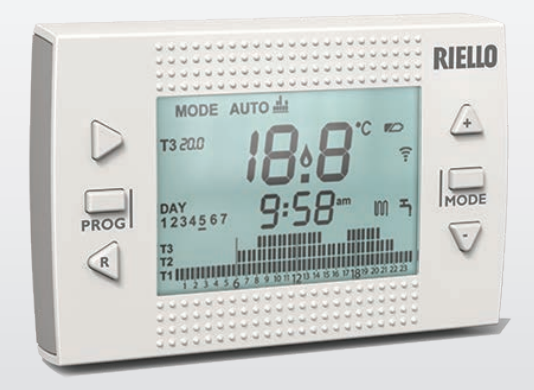

# **RICLOUD**

- **IT** MANUALE INSTALLATORE E UTENTE
- **EN** INSTALLER AND USER MANUAL
- **FR** NOTICE INSTALLATEUR ET UTILISATEUR
- **NL** HANDLEIDING VOOR INSTALLATEUR EN GEBRUIKER

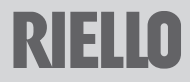

Gentile Cliente,

Grazie per aver scelto il controllo **RiCLOUD.** Questo dispositivo di controllo dell'impianto riscaldamento (e raffrescamento) e della caldaia è di facile installazione e, se propriamente utilizzato, offre una migliore qualità di comfort e un maggiore risparmio energetico.

Questo termostato è progettato per sostenere un carico elettrico massimo di 2A a 30VDC o 0,25A a 230VAC (specifiche del relè interno di commutazione del collegamento "termostato ambiente" della caldaia).

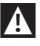

9Se l'installazione è fatta da personale terzo, assicurarsi che questo manuale sia consegnato all'utente finale.

 $\epsilon$ 

Oueste istruzioni devono essere conservate da parte dell'utente. **CONFORMITÀ** 

Il pannello di controllo remoto **RiCLOUD** è conforme a:

- − Direttiva Compatibilità Elettromagnetica 2014/30/UE
- − Direttiva Bassa Tensione 2014/35/UE

In alcune parti del libretto sono utilizzati i simboli:

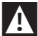

9**ATTENZIONE =** per azioni che richiedono particolare cautela ed adeguata preparazione.

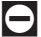

0**VIETATO =** per azioni che NON DEVONO essere assolutamente eseguite.

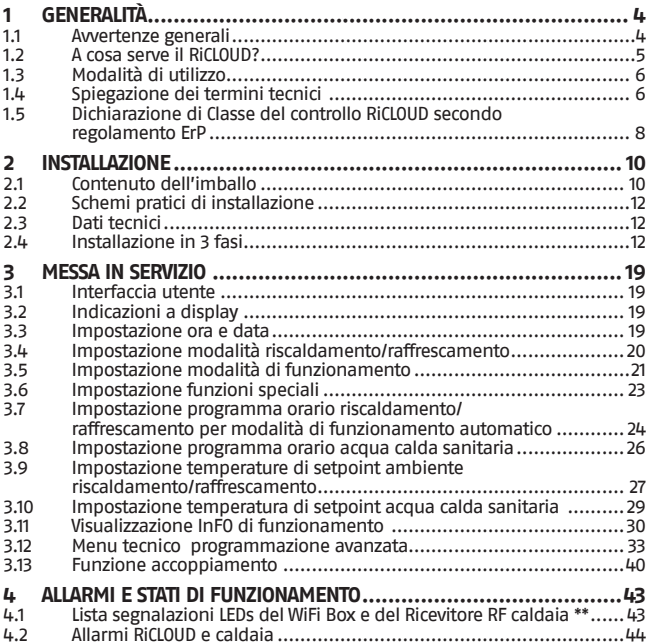

# **1** GENERALITÀ

# **1.1 Avvertenze generali**

Si prega di leggere questo manuale prima di procedere all'installazione e all'uso.

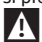

9Pericolo di scosse elettriche. Questo apparecchio deve essere installato da personale competente e secondo le norme vigenti in termini di installazioni elettriche. Staccare sempre l'alimentazione elettrica prima di procedere all'installazione.

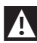

Attenzione per l'installatore:

− Il prodotto arriva già impostato dalla fabbrica nella maggior parte dei sui parametri; in caso di attivazione senza collegamento WiFi è richiesto che siano impostati almeno l'ora e il giorno sul termostato (che decadono ogni volta che vengono tolte le batterie in caso di mancanza di aggiornamento da web). Tutto il resto, come accoppiamento tra ricevitore e trasmettitore (in caso di cofanetto WiFi), la modalità d'uso, le temperature, ecc., sono già preconfigurati.

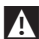

0ueste istruzioni devono essere lette assieme a quanto riportato anche sul manuale della caldaia riguardo al controllo del termostato ambiente/controllo remoto di caldaia. Si raccomanda che il dispositivo sia installato da personale qualificato.

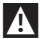

9**RiCLOUD** deve essere installato nel locale a voi più accessibile per il controllo della temperatura ambiente (generalmente è il soggiorno).

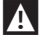

9Per consentire una più agevole lettura del display, **RiCLOUD** deve essere posizionato, come prevedono le normative, a 1,5 metri da terra.

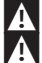

9**RiCLOUD** è alimentato mediante 2 batterie stilo di tipo AA.

9**RiCLOUD** deve essere tassativamente tenuto lontano da fonti di calore o da correnti d'aria: queste possono compromettere la bontà delle rilevazioni del sensore ambiente incorporato.

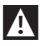

9Non aprire per nessun motivo **RiCLOUD** se non per la sostituzione delle batterie: il suo funzionamento non necessita di alcuna manutenzione.

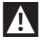

9Non eseguire pressioni sul vetro del display a cristalli liquidi: tale operazione potrebbe danneggiare il vetro stesso e causare problemi di visualizzazione.

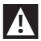

9Per la pulizia del display servirsi esclusivamente di un panno asciutto: eventuali infiltrazioni potrebbero danneggiare i cristalli liquidi.

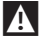

9Con WiFi Box collegato in ON/OFF via cavo alla caldaia o altro dispositivo, qualora tutti i termostati siano guasti o con batterie scariche, lo stesso si pone in una condizione di OFF (nessuna richiesta di calore riscaldamento/ raffrescamento). Dalla APP è possibile forzare manualmente l'accensione o lo spegnimento del relè del WiFi Box.

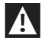

9Con WiFi Box collegato in OTBus via cavo alla caldaia, qualora tutti i termostati siano guasti o con batterie scariche, lo stesso rimane nell'ultima condizione di funzionamento. Dalla APP è possibile forzare manualmente l'accensione o lo spegnimento della caldaia in riscaldamento in presenza di collegamento Internet.

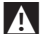

9Con termostato **RiCLOUD** collegato in ON/OFF via cavo alla caldaia o altro dispositivo, qualora sia guasto o con batterie scariche, il relè dello stesso rimane nell'ultima condizione di funzionamento.

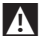

9Con WiFi Box collegato in ON/OFF o OTBus via cavo alla caldaia, qualora venga a mancare alimentazione allo stesso, il WiFi Box rimane nell'ultima condizione di funzionamento.

# **1.2 A cosa serve il RiCLOUD?**

**RiCLOUD** offre la possibilità di controllare la temperatura della casa e il funzionamento della vostra caldaia senza costringervi ad accedere direttamente ad essa. Per esigenze di spazio, infatti, la vostra caldaia potrebbe essere installata al di fuori dell'ambiente domestico (es. terrazze, balconi, aree esterne, ecc.). **RiCLOUD** invece, viene solitamente installato nel locale più grande della casa dove vi sarà sempre facile effettuare operazioni di controllo e regolazione.

In caso di installazioni su impianti con caldaie non dotate dell'apposito bus di comunicazione, **RiCLOUD** consente di controllare la temperatura dell'ambiente ove è installato e conseguentemente inviare le richieste di calore al generatore della casa senza offrire il controllo remoto della caldaia (nessuna gestione della temperatura dell'acqua calda sanitaria e nessuna gestione dei parametri/allarmi di caldaia).

Per entrambe le tipologie di installazione, **RiCLOUD** offre la possibilità di controllare la temperatura della casa nelle varie zone in caso siano presenti valvole di zona e ognuna di queste sia collegata ad un singolo **RiCLOUD** aggiuntivo (gestione multizona).

Nel caso in cui **RiCLOUD** sia installato abbinato al WiFi Box e sia presente in casa una connessione internet WiFi, **RiCLOUD** permette di replicare da remoto su smartphone le stesse funzioni disponibili sul **RiCLOUD** stesso.

# **1.3 Modalità di utilizzo**

**RiCLOUD** permette una gestione più raffinata del riscaldamento domestico in quanto potrete decidere come e quando la caldaia entrerà in funzione per riscaldare gli ambienti. Inoltre consente di impostare la temperatura dell'acqua sanitaria senza dover accedere al cruscotto della caldaia (in caso di collegamento a caldaia tramite OTBus, bus di comunicazione dedicato). Lo scopo di questo manuale è quello di spiegare ciascuna di queste modalità di utilizzo e le funzioni ad esse correlate.

# **1.4 Spiegazione dei termini tecnici**

**Acqua di riscaldamento:** è l'acqua che scorre negli elementi radianti dopo essere stata scaldata dalla caldaia.

**Acqua calda sanitaria:** è l'acqua riscaldata dalla caldaia che è fruibile dai rubinetti sanitari.

**Codice anomalia:** è un codice che appare sul display e che segnala eventuali malfunzionamenti della caldaia o del **RiCLOUD**.

**Configurazione iniziale:** è la configurazione nella quale si presenta il pannello comandi dopo la prima accensione o dopo un'operazione di reset.

**Display:** è il quadrante a cristalli liquidi dove vengono visualizzati tutti i simboli corrispondenti alle varie funzioni.

**Funzione antigelo:** è la funzione grazie alla quale è possibile evitare che un eventuale abbassamento di temperatura congeli l'acqua che scorre all'interno delle tubature provocando danni all'impianto di riscaldamento. Questa funzione si attiva quando la temperatura ambiente scende sotto i 5 °C **(modificabile da servizio tecnico competente).**

## **NOTA**

La funzione è attiva solo se la caldaia è in condizioni di funzionare correttamente (caldaia alimentata e non in blocco) e non esistono sezionamenti idraulici sull'impianto.

**Ripristino parametri di fabbrica:** è l'operazione che consente di ripristinare la configurazione iniziale del pannello comandi, azzerando qualsiasi programmazione dell'utente, ad esclusione dell'orologio del sistema.

**Estate:** è lo stato nel quale l'impianto di riscaldamento non è attivo (esempio estate).

La caldaia è in grado di erogare acqua calda sanitaria. **RiCLOUD**se propriamente collegato e configurato (modalità cooling), gestisce in estate anche un impianto di raffrescamento accendendo in ON/OFF il relé, inversamente alla modalità invernale: il relè mantiene la richiesta verso utenza collegata (esempio valvola di zona) fino a quando la temperatura ambiente non si abbassa sotto una certa soglia.

La modalità raffrescamento presuppone un impianto e un generatore adeguati allo scopo.

**Inverno:** è lo stato nel quale **RiCLOUD** è in grado di erogare acqua sanitaria, e acqua calda per il riscaldamento.

**Temperatura livello antigelo T1:** è la temperatura che si utilizza quando gli ambienti non sono abitati.

**Temperatura livello economy T2:** è la temperatura che si utilizza quando gli ambienti non sono abitati durante il giorno, oppure di notte, oppure in vacanza.

**Temperatura livello comfort T3:** è la temperatura che consente di avere un riscaldamento ideale degli ambienti durante il giorno.

**Temperatura ambiente:** è la temperatura misurata nel locale nel quale è installato **RiCLOUD** (vedi "NOTA 1" a pagina 8).

**Temperatura di setpoint ambiente:** è la temperatura desiderata in ambiente.

**Temperatura esterna:** è la temperatura misurata all'esterno dell'abitazione attraverso il sensore esterno collegato alla caldaia o rilevata con altre modalità (vedi "NOTA 2" a pagina 8).

**Curva climatica:** è la relazione tra la temperatura esterna e la temperatura dell'acqua di riscaldamento. In caso sia disponibile il dato della temperatura esterna (mediante sonda esterna o altri metodi), la temperatura dell'acqua di riscaldamento viene regolata automaticamente al variare della temperatura esterna per mantenere nell'ambiente una temperatura costante. La curva climatica deve essere scelta dall'installatore in base alla ubicazione geografica e alla tipologia dell'impianto.

**Collegamento mediante bus di comunicazione OTBus:** è la modalità di comunicazione tra **RiCLOUD** e la caldaia dove vengono scambiate una serie di informazioni complesse tra le due elettroniche. Questo collegamento proprietario si contrappone al semplice ON/OFF (contatto aperto/chiuso) ed è regolamentato dal costruttore della caldaia in abbinamento specifico al **RiCLOUD.** Verificare preventivamente la compatibilità della propria caldaia al collegamento al OTBus.

**Collegamento mediante ON/OFF (TA – termostato ambiente di caldaia):** è la modalità semplice di comunicazione tra **RiCLOUD** e la caldaia (o qualsiasi altro dispositivo adeguato a ricevere tale comando) dove viene fatta una richiesta in acceso/spento attraverso il contatto TA (termostato ambiente) della caldaia da parte del relè presente nel **RiCLOUD** (o il relè del WiFi Box/ricevitore). Il collegamento ON/ OFF è indicato anche quando viene fatta richiesta verso altri componenti dell'impianto, quali valvole di zona o altri elementi simili.

Il contatto ON/OFF del **RiCLOUD** mantiene sempre le stesse caratteristiche tecniche (relè del RiCLOUD, relé del WiFi Box, relè del Ricevitore RF caldaia) e le stesse devono essere rispettate nell'abbinamento via cavo tra il relè e gli oggetti che esso comanda. NOTA: Non superare mai i carichi elettrici massimi (vedi pagina 210)

# **NOTA 1**

La temperatura ambiente prevede un intervallo di visualizzazione compreso tra  $-7^{\circ}C$  e  $+50^{\circ}C$ .

# **NOTA 2**

La temperatura esterna prevede un intervallo di visualizzazione compreso tra -40°C e +60°C

Le temperature al di fuori da questi intervalli vengono visualizzate con tre tratti  $" - - "$ .

# **1.5 Dichiarazione di Classe del controllo RiCLOUD secondo regolamento ErP**

Con riferimento al regolamento delegato (UE) N. 811/2013, i dati rappresentati nella tabella possono essere utilizzati per il completamento della scheda di prodotto e l'etichettatura di apparecchi per il riscaldamento d'ambiente, degli apparecchi per il riscaldamento misti, degli insiemi di apparecchi per il riscaldamento d'ambiente, per i dispositivi di controllo della temperatura e i dispositivi solari.

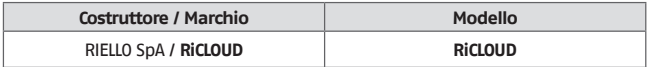

Possibili configurazioni con **RiCLOUD,** relative classi della configurazione e contributo energetico al sistema.

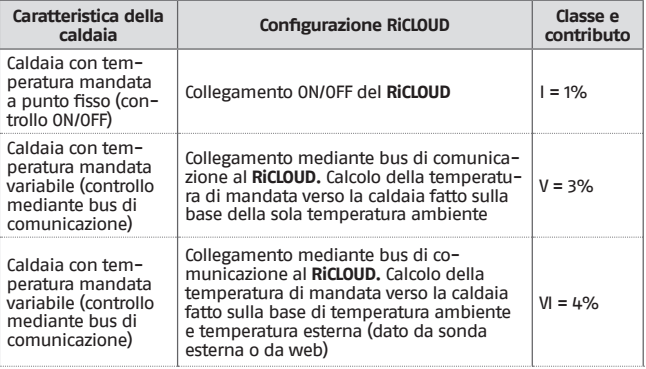

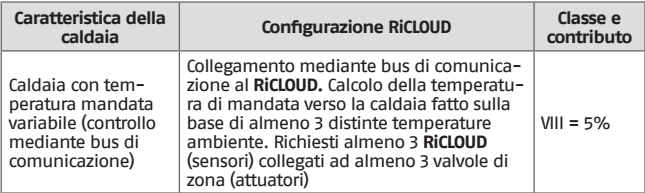

## **Definizione delle classi**

**Classe I** – Termostato d'ambiente acceso/spento: un termostato d'ambiente che controlla il funzionamento in accensione e spegnimento di un apparecchio di riscaldamento. I parametri relativi alle prestazioni, compreso il differenziale di commutazione e l'accuratezza del controllo della temperatura ambiente, sono determinati dalla costruzione meccanica del termostato.

**Classe V** – Termostato d'ambiente modulante, destinato all'uso con apparecchi di riscaldamento modulanti: un termostato elettronico ambientale che varia la temperatura del flusso dell'acqua lasciando che l'apparecchio di riscaldamento dipenda dalla deviazione fra la temperatura ambientale misurata e il punto d'analisi del termostato stesso. Il controllo è effettuato modulando l'uscita dall'apparecchio di riscaldamento.

**Classe VI** – Centralina di termoregolazione e sensore ambientale, destinati all'uso con apparecchi di riscaldamento modulanti: un controllo della temperatura del flusso in uscita dall'apparecchio di riscaldamento che varia la temperatura di tale flusso secondo la temperatura esterna e la curva di compensazione atmosferica scelta. Un sensore della temperatura ambientale controlla la temperatura del locale e adegua la sfasatura parallela della curva di compensazione per migliorare l'abitabilità del vano. Il controllo è effettuato modulando l'uscita dall'apparecchio di riscaldamento.

**Classe VIII** – Controllo della temperatura ambientale a sensori plurimi, destinato all'uso con apparecchi di riscaldamento modulanti: un controllo elettronico munito di 3 o più sensori ambientali che varia la temperatura del flusso d'acqua, lasciando che l'apparecchio di riscaldamento dipenda dalla deviazione fra la temperatura ambientale misurata aggregata e i punti d'analisi del termostato stesso. Il controllo è effettuato modulando l'uscita dall'apparecchio di riscaldamento.

# **2** INSTALLAZIONE

# **2.1 Contenuto dell'imballo**

All'interno del cofanetto **RiCLOUD** WiFi sono contenuti i seguenti componenti:

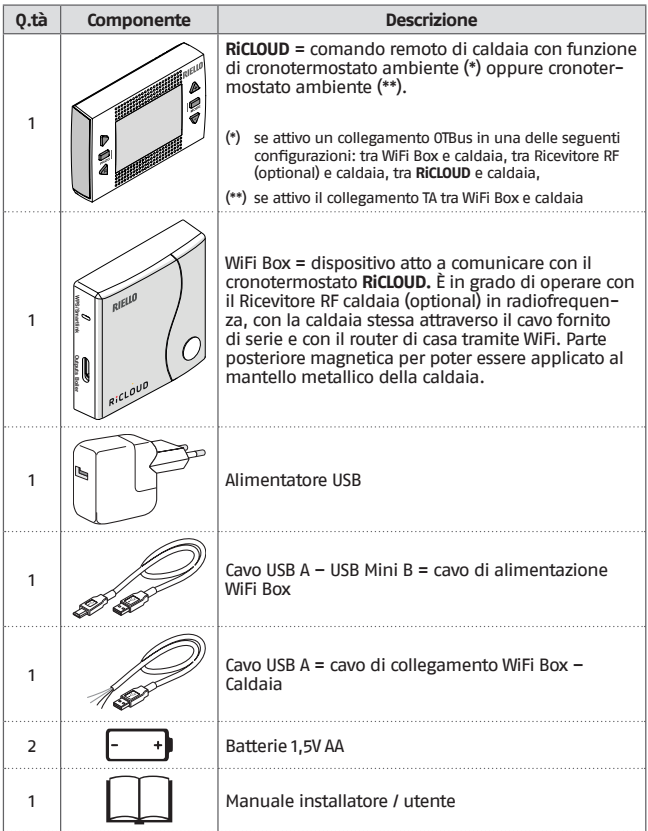

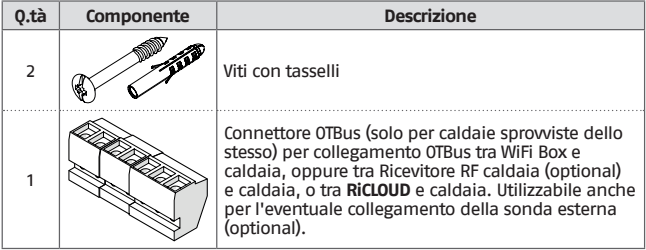

9In caso di installazione di **RiCLOUD** aggiuntivi o Ricevitore RF caldaia è neces-sario eseguire la procedura di accoppiamento al WiFi Box (vedi "3.13 Funzione accoppiamento" a pagina 40).

All'interno del cofanetto **RiCLOUD** troverete i seguenti componenti:

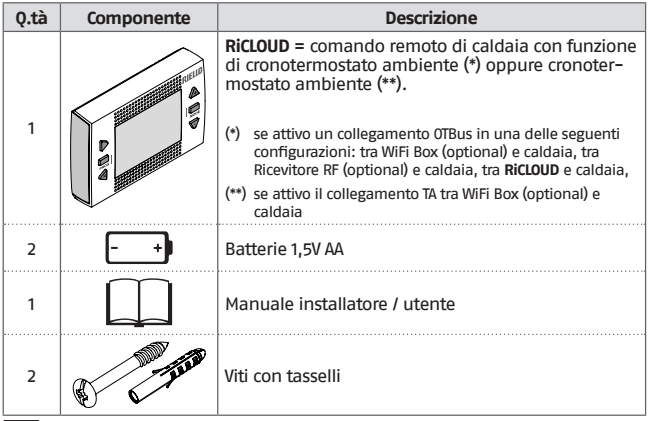

9In caso di installazione di **RiCLOUD** aggiuntivi o Ricevitore RF caldaia è necessario eseguire la procedura di accoppiamento al WiFi Box (vedi "3.13 Funzione accoppiamento" a pagina 40).

# **2.2 Schemi pratici di installazione**

Gli schemi di installazione sono elencati a pagina 192.

# **2.3 Dati tecnici**

Vedere pagina 210.

# **2.4 Installazione in 3 fasi**

## **Preparazione**

## Prima dell'installazione

Verificare che il termostato sia compatibile con la caldaia (consultare manuale installatore caldaia).

Il termostato **RiCLOUD** wireless può essere installato ovunque, è tuttavia consigliabile stabilire il punto più idoneo.

- − Evitare correnti d'aria (A)
- − Non installare sopra fonti di calore (B)
- − Evitare luce diretta del sole (C)
- − Posizionare ad altezza adeguata (D)

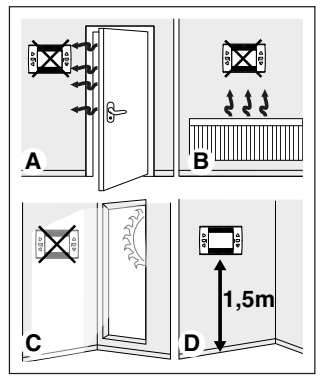

L'installazione wireless non necessita di cablaggio pertanto l'operazione risulta estremamente semplice.

Il termostato **RiCLOUD** può essere installato anche cablato in sostituzione di un qualsiasi termostato già esistente, previa verifica della compatibilità. Prima di procedere all'installazione del modulo di comando della caldaia (WiFi Box) interrompere l'alimentazione della caldaia.

## Durante l'installazione

Sono necessari i seguenti attrezzi:

- − Cacciavite a croce
- − Piccolo cacciavite a taglio
- − Pinza e pinza spella fili

# **Installazione RiCLOUD**

Separare **RiCLOUD** dalla sua base;

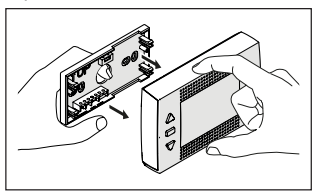

Fissare la base del **RiCLOUD** alla parete o scatola elettrica utilizzando le viti a corredo, utilizzare la livella ottica contenuta nell'involucro in plastica, per installare RiCLOUD perfettamente orizzontale.

Utilizzo di viti non a CORREDO può compromettere la corretta chiusura delle plastiche. Fare attenzione che la testa della vite sia inserita correttamente nella sede.

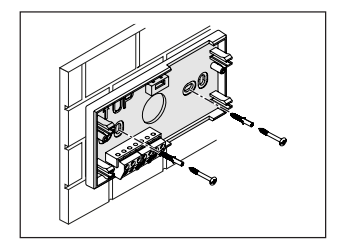

**RiCLOUD** può essere installato in una delle seguenti modalità:

#### Wireless

Installazione senza fili.

Si consiglia di verificare la distanza massima in campo aperto, riportata nei dati tecnici del termostato **RiCLOUD.**

La perdita della comunicazione radiofrequenza è segnalata con allarme E82. Una distanza troppo elevata potrebbe generare anche saltuariamente l'allarme E82 provocando un non corretto funzionamento del sistema.

#### Cablato in ON/OFF (contatto TA su base **RiCLOUD)**

Sostituzione di vecchi termostati o nuova installazione mediante fili in ON/OFF (acceso/spento). **RiCLOUD** può essere collegato ad una caldaia, una valvola di zona o altro dispositivo. Il carico elettrico sul contatto TA del **RiCLOUD** non deve superare le specifiche del relè stesso, (vedi pagina 210). Qualora il carico elettrico non sia compatibile con le caratteristiche tecniche indicate nei dati tecnici del termostato **RiCLOUD,** si consiglia di utilizzare un relè aggiuntivo di separazione.

Collegare i cavi provenienti dal morsetto TA di caldaia o l'alimentazione della eventuale/i valvole di zona al morsetto TA del **RiCLOUD.**

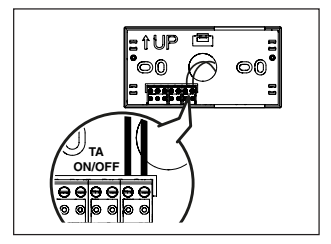

Cablato in OTBus (contatto OTBus su base **RiCLOUD**).

Collegamento diretto mediante due fili a caldaia dotata del medesimo protocollo di comunicazione.

Si consiglia di verificare la lunghezza massima dei cavi tra WiFi Box e morsetto OTBus caldaia o **RiCLOUD** e morsetto OTBus caldaia (vedi pagina 210). Per il collegamento elettrico alla caldaia, si consiglia di verificare il manuale della stessa.

> 9Il collegamento cablato in OTBus tra **RiCLOUD** e caldaia è consigliato se non presente il WiFi Box. Con suddetto collegamento e presenza di WiFi Box si potrà gestire una sola zona e il funzionamento tramite APP non è garantito.

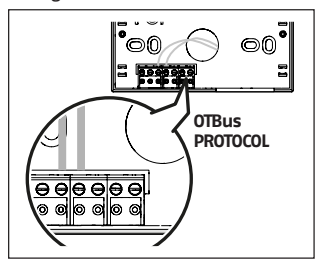

Inserire le 2 batterie di tipo AA fornite a corredo, rispettando la polarizzazione indicata.

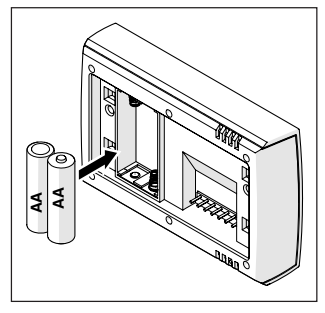

Montare **RiCLOUD** sulla sua base;

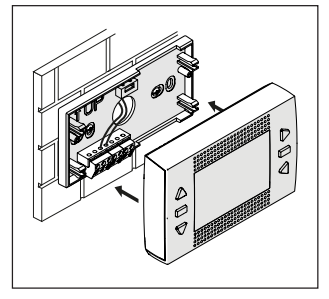

# **Installazione WiFi Box**

# Descrizione del WiFi Box

Il WiFi Box è un oggetto che comunica con il termostato **RiCLOUD** o con il Ricevitore RF caldaia solo ed esclusivamente via radiofrequenza (wireless).

# **OUTPUTS**

Il WiFi Box ha al suo interno un relè (vedi pagina 210) che replica i relè dei termostati **RiCLOUD** accoppiati allo stesso. È chiuso (ON) se almeno 1 dei relè dei RiCLOUD è chiuso, mentre è aperto (OFF) quando tutti i relè dei **RiCLOUD** sono aperti (OFF).

Il WiFi Box ha al suo interno la possibilità di collegarsi in modo cablato al collegamento OTBus di caldaia. Il WiFi Box si trasforma in questo caso in ricevitore wireless di un comando OTBus. Tutte le informazioni disponibili presso **RiCLOUD** sul canale OTBus sono replicate al ricevitore che a sua volta le trasmette via cavo alla caldaia, si tratta quindi di una comunicazione in radiofrequenza di informazioni complesse. Le uscite relè e OTBus sono identificate sul WiFi Box con OUTPUTS e sono disponibili mediante spina di tipo USB.

Di seguito indicazione della posizione e distinzione delle 2 uscite sulla spina di tipo USB.

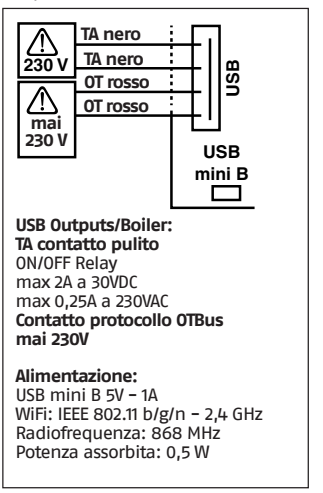

A corredo sono forniti 2 cavi USB, uno per alimentazione da alimentatore USB e l'altro per il collegamento del WiFi Box alla caldaia.

Il cavo per il collegamento all'alimentazione elettrica è un USB-mini USB.

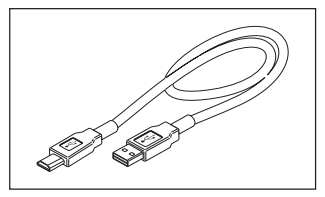

Il cavo USB per il collegamento alla caldaia ha un estremità con 4 terminali.

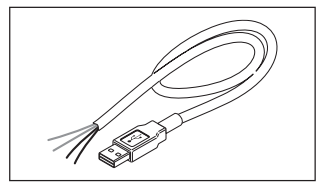

I terminali neri individuano il collegamento in ON/OFF (acceso/spento) e sono da collegare al'uscita "termostato ambiente di caldaia".

I terminali rossi individuano il collegamento via OTBus e sono da collegare all'uscita "OTBus" della caldaia.

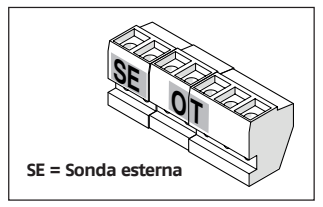

In caso in cui sia installato nel sistema un ricevitore di caldaia in radiofrequenza, questi non fa altro che replicare tutto quello che succede nel WiFi Box su un ricevitore in radio frequenza provvisto delle medesime uscite (ON/ OFF e OTBus) che utilizzano gli stessi colori dei cavi: Rossi = OTBus, Neri = ON/OFF

## **Collegamento WiFi Box in OTBus (solo per caldaie dotate di protocollo OTBus compatibile)**

Collegare i fili rossi del il cavo USB al morsetto OTBus di caldaia (si consiglia di verificare manuale installatore di caldaia). Qualora la caldaia sia sprovvista del morsetto OTBus è possibile utilizzare il connettore OTBus a corredo del cofanetto **RiCLOUD** WiFi (solo per caldaie sprovviste dello stesso).

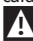

Solo uno dei componenti del sistema **RiCLOUD** (**RiCLOUD**, WiFi Box o Ricevitore RF caldaia deve essere collegato via cavo in OTBus alla caldaia).

9Per i modelli Family da interno (le versioni da esterno e incasso non sono compatibili al funzionamento in questa modalità) , è necessario acquistare il KIT SCHEDA INTERFACCIA ITRF11 NEUTRO COD.20047522 e istallare la scheda di comunicazione seguendo le istruzioni contenute a corredo del kit.

# **Collegamento WiFi Box in ON/OFF**

Collegare i fili neri del il cavo USB al morsetto Termostato Ambiente di caldaia (si consiglia di verificare manuale installatore di caldaia).

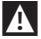

9In presenza di termostati **RiCLOUD** cablati in ON/OFF o di fine corsa valvole di zona, si consiglia di collegare gli stessi al morsetto Termostato Ambiente di caldaia e collegare il WiFi Box via cavo alla caldaia solo ed esclusivamente in OTBus (solo per caldaie dotate di protocollo OTBus compatibile).

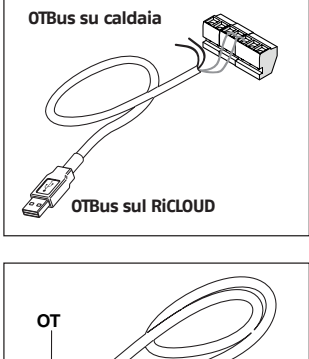

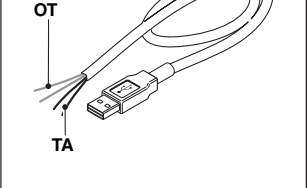

**Cavi neri** = TA (ON/OFF) **Cavi rossi** = OTBus protocollo di comunicazione

Applicare il WiFi Box sul mantello della caldaia mediante magnete presente sul retro dello stesso;

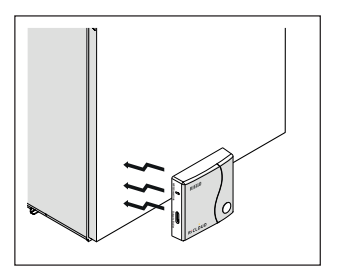

Collegare il connettore USB del cavo, precedentemente collegato, nell'uscita OUTPUTS/BOILER del WiFi Box;

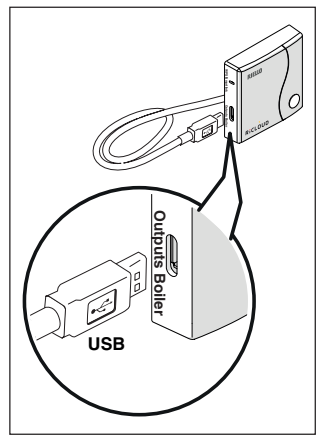

Alimentare il WiFi Box tramite l'apposito cavo e alimentatore forniti a corredo.

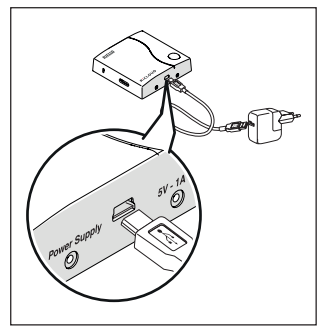

## **Reset della funzione di auto configurazione collegamento OTBus**

**RiCLOUD** è configurato per il funzionamento in ON/OFF.

In caso lo stesso sia collegato ad un bus di comunicazione OTBus (cablato o wireless-radiofrequenza), **RiCLOUD** si auto configura nella modalità di funzionamento "Controllo remoto di caldaia".

Per ripristinare il termostato nella modalità originale (ON/OFF) è necessario togliere e rimettere le batterie.

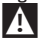

L'allarme E82 potrebbe essere causato da un cambio di modalità di utilizzo, da OTBus a ON/OFF o viceversa.

**Installazione e configurazione della APP per smartphone**

Scaricare la APP sul proprio smartphone o tablet;

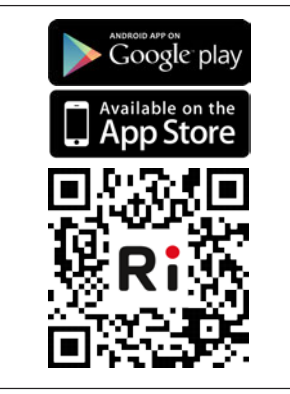

## Creare un account utente;

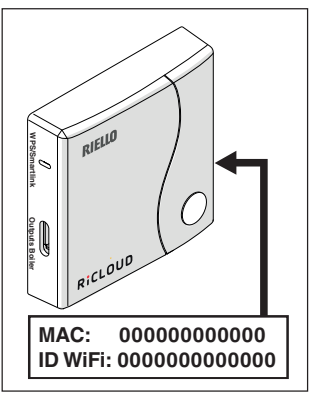

Abbinare l'ID WiFi del WiFi Box all'account utente.

Se necessario abbinare in radio frequenza (RF) al WiFi Box altri termostati e/o Ricevitore RF caldaia, premere per 5 secondi il tasto trasparente sul WiFi Box fino al lampeggio contemporaneo dei LEDs e mettere nella medesima modalità la controparte da abbinare (vedi"Funzione accoppiamento" a pagina 40). Terminato l'accoppiamento automaticamente il sistema si riporta alla normalità.

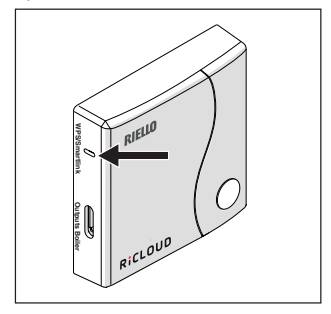

Associare la password del proprio modem di casa al WiFi Box scegliendo una delle seguenti modalità.

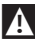

Smartphone o tablet devono essere connessi alla rete WiFi a cui andrà associato il WiFi Box

#### **Smart Link**

- − Premere 1 volta il tasto Smart Link sul WiFi Box con uno strumento adeguato.
- − I led verde e rosso iniziano a lampeggiare velocemente.
- − Selezionare il campo "Configura il WiFi" nel menu a tendina della APP, inserire la password del modem di casa e premere il tasto "Collegati".

L'associazione è conclusa se la APP mostra l'avviso "collegamento effettuato con successo".

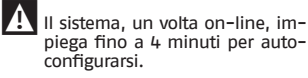

**WPS** (solo per modem provvisti di questa funzione)

- − Mettere in modalità WPS il modem di casa.
- − Premere a lungo (5 sec) il tasto WPS sul WiFi Box con uno strumento adeguato fino a quando i led rosso e verde dello stesso, lampeggiano velocemente.

L'associazione è conclusa se, dopo pochi secondi, il led rosso del WiFi Box lampeggia velocemente.

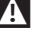

9Il sistema, un volta on-line, impiega fino a 4 minuti per autoconfigurarsi.

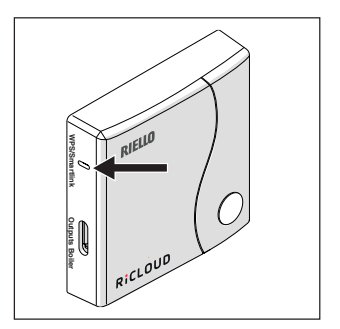

Riavviare il router WiFi al termine dell'operazione.

## **NOTA**

Per ulteriori informazioni vi invitiamo a consultare il manuale della APP **RiCLOUD.**

# **3** MESSA IN SERVIZIO

# **3.1 Interfaccia utente**

Vedere pagina 188.

# **3.2 Indicazioni a display**

Vedere pagina 190.

# **3.3 Impostazione ora e data**

Dalla schermata HOME premere il tasto SET/PROGRAM per due volte.

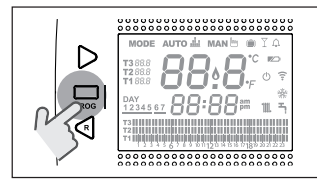

Selezionare con il tasto FORWARD  $>$  o BACK il campo desiderato (ora, minuti, giorno, mese e anno).

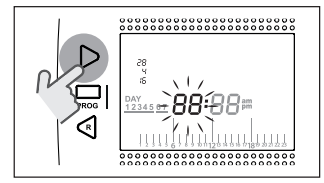

Quando si seleziona giorno lampeggia il numero corrispondente e viene visualizzata la scritta dAY.

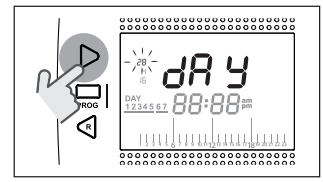

Quando si seleziona mese lampeggia il numero corrispondente e viene visualizzata la scritta Non.

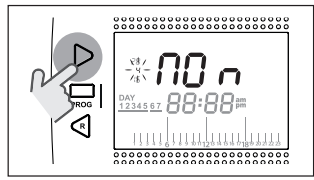

Quando si seleziona anno lampeggia il numero corrispondente e viene visualizzata la scritta YEA.

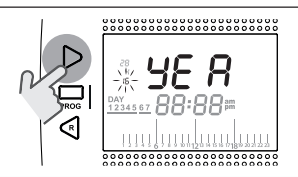

Con i tasti UP  $\wedge$  o DOWN  $\vee$  modificare il suo valore.

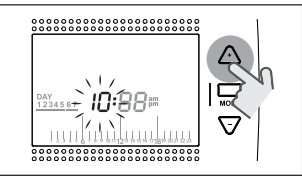

Premere il tasto SET/PROG per memorizzare e tornare al menu programmazione, premere ESC/MODE per memorizzare ed uscire dal menu programmazione oppure attendere 30 secondi per memorizzare automaticamente il valore e tornare alla schermata home.

**ITALIANO**

# **3.4 Impostazione modalità riscaldamento/ raffrescamento**

Il **RiCLOUD** è impostato di default in modalità riscaldamento.

In riscaldamento **RiCLOUD** attiva una richiesta di calore quando la temperatura ambiente è **inferiore** alla temperatura impostata.

In raffrescamento **RiCLOUD** attiva una richiesta di accensione (se presente un sistema di raffrescamento) quando la temperatura ambiente è **superiore** alla temperatura impostata.

Dalla schermata HOME premere il tasto SET/PROGRAM per entrare nel menu utente.

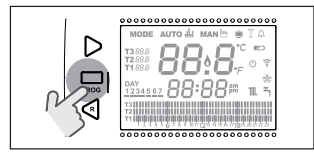

Premere il tasto FORWARD  $>$  o BACK  $\lt$ per selezionare il campo RISCALDA-MENTO/RAFFRESCAMENTO.

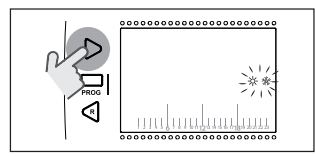

Premere il tasto SET/PROGRAM per procedere all'impostazione.

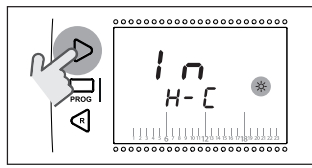

Premere il tasto UP  $\wedge$  o DOWN  $\vee$  per selezionare la modalità desiderata.

## **IN=INVERNO**

Modalità riscaldamento.

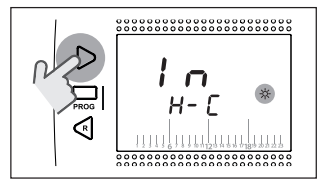

#### **SU=ESTATE** Modalità raffrescamento.

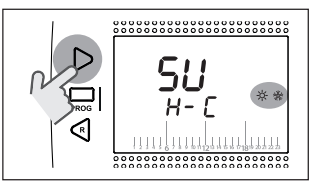

Premere il tasto SET/PROG per memorizzare e tornare al menu programmazione. per memorizzare ed uscire dal menu programmazione oppure attendere 30 secondi per memorizzare automaticamente il valore e tornare alla schermata HOME.

**<sup>1</sup>** Se almeno un termostato RicLOUD è in modalità raffrescamento, non viene gestita la richiesta di calore riscaldamento tramite OTBus.

# **3.5 Impostazione modalità di funzionamento**

Dalla schermata HOME premere ciclicamente il tasto ESC/MODE

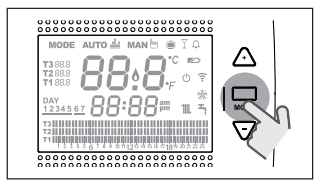

per selezionare una delle seguenti modalità:

# **3.5.1 Modalità SPENTO**

**RiCLOUD** in modalità SPENTO garantisce unicamente la minima temperatura ambiente impostata nel parametro 01 del menu tecnico PL.

# **NOTA**

Solo se la caldaia è in condizione di funzionare correttamente (caldaia alimentata e non in blocco).

In caso di collegamento OTBus tra WiFi Box e caldaia (comprese le altre tipologie di collegamento tramite OTBus) la caldaia rimane in stato OFF se tutti i termostati **RiCLOUD** presenti nel sistema sono in OFF. Caldaia in OFF significa nessuna produzioni di riscaldamento e **acqua calda sanitaria.**

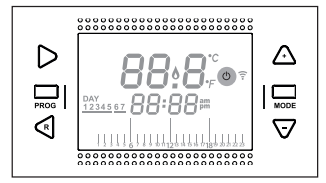

# **3.5.2 Modalità ESTATE/SANITARIO**

**RiCLOUD** in modalità ESTATE/SANITARIO. In questa modalità la caldaia fornisce acqua calda sanitaria in caso di richiesta (caldaia istantanea).

Se il parametro 24 CLOC è impostato in ON, **RiCLOUD** seguirà le fasce orarie impostate nel menu utente-programma orario ACS preriscaldando l'acqua nel bollitore ad accumulo (solo caldaie con bollitore integrato).

Verrà comunque garantita la minima temperatura ambiente impostata nel parametro 01 del menu tecnico PL.

In caso di collegamento OTBus tra WiFi Box e caldaia (comprese le altre tipologie di collegamento tramite OTBus) la caldaia rimane in modalità ESTATE se almeno uno dei termostati è in estate e gli altri in modalità OFF (spento).

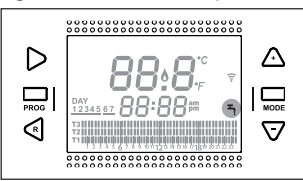

## **3.5.3 Modalità Inverno/ AUTOMATICO** AUTO 44

**RiCLOUD** in modalità Inverno/AUTOMA-TICO seguirà il programma orario impostato nel menu utente-programma orario riscaldamento.

In caso di collegamento OTBus tra WiFi Box e caldaia (comprese le altre tipologie di collegamento tramite OTBus) la caldaia rimane in modalità Inverno/ AUTOMATICO se almeno uno dei termostati è in modalità riscaldamento.

In caso di installazione con più termostati **RiCLOUD** collegati tramite OTBus, se uno dei dispositivi è in modalità raffrescamento, non viene gestita la richiesta di calore verso la caldaia.

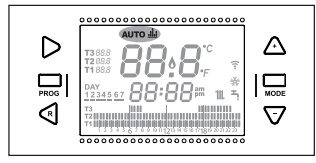

# **3.5.4 Modalità Inverno/MANUALE MAN**<sup>M</sup>

**RiCLOUD** in modalità Inverno/ MANUA-LE Il cronotermostato **RiCLOUD** punterà la temperatura di setpoint ambiente T3 (Comfort) ignorando il programma orario riscaldamento.

In caso di collegamento OTBus tra WiFi Box e caldaia (comprese le altre tipologie di collegamento tramite OTBus) la caldaia rimane in modalità Inverno/ MANUALE se almeno uno dei termostati è in modalità riscaldamento.

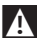

9In caso di installazione con più termostati **RiCLOUD** collegati tramite OTBus, se uno dei dispositivi è in modalità raffrescamento, non viene gestita la richiesta di calore verso la caldaia.

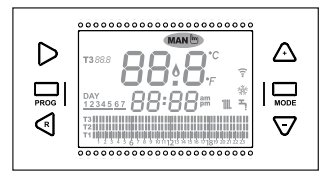

## **3.5.5 Modalità Inverno/VACANZA**

**RiCLOUD** in modalità VACANZA punterà la temperatura di setpoint ambiente T2 (Economy) ignorando il programma orario riscaldamento, per i giorni impostati con il tasto FORWARD > o BACK .

RiCLOUD ritorna nella modalità AUTO scaduti i giorni impostati nella modalità VACANZA

In caso di collegamento OTBus tra WiFi Box e caldaia (comprese le altre tipologie di collegamento tramite OTBus) la caldaia rimane in modalità Inverno/ VACANZA se almeno uno dei termostati è in modalità riscaldamento.

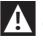

0gni giorno, compreso quello di programmazione, scade alle ore 24.00

9In caso di installazione con più termostati **RiCLOUD** collegati tramite OTBus, se uno dei dispositivi è in modalità raffrescamento, non viene gestita la richiesta di calore verso la caldaia.

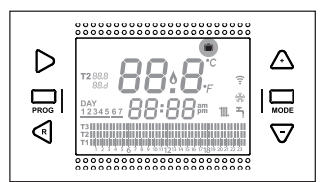

**RiCLOUD** in modalità PARTY punterà la temperatura di setpoint ambiente T3 (Comfort) ignorando il programma orario riscaldamento, fino alla mezzanotte del giorno corrente, per poi ritornare automaticamente nella mo**dalità AUTO AUTO du** 

In caso di collegamento OTBus tra WiFi Box e caldaia (comprese le altre tipologie di collegamento tramite OTBus) la caldaia rimane in modalità Inverno/ PARTY se almeno uno dei termostati è in modalità riscaldamento.

> 9In caso di installazione con più termostati **RiCLOUD** collegati tramite OTBus, se uno dei dispositivi è in modalità raffrescamento, non viene gestita la richiesta di calore verso la caldaia.

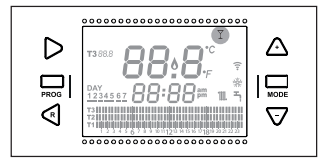

# **3.6 Impostazione funzioni speciali**

#### **3.6.1 Funzione ANTICIPO per modalità di funzionamento AUTOMATICO**

La funzione ANTICIPO permette di anticipare la partenza della successiva fascia oraria riscaldamento/raffrescamento e della relativa temperatura di setpoint ambiente desiderata, oppure di disabilitare la fascia oraria riscaldamento qualora la stessa sia già in corso.

Per attivare/disattivare la funzione AN-TICIPO, dalla schermata HOME, premere il tasto FORWARD  $\sum$  (se attiva, viene visualizzata anche l'icona MAN).

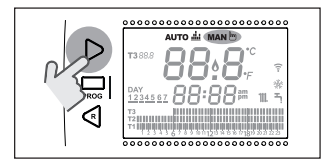

## **3.6.2 Funzione ONE HOUR BOOSTER per modalità di funzionamento AUTOMATICO**

La funzione ONE HOUR BOOSTER permette di attivare per 60 minuti la partenza della fascia oraria riscaldamento/raffrescamento e la relativa temperatura ambiente T3 (Comfort), qualora la stessa non sia già in corso.

Se la fascia oraria riscaldamento relativa alla temperatura di setpoint ambiente T3 (Comfort) è già in corso, attivando la funzione, viene prolungata di un'ora la fascia oraria, non oltre le ore 24.00 del giorno corrente.

Per attivare/disattivare la funzione ONE HOUR BOOSTER, dalla schermata HOME, premere il tasto BACK (se attiva, viene visualizzata anche l'icona MAN).

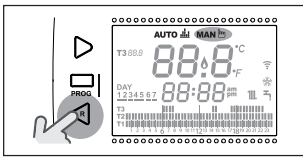

## **3.6.3 Funzione RIEMPIMENTO SEMIAUTOMATICO**

La funzione RIEMPIMENTO SEMIAUTOMA-TICO permette di ripristinare la corretta pressione impianto ed è disponibile solo per caldaie dotate della funzione in oggetto (se disponibile il collegamento OTBus tra WiFi Box e caldaia o Ricevitore RF e caldaia o **RiCLOUD** e caldaia, se il protocollo OTBus lo prevede). Se nella schermata HOME viene visualizzato l'allarme rIE lampeggiante veloce (0,5 sec) all'interno del campo temperatura ambiente,

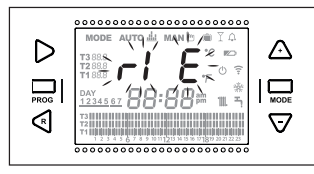

premere per 5 secondi il tasto ESC/ MODE per avviare la procedura di riempimento semiautomatico (la scritta rIE diventa fissa). Al rilascio del tasto ESC/ MODE la scritta rIE inizia a lampeggiare lentamente (2 sec) fino al termine della funzione.

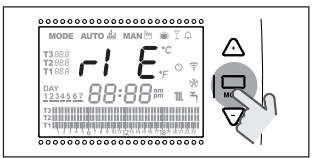

Quando la pressione impianto viene ripristinata **RiCLOUD** torna automaticamente alla normale visualizzazione della schermata HOME.

Se la funzione RIEMPIMENTO SE-MIAUTOMATICO non viene soddisfatta entro 90 secondi, nelle schermata HOME viene visualizzato nuovamente l'allarme rIE lampeggiante veloce (1 sec).

## **3.6.4 Funzione BLOCCO TASTI**

Per attivare/disattivare la funzione BLOCCO TASTI, dalla schermata HOME, premere contemporaneamente per 5 secondi i tasti FORWARD  $\geq$  e UP  $\wedge$ (se attiva viene visualizzato LOC per 5 secondi, se disattivata UnL per 5 secondi) .

**3.7 Impostazione programma orario riscaldamento/ raffrescamento per modalità di funzionamento automatico**

Dalla schermata HOME premere il tasto SET/PROGRAM per entrare nel menu utente.

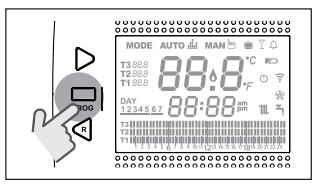

Premere il tasto FORWARD  $>$  o BACK  $\lt$ per selezionare il campo PROGRAMMA<br>ORARIO RISCALDAMENTO/RAFERESCA-RISCALDAMENTO/RAFFRESCA-MENTO INC.

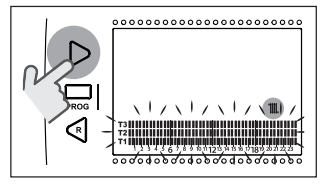

Premere il tasto SET/PROGRAM per procedere all'impostazione.

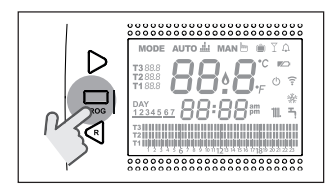

Premere il tasto FORWARD  $>$  o BACK  $\leq$ per selezionare il giorno o il periodo settimanale da modificare.

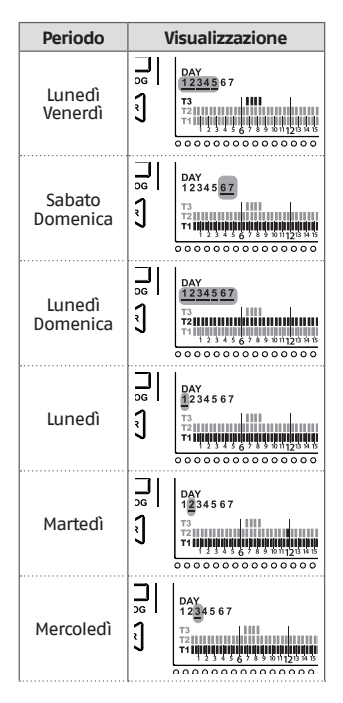

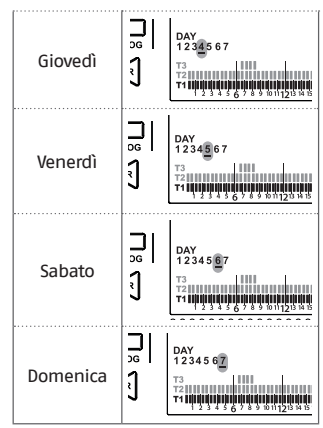

Premere il tasto SET/PROGRAM per confermare il giorno o il periodo settimanale da modificare.

Premere il tasto FORWARD  $>$  o BACK  $\lt$ per selezionare il segmento di fascia oraria che si vuole modificare.

**ITALIANO**

Premere il tasto ESC/MODE per selezionare il livello di temperatura di setpoint ambiente desiderato (T1, T2, T3).

Premere il tasto UP  $\wedge$  per copiare la precedente impostazione nel segmento di fascia oraria successivo (il tasto DOWN  $\vee$  può essere utilizzato per tornare indietro o copiare l'impostazione nel segmento di fascia oraria precedente).

Premere il tasto SET/PROG per memorizzare e tornare al menu programmazione, premere per memorizzare ed uscire dal menu programmazione oppure attendere 30 secondi per memorizzare automaticamente il valore e tornare alla schermata HOME.

# **3.8 Impostazione programma orario acqua calda sanitaria**

La funzione è disponibile solo se il parametro 24 CLOC è impostato in ON. Le fasce orarie sono impostate di default in ON (funzione sanitario attiva). Dalla schermata HOME premere il tasto SET/PROGRAM per entrare nel menu utente.

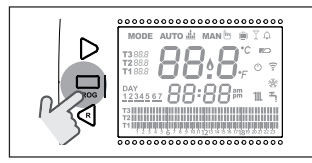

Premere il tasto FORWARD  $>$  o BACK  $\leq$ per selezionare il campo PROGRAMMA  $O$ RARIO ACS $\Sigma$ 

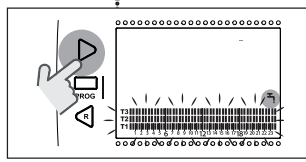

Premere il tasto SET/PROGRAM per procedere all'impostazione.

Premere il tasto FORWARD  $>$  o BACK  $\lt$ per selezionare il giorno o il periodo settimanale da modificare.

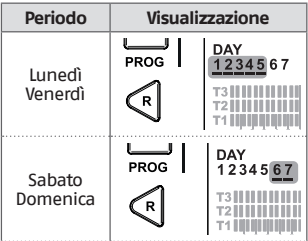

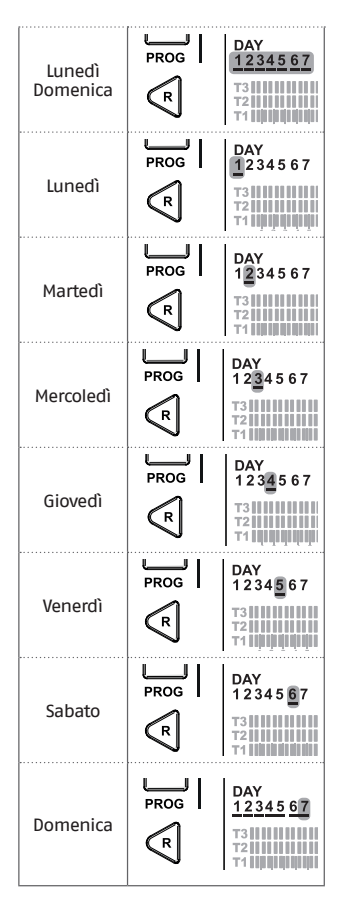

Premere il tasto SET/PROGRAM per confermare il giorno o il periodo settimanale da modificare.

Premere il tasto FORWARD  $>$  o BACK  $\lt$ per selezionare il segmento di fascia oraria che si vuole modificare.

Premere il tasto ESC/MODE per attivare o disattivare la funzione sanitario.

Premere il tasto UP  $\bigwedge$  per copiare la precedente impostazione nel segmento di fascia oraria successivo (il tasto DOWN  $\vee$  può essere utilizzato per tornare indietro o copiare l'impostazione nel segmento di fascia oraria precedente).

Premere il tasto SET/PROG per memorizzare e tornare al menu programmazione, premere ESC/MODE per memorizzare ed uscire dal menu programmazione oppure attendere 30 secondi per memorizzare automaticamente il valore e tornare alla schermata HOME.

# **3.9 Impostazione temperature di setpoint ambiente riscaldamento/ raffrescamento**

Per modificare le temperature di setpoint ambiente T1/T2/T3, dalla schermata HOME premere il tasto SET/ PROGRAM per entrare nel menu utente.

Premere il tasto FORWARD  $>$  o BACK  $\lt$ per selezionare il campo TEMPERATURE RISCALDAMENTO/RAFFRESCAMENTO.

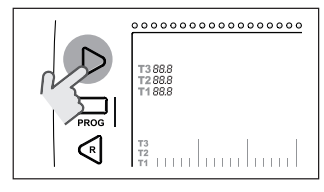

Premere il tasto SET/PROGRAM per procedere all'impostazione.

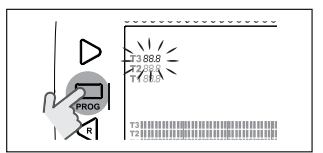

Premere il tasto FORWARD  $>$  o BACK  $<$  per selezionare la temperatura da modificare.

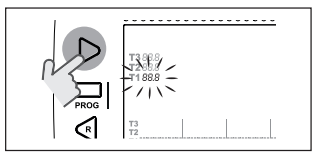

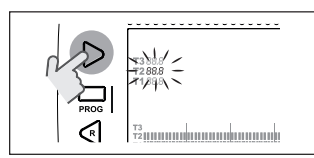

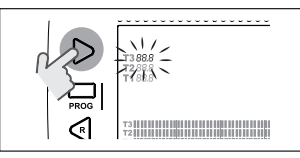

Premere il tasto UP  $\wedge$  o DOWN  $\vee$  per modificare la temperatura di setpoint ambiente selezionata.

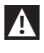

9La temperatura T3 (Comfort) non può essere maggiore di 35°C e minore/uguale a T2 (Economy).

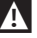

9La temperatura T2 (Economy) non può essere maggiore/uguale a T3 (Comfort) e minore/uguale a T1 (Antigelo).

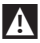

La temperatura T1 (Antigelo) non può essere maggiore/uguale a T2 (Economy ) e minore di 1°C.

Premere il tasto SET/PROG per memorizzare e tornare al menu programmazione, premere per memorizzare ed uscire dal menu programmazione oppure attendere 30 secondi per memorizzare automaticamente il valore e tornare alla schermata HOME.

Le temperature di setpoint ambiente sono anche modificabili istantaneamente se **RiCLOUD** si trova nella modalità di funzionamento corrispondente alla temperatura di setpoint ambiente che si vuole modificare.

## **3.9.1 Impostazione temperature in modalità MANUALE**

Dalla schermata HOME premere il tasto UP  $\bigwedge$  o DOWN  $\bigvee$  per impostare la temperatura di setpoint ambiente desiderata T3 (Comfort).

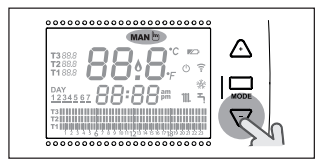

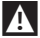

La temperatura di setpoint ambiente impostata non potrà essere minore/uguale alla temperatura T2 (Economy).

Premere il tasto SET/PROG per memorizzare e tornare alla schermata HOME, premere ESC/MODE per memorizzare e tornare alla schermata HOME oppure attendere 5 secondi per memorizzare automaticamente il valore e tornare alla schermata HOME.

## **3.9.2 Impostazione temperature in modalità AUTOMATICO**

Dalla schermata HOME premere il tasto UP  $\bigwedge$  o DOWN  $\bigvee$  per impostare la temperatura di setpoint ambiente desiderata relativa alla fascia oraria in corso.

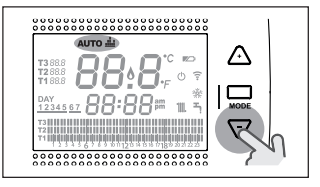

Premere il tasto SET/PROG per memorizzare e tornare alla schermata HOME, premere ESC/MODE per memorizzare e tornare alla schermata HOME oppure attendere 5 secondi per memorizzare automaticamente il valore e tornare alla schermata HOME.

## **3.9.3 Impostazione temperature in modalità VACANZA**

Dalla schermata HOME premere il tasto UP  $\wedge$  o DOWN  $\vee$  per impostare la temperatura di setpoint ambiente desiderata T2 (Economy).

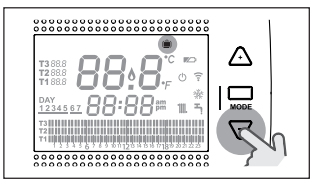

La temperatura di setpoint am-<br>biente impostata non potrà impostata non potrà essere maggiore/uguale a T3 (Comfort) e minore/uguale a T1 (Antigelo).

Premere il tasto SET/PROG per memorizzare e tornare alla schermata HOME, premere ESC/MODE per memorizzare e tornare alla schermata HOME oppure attendere 5 secondi per memorizzare automaticamente il valore e tornare alla schermata HOME.

## **3.9.4 Impostazione temperature in modalità PARTY**

Dalla schermata HOME premere il tasto UP  $\wedge$  o DOWN  $\vee$  per impostare la temperatura di setpoint ambiente desiderata.

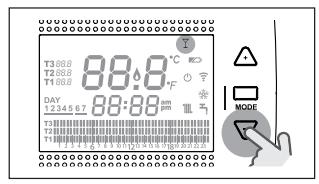

La temperatura ambiente impostata non potrà essere minore/uguale alla temperatura di setpoint ambiente desiderata T3 (Comfort).

9La temperatura di setpoint ambiente impostata non potrà essere minore/uguale alla temperatura T2 (Economy).

Premere il tasto SET/PROG per memorizzare e tornare alla schermata HOME, premere ESC/MODE per memorizzare e tornare alla schermata HOME oppure attendere 5 secondi per memorizzare automaticamente il valore e tornare alla schermata HOME.

# **3.10 Impostazione temperatura di setpoint acqua calda sanitaria**

Dalla schermata HOME premere il tasto SET/PROGRAM per entrare nel menu utente.

Premere il tasto FORWARD  $>$  o BACK  $\lt$ per selezionare il campo TEMPERATURE **SANITARIO** 

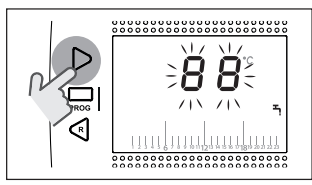

Premere il tasto SET/PROGRAM per procedere all'impostazione.

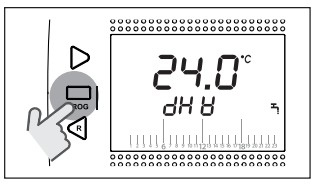

Premere il tasto UP  $\wedge$  o DOWN  $\vee$  per modificare la temperatura di setpoint sanitario.

Premere il tasto SET/PROG per memorizzare e tornare al menu programmazione, premere ESC/MODE per memorizzare ed uscire dal menu programmazione oppure attendere 30 secondi per memorizzare automaticamente il valore e tornare alla schermata HOME.

**ITALIANO**

# **3.11 Visualizzazione InFO di funzionamento**

La funzione in oggetto (disponibile con collegamento OTBus tra WiFi Box e caldaia o Ricevitore RF e caldaia o **RiCLOUD** e caldaia, se il protocollo OTBus lo prevede) permette di visualizzare il valore delle sonde caldaia e di alcuni stati di funzionamento della stessa.

Dalla schermata HOME premere il tasto SET/PROGRAM per entrare nel menu utente.

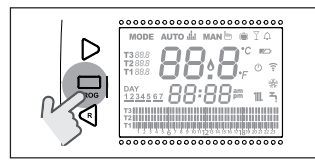

Premere il tasto FORWARD  $>$  o BACK  $\lt$ per selezionare il campo InFO.

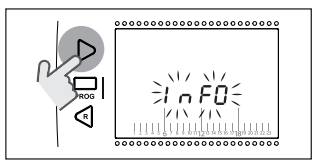

Premere il tasto SET/PROGRAM per procedere alla visualizzazione.

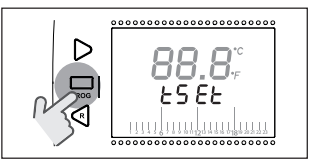

Premere il tasto UP  $\wedge$  o DOWN  $\vee$  per selezionare il parametro desiderato e attendere la sua visualizzazione.

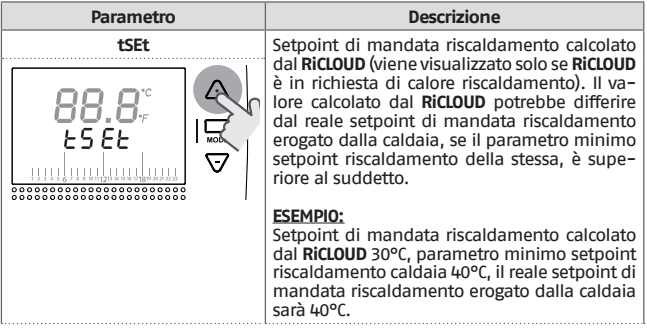

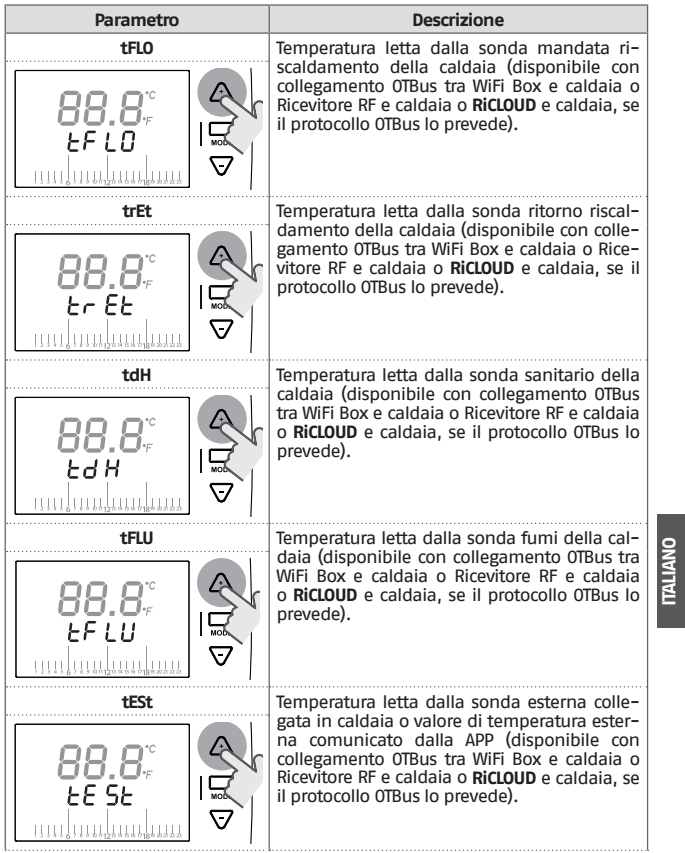

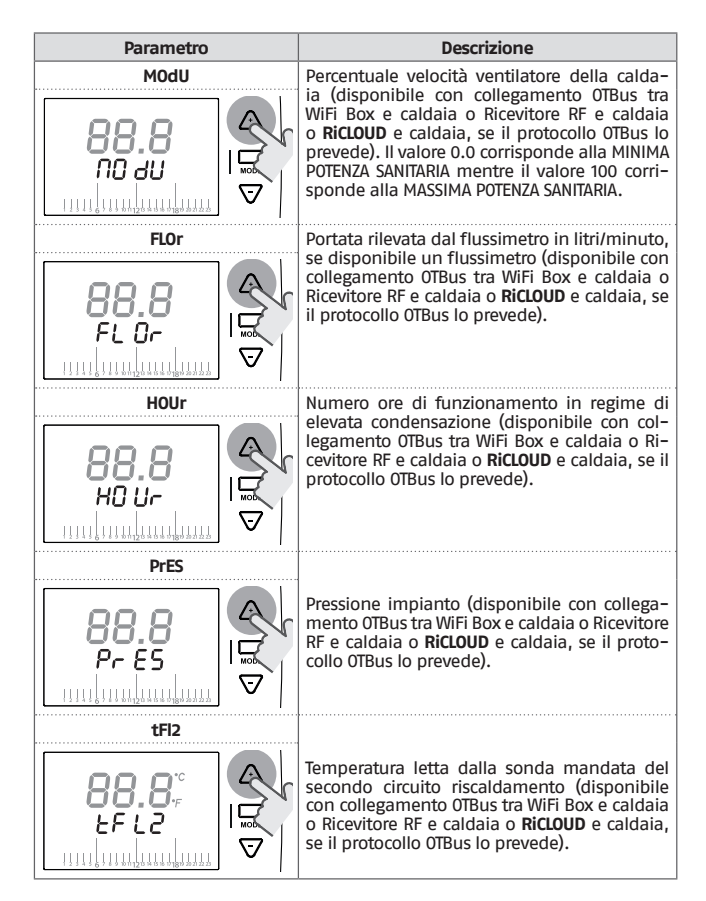

Premere il tasto SET/PROG per memorizzare e tornare al menu programmazione, premere ESC/MODE per memorizzare ed uscire dal menu programmazione oppure attendere 180 secondi per memorizzare automaticamente il valore e tornare alla schermata HOME.

# **3.12 Menu tecnico programmazione avanzata**

Dalla schermata HOME premere il tasto SET/PROGRAM per entrare nel menu utente.

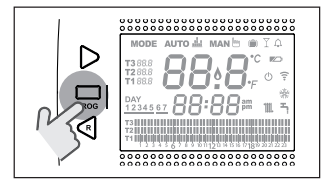

Premere il tasto FORWARD  $>$  o BACK  $\lt$ per selezionare il campo PL.

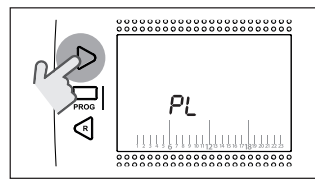

Premere il tasto SET/PROGRAM per procedere all'impostazione.

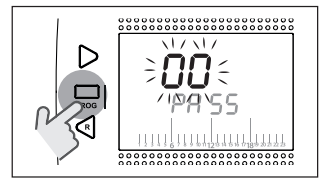

Premere il tasto UP  $\wedge$  o DOWN  $\vee$  per inserire la password installatore (password =  $18$ ).

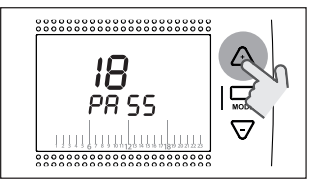

Premere il tasto SET/PROGRAM per procedere all'impostazione.

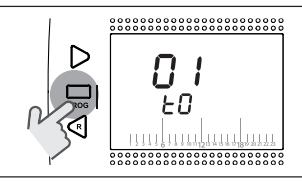

Premere il tasto FORWARD  $>$  o BACK  $\leq$ per selezionare il parametro desiderato.

Premere il tasto SET/PROGRAM per procedere all'impostazione del parametro selezionato. Per i parametri 08 e 19 è necessario utilizzare il tasto FORWARD o BACK per selezionare i 2 sotto-parametri.

Premere il tasto UP  $\wedge$  o DOWN  $\vee$  per modificare il parametro selezionato. Premere il tasto SET/PROG per memorizzare e tornare al menu tecnico, premere ESC/MODE per memorizzare ed uscire dal menu tecnico, oppure attendere 120 secondi per memorizzare automaticamente il valore e tornare alla schermata HOME.

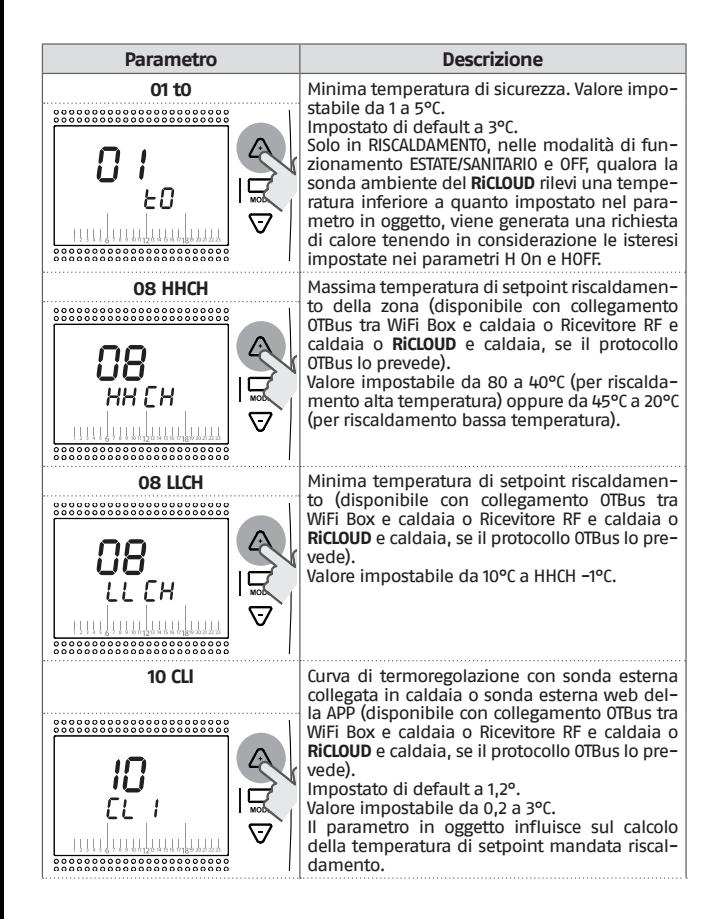

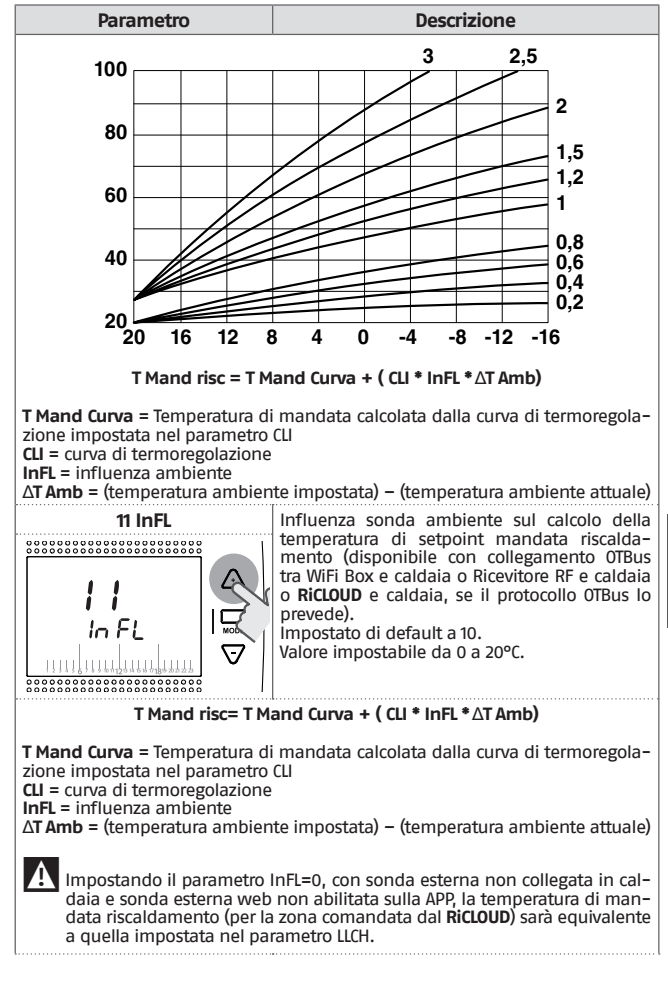

**ITALIANO**

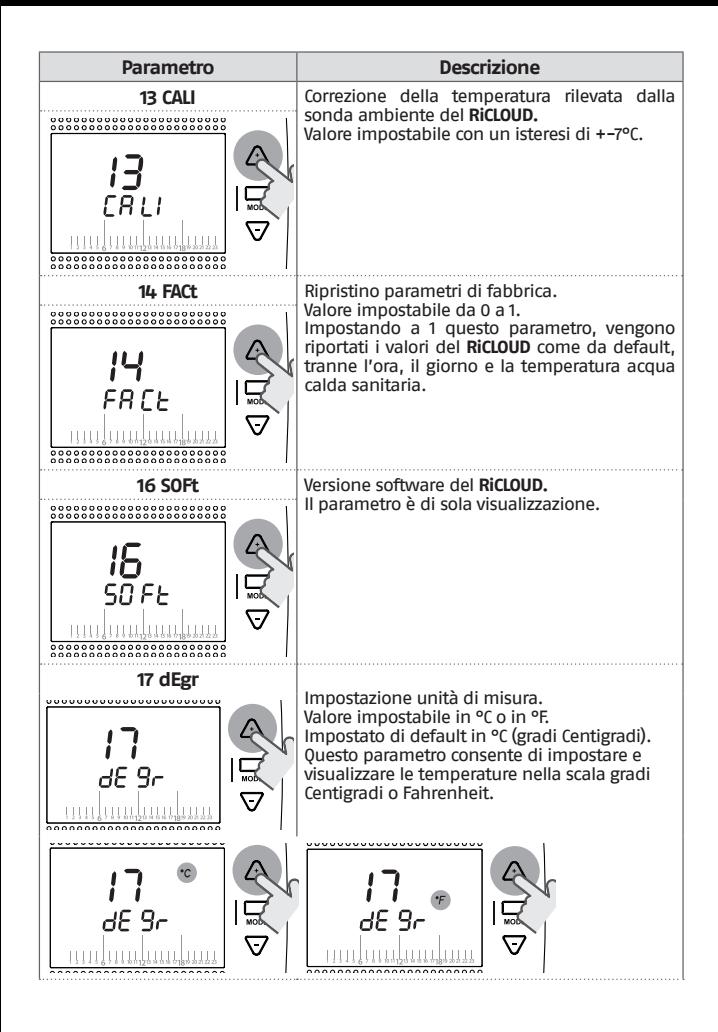
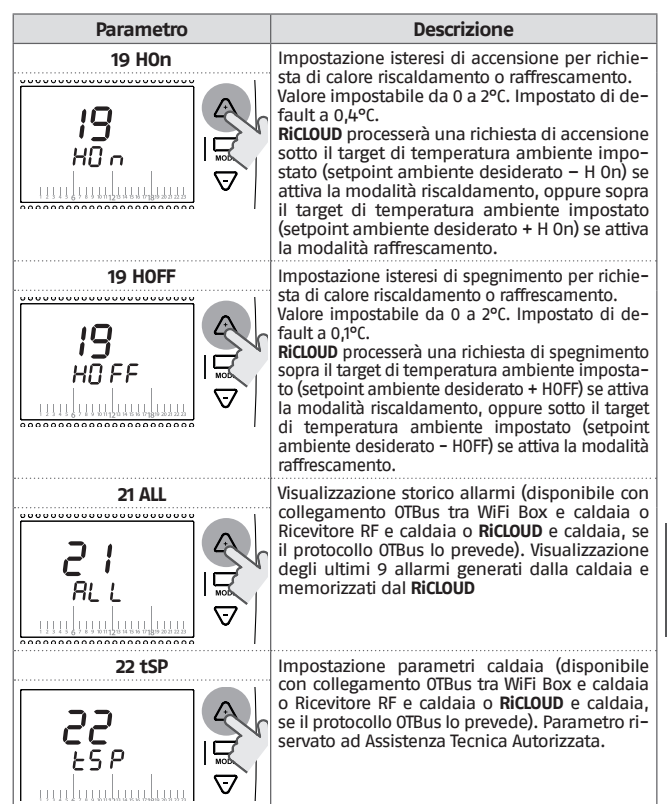

**ITALIANO**

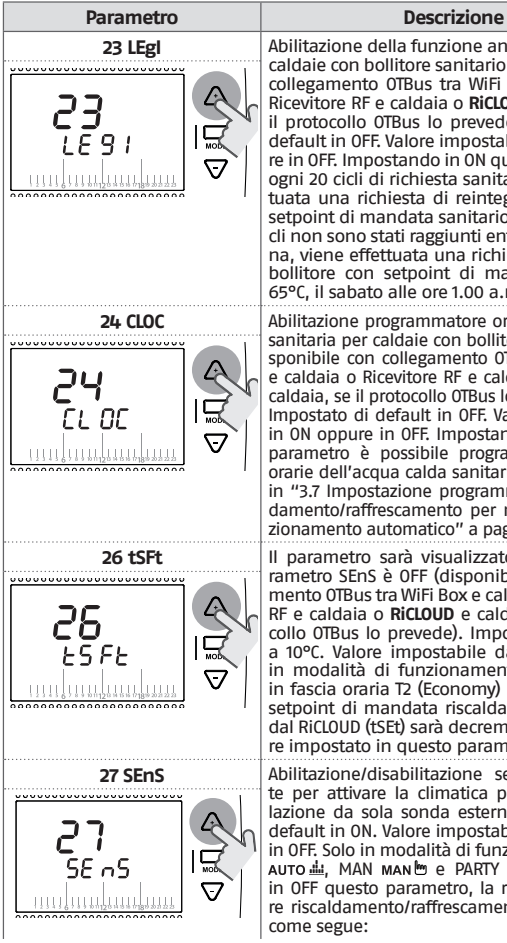

**23 LEgI** Abilitazione della funzione anti-legionella per caldaie con bollitore sanitario (disponibile con collegamento OTBus tra WiFi Box e caldaia o Ricevitore RF e caldaia o **RiCLOUD** e caldaia, se il protocollo OTBus lo prevede). Impostato di default in OFF. Valore impostabile in ON oppure in OFF. Impostando in ON questo parametro, ogni 20 cicli di richiesta sanitario, viene effettuata una richiesta di reintegro bollitore con setpoint di mandata sanitario 65°C. Se i 20 cicli non sono stati raggiunti entro una settimana, viene effettuata una richiesta di reintegro bollitore con setpoint di mandata sanitario 65°C, il sabato alle ore 1.00 a.m.

**24 CLOC** Abilitazione programmatore orario acqua calda sanitaria per caldaie con bollitore sanitario (disponibile con collegamento OTBus tra WiFi Box e caldaia o Ricevitore RF e caldaia o **RiCLOUD** e caldaia, se il protocollo OTBus lo prevede).

Impostato di default in OFF. Valore impostabile in ON oppure in OFF. Impostando in ON questo parametro è possibile programmare le fasce orarie dell'acqua calda sanitaria come spiegato in "3.7 Impostazione programma orario riscaldamento/raffrescamento per modalità di funzionamento automatico" a pagina 24.

**26 tSFt** Ill parametro sarà visualizzato solo se il parametro SEnS è OFF (disponibile con collegamento OTBus tra WiFi Box e caldaia o Ricevitore RF e caldaia o **RiCLOUD** e caldaia, se il protocollo OTBus lo prevede). Impostato di default a 10°C. Valore impostabile da 1 a 20°C. Solo in modalità di funzionamento AUTO AUTO ... in fascia oraria T2 (Economy) o T1 (Antigelo), il setpoint di mandata riscaldamento calcolato dal RiCLOUD (tSEt) sarà decrementato del valore impostato in questo parametro.

**27 SEnS** Abilitazione/disabilitazione sensore ambiente per attivare la climatica pura (termoregolazione da sola sonda esterna). Impostato di default in ON. Valore impostabile in ON oppure in OFF. Solo in modalità di funzionamento AUTO AUTO  $\exists$ , MAN MAN  $\bullet$  e PARTY  $\forall$ , impostando in OFF questo parametro, la richiesta di calore riscaldamento/raffrescamento viene gestita come segue:

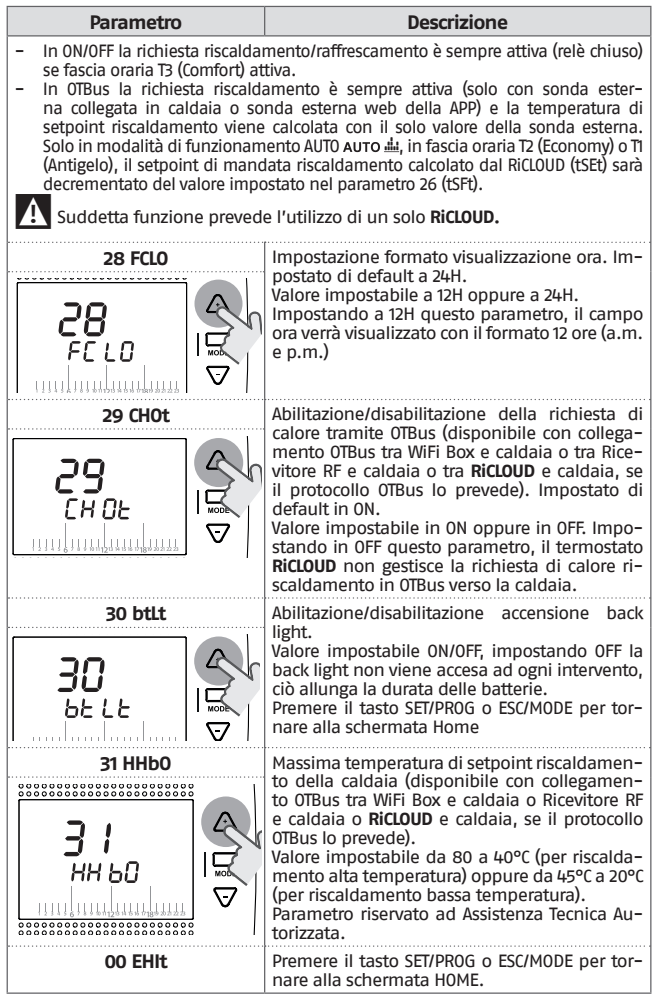

## **3.13 Funzione accoppiamento**

#### **Accoppiamento RiCLOUD con WiFi Box**

**RiCLOUD** e WiFi Box presenti nel cofanetto **RiCLOUD** WiFi sono già accoppiati. In caso di installazione di un **RiCLOUD** aggiuntivo è necessario eseguire la seguente procedura.

Accertarsi che **RiCLOUD** e WiFi Box siano alimentati e non in allarme.

Premere per 5 secondi il tasto a LED trasparente a bolla prismatica (A), fino ad un lampeggio contemporaneo e lento (1 sec) dei LED verde e rosso (terminata la funzione di accoppiamento il lampeggio torna normale).

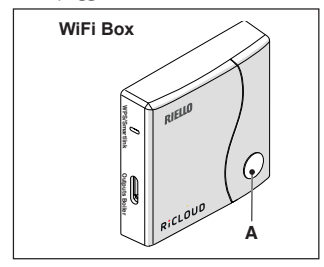

Dalla schermata HOME del **RiCLOUD** premere per 5 secondi il tasto ESC/ MODE per visualizzare in modo alternato le seguenti informazioni.

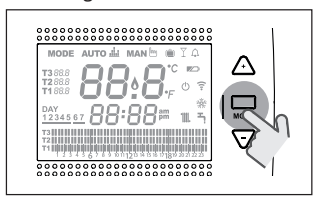

#### **ESEMPIO DI RiCLOUD IN ACCOPPIAMENTO**

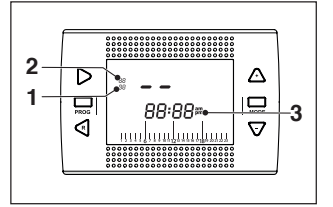

- 1 canale della radio frequenza.
- 2 numero del ricevitore (WiFi Box)
- 3 indirizzo della radio frequenza

#### **ESEMPIO DI RiCLOUD ACCOPPIATO**

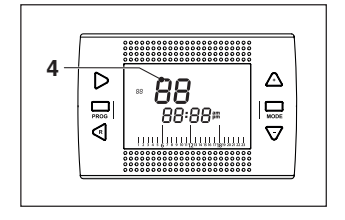

4 numero del trasmettitore (**RiCLOUD**)

Per completare l'accoppiamento premete il tasto SET/PROGRAM oppure attendere che **RiCLOUD** torni alla schermata HOME.

9La procedura può durare fino ad un massimo di 2 minuti, terminati i quali **RiCLOUD** torna automaticamente alla schermata HOME.

Qualora la procedura non vada a buon fine si consiglia di contattare il servizio di Assistenza Tecnica Autorizzata.

#### **Accoppiamento Ricevitore RF caldaia con WiFi Box**

In caso di installazione di un Ricevitore RF caldaia è necessario eseguire la seguente procedura.

Premere per 5 secondi il tasto a LED trasparente a bolla prismatica (A) del WiFi Box, fino ad un lampeggio contemporaneo e lento (1 sec.) dei LED verde e rosso.

Ripremere per 5 secondi fino ad un momentaneo spegnimento e successivo lampeggio lento (2 sec.) dei LED verde e rosso.

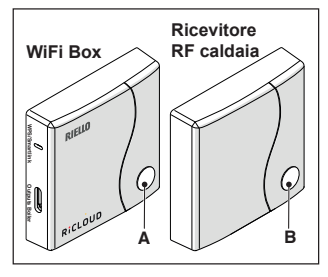

Spostarsi su Ricevitore RF caldaia, premere 5 sec. il tasto a LED trasparente a bolla prismatica (B) del Ricevitore RF caldaia, fino ad un lampeggio contemporaneo e veloce (0,5 sec) dei LED verde e rosso.

Il WIFI Box lampeggerà velocemente (0,5 sec) per comunicare l'avvenuto accoppiamento.

Ripremere il tasto sul WiFi Box per confermare.

Il Ricevitore RF caldaia si auto configura su una situazione normale.

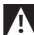

La procedura può durare fino ad un massimo di 2 minuti, terminati i quali **RiCLOUD** torna automaticamente alla schermata HOME.

Qualora la procedura non vada a buon fine si consiglia di contattare il servizio di Assistenza Tecnica Autorizzata.

#### **Accoppiamento Ricevitore RF caldaia con RiCLOUD**

Il cronotermostato **RiCLOUD** può essere abbinato ad un ricevitore wireless in caso si voglia replicare la funzionalità del relé a bordo termostato in zona remota (esempio valvole di zona) non accessibile via cavo (accesso wireless). Procedere con la seguente procedura di accoppiamento:

premere per 5 secondi il tasto a LED trasparente a bolla prismatica (B) del Ricevitore RF caldaia, fino ad un lampeggio contemporaneo e lento (1 sec) dei LED verde e rosso (terminata la funzione di accoppiamento il lampeggio torna normale).

Dalla schermata HOME del **RiCLOUD** premere per 5 secondi il tasto ESC/ MODE per visualizzare in modo alternato le seguenti informazioni:

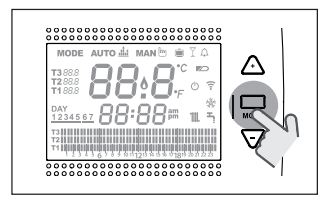

**ESEMPIO DI RiCLOUD IN ACCOPPIAMENTO** 

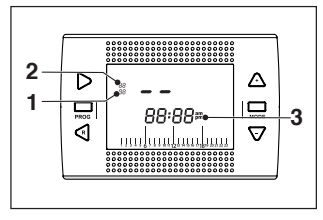

- 1 canale della radio frequenza,
- 2 numero del ricevitore (WiFi Box)
- 3 indirizzo della radio frequenza

## **ESEMPIO DI RiCLOUD ACCOPPIATO**

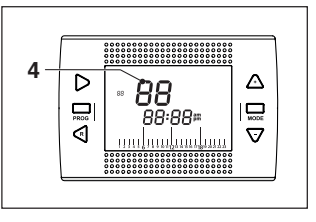

4 numero del trasmettitore (**RiCLOUD**)

Per completare l'accoppiamento premete il tasto SET/PROGRAM oppure attendere che **RiCLOUD** torni alla schermata HOME.

La procedura può durare fino ad un massimo di 2 minuti, terminati i quali **RiCLOUD** torna automaticamente alla schermata HOME.

Qualora la procedura non vada a buon fine si consiglia di contattare il servizio di Assistenza Tecnica Autorizzata.

## **4** ALLARMI E STATI DI FUNZIONAMENTO

#### **4.1 Lista segnalazioni LEDs del WiFi Box e del Ricevitore RF caldaia \*\***

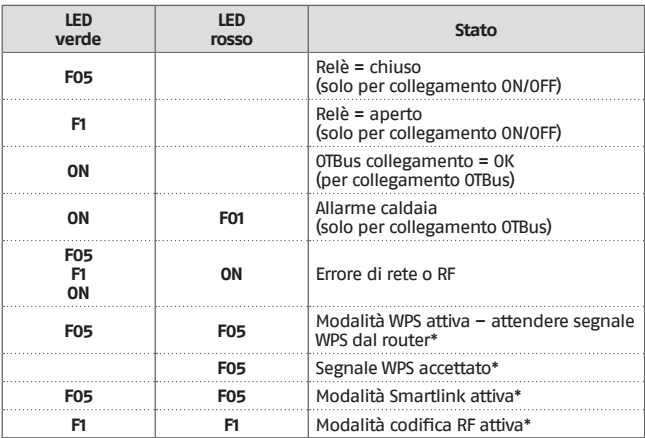

\* Solo per Wifi Box

\*\* Le segnalazioni luminose sui ricevitori RF di caldaia potrebbero essere diverse da quanto indicato in tabella.

**LED**

 $\overline{ON}$  = fisso acceso<br>**F05** = lampeggiam

**F05** = lampeggiante veloce (0,5 secs) **F1** = lampeggiante lento (1 secs)

**Funzioni tasto a LED trasparente a bolla prismatica del WiFi Box e del Ricevitore RF caldaia**

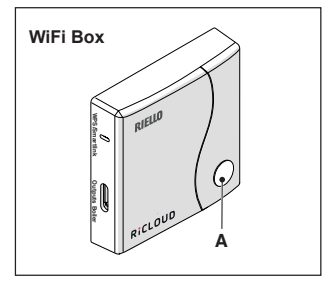

In presenza di allarme caldaia (disponibile con collegamento OTBus tra WiFi Box e caldaia o Ricevitore RF e caldaia o **RiCLOUD** e caldaia, se il protocollo OTBus lo prevede), premendo il tasto trasparente a bolla prismatica (A) è possibile resettare l'allarme (se presente l'allarme A99, il reset deve essere eseguito da caldaia).

Con collegamento ON/OFF, premendo il tasto trasparente a bolla prismatica (A) è possibile attivare o disattivare il relè.

## **4.2 Allarmi RiCLOUD e caldaia**

La visualizzazione degli allarmi si intervalla con la temperatura ambiente rilevata dal **RiCLOUD.**

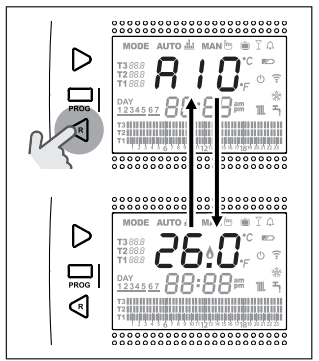

In presenza di un allarme caldaia (disponibili con collegamento OTBus tra WiFi Box e caldaia, se il protocollo OTBus lo prevede), è possibile resettare lo stesso, premendo per un secondo il tasto BACK/RESET (se presente l'allarme A99, il reset deve essere eseguito da caldaia).

9Gli allarmi del **RiCLOUD** (rIE, E82, E83) e gli allarmi temporanei di caldaia, potrebbero resettarsi automaticamente alla risoluzione del guasto.

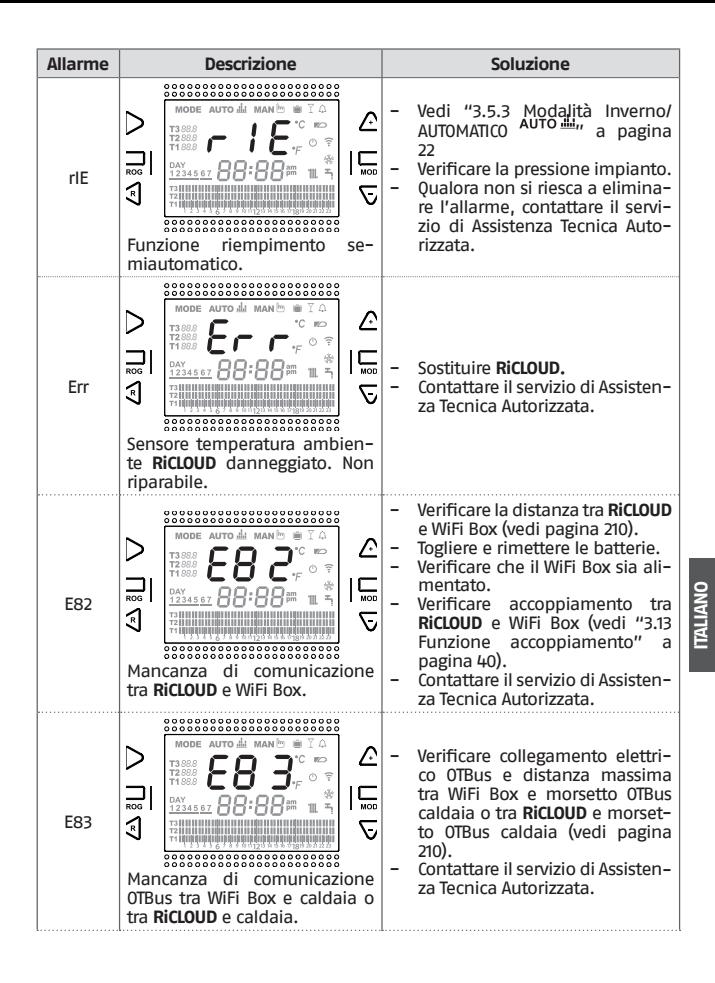

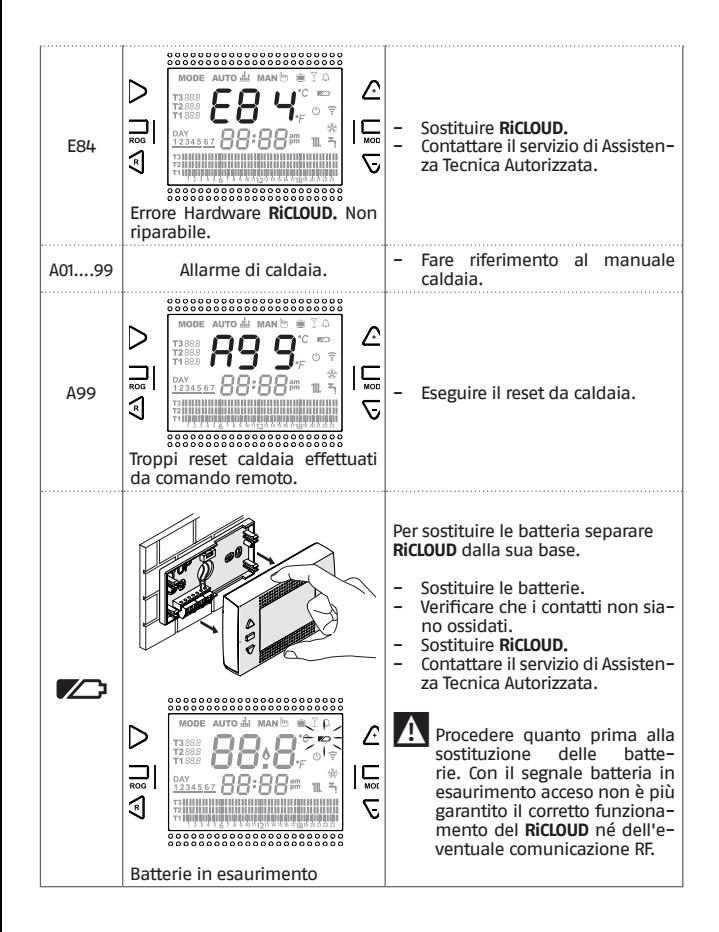

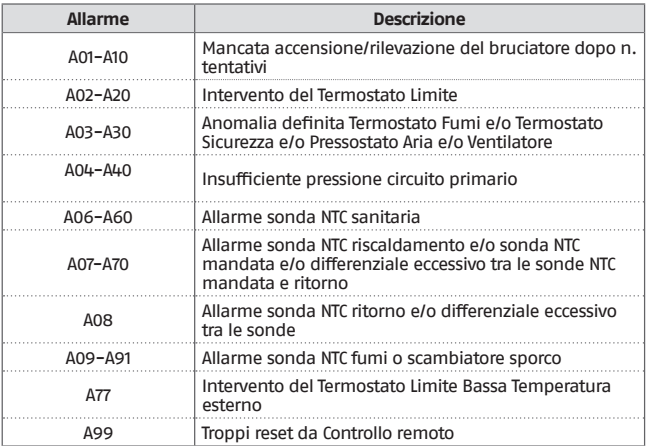

Dal parametro ALL del menu di programmazione avanzata è possibile verificare lo storico allarmi.

Per il dettaglio allarmi di caldaia si rimanda al manuale installatore della stessa.

Dear Customer,

Thank you for choosing **RiCLOUD** control. This control device for heating (and cooling) systems and boilers is easily installed and, if used correctly, offers better quality comfort as well as energy savings.

This thermostat has been designed to support a maximum of 2 A at 30 VDC or 0.25 A at 230 VAC (specifications for internal relay to switch the boiler "room thermostat" connection).

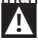

If the device is installed by a third party, please ensure that this manual is given to the end user.

These instructions must be kept by the user.

## **COMPLIANCE**

The **RiCLOUD** remote control panel complies with:

− Electromagnetic Compatibility Directive 2014/30/EU

− Low Voltage Directive 2014/35/EU

# $\epsilon$

The following symbols are used in some parts of the manual:<br>**1. CAUTION=** for tasks which require particular care and suitable<br>preparation.

**FORBIDDEN =** for tasks which MUST NOT be performed.

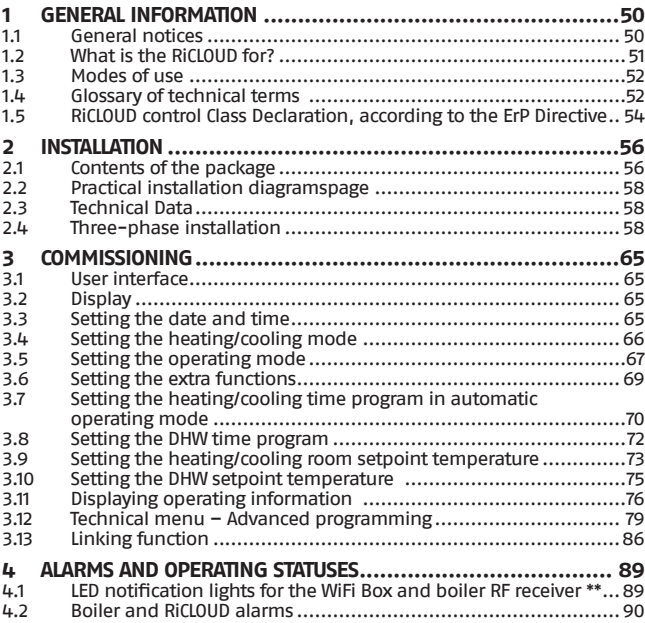

## **1** GENERAL INFORMATION

#### **1.1 General notices**

Please read this manual before installing and using the device.

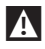

 $\overline{A}$  Risk of electric shock. This device should be installed by a qualified professional and in line with the standards in force for electrical installations. Always disconnect the power supply before installing.<br>Note to the installer:

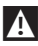

− Most of the product parameters are factory set. If the device is activated without a WiFi connection, the date and time should be set on the thermostat as a minimum (this information is wiped every time the batteries are removed and if not updated via the web). All other settings – such as linking the receiver and the transmitter (for the WiFi Box), usage mode and temperatures – are pre-configured.

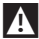

These instructions must be read together with the sections of the boiler manual regarding the room thermostat/boiler remote control. It is recommended that the device be installed by qualified technicians.

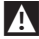

**RICLOUD** should be installed in the most accessible room for you as regards controlling the room temperature (usually the living room).

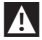

**A** As per the standards, **RICLOUD** should be positioned 1.5 m from the floor to more that you can easily read the display.

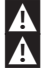

**A** RICLOUD is powered by 2 x AA batteries.<br>RiCLOUD must be kept away from sources of heat or air currents as these<br>may affect the accuracy of the readings from the incorporated room sensor.

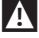

Do not open **RiCLOUD** for any reason, unless to replace the batteries; it does not require any maintenance to operate.

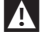

Do not press on the liquid crystal display glass as this may damage the glass and cause problems with reading the display.

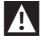

To clean the display, use a dry cloth only. Any seepage would damage the liquid crystal display.

When the WiFi Box is connected in ON/OFF mode to the boiler or another device via cable, should all the thermostats be faulty or the batteries flat, the Box will show as OFF (no heating/cooling requests). The Wi-Fi Box relay can be forced on and off manually using the APP.

 $\blacksquare$  With the WiFi Box connected in OTBus mode to the boiler via cable, should all the thermostats be faulty or the batteries flat, the Box will remain in the last operating mode. From the APP, you can manually force the boiler in heating mode on or off when connected to the internet.

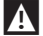

With RiCLOUD connected (ON/OFF) to the boiler or another device via cable, should all the thermostats be faulty or the batteries flat, the thermostat relay will remain in the last operating mode.<br>With the WiFi Box connected in ON/OFF or OTBus mode to the boiler via

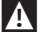

cable, should there be a power outage, the WiFi box remains in the last operating mode.

## **1.2 What is the RiCLOUD for?**

The **RiCLOUD** allows you to check the temperature in your house and the operation of your boiler without you needing to access it. For reasons of space optimisation, your boiler may be located outside (for example, on a terrace or balcony or in an outdoor space); **RiCLOUD,** on the other hand, is usually installed in the largest room in the house, where it can be easily checked and adjusted.

Where installed in systems with a boiler which is not equipped with the specific communication bus, **RiCLOUD** allows you to check the temperature of the room where it is installed and consequently send the heat requests to the house generator with no boiler remote control (domestic hot water temperature and boiler settings/alarms cannot be managed).

For both types of installation, the **RiCLOUD** system allows you to check the temperature in different zones in your house, where there are zone valves and each one of these is connected to a single additional **RiCLOUD** (multi-zone management).

If **RiCLOUD** is installed together with the WiFi Box and you have a WiFi internet connection in your home, **RiCLOUD** system allows you to carry out the same functions available via **RiCLOUD** itself remotely on a smartphone.

#### **1.3 Modes of use**

**RiCLOUD** means you can manage your domestic heating in a more sophisticated way; you can decide how and when the boiler will come on to heat your living spaces. In addition, it allows you to set the domestic hot water temperature, without having to access the boiler panel (where connected to the boiler via OTBus or a specific communication bus). The purpose of this manual is to explain each of these ways of using the device and the related functions.

#### **1.4 Glossary of technical terms**

**Heating water**: the water in the radiators that has been heated by the boiler.

**Domestic hot water:** the water heated by the boiler which is dispensed from the domestic taps.

**Fault code**: this code shows on the display to flag any boiler or **RiCLOUD** faults.

**Original set-up**: this is the control panel configuration after turning on the device for the first time or after a reset.

**Display:** this is the liquid crystal panel where each of the symbols corresponding to the various functions are shown.

**Anti-freeze function:** this function ensures that any drops in temperature do not cause the water inside the pipes to freeze and cause damage to the heating system. This function is activated when the room temperature drops below 5°C (**this value can be changed by the qualified technical service**).

#### **NOTE**

This function is active only if the boiler is in the correct operating condition (i.e. powered and not blocked) and no hydraulic system splitting into sections.

**Restore factory settings**: this restores the control panel to its original set-up, resetting any user programming excluding the system clock.

**Summer:** the heating system is not active in this mode (for example, during the summer).

The boiler can dispense domestic hot water. If correctly connected and configured (in cooling mode), **RiCLOUD** can be used to manage a cooling system in the summer, turning the relay on in ON/OFF mode, in the opposite way to the winter operating mode. The relay keeps the user request connected (e.g. a zone valve) until the room temperature falls below a certain level.

The cooling mode requires a specific system and generator for this purpose.

**Winter: RiCLOUD** dispenses domestic hot water and hot water for heating in this mode.

**T1 anti-freeze temperature**: this is the temperature used when the rooms are not lived in.

**T2 economy temperature**: this is the temperature used when the rooms are not lived in during the day, at night or when you are on holiday.

**T3 comfort temperature**: this is the temperature at which you obtain ideal room heating during the day.

**Room temperature**: this is the temperature in the room where **RiCLOUD** is installed (see "NOTE 1" page 54).

**Room setpoint temperature:** this is the desired room temperature.

**External temperature**: this is the temperature outside, read using an external probe connected to the boiler or read in another way (see "NOTE 2" page 54).

**Heating curve**: this is the relationship between the external temperature and the heating flow temperature. Where external temperature data are available (via an external probe or other method), the heating flow temperature is automatically adjusted as the external temperature varies in order to maintain a constant temperature in the room. The heating curve must be set by the installer on the basis of the geographical location and type of system.

**Connection via OTBus communication bus:** this is a communication mode between **RiCLOUD** and the boiler, where a series of information is exchanged between the two electronic systems. This **proprietary** connection can be used as opposed to the simple ON/OFF (open/closed contact) and is set by the boiler manufacturer specifically for **RiCLOUD**

Check the compatibility of your boiler with the OTBus connection first.

**ON/OFF connection (boiler room thermostat)**: this is the simple communication method between the **RiCLOUD** and the boiler (or any other unit capable of receiving this command), where the relay in **RiCLOUD** (or on the WiFi Box/ receiver) sends an on/off request via the room thermostat (TA) contact on the boiler. The ON/OFF connection is also used when a request is made to another system component such as a zone valve or similar.

**RiCLOUD** ON/OFF contact always maintains the same technical characteristics (**RiCLOUD** relay, WiFi Box relay, boiler RF receiver relay) wherever it is positioned and these must be respected when connecting the relay and the components it controls via cable. **NOTE:** Never exceed the maximum electrical loads (see page 211).

#### **NOTE 1**

The display range for the room temperature is between -7°C and +50°C.

#### **NOTE 2**

The display range for the external temperature is between -40°C and +60°C. Temperatures outside of these ranges are shown as three dashes " $- -$ ".

#### **1.5 RiCLOUD control Class Declaration, according to the ErP Directive**

With reference to Delegated Regulation (EU) No. 811/2013, the data in the table can be used to complete the product data sheets and energy labelling of space heaters, combination heaters, packages of space heater, temperature control devices and solar devices.

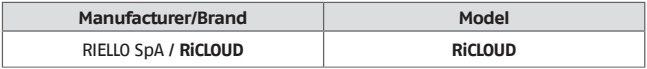

Possible **RiCLOUD** configurations, the relative configuration classes and the energy contribution to the system.

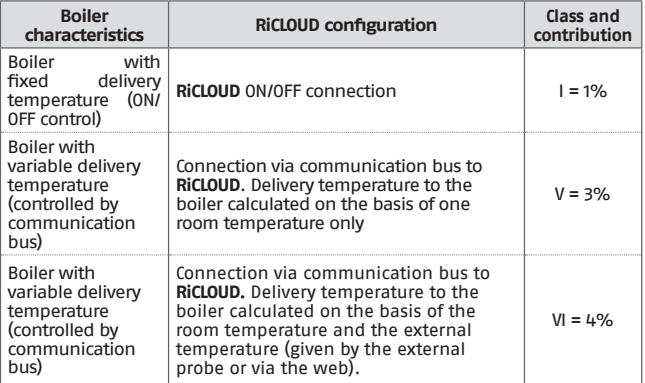

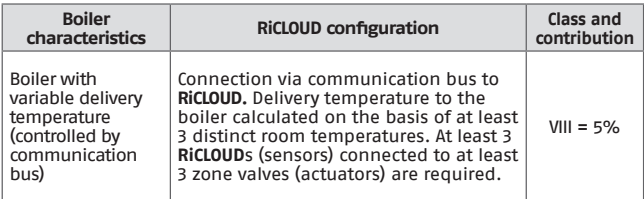

#### **Definition of classes**

**Class I** – On/off room thermostat: a room thermostat that controls the on/off operation of a heater. Performance parameters, including switching differential and room temperature control accuracy are determined by the thermostat's mechanical construction.

**Class V** – Modulating room thermostat, for use with modulating heaters: an electronic room thermostat that varies the flow temperature of the water leaving the heater dependent upon measured room temperature deviation from room thermostat set point. Control is achieved by modulating the output of the heater.

**Class VI** – Weather compensator and room sensor, for use with modulating heaters: a heater flow temperature control that varies the flow temperature of water leaving the heater dependent upon prevailing outside temperature and selected weather compensation curve. A room temperature sensor monitors room temperature and adjusts the compensation curve parallel displacement to improve room comfort. Control is achieved by modulating the output of the heater.

**Class VIII** – Multi-sensor room temperature control, for use with modulating heaters: an electronic control, equipped with 3 or more room sensors, that varies the flow temperature of the water leaving the heater dependent upon the aggregated measured room temperature deviation from room sensor set points. Control is achieved by modulating the output of the heater.

## **2** INSTALLATION

## **2.1 Contents of the package**

The WiFi **RiCLOUD** package contains the following components:

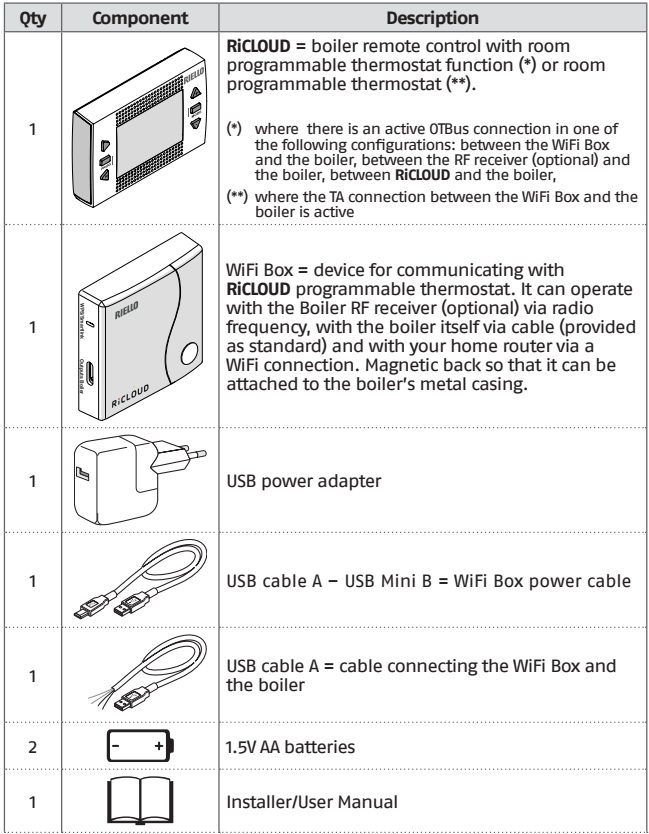

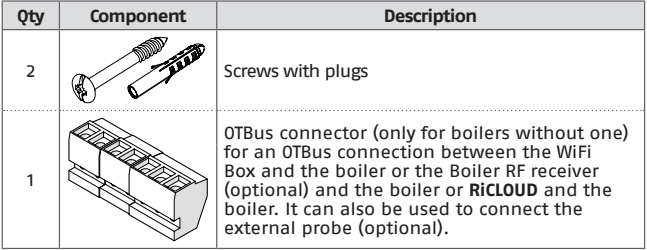

9If installing additional **RiCLOUD**s or boiler RF receivers, you must follow the procedure to link them to the WiFi Box (see "3.13 Linking function" page 86).

**RiCLOUD** package contains the following components:

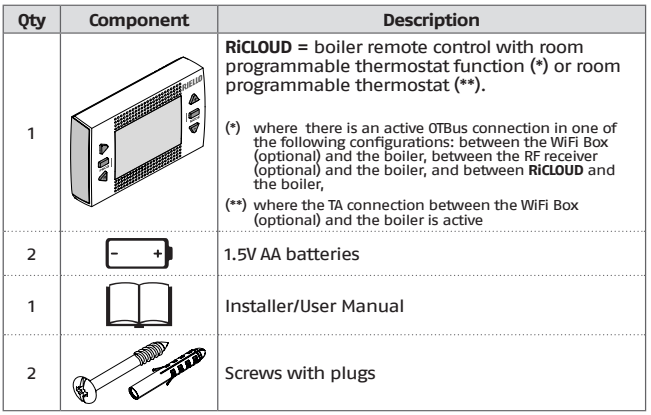

9If installing additional **RiCLOUD**s or boiler RF receivers, you must follow the procedure to link them to the WiFi Box (see "3.13 Linking function" page 86).

## **2.2 Practical installation diagramspage**

See practical installation diagrams on page 192.

## **2.3 Technical Data**

See page 210.

## **2.4 Three-phase installation**

#### **Preparation**

#### Before installing the device

Check that the thermostat is compatible with the boiler (see boiler installer manual).

The wireless **RiCLOUD** thermostat can be installed anywhere, however the most suitable place should be chosen taking into account the following:

- − Avoid draughts (A).
- − Do not install above sources of heat (B).
- − Avoid direct sunlight (C).
- − Position at the appropriate height (D).

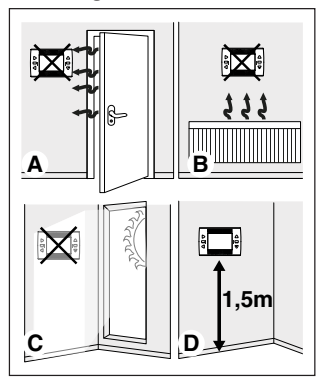

Wireless installation does not require any wiring, making the process very simple.

**RiCLOUD** thermostat can also be installed with wiring, to replace any existing thermostat, provided compatibility is checked in advance.

Before installing the boiler control unit (WiFi Box), disconnect the boiler from the power supply. Installation

The following tools are required:

- − Phillips screwdriver
- − Small slotted screwdriver
- − Pliers and wire strippers

#### **Installing RiCLOUD**

Remove **RiCLOUD** from its base;

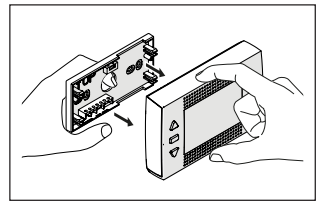

Fix **RiCLOUD** base to the wall or electrical box using the screws provided, use the optics level in the plastic wrapping to install RiCLOUD horizontally.

Using screws other than those PROVIDED may compromise the correct closure of the plastic. Make sure that the screw head is correctly inserted in the hole.

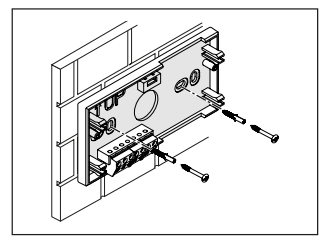

**RiCLOUD** can be installed in one of the following ways:

#### Wireless

No wiring is required.

Please check the maximum openfield distances shown in **RiCLOUD** thermostat technical data.

Loss of radio frequency communication is flagged with alarm E82. Distances which exceed the maximum may occasionally generate an E82 alarm, causing incorrect system operation.

Wired in ON/OFF mode (room thermostat contact on **RiCLOUD** base)

When replacing old thermostats or as a new wired ON/OFF installation. **RiCLOUD** can be connected to a boiler, zone valve or other device. The electrical load on **RiCLOUD** room thermostat contact must not exceed the specifications for the relay itself (see page 211). Should the electrical load not be compatible with the technical characteristics indicated in **RiCLOUD** thermostat technical data, it is recommended that you use an additional separation relay.

Connect the cables from the boiler room thermostat terminal or the power supply for any zone valves to **RiCLOUD** room thermostat terminal.

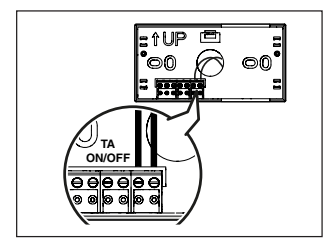

Wired in OTBus mode (OTBus contact on **RiCLOUD** base).

Direct connection via two wires to the boiler equipped with the same communication protocol.<br>We recommend checking

recommend checking the maximum cable length between the WiFi Box and the boiler OTBus terminal or **RiCLOUD** and the boiler OTBus terminal (see page 211). For the electrical connection to the boiler, please see the boiler manual.

A wired connection via OTBus between the RiCLOUD and the boiler is recommended in the absence of a WiFi Box. With the above connection and a WiFi Box, only one zone can be controlled and operation via the APP is not guaranteed.

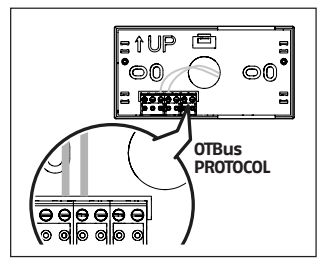

Insert the 2 x AA batteries provided, with correct polarity.

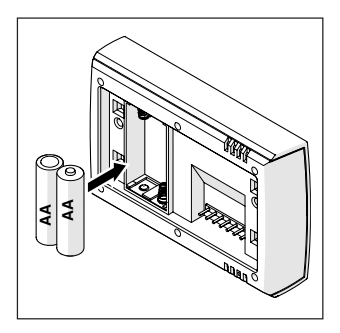

Fit the **RiCLOUD** onto the base;

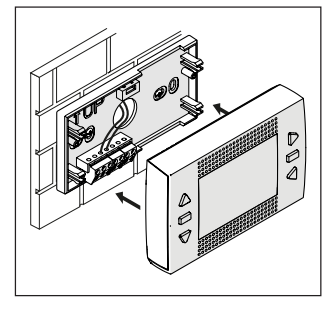

#### **Installing the WiFi Box**

#### Description of the WiFi Box

The WiFi Box communicates with **RiCLOUD** thermostat or with the boiler RF receiver only via radio frequency (wireless).

#### **OUTPUTS**

The WiFi Box contains a relay (see page 211) which replicates **RiCLOUD** thermostat relays linked to it. It is ON if at least 1 of **RiCLOUD** relays is ON, and OFF if all of **RiCLOUD** relays are OFF.

The WiFi Box can be wired to the boiler OTBus connection. This transforms the WiFi Box into a wireless receiver of an OTBus command. All of the information available in **RiCLOUD** via the OTBus connection is repeated to the receiver which wires it to the boiler; it is therefore an example<br>of complex radio frequency frequency communication.

The relay and OTBus outputs are identified on the WiFi Box by the term OUTPUTS and are available via a USB plug.

The position and distinction between the 2 outputs on the USB plug are given below.

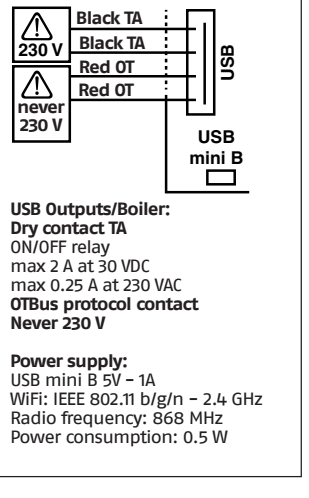

Two USB cables are also supplied, one to provide power via the USB power adapter and the other to connect the WiFi Box to the boiler.

The cable to connect it to the electrical power supply is a USB mini.

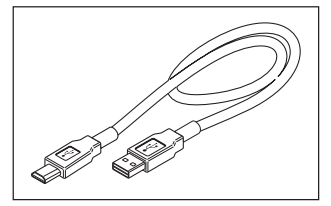

The USB cable to connect the device to the boiler has an end with  $\mu$ terminals.

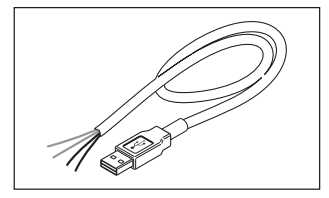

The black terminals are for the ON/OFF connection and are to be connected to the "boiler room thermostat" output.

The red terminals are for the connection via OTBus and are to be connected to the "OTBus" output on the boiler.

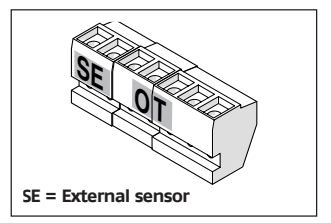

If there is a RF boiler receiver installed in the system, these do nothing other than repeat everything that happens in the WiFi Box on a RF receiver with the same outputs (ON/OFF and OTBus) which use the same wiring colours: Red = OTBus, Black = ON/OFF

#### **WiFi Box connection via OTBus (only for boilers equipped with a compatible OTBus protocol)**

Connect the red wires of the USB cable to the boiler OTBus terminal (please consult the boiler installer manual). Should the boiler not be equipped with an OTBus terminal, you can use an OTBus connector provided in the WiFi **RiCLOUD** package (only for boilers without one).

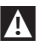

- 9Only one of **RiCLOUD** system components (**RiCLOUD**, WiFi Box or boiler RF receiver) must be connected to the boiler via cable
- via OTBus.<br>**4 For Family models for interiors** (exterior and recessed versions are not compatible with this operating mode), the NEUTRAL ITRF11 INTERFACE BOARD KIT PART NO.20047522 must be bought communication board installed, following the instructions included in the kit.

**ENGLISH**

#### **ON/OFF WiFi Box connection**

Connect the black wires of the USB cable to the boiler room thermostat terminal (it is recommended that you consult the boiler installer manual).

9In the case of **RiCLOUD** thermostats wired in ON/OFF mode, or<br>zone valve microswitches. microswitches. it is recommended that you connect these to the boiler room thermostat terminal and wire the WiFi Box to the boiler via OTBus only (only for boilers equipped with a compatible OTBus protocol).

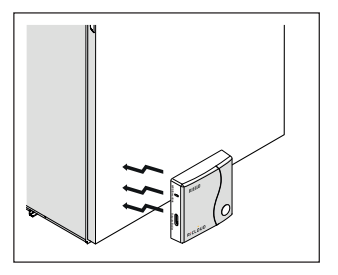

Connect the USB connector on the previously connected cable to the WiFi Box OUTPUTS/BOILER output;

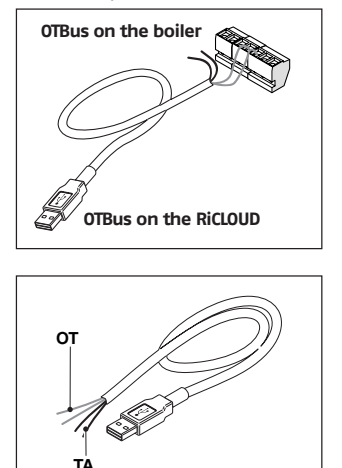

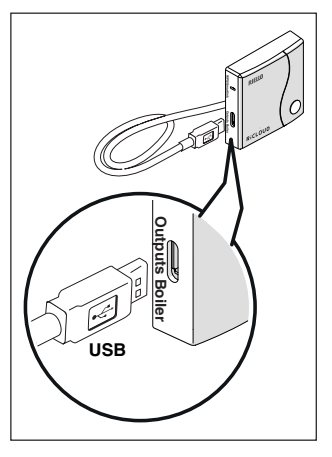

**Black cables** = TA (ON/OFF) **Red cables** = OTBus communication protocol Attach the WiFi Box to the boiler

casing using the magnet on the back;

Power the WiFi Box via the relevant cable and power adapter provided.

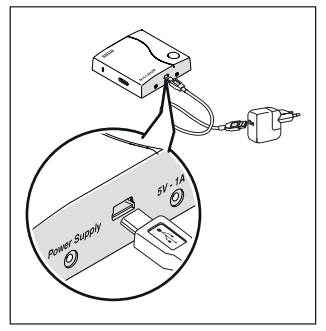

**Resetting the OTBus connection auto-configuration function**

**RiCLOUD** is configured to function in ON/OFF mode.

Should it be connected to an OTBus communication bus (wired or wireless/radio frequency), **RiCLOUD** auto-configures to the "Boiler remote control" operating mode.

To restore the thermostat to its original operating mode (ON/OFF), remove and then reinsert the batteries.

> The alarm E82 may be triggered by a change of operating mode from OTBus to ON/OFF or vice versa.

**Installing and configuring the smartphone APP**

Download the APP on your smartphone or tablet:

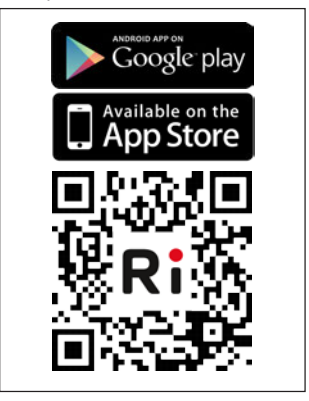

Create a user account;

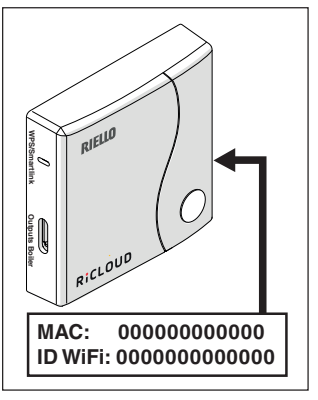

Match the WiFi ID of the WiFi Box to the user account.

If you need to link other thermostats and/or boiler RF receivers to the WiFi Box via radio frequency, press the clear button on the WiFi Box for 5 seconds until the LEDs flash at the same time and set the device to be linked to the same operating mode (see "3.13 Linking function" page 86). After making these links, the system automatically resumes normal operation.

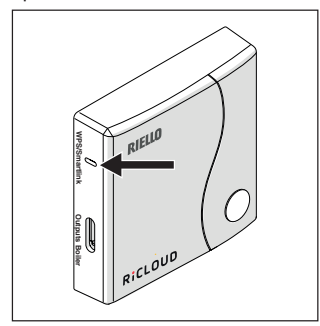

Link you home modem password to the WiFi Box via one of the following methods.

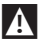

Smartphones or tablets must be connected to the WiFI network that will be matched to the WiFi Box.

#### **Smart Link**

- **Press the Smart Link button** on the WiFi Box once with an appropriate implement.
- The green and red LEDs start flashing frequently.
- Select the "Configure WiFi" field from the drop-down menu in the APP, insert your home modem password and press the "Connect" button.

The process is complete if the APP displays the message "Connection complete".

Once online, the system requires up to 4 minutes to auto-configure.

#### **WPS (only for modems with this function)**

- − Set your home modem to WPS mode.
- − Press the WPS button on the WiFi Box using an appropriate implement and hold for 5 seconds until the red and green LEDs flash frequently.

The link has been made if the red LED on the WiFi Box flashes frequently after a few seconds.

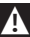

Once online, the system requires up to 4 minutes to auto-configure.

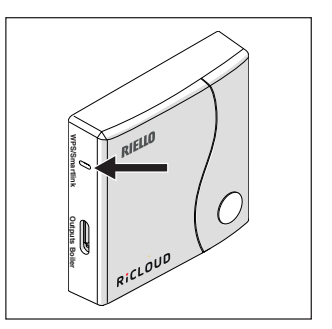

Restart the WiFi router after the operation is completed.

#### **NOTE**

For further information, please see **RiCLOUD** APP manual.

## **3** COMMISSIONING

#### **3.1 User interface**

See page 188.

#### **3.2 Display**

See page 191.

#### **3.3 Setting the date and time**

From the HOME screen, press the SET/ PROGRAM button twice.

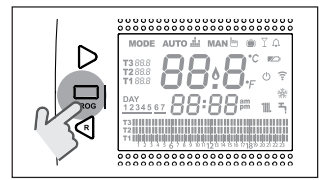

Select the desired field (hours, minutes or day) using the FORWARD  $\overline{\smash{\big)}\,}$ or BACK button (time, minutes , day, month and year).

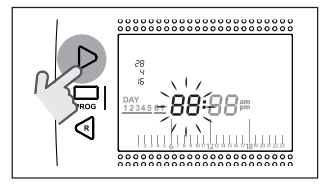

When day is selected, the corresponding number flashes and the message dAY is displayed.

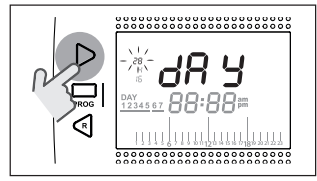

When month is selected, the corresponding number flashes and the message Non is displayed.

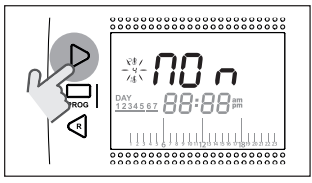

When year is selected, the corresponding number flashes and the message YEA is displayed.

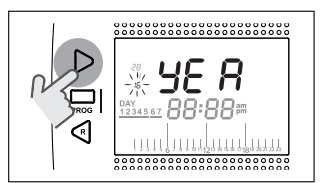

Change the value using the UP  $\wedge$  or DOWN Y buttons.

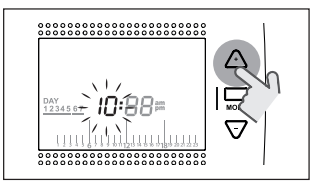

Press the SET/PROG button to save and return to the programming menu, press ESC/MODE to save and exit the programming menu, or wait 30 seconds to automatically save the value and return to the home screen.

## **3.4 Setting the heating/ cooling mode**

**RiCLOUD** is default set to heating mode.

In heating mode, **RiCLOUD** activates a request for heat when the room temperature is **below** the set temperature.

In cooling mode, **RiCLOUD** activates an ON request (where there is a cooling system) when the room temperature is **above** the set temperature.

From the HOME screen, press the SET/ PROGRAM button to open the user menu.

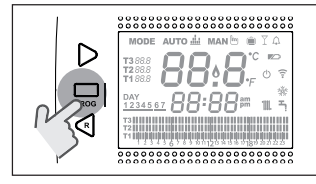

Press the FORWARD  $>$  or BACK  $<$  button to select the field HEATING/COOLING.

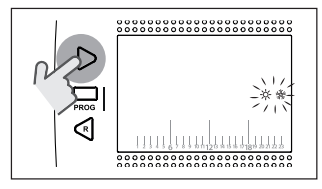

Press the SET/PROG button to set.

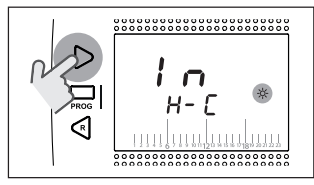

Press the UP  $\bigwedge$  or DOWN  $\bigvee$  button to select the desired mode.

#### **IN=WINTER**

Heating mode.

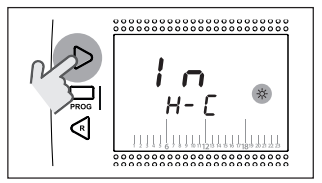

# **SU=SUMMER**

Cooling mode.

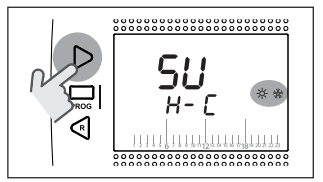

Press the SET/PROG button to save and return to the programming menu, press ESC/MODE to save and exit the programming menu, or wait 30 seconds to automatically save the value and return to the HOME screen

9If at least one **RiCLOUD** thermostat is in cooling mode, the heating request via OTBus is not considered.

#### **3.5 Setting the operating mode**

From the HOME screen, press ESC/ MODE repeatedly

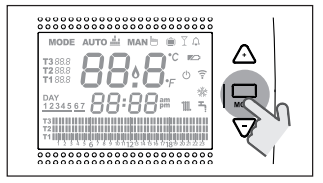

to select one of the following modes:

**3.5.1 OFF mode** 

In OFF mode, **RiCLOUD** guarantees the minimum room temperature set at parameter 01 from the PL technical menu only.

#### **NOTE**

Only if the boiler is in the correct operating condition (i.e. powered and not blocked).

In case of an OTBus connection between the WiFi Box and the boiler (including other types of connection via OTBus), the boiler remains OFF if all **RiCLOUD** thermostats in the system are OFF. When the boiler is OFF it does not provide any heating or **domestic hot water.**

## **3.5.2 SUMMER/DHW mode**

**RiCLOUD** in SUMMER/DOMESTIC HOT WATER mode. In this mode, the boiler provides domestic hot water where requested (instant boiler).

If the parameter 24 CLOC is set to ON; **RiCLOUD** follows the time periods set in the user-programming menu for DHW, pre-heating the water in the storage tank (only for boilers with integrated tank).

The minimum room temperature set at parameter 01 from the PL technical menu is, however, guaranteed.

In case of an OTBus connection between the WiFi Box and the boiler (including other types of connection via OTBus), the boiler remains in SUMMER mode if at least one of the thermostats is in summer mode and the others are OFF.

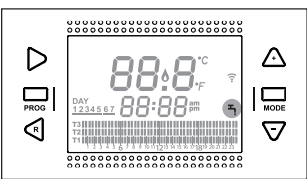

# **3.5.3 WINTER/AUTOMATIC mode**

In Winter/AUTOMATIC mode, **RiCLOUD** follows the time program set in the user-programming menu for heating. In case of an OTBus connection between the WiFi Box and the boiler (including other types of connection via OTBus), the boiler remains in Winter/AUTOMATIC mode if at least one of the thermostats is in heating mode.

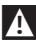

 $\overline{\mathbf{A}}$  For installations with multiple **RiCLOUD** thermostats connected via OTBus, if one of these devices is in **cooling** mode, the heating request to the boiler is not considered.

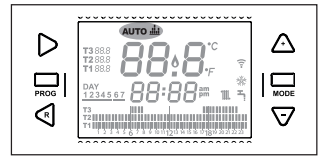

#### **3.5.4 WINTER/MANUAL mode**

**RiCLOUD** in Winter/MANUAL mode, **RiCLOUD** programmable thermostat takes the T3 room setpoint temperature (comfort), ignoring the heating time program. In case of an OTBus connection between the WiFi Box and the boiler (including other types of connection via OTBus), the boiler remains in Winter/ MANUAL mode if at least one of the thermostats is in heating mode.

**1** For installations with multiple RiCLOUD thermostats connected via OTBus, if one of these devices is in cooling mode, the heating request to the boiler is not considered.

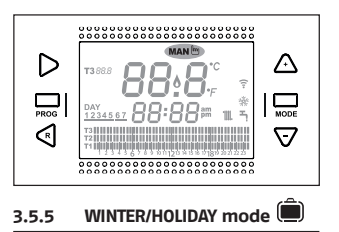

In HOLIDAY mode, **RiCLOUD** takes the T2 room setpoint temperature (economy), ignoring the heating time program, for the days set with the FORWARD  $>$  or BACK  $\zeta$  buttons.

**RICLOUD** returns to AUTO mode AUTO **data** once the days set in HOLIDAY mode have lansed.

In case of an OTBus connection between the WiFi Box and the boiler (including other types of connection via OTBus), the boiler remains in Winter/HOLIDAY mode if at least one of the thermostats is in heating mode.

Every day, including<br>programming day, ends at programming day, 24h00.

 $\overline{\mathbf{P}}$  For installations with multiple **RiCLOUD** thermostats connected via OTBus, if one of these devices is in **cooling** mode, the heating request to the boiler is not considered.

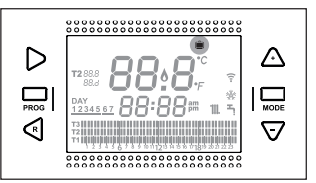

## **3.5.6 WINTER/PARTY mode**

In PARTY mode, **RiCLOUD** takes the T3 room setpoint temperature (comfort), ignoring the heating time program, until midnight of the current day, and then automatically switches back to Liko mode Auto

In case of an OTBus connection between the WiFi Box and the boiler (including other types of connection via OTBus), the boiler remains in Winter/PARTY mode if at least one of the thermostats is in heating mode.

> For installations with multiple **RiCLOUD** thermostats connected via OTBus, if one of these devices is in **cooling** mode, the heating request to the boiler is not considered.

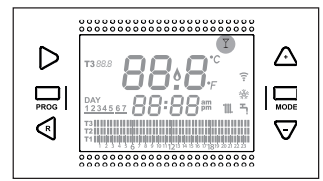

#### **3.6 Setting the extra functions**

#### **3.6.1 ADVANCE function for AUTOMATIC operating mode**

The ADVANCE function allows you to bring forward the next heating/ cooling time period and the relative room setpoint temperature desired, or to disable the heating time period if it is already running.

To activate/deactivate the ADVANCE function, from the HOME screen press the FORWARD button  $\sum$  (if active, the MAN icon is displayed).

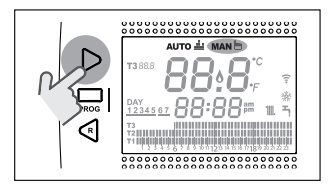

#### **3.6.2 ONE HOUR BOOSTER function for AUTOMATIC operating mode**

The ONE HOUR BOOSTER function allows you to activate the heating/cooling time period and the relative T3 room temperature (comfort) for 60 minutes, if it is not already in operation.

If the heating time period relative to the T3 room setpoint<br>temperature (comfort) is temperature (comfort) is already running, by activating the function the time period is extended by one hour, but not beyond midnight of the current day.

To activate/deactivate the ONE HOUR BOOSTER function, from the HOME screen press the BACK button  $\zeta$  (if active, the MAN icon is displayed).

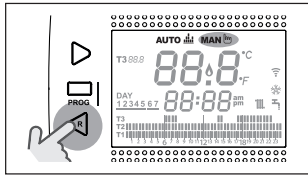

#### **3.6.3 SEMI-AUTOMATIC FILLING function**

The SEMI-AUTOMATIC FILLING function allows the correct system pressure to be restored and is only available for boilers equipped with the relevant function (if OTBus connection available between the WiFi Box and the boiler or the RF receiver and the boiler or **RiCLOUD** and the boiler, if provided for by the OTBus protocol). If the rIE alarm is quickly flashing (0,5 sec) on the HOME screen in the room temperature field,

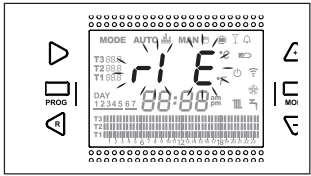

press the ESC/MODE button and hold for 5 seconds to start semi-automatic filling (the message rIE will stop flashing and remain on).

When releasing the button ESC/MODE the rIE message starts flashing slowly (2 secs) until the end of the function.

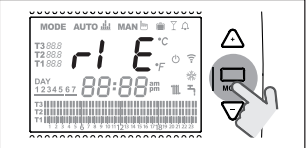

Once the system pressure has been<br>restored **Ricioup** automatically restored, **RiCLOUD** automatically returns to the normal HOME screen display.

9If the SEMI-AUTOMATIC FILLING function is not carried out within 90 seconds, the rIE alarm flashes quickly (isec.) and is displayed on the HOME page again.

#### **3.6.4 KEY-LOCK function**

To enable/disable the KEY-LOCK function, press the FORWARD > and UP ^ buttons together for 5 seconds from the HOME page (if enabled, LOC will be displayed for 5 seconds, if disabled, UnL will be displayed for 5 seconds).

#### **3.7 Setting the heating/ cooling time program in automatic operating mode**

From the HOME screen, press the SET/ PROGRAM button to open the user menu.

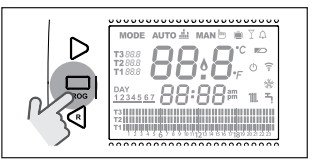

Press the FORWARD  $>$  or BACK  $<$  button to select the field HEATING/COOLING TIME PROGRAM II

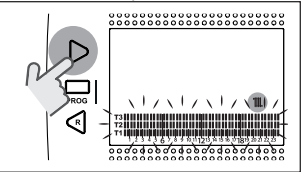

Press the SET/PROG button to set.

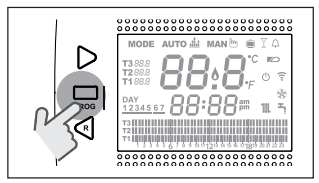

Press the FORWARD  $>$  or BACK  $<$  button to select the day or period of the week to be changed.

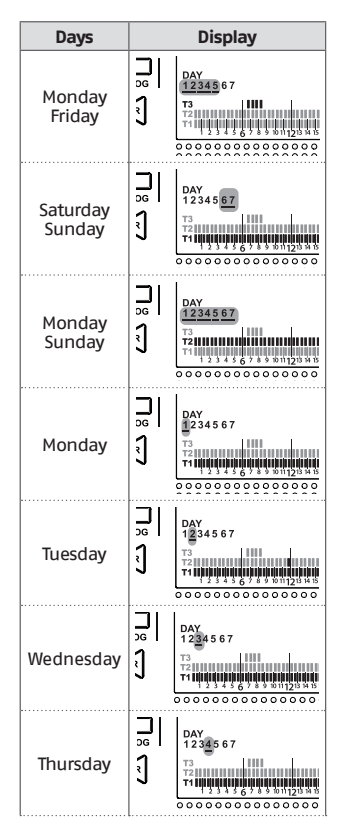

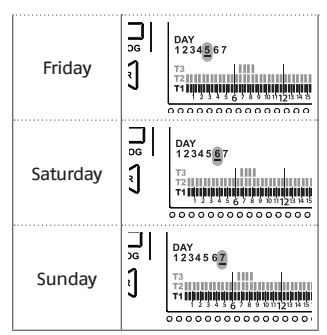

Press the SET/PROGRAM button to confirm the day or period of the week to be changed.

Press the FORWARD > or BACK < button to select the time segment to be changed.

Press the ESC/MODE button to select the desired room setpoint temperature (T1, T2, T3).

Press the UP button  $\wedge$  to copy the previous setting to the following time segment (the DOWN  $\vee$  button can be used to go back or copy the setting to the previous time segment).

Press the SET/PROG button to save and return to the programming menu, press ESC/MODE to save and exit the programming menu, or wait 30 seconds to automatically save the value and return to the HOME screen.

## **3.8 Setting the DHW time program**

This function is available only if the parameter 24 CLOC is set to ON.

The time periods are default set to ON (domestic hot water function active).

From the HOME screen, press the SET/ PROGRAM button to open the user menu.

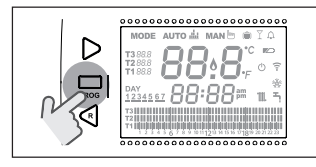

Press the FORWARD  $>$  or BACK  $<$  button to select the field DHW TIME PROGRAM .

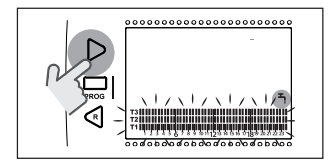

Press the SET/PROG button to set. Press the FORWARD  $\sum$  or BACK  $\sum$  button to select the day or period of the week to be changed.

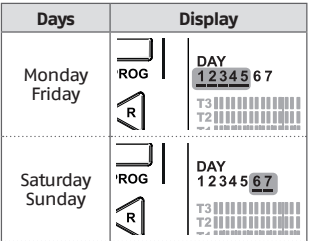

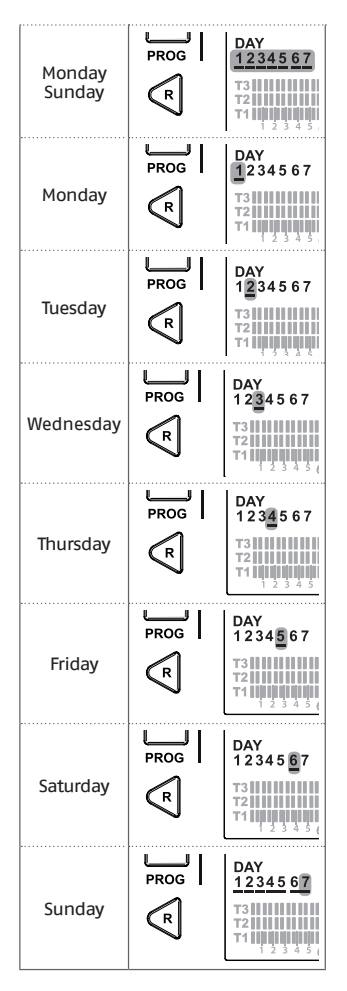
Press the SET/PROGRAM button to confirm the day or period of the week to be changed.

Press the FORWARD  $>$  or BACK  $<$  button to select the time segment to be changed.

Press the ESC/MODE button to activate or deactivate the domestic hot water function.

Press the UP button  $\wedge$  to copy the previous setting to the following time segment (the DOWN  $\times$  button can be used to go back or copy the setting to the previous time segment).

Press the SET/PROG button to save and return to the programming menu, press ESC/MODE to save and exit the programming menu, or wait 30 seconds to automatically save the value and return to the HOME screen.

# **3.9 Setting the heating/ cooling room setpoint temperature**

To change the T1/T2/T3 room setpoint temperature, press the SET/PROGRAM button from the HOME screen to enter the user menu.

Press the FORWARD  $\overline{\phantom{a}}$  or BACK  $\overline{\phantom{a}}$  button to select the field HEATING/COOLING **TEMPERATURE** 

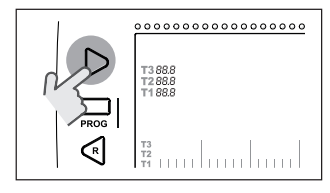

Press the SET/PROG button to set.

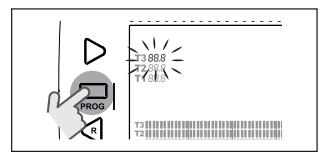

Press the FORWARD  $>$  or BACK  $<$  button to select the temperature to be changed.

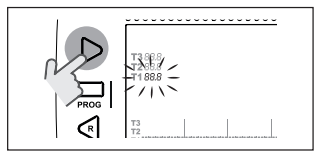

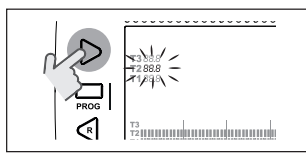

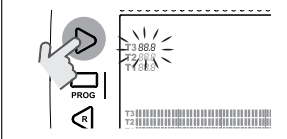

**ENGLISH**

Press the UP  $\land$  or DOWN  $\lor$  button to modify the selected room setpoint temperature.

The T3 temperature (comfort) cannot be higher than 35°C or less than or equal to T2 (economy).

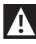

The T2 temperature (economy) cannot be higher than or equal to T3 (comfort) or less than or equal to T1 (anti-freeze).

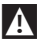

 $\overline{A}$  The T1 temperature (anti-freeze) cannot be higher than or equal to T2 (economy) or less than 1°C.

Press the SET/PROG button to save and return to the programming menu, press ESC/MODE to save and exit the programming menu, or wait 30 seconds to automatically save the value and return to the HOME screen.

The room setpoint temperatures can also be modified instantly if **RiCLOUD** is in the operating mode corresponding to the room setpoint temperature to be modified.

#### **3.9.1 Setting the temperature in MANUAL mode**

From the HOME screen, press the UP  $\wedge$  or DOWN  $\vee$  button to set the desired T3 (comfort) room setpoint temperature.

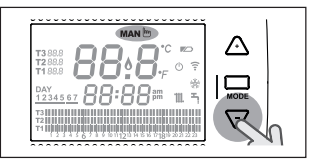

The room setpoint temperature set cannot be less than or equal to the T2 temperature (economy).

Press the SET/PROG button to save and return to the HOME screen, press ESC/MODE to save and return to the HOME screen, or wait 5 seconds to automatically save the value and return to the HOME screen.

#### **3.9.2 Setting the temperature in AUTOMATIC mode**

From the HOME screen, press the UP  $\wedge$  or DOWN  $\vee$  button to set the desired room setpoint temperature for the current time period.

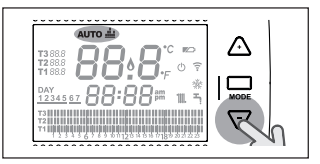

Press the SET/PROG button to save and return to the HOME screen, press ESC/MODE to save and return to the HOME screen, or wait 5 seconds to automatically save the value and return to the HOME screen.

## **3.9.3 Setting the temperature in HOLIDAY mode**

From the HOME screen, press the UP  $\wedge$  or DOWN  $\vee$  button to set the desired T2 (economy) room setpoint temperature.

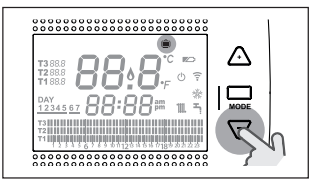

The room setpoint temperature set cannot be higher than or equal to T3 (comfort) or less than or equal to T1 (anti-freeze).

Press the SET/PROG button to save and return to the HOME screen, press ESC/MODE to save and return to the HOME screen, or wait 5 seconds to automatically save the value and return to the HOME screen.

#### **3.9.4 Setting the temperature in PARTY mode**

Press the UP  $\wedge$  or DOWN  $\vee$  button on the HOME screen to set the desired room setpoint temperature.

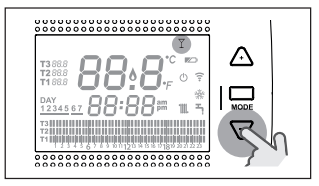

The room temperature set cannot be less than or equal to the desired T3 (comfort) room setpoint temperature.

The room setpoint temperature set cannot be less than or equal to the T2 temperature (economy).

Press the SET/PROG button to save and return to the HOME screen, press ESC/MODE to save and return to the HOME screen, or wait 5 seconds to automatically save the value and return to the HOME screen.

# **3.10 Setting the DHW setpoint temperature**

From the HOME screen, press the SET/ PROGRAM button to open the user menu.

Press the FORWARD  $>$  or BACK  $<$  button to select the field DOMESTIC HOT WATER **TEMPERATURE** 

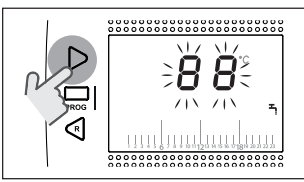

Press the SET/PROG button to set.

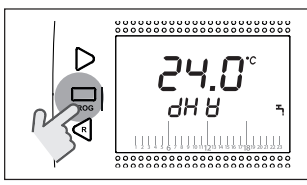

Press the UP  $\land$  or DOWN  $\lor$  button to modify the domestic hot water setpoint temperature.

Press the SET/PROG button to save and return to the programming menu, press ESC/MODE to save and exit the programming menu, or wait 30 seconds to automatically save the value and return to the HOME screen.

# **3.11 Displaying operating information**

This function (available with OTBus connection between the WiFi Box and the boiler or the RF receiver and the boiler or **RiCLOUD** and the boiler, if provided for by the OTBus protocol) allows you to display the boiler probe values and some boiler operating statuses.

From the HOME screen, press the SET/ PROGRAM button to open the user menu.

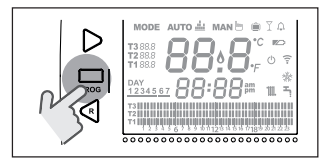

Press the FORWARD  $\overline{\phantom{a}}$  or BACK  $\overline{\phantom{a}}$  button to select the field InFO.

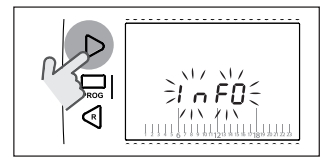

Press the SET/PROGRAM button to display this field.

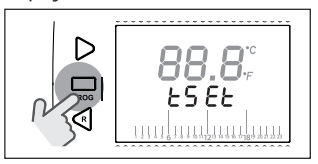

Press the UP  $\bigwedge$  or DOWN  $\bigvee$  button to select the desired parameter and wait until it is displayed.

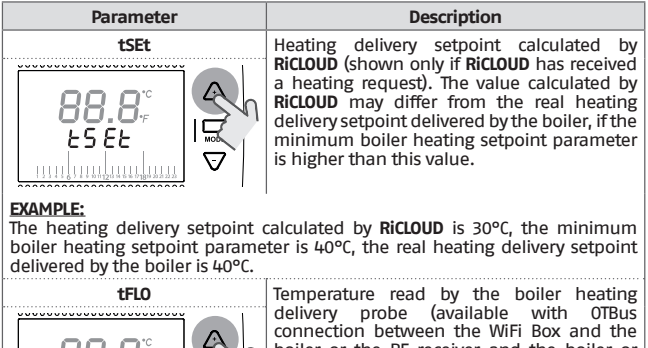

boiler or the RF receiver and the boiler or **RiCLOUD** and the boiler, if provided for by the OTBus protocol).

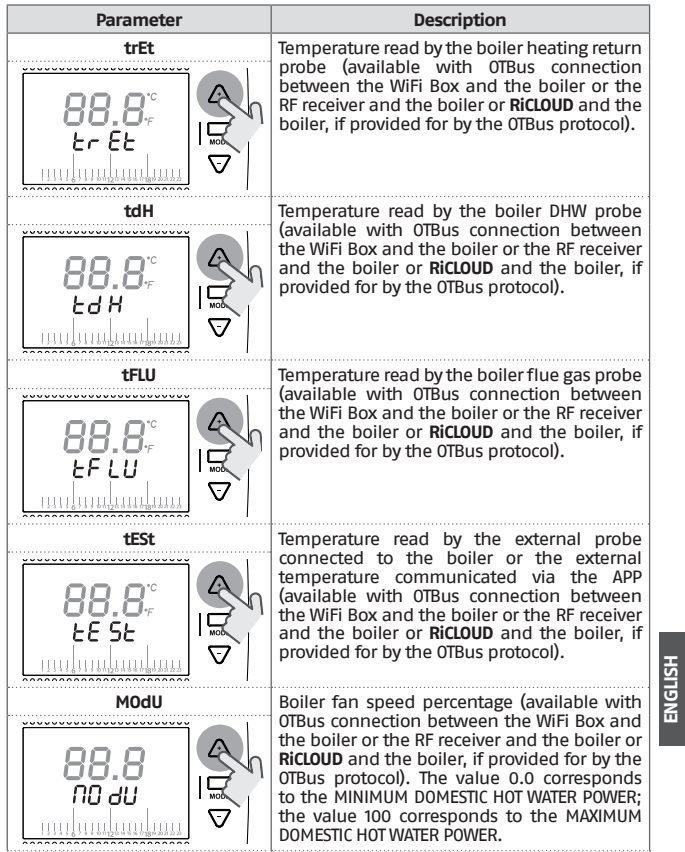

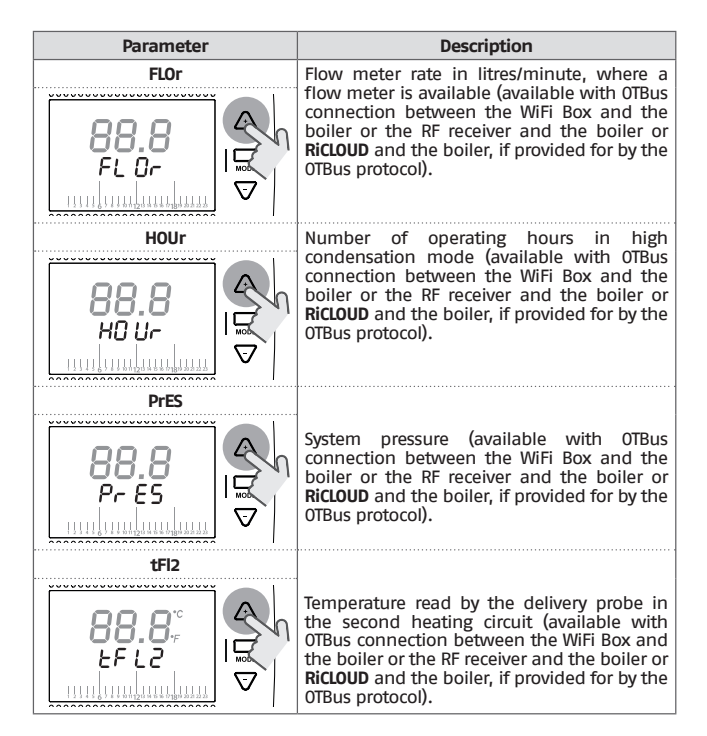

Press the SET/PROG button to save and return to the programming menu, press ESC/MODE to save and exit the programming menu, or wait 180 seconds to automatically save the value and return to the HOME screen.

# **3.12 Technical menu – Advanced programming**

From the HOME screen, press the SET/ PROGRAM button to open the user menu.

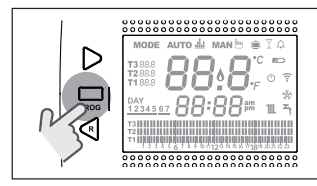

Press the FORWARD > or BACK < button to select the field PL.

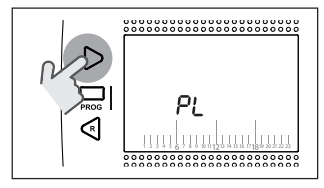

Press the SET/PROG button to set.

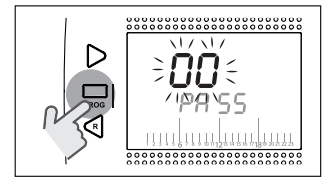

Press the UP  $\wedge$  or DOWN  $\vee$  button to insert the installer password  $(password = 18)$ .

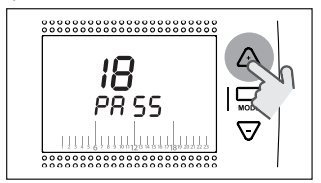

Press the SET/PROG button to set.

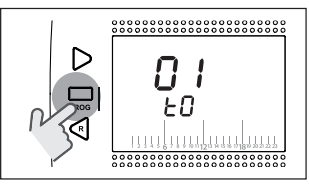

Press the FORWARD  $\geq$  or BACK button to select the desired parameter.

Press the SET/PROGRAM button to set the selected parameter. For parameters 08 to 19, use the FORWARD or BACK button to select the 2 subparameters.

Press the UP  $\land$  or DOWN  $\lor$  button to modify the selected parameter.

**ENGLISH THE SET PROG button to save and return to the technical menu, the set of the set of the press ESC/MODE to save and exit the** technical menu, or wait 120 seconds to automatically save the value and return to the HOME screen.

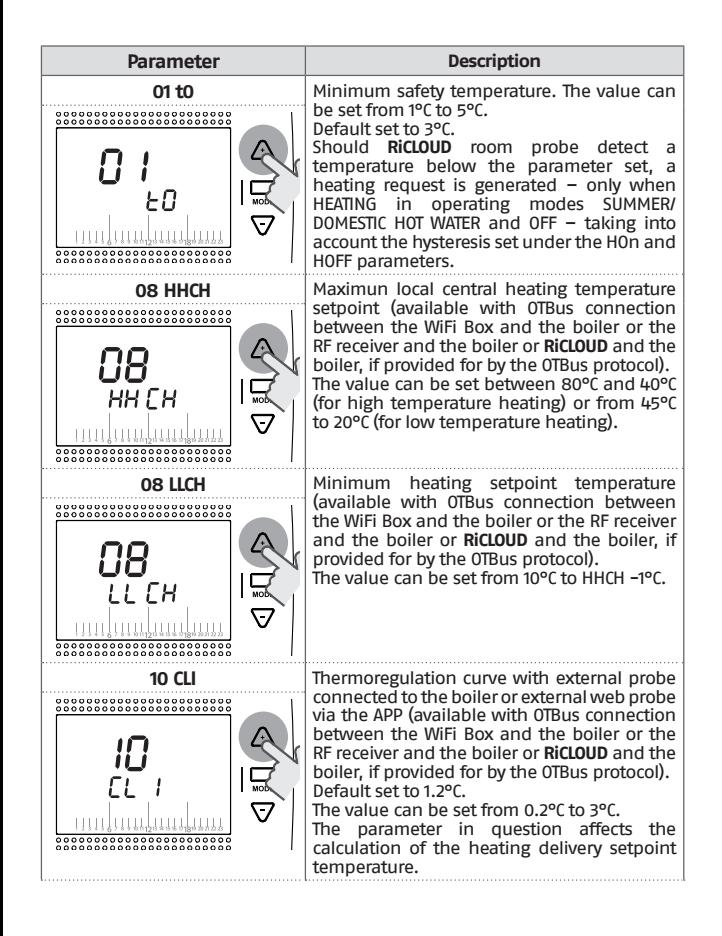

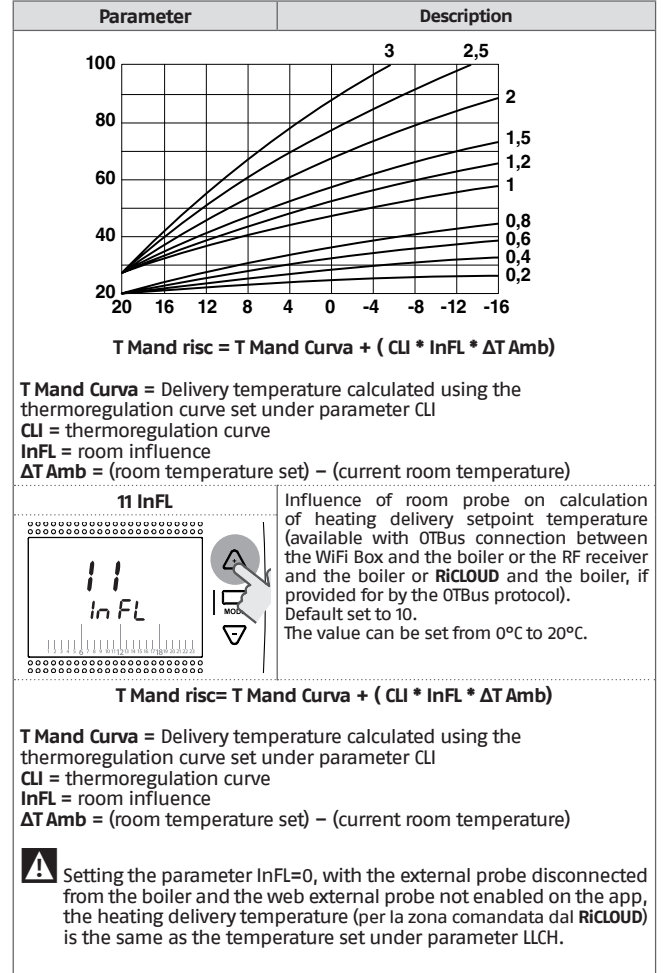

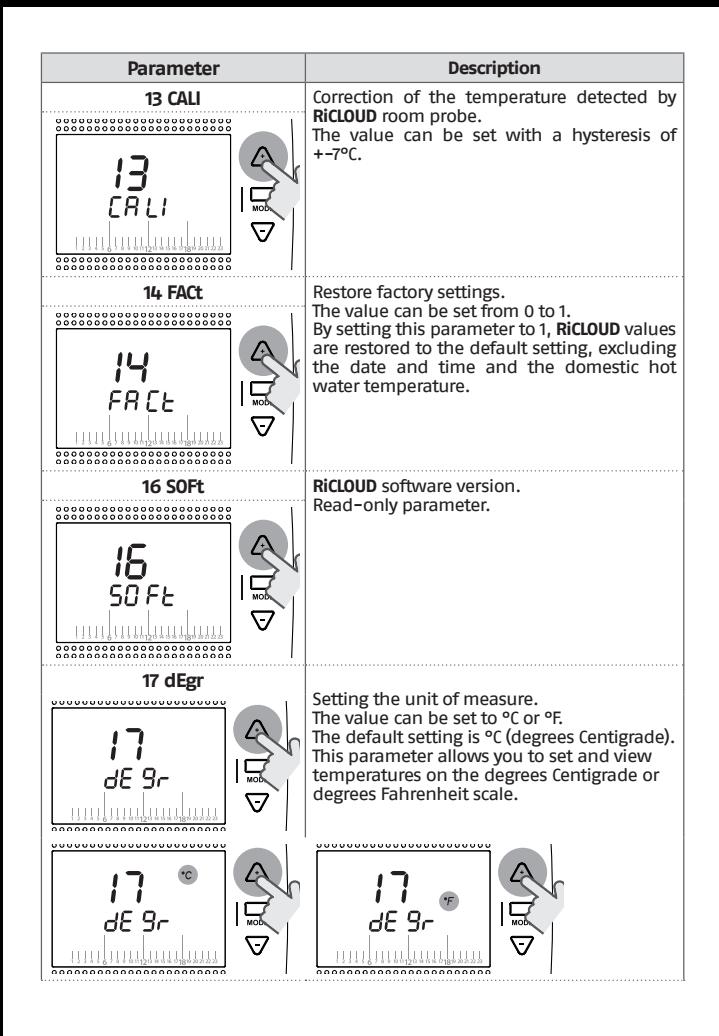

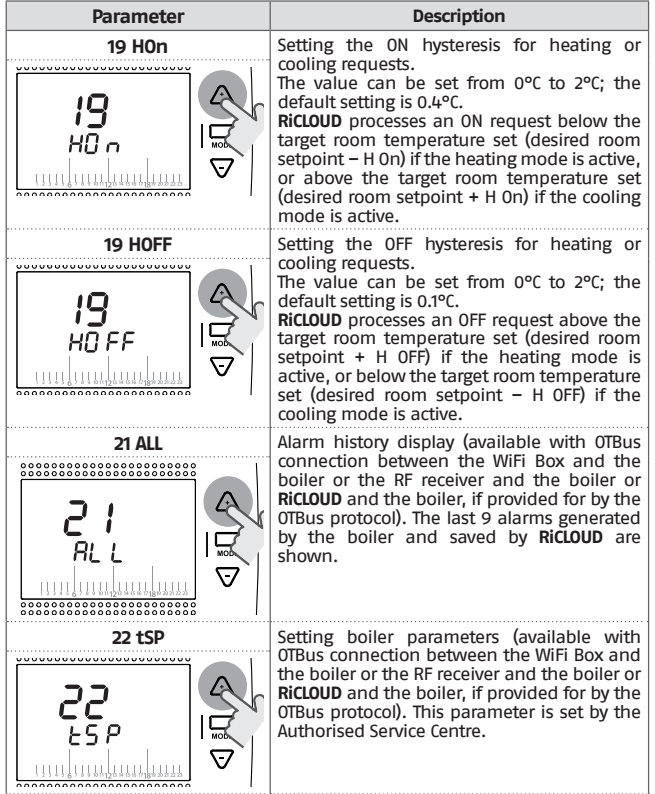

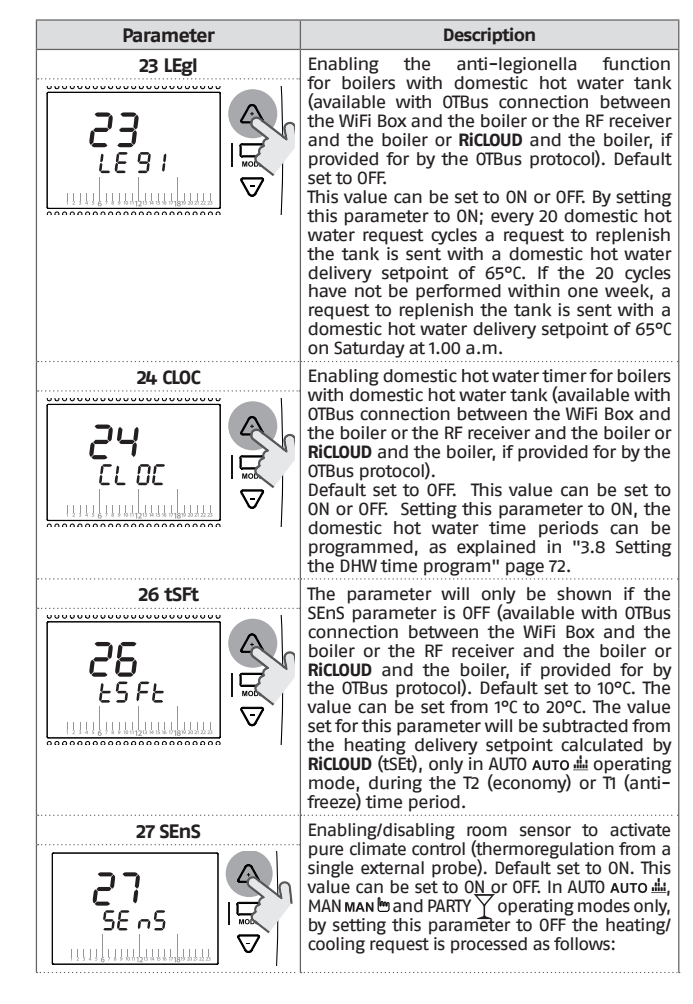

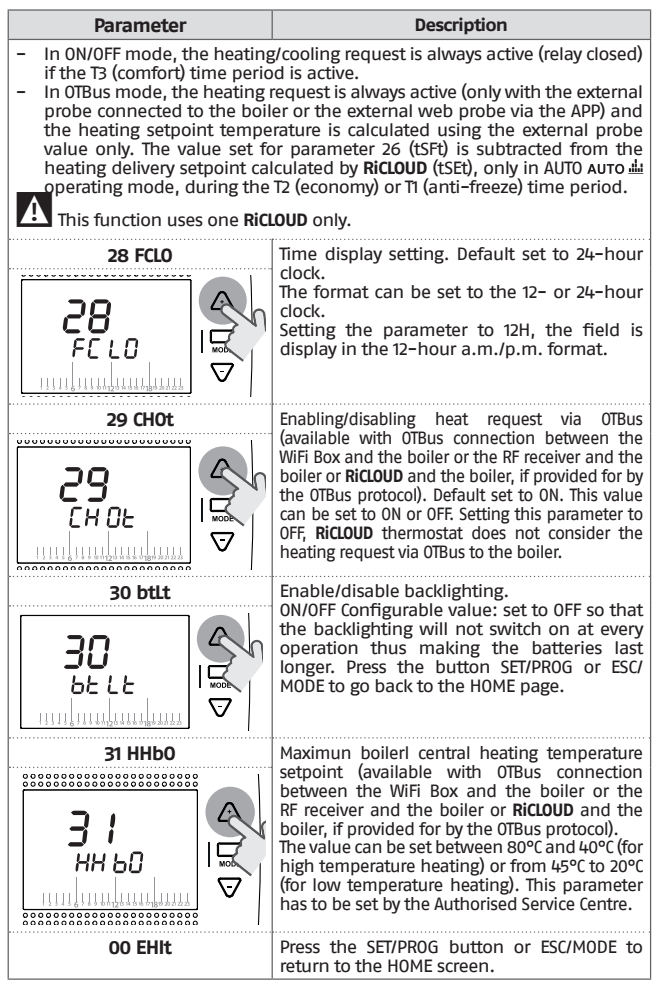

#### **EXAMPLE OF LINKED RiCLOUD**

#### **RiCLOUD linking with the WiFi Box**

**RiCLOUD** and the WiFi Box in the WiFi **RiCLOUD** package are already linked.

If installing an additional **RiCLOUD**, follow the procedure below.

Ensure that **RiCLOUD** and the WiFi Box are connected to a power source and there are no alarms.

Press the prismatic dome clear LED button (A) and hold for 5 seconds until the green and red LEDs flash slow (1 sec) at the same time (once linked the flash will return to normal).

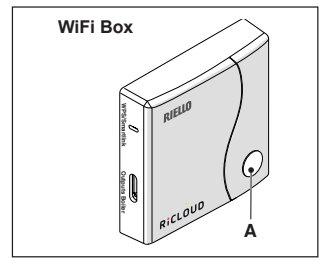

From **RiCLOUD** HOME screen, press the ESC/MODE button and hold for 5 seconds to display the following (alternating) information.

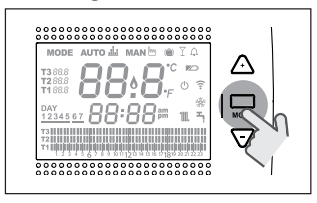

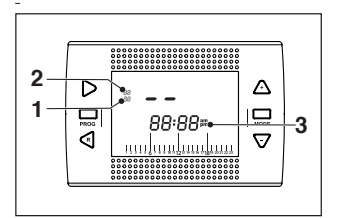

- 1 Radio frequency channel
- 2 Receiver (WiFi Box) number
- 3 Radio frequency address

#### **EXAMPLE OF LINKED RiCLOUD**

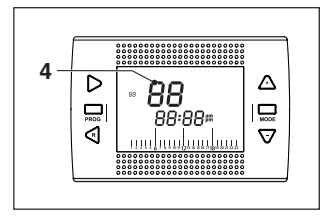

4 Transmitter number (**RiCLOUD**) To complete the link, press the SET/ PROGRAM button or wait for **RiCLOUD** to return to the HOME screen.

This may take up to minutes, after which **RiCLOUD** automatically returns to the HOME screen.

Should the link not be successful, please contact the Authorised Service Centre.

#### **Linking the boiler RF receiver to the WiFi Box**

If installing a boiler RF receiver, please follow the procedure below.

Press the prismatic dome clear IFD button (A) on the **WiFi Box** and hold for 5 seconds until the green and red LEDs flash slow at the same time (1 second).

Press and hold again for 5 seconds<br>until the green and red LEDs until the green momentarily switch off and then flash slowly (every 2 seconds).

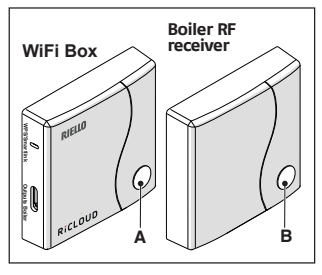

Press the prismatic dome clear LED button (B) on the boiler RF receiver and hold for 5 seconds until the green and red LEDs flash frequently (every 0.5 seconds) at the same time.

The WiFi Box flashes frequently (every 0.5 seconds) to show the link has been made.

Press the button on the WiFi Box again to confirm.

The boiler RF receiver auto-configures to normal operating mode.

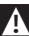

This may take up to 2 minutes,  $\theta$ <sub>after</sub> which the **Ricioun** after which automatically returns to the HOME screen

Should the link not be successful, please contact the Authorised Service Centre.

#### **Linking the boiler RF receiver to the RiCLOUD**

**RiCLOUD** programmable thermostat can be linked to a wireless receiver if you want to replicate the relay functionality on the thermostat in a remote zone (e.g. zone valve), which is not accessible with a cable (wireless access).

Follow the procedure below to link them:

Press the prismatic dome clear LED button on the boiler RF receiver and hold for 5 seconds until the green and red LEDs flash slow (1 seconds) at the same time (once linked the flash returns to normal).

From **RiCLOUD** HOME screen, press the ESC/MODE button and hold for 5 seconds to display the following (alternating) information:

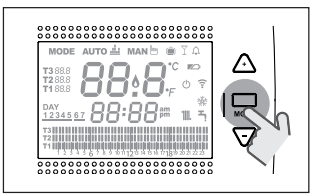

# **EXAMPLE OF LINKED RiCLOUD**

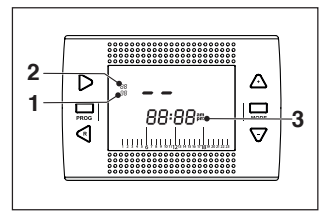

- 1 Radio frequency channel
- 2 Receiver (WiFi Box) number
- 3 Radio frequency address

#### **EXAMPLE OF LINKED RiCLOUD**

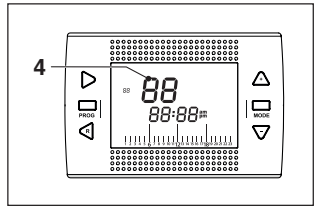

4 Transmitter number (**RiCLOUD**) To complete the link, press the SET/ PROGRAM button or wait for **RiCLOUD** to return to the HOME screen.

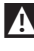

This may take up to 2 minutes, after which **RiCLOUD** automatically returns to the HOME screen.

Should the link not be successful, please contact the Authorised Service .<br>Centre.

# **4** ALARMS AND OPERATING STATUSES

# **4.1 LED notification lights for the WiFi Box and boiler RF receiver \*\***

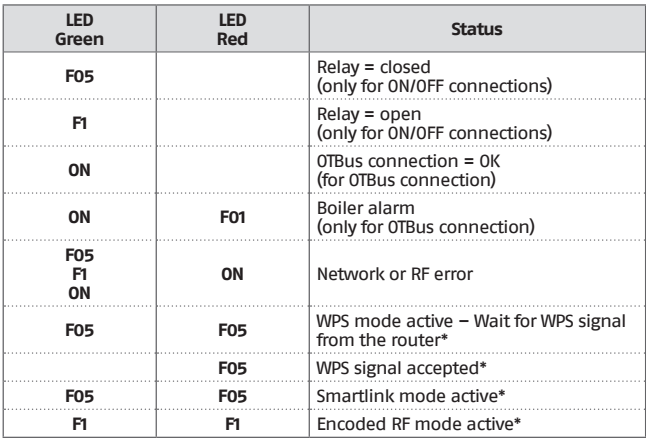

\* Only for WiFi Box

\*\* The notification lights on boiler RF receivers may differ with respect to the table.

- **LED ON** = remains on<br>**FO5** = quick flash
- **F05** = quick flash (every 0.5 seconds) **F1** = slow flash (every 1 second)

**Operation of the prismatic dome clear LED button on the WiFi Box and boiler RF receiver**

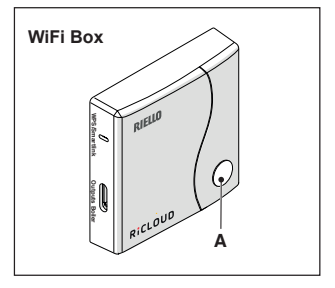

In case of a boiler alarm (available with OTBus connection between the WiFi Box and the boiler or the RF receiver and the boiler or **RiCLOUD** and the boiler, if provided for by the OTBus protocol), the alarm can be reset by pressing the prismatic dome clear LED button (A) (for alarm A99, reset from the boiler).

With an ON/OFF connection, the relay can be activated or deactivated by pressing the prismatic dome clear LED button (A).

# **4.2 Boiler and RiCLOUD alarms**

The alarm is shown in alternation with the room temperature detected by **RiCLOUD** on the display.

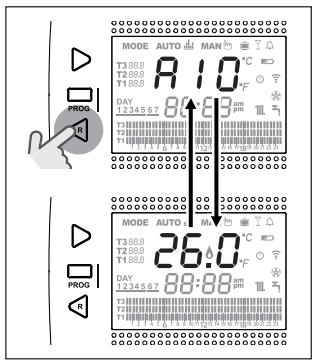

In case of a boiler alarm (available with OTBus connection between the WiFi Box and the boiler, if provided for by the OTBus protocol), the alarm can be reset by pressing the BACK/RESET button  $\zeta$  (for alarm A99, reset from the boiler).

9**RiCLOUD** alarms (rIE, E82, E83) and the temporary boiler alarms may be automatically reset once the fault has been resolved.

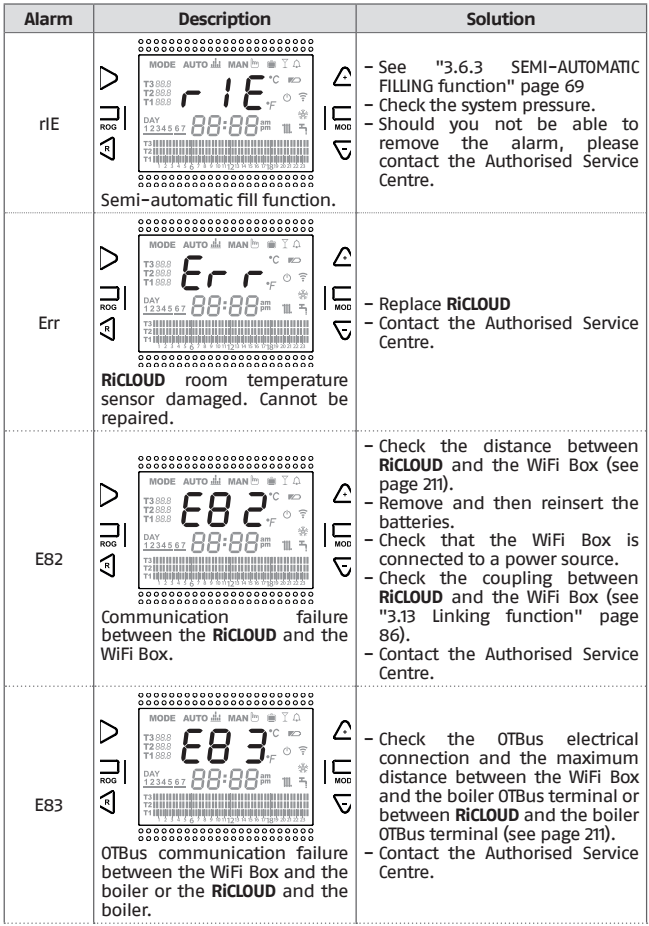

**ENGLISH**

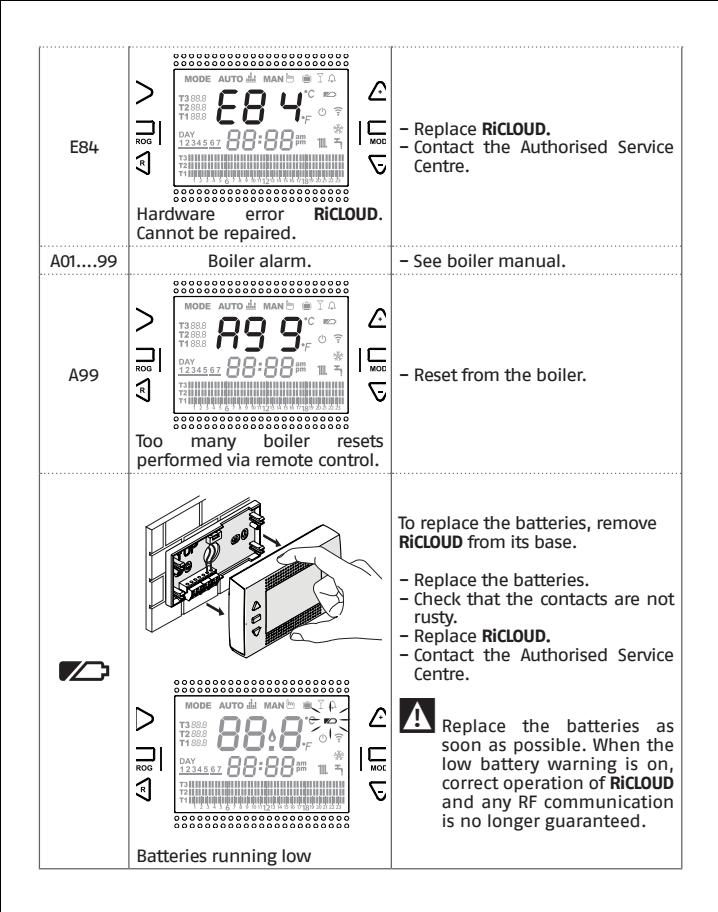

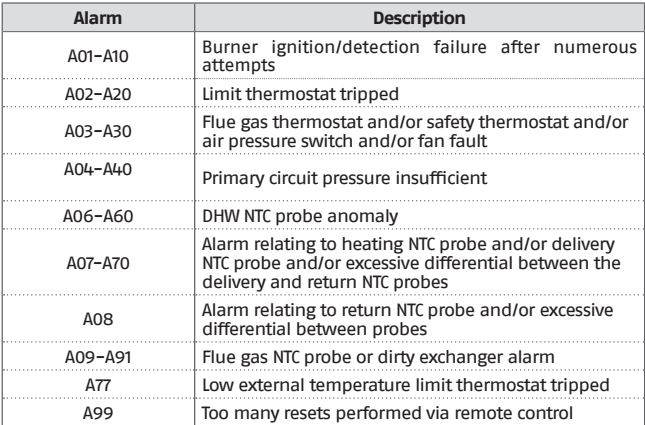

The alarm history can be viewed under the parameter ALL from the advanced programming menu.

For details of boiler alarms, please see the boiler installer manual.

Cher Client,

Merci d'avoir choisi le thermostat **RiCLOUD.** Ce dispositif de contrôle du système de chauffage (et de rafraîchissement) et de la chaudière peut être facilement installé et, s'il est utilisé de manière appropriée, est en mesure d'offrir une qualité de confort supérieure et une économie d'énergie considérable.

Ce thermostat est conçu pour supporter une charge électrique maximale de 2A à 30VDC ou 0,25A à 230VAC (spécifications du relais interne de commutation de la connexion « thermostat d'ambiance » de la chaudière).

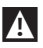

9Si l'installation est effectuée par du personnel d'entreprises tierces, il faut s'assurer que ce manuel soit remis à l'utilisateur final.

Ces instructions doivent être conservées par l'utilisateur. **CONFORMITÉ** 

Le panneau de commande à distance **RiCLOUD** est conforme aux directives suivantes :

- − Directive Compatibilité Électromagnétique 2014/30/UE
- − Directive Basse Tension 2014/35/UE

# $\epsilon$

Dans certaines parties du manuel, on a utilisé les symboles :

9**ATTENTION =** pour des actions qui nécessitent une préparation appropriée et/ou de prendre des précautions particulières.

0**INTERDIT =** pour des actions qui NE peuvent absolument PAS être effectuées.

# SOMMAIRE

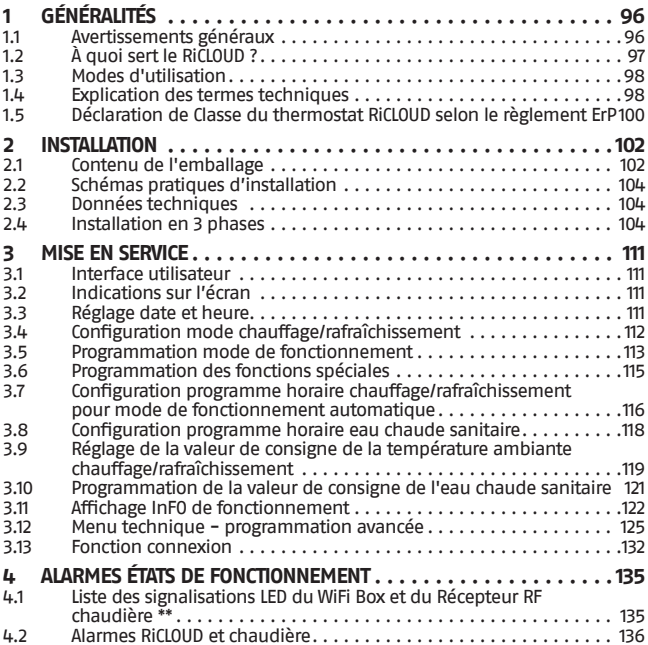

# **1** GÉNÉRALITÉS

# **1.1 Avertissements généraux**

Il est vivement recommandé de lire ce manuel avant de procéder à l'installation et à l'utilisation.

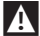

9Danger de chocs électriques. Cet appareil doit être installé par du personnel compétent et conformément aux normes en vigueur concernant les installations électriques. Toujours couper l'alimentation électrique avant de procéder à l'installation.

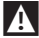

À l'attention de l'installateur :

− Le produit arrive déjà réglé à l'usine pour la plupart de ses paramètres ; en cas d'activation sans connexion WiFi, il faut au moins régler l'heure et le jour sur le thermostat (ces données sont perdues chaque fois que les batteries sont enlevées, s'il n'y a pas de mise à jour depuis le web). Tout le reste, comme la connexion entre récepteur et émetteur (avec coffret WiFi), le mode d'utilisation, les températures, etc., sont déjà pré-configurés.

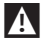

9Ces instructions doivent être lues en même temps que ce qui est indiqué sur le manuel de la chaudière concernant la commande du thermostat d'ambiance/ commande à distance de la chaudière. On recommande que le dispositif soit installé par du personnel qualifié.

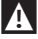

9**RiCLOUD** doit être installé dans la pièce la plus accessible pour le contrôle de la température ambiante (généralement la salle de séjour).

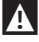

9Pour permettre une lecture plus aisée de l'écran, **RiCLOUD** doit être positionné, conformément aux réglementations en vigueur, à 1,5 mètres du sol.

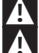

9**RiCLOUD** est alimenté par 2 batteries Mignon type AA.

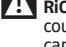

9**RiCLOUD** doit être impérativement gardé loin de sources de chaleur ou de courants d'air : ceci pourrait compromettre le résultat des détections du capteur d'ambiance incorporé.

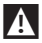

9N'ouvrir **RiCLOUD** sous aucun prétexte, sauf pour le remplacement des batteries : son fonctionnement ne nécessite aucune opération d'entretien.

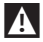

9Ne pas exercer de pressions sur l'écran à cristaux liquides : cette opération pourrait occasionner des dommages et entraîner des problèmes de visualisation.

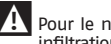

9Pour le nettoyage de l'écran, se servir exclusivement d'un chiffon sec : des infiltrations éventuelles de liquide pourrait endommager les cristaux liquides.

- 9Avec la WiFi Box branchée en mode ON/OFF, par câble, à la chaudière ou à un autre dispositif, au cas où il y aurait une anomalie sur tous les thermostats ou les batteries seraient déchargées, ce dernier se place dans une condition de OFF (aucune demande d'apport de chaleur depuis chauffage/rafraîchissement). Depuis l'APP, il est possible de forcer manuellement l'allumage ou l'extinction du relais de la WiFi Box.
	- 9Avec la WiFi Box branchée en mode OTBus, par câble,\$ à la chaudière, au cas où il y aurait une anomalie sur tous les thermostats ou les batteries seraient déchargées, ce dernier reste dans la dernière condition de fonctionnement. Depuis l'APP, il est possible de forcer manuellement l'allumage ou l'extinction de la chaudière en chauffage si une connexion Internet est disponible.

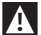

9Avec le thermostat **RiCLOUD** branché en mode ON/OFF, par câble, à la chaudière ou à un autre dispositif, au cas où il y aurait une anomalie ou les batteries seraient déchargées, le relais de ce dernier reste dans la dernière condition de fonctionnement.

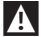

9Avec la WiFi Box connectée en mode ON/OFF ou OTBus, par câble, à la chaudière, en cas de coupure d'alimentation, la WiFi Box reste dans la dernière condition de fonctionnement.

# **1.2 À quoi sert le RiCLOUD ?**

**RiCLOUD** permet de contrôler la température à l'intérieur de la maison et le fonctionnement de votre chaudière, sans être obligé d'y accéder directement. Il est recommandé d'installer **RiCLOUD** dans la pièce de référence de la maison, où il sera toujours facile d'effectuer des opérations de contrôle et de réglage.

En cas d'installation sur des systèmes avec des chaudières n'étant pas équipées du bus spécifique de communication, **RiCLOUD** permet de contrôler la température ambiante où il est installé et par conséquent, d'envoyer les demandes de chaleur au générateur de la maison (aucune gestion de la température de l'eau chaude sanitaire et aucune gestion des paramètres/alarmes de la chaudière).

Pour les deux types d'installation, en OTbus ou ON/OFF, **RiCLOUD** offre la possibilité de contrôler la température de la maison dans les différentes zones. Au cas où il y aurait des vannes de zone différentes, chacune doit être reliée à un **RiCLOUD** individuel supplémentaire (gestion multi-zone).

Au cas où **RiCLOUD** est associé à la WiFi Box et à une connexion internet WiFi disponible dans la maison, **RiCLOUD** permet de répéter à distance, sur smartphone, les mêmes fonctions que celles qui sont disponibles sur celui-ci.

# **1.3 Modes d'utilisation**

**RiCLOUD** permet d'effectuer une gestion plus précise du chauffage domestique, étant donné que vous pourrez décider comment et quand la chaudière devra entrer en service pour chauffer les pièces. En outre, il permet de régler la température de l'eau chaude sanitaire sans devoir accéder au tableau de commande de la chaudière (en cas de connexion à la chaudière via OTBus, bus de communication dédié). Le but de ce manuel est d'expliquer chacun les modes d'utilisation et les fonctions qui y sont liées.

# **1.4 Explication des termes techniques**

**Eau de chauffage :** il s'agit de l'eau qui circule dans les éléments radiants après avoir été chauffée par la chaudière.

**Eau chaude sanitaire :** il s'agit de l'eau chauffée par la chaudière qui est distribuée dans les robinets sanitaires.

**Code anomalie :** il s'agit du code qui s'affiche sur l'écran et qui signale des dysfonctionnements éventuels de la chaudière et du **RiCLOUD**.

**Configuration initiale :** c'est la configuration avec laquelle se présente le panneau de commande après le premier allumage ou après une opération de réinitialisation.

**Ecran:** c'est le cadran à cristaux liquides où sont affichés tous les symboles correspondant aux différentes fonctions.

**Fonction antigel:** il s'agit de la fonction grâce à laquelle il est possible d'éviter qu'une baisse de température éventuelle puisse congeler l'eau qui circule à l'intérieur des tubulures en provoquant des dommages à l'installation de chauffage. Cette fonction s'active quand la température ambiante descend au-dessous de 5 °C **(valeur pouvant être modifiée par le service technique compétent).**

#### **REMARQUE**

La fonction est active seulement si la chaudière est en condition de fonctionner correctement (chaudière alimentée et non bloquée) et qu'il n'y a pas de sectionnements hydrauliques sur l'installation.

**Restauration des paramètres d'usine :** c'est l'opération qui permet de rétablir la configuration initiale du panneau de commande, en remettant à zéro toute programmation effectuée par l'utilisateur, sauf en ce qui concerne l'horloge du système.

**Été :** il s'agit de l'état pendant lequel l'installation de chauffage n'est pas active (par exemple en été).

La chaudière est en mesure de distribuer de l'eau chaude sanitaire. Si **RiCLOUD** est branché et configuré de manière adéquate (mode

cooling), il peut aussi gérer, en été, un système de rafraîchissement en allumant le relais en mode ON/OFF, inversement au mode hiver : le relais maintient la demande vers le point d'utilisation (par exemple vanne de zone) jusqu'à ce que la température ambiante ne s'abaisse au-dessous d'un certain seuil.

Le fonctionnement en mode de rafraîchissement implique l'installation d'un système et d'un générateur appropriés à cet effet.

**Hiver :** il s'agit de l'état pendant lequel le système **RiCLOUD** est en mesure de distribuer de l'eau chaude sanitaire, et de l'eau chaude pour le chauffage.

**Température niveau antigel T1 :** c'est la température que l'on utilise quand les locaux ne sont pas habités.

**Température niveau economy T2 :** c'est la température que l'on utilise quand les locaux ne sont pas habités pendant le jour ou la nuit, ou encore, en vacances.

**Température niveau confort T3 :** c'est la température qui permet d'avoir un chauffage idéal des pièces pendant le jour.

**Température ambiante :** il s'agit de la température mesurée dans le local où **RiCLOUD** est installé (voir «REMARQUE 1» à la page 100).

**Température de valeur de consigne du milieu :** il s'agit de la température que l'on souhaite avoir dans la pièce.

**Température extérieure :** c'est la température mesurée à l'extérieur de l'habitation à l'aide du capteur extérieur relié à la chaudière ou détectée avec d'autres moyens (voir «REMARQUE 2» à la page 100).

**Courbe climatique :** c'est le rapport entre la température extérieure et la température de l'eau de chauffage. Si la donnée relative à la température extérieure est disponible (à l'aide d'une sonde extérieure ou d'autres systèmes), la température de l'eau de chauffage est réglée automatiquement en fonction de la variation de la température extérieure pour maintenir la pièce de référence de la maison à une température constante. La courbe climatique doit être choisie par l'installateur sur la base de la localisation géographique et du type de système.

**Connexion par bus de communication OTBus :** il s'agit du mode de communication entre **RiCLOUD** et la chaudière, qui permet l'échange d'informations complexes entre les deux systèmes électroniques. Cette connexion propre est en opposition au mode simple ON/OFF (contact ouvert/fermé) et est réglementée par le fabricant de la chaudière en association spécifique au RiCLOUD**.** Vérifier préalablement la compatibilité de la chaudière à la connexion OTBus.

**Connexion en mode ON/OFF (TA – thermostat d'ambiance de la chaudière) :** il s'agit du mode simple de communication entre **RiCLOUD** et la chaudière (ou tout autre type de dispositif approprié pour recevoir cette commande) où est effectuée une demande en mode «ON/OFF» à l'aide du contact TA (thermostat d'ambiance) de la chaudière, à partir du relais présent dans le RiCLOUD (ou le relais de la WiFi Box/récepteur). La connexion ON/OFF est indiquée même quand une demande est faite vers d'autres composants du système, comme les vannes de zone ou d'autres éléments similaires.

99

Le contact ON/OFF du **RiCLOUD** a toujours les mêmes caractéristiques techniques (relais du RiCLOUD, relais de la WiFi Box, relais du Récepteur RF chaudière) et ces dernières doivent être respectées lors du raccordement par câble entre le relais et les dispositifs qu'il commande. REMARQUE : Ne jamais dépasser les charges électriques maximales (voir page 212).

## **REMARQUE 1**

La température ambiante prévoit un intervalle d'affichage compris entre -7°C et +50°C.

#### **REMARQUE 2**

La température extérieure prévoit un intervalle d'affichage compris entre -40°C et +60°C

Les températures non comprises dans ces plages, sont affichées avec trois tirets  $\alpha$  - - - ».

# **1.5 Déclaration de Classe du thermostat RiCLOUD selon le règlement ErP**

En référence au règlement délégué (UE) N. 811/2013, les données représentées dans le tableau peuvent être utilisées pour l'établissement de la fiche du produit et l'étiquetage des appareils pour le chauffage des locaux, des appareils pour le chauffage mixtes, des ensembles d'appareils pour le chauffage des locaux, pour les dispositifs de contrôle de la température et pour les dispositifs solaires.

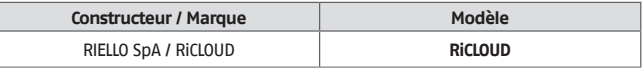

Configurations possibles avec **RiCLOUD,** classes relatives de la configuration et apport énergétique au système.

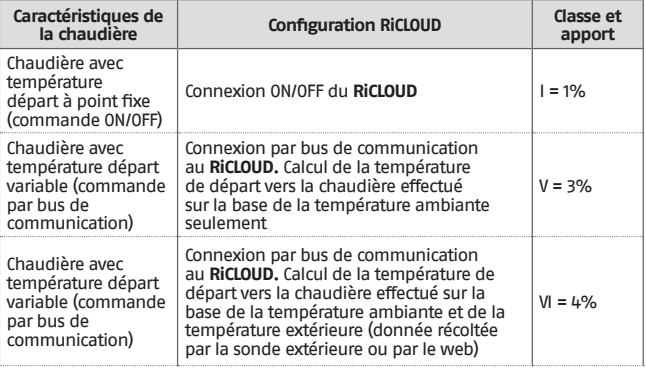

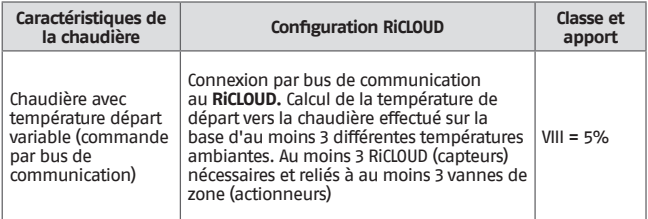

# **Définition des classes**

**Classe I** – Thermostat d'ambiance ON/OFF: Thermostat d'ambiance qui contrôle la mise en route et l'arrêt d'un dispositif de chauffage. Les paramètres de performance, y compris la précision de l'hystérésis et du régulateur de température de la pièce, sont déterminés par la construction mécanique du thermostat.

**Classe V** – Thermostat d'ambiance modulant, pour une utilisation avec les dispositifs de chauffage modulants: Thermostat d'ambiance électronique qui fait varier la température de départ de l'eau qui quitte le dispositif de chauffage en fonction de l'écart de la température ambiante mesurée par rapport à la valeur de consigne du thermostat d'ambiance. La régulation se fait par modulation de la puissance du dispositif de chauffage.

**Classe VI** – Régulation climatique et capteur d'ambiance, pour une utilisation avec des dispositifs de chauffage modulants: Régulateur qui fait varier la température de départ de l'eau qui quitte le dispositif de chauffage en fonction de la température extérieure et de la courbe de chauffe sélectionnée. Un capteur d'ambiance contrôle la température de la pièce et ajuste la courbe de chauffe par déplacement parallèle afin d'améliorer le confort de la pièce. La régulation se fait par modulation de la puissance du dispositif de chauffage.

**Classe VIII** – Régulateur de température d'ambiance à capteurs multiples, pour une utilisation avec des dispositifs de chauffage modulants: Régulateur électronique, muni de 3 ou plusieurs capteurs d'ambiance, qui fait varier la température de départ de l'eau qui quitte le dispositif de chauffage en fonction de l'écart cumulé de la température ambiante mesurée par rapport aux points de consigne des capteurs d'ambiance. La régulation se fait par modulation de la puissance du dispositif de chauffage.

# **2.1 Contenu de l'emballage**

Le coffret **RiCLOUD** WiFi contient les composants suivants :

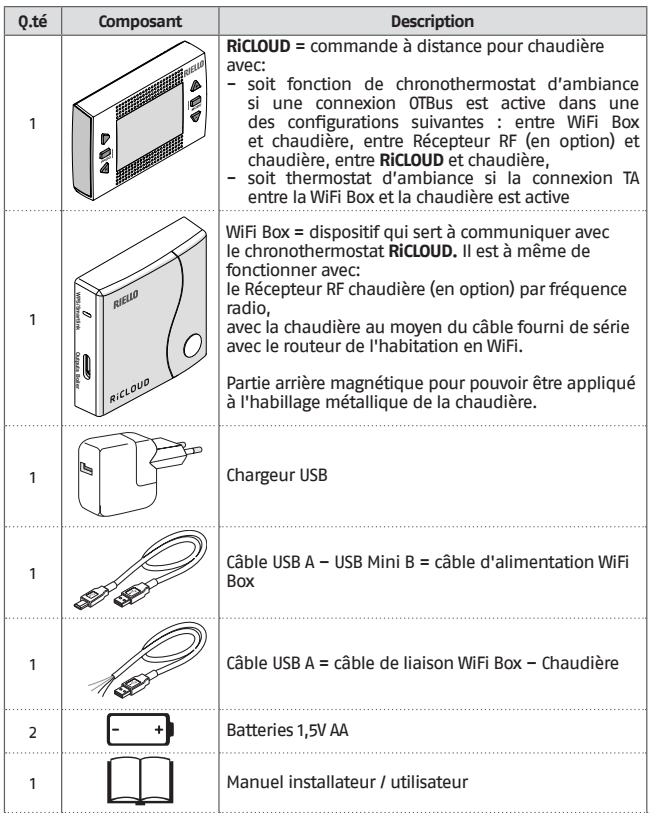

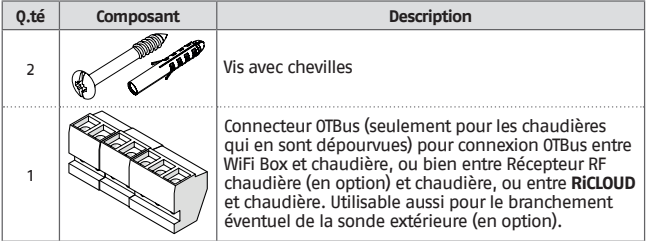

9En cas d'installation de **RiCLOUD** supplémentaires ou Récepteur RF chaudière, il faut effectuer la procédure de connexion à la WiFi Box (voir «3.13 Fonction connexion» à la page 132).

Le coffret **RiCLOUD** contient les composants suivants :

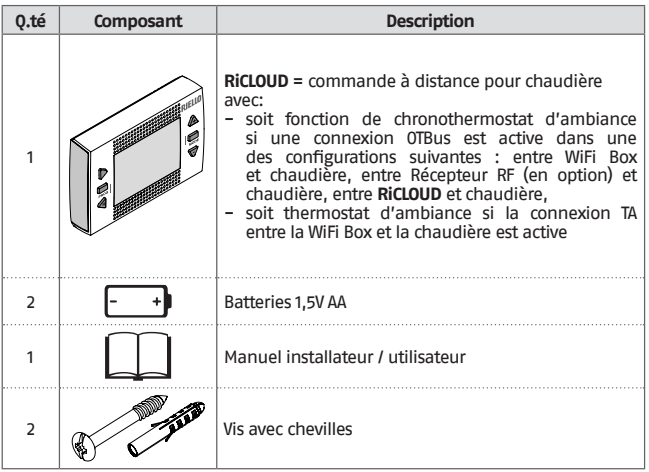

9En cas d'installation de **RiCLOUD** supplémentaires ou Récepteur RF chaudière, il faut effectuer la procédure de connexion à la WiFi Box (voir «3.13 Fonction connexion» à la page 132).

**FRANÇAIS**

# **2.2 Schémas pratiques d'installation**

Voir page 193.

# **2.3 Données techniques**

Voir page 210.

# **2.4 Installation en 3 phases**

# **1. Préparation**

# Avant l'installation

Vérifier que le thermostat est compatible avec la chaudière (consulter le manuel d'instruction de la chaudière).

Le thermostat **RiCLOUD** Wireless peut être installé partout, il faut toutefois :

- − éviter les courants d'air (A)
- ne pas effectuer l'installation<br>au-dessus de sources de au-dessus de sources de chaleur (B)
- − éviter la lumière directe du soleil  $($
- − positionner le dispositif à une hauteur adéquate (D)

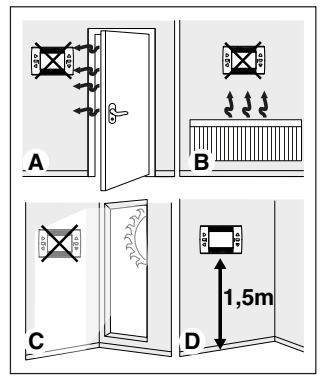

L'installation sans fil ne nécessite pas de câblage.

Le thermostat **RiCLOUD** peut être installé et câblé en remplacement d'un thermostat quelconque déjà existant. après avoir vérifié la compatibilité.

Avant de procéder à l'installation du module de commande de la chaudière (WiFi Box), il faut couper l'alimentation à la chaudière.

Pendant l'installation

Les outils suivants sont nécessaires :

- − Tournevis cruciforme
- − Petit tournevis à tête plate
- − Pince, pince dénude-fils

# **2. Installation RiCLOUD**

Séparer **RiCLOUD** de sa base ;

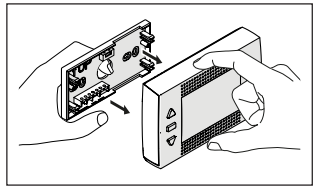

Fixer la base du **RiCLOUD** à la paroi en utilisant les vis fournies, utiliser le niveau optique contenu dans l'emballage pour installer RiCLOUD en position parfaitement horizontale.

L'utilisation de vis différentes de celles fournies peut compromettre la fermeture correcte des éléments en plastique. Faire attention que la tête de la vis soit insérée correctement dans son logement.

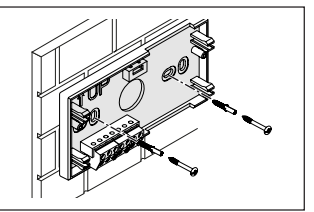

**RiCLOUD** peut être installé selon une des modalités suivantes :

## Wireless (sans fil)

#### Installation sans fil.

Il est conseillé de vérifier la distance maximale en champ libre, indiquée dans les données techniques du thermostat **RICLOUD**.

La perte de communication par<br>fréquence radio est signalée par o est signalée par<br>Une distance tron l'alarme E82. élevée pourrait générer, même occasionnellement, une alarme E82 invoquant un fonctionnement incorrect du système.

#### Câblé en mode ON/OFF (contact TA sur base **RiCLOUD)**

Remplacement de vieux thermostats ou nouvelle installation avec fils en ON/OFF (allumé/éteint). **RiCLOUD** peut être relié à une chaudière, une vanne de zone ou à un autre dispositif. La charge électrique sur le contact TA du **RiCLOUD** ne doit pas dépasser les spécifications du relais, (voir page 212). Si la charge n'est pas compatible avec les caractéristiques techniques indiquées dans les données techniques du thermostat **RiCLOUD,** on conseille d'utiliser un relais supplémentaire de séparation.

Relier les câbles venant de la borne TA de la chaudière ou l'alimentation de la/ des éventuelle/s vanne/s de zone à la borne TA du **RiCLOUD.**

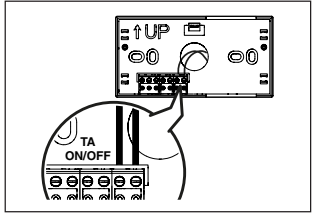

Câblé en mode OTBus (contact OTBus sur base **RiCLOUD).**

Connexion directe à l'aide de deux fils à la chaudière dotée du même protocole de communication.

Il est conseillé de vérifier la longueur maximale des câbles entre la WiFi Box et la borne OTBus chaudière ou **RiCLOUD** et borne OTBus chaudière (voir page 212). Pour le raccordement électrique à la chaudière, il est conseillé de consulter le manuel correspondant.

9Le raccordement câblé en OTBus entre **RiCLOUD** et la chaudière est conseillé si la WiFi Box n'est pas disponible. Avec le branchement indiqué ci-dessus et la présence de la WiFi Box, on pourra gérer une seule zone et le fonctionnement par APP n'est pas garanti.

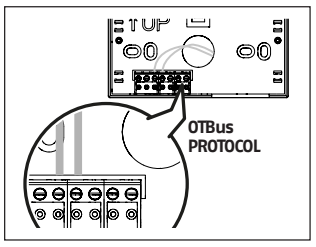

Introduire les 2 batteries de type AA fournies avec le matériel, en respectant la polarité indiquée.

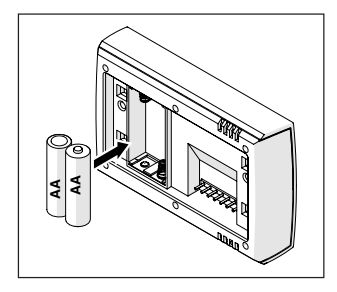

Monter **RiCLOUD** sur sa base ;

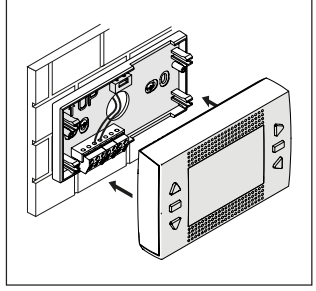

#### **3. Installation de la WiFi Box**

#### Description de la WiFi Box

La WiFi Box est un dispositif qui communique avec le thermostat **RiCLOUD** ou avec le Récepteur RF chaudière; exclusivement par fréquence radio (sans fil).

#### Sorties

à l'intérieur de la WiFi Box, il y a un relais (voir page 210) qui transmet les signaux des relais des thermostats **RiCLOUD** associés à ce dernier. Il est fermé (ON) si au moins 1 des relais des RiCLOUD est fermé, tandis qu'il est ouvert (OFF) quand tous les relais des **RiCLOUD** sont ouverts (OFF).

La WiFi Box a la possibilité d'être raccordée, avec un câblage, à la connexion OTBus de la chaudière. La WiFi Box se transforme dans ce cas en un récepteur sans fil d'une commande<br>OTBus - Toutes - les - informations informations disponibles auprès de **RiCLOUD** sur le canal OTBus sont retransmises au récepteur qui à son tour, les transmet par câble à la chaudière, il s'agit donc d'une communication, par fréquence radio, d'informations complexes.

Les sorties relais et OTBus sont identifiées sur la WiFi Box par le terme OUTPUTS et sont disponibles à l'aide d'une fiche de type USB.

Ci-après est représentée la position et l'identification des 2 sorties sur la fiche de type USB.

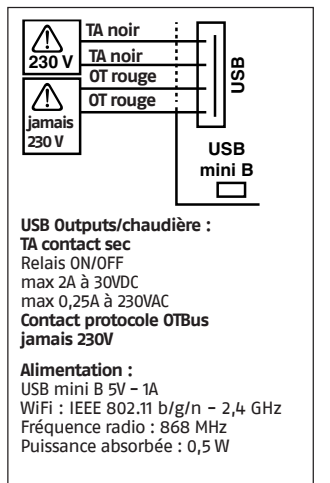

2 câbles USB sont fournis, un pour l'alimentation depuis le chargeur USB et l'autre pour la connexion du WiFi Box à la chaudière.

Le câble pour le branchement à l'alimentation électrique est un USBmini USB.

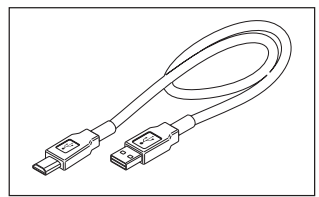

Le câble USB pour la connexion à la  $ch$ audière a une extrémité avec  $\mu$ conducteurs de branchement.

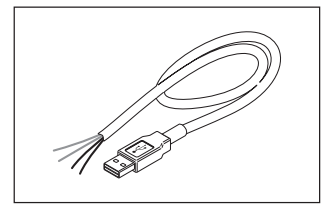

Un connecteur OTbus est également fourni.

Les bornes noires sont pour le branchement en mode ON/OFF (allumé/ éteint) et doivent être reliées à la sortie « thermostat d'ambiance chaudière ». Les bornes rouges identifient la connexion via OTBus et doivent être raccordées à la sortie « OTBus » de la chaudière.

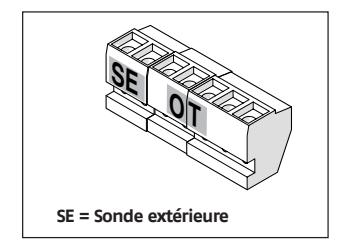

Au cas où, dans le système, serait installé un récepteur de chaudière en fréquence radio, ce dernier ne fait que retransmettre tout ce qui se passe dans la WiFi Box sur un récepteur en fréquence radio doté des mêmes sorties (ON/OFF et OTBus) et qui utilisent les mêmes couleurs de câbles : Rouges = OTBus, Noires = ON/OFF

#### **Connexion WiFi Box en OTBus (seulement pour chaudières dotées de protocole OTBus compatible)**

Relier les fils rouges du câble USB à la borne OTBus de la chaudière (il est conseillé de vérifier le manuel d'installation de la chaudière). Si la chaudière est dépourvue de la borne OTBus, on peut utiliser le connecteur OTBus fourni avec le coffret **RiCLOUD** WiFi (uniquement pour les chaudières sans la borne OTBus).

> Seulement un des composants du système **RiCLOUD (RiCLOUD,** WiFi Box ou Récepteur RF chaudière) doit être relié par câble en OTBus à la chaudière.

Pour les chaudière murales Family, il faut acheter le KIT CARTE INTERFACE ITRF11 NEUTRE CODE 20047522 et installer la carte de communication selon les instructions fournies avec le kit.

## **Branchement WiFi Box en ON/OFF**

Relier les fils noirs du câble USB à la borne Thermostat d'ambiance de la chaudière (il est conseillé de vérifier le manuel d'installation de la chaudière).

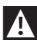

9En présence de thermostats **RiCLOUD** câblés en mode ON/OFF ou de dispositifs fin de course vannes de zone, on conseille de relier ces derniers à la borne Thermostat d'ambiance de la chaudière et de brancher la WiFi Box avec raccordement par câble seulement et exclusivement en OTBus (uniquement pour chaudières dotées de protocole OTBus compatible).

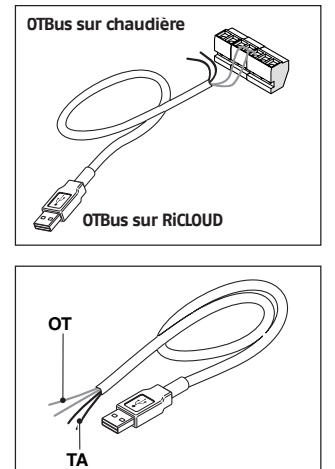

**Câbles noirs** = TA (ON/OFF) **Câbles rouges** = OTBus protocole de communication

Fixer la WiFi Box sur l'habillage

métallique de la chaudière à l'aide de l'aimant qui se trouve sur la partie arrière ;

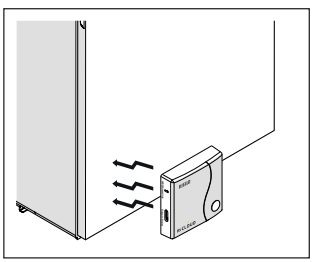

Brancher le connecteur USB du câble, précédemment câblé, à la sortie OUTPUTS/BOILER de la WiFi Box ;

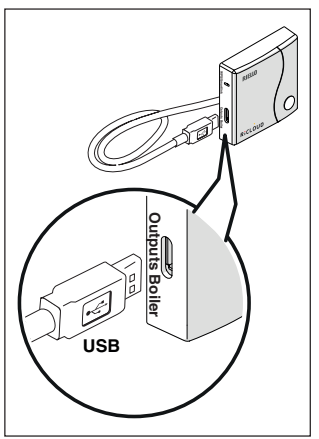
Alimenter la WiFi Box à l'aide du câble prévu à cet effet et du chargeur fourni avec le matériel.

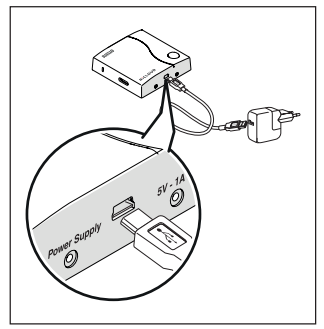

**Réinitialisation de la fonction d'autoconfiguration connexion OTBus**

**RiCLOUD** est configuré pour le fonctionnement en ON/OFF.

Si ce dernier est relié à un bus de<br>communication OTBus (câblé ou communication sans fil - fréquence radio), **RiCLOUD** se configure automatiquement en mode de fonctionnement «Contrôle à distance de la chaudière».

Pour restaurer le thermostat dans son mode de fonctionnement d'origine (ON/ OFF), il faut enlever et remettre en place les batteries.

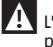

L'alarme E82 pourrait être causée par un changement de mode d'utilisation, de OTBus à ON/OFF ou vice versa.

**Installation et configuration de l'APP pour smartphone**

Télécharger l'APP sur son smartphone ou sa tablette ;

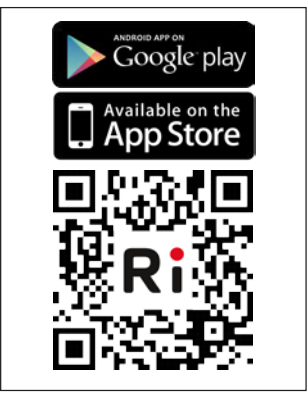

Créer un compte utilisateur ;

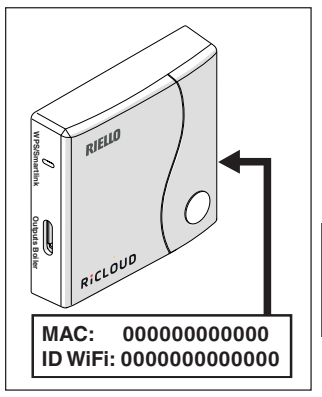

Associer l'ID WiFi de la WiFi Box au compte utilisateur.

S'il est nécessaire de connecter la WiFi Box, en fréquence radio (RF), à d'autres thermostats et/ou Récepteur RF chaudière, appuyer pendant 5 secondes sur la touche transparente de la WiFi Box jusqu'au clignotement simultané des LED; et sélectionner le même mode de fonctionnement sur le dispositif à connecter (voir «3.13 Fonction connexion» à la page 132). Lorsque la connexion automatique est terminée, le système revient au mode de fonctionnement normal.

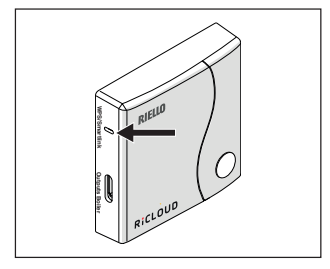

Associer le mot de passe du modem de l'habitation à la WiFi Box en choisissant un des modes de fonctionnement suivants.

Les Smartphones ou tablettes doivent être connectés au réseau WiFi auquel sera associé la WiFi Box

#### **Smart Link**

- − Appuyer 1 fois sur la touche Smart Link sur la WiFi Box avec un instrument adéquat.
- Les LED verte et rouge commencent à clignoter rapidement.
- − Sélectionner le champ « Configurer le WiFi » dans le menu déroulant de l'APP, saisir le mot de passe du modem de l'habitation et appuyer sur la touche « Connecter ».

La connexion est réussie si l'APP affiche le message « connexion effectuée avec succès ».

Le système, une fois en ligne, requiert jusqu'à 4 minutes pour effectuer l'auto-configuration.

**WPS** (uniquement pour modems dotés de cette fonction)

- − Mettre en mode WPS le modem de l'habitation.
- − Appuyer pour une durée assez longue (5 sec) sur la touche WPS de la WiFi Box avec un instrument adéquat, jusqu'à ce que les LED rouge et verte de ce dernier commencent à clignoter rapidement.

La connexion est réussie si, après quelques secondes, la LED rouge du WiFi Box clignote rapidement.

Le système, une fois en ligne, requiert jusqu'à 4 minutes pour effectuer l'auto-configuration.

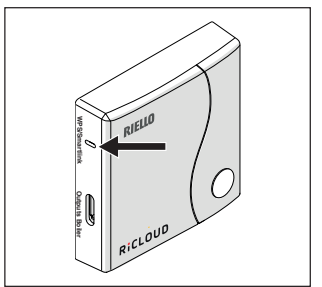

Redémarrer le routeur WiFi à la fin de l'opération.

#### **REMARQUE**

Pour des informations supplémentaires, veuillez consulter le manuel de l'APP **RiCLOUD.**

# **3** MISE EN SERVICE

#### **3.1 Interface utilisateur**

Voir page 189.

#### **3.2 Indications sur l'écran**

Voir page 191.

#### **3.3 Réglage date et heure**

Depuis la page d'accueil sur l'écran, appuyer deux fois sur la touche SET/ PROGRAM.

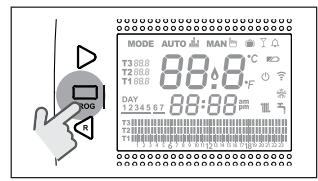

Sélectionner avec la touche FORWARD  $\lambda$  ou BACK  $\zeta$  le champ souhaité (heure, minutes, jour, mois et année).

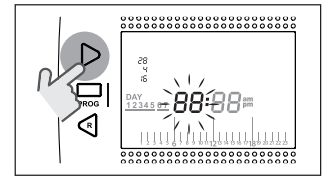

Quand on sélectionne le jour, le numéro correspondant clignote et l'indication DAY est affichée.

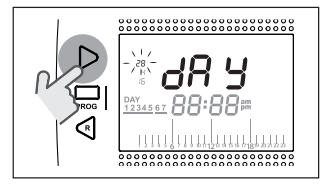

Quand on sélectionne le mois, le<br>numéro correspondant clignote et numéro correspondant clignote l'indication MON est affichée.

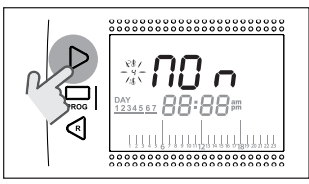

Quand on sélectionne l'année, le numéro correspondant clignote et l'indication YEA est affichée.

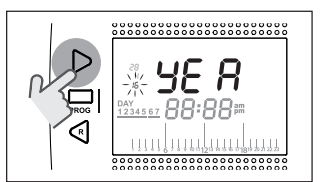

Avec les touches UP  $\wedge$  ou DOWN  $\vee$ modifier la valeur.

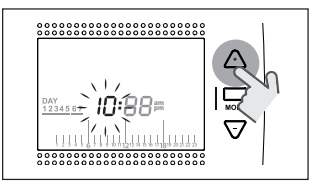

Appuyer sur la touche SET/PROG pour mémoriser et revenir au menu de programmation, appuyer sur ESC/ MODE pour mémoriser et quitter le menu de programmation ou bien attendre 30 secondes pour mémoriser automatiquement la valeur et revenir à la page d'accueil.

#### **3.4 Configuration mode chauffage/ rafraîchissement**

Le **RiCLOUD** est configuré par défaut en mode chauffage.

En mode chauffage, **RiCLOUD** active une demande de chaleur quand la température ambiante est **inférieure** à la température réglée.

En mode rafraîchissement, **RiCLOUD** active une demande d'allumage (si un système de rafraichissement est disponible) quand la température<br>ambiante est **supérieure** à la supérieure à la température réglée.

Depuis la page d'accueil sur l'écran, appuyer sur la touche SET/PROGRAM pour entrer dans le menu utilisateur.

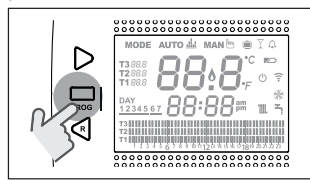

Appuver sur la touche FORWARD  $>$  ou BACK < pour sélectionner le champ CHAUFFAGE /RAFRAÎCHISSEMENT.

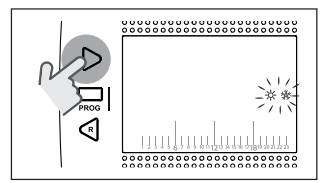

Appuyer sur la touche SET/PROGRAM pour procéder à la configuration.

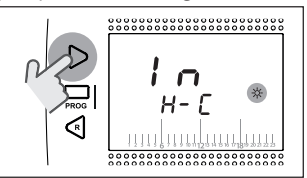

Appuyer sur la touche UP  $\land$  ou DOWN  $\vee$  pour sélectionner le mode souhaité.

#### **IN=HIVER** Mode chauffage.

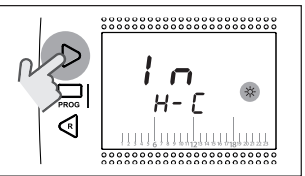

**SU=ÉTÉ** Mode rafraîchissement.

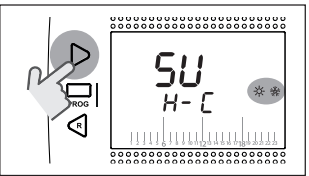

Appuyer sur la touche SET/PROG pour mémoriser et revenir au menu de<br>programmation, appuver sur FSC/ programmation, appuyer sur MODE pour mémoriser et quitter le menu de programmation ou bien attendre 30 secondes pour mémoriser automatiquement la valeur et revenir à la page d'accueil.

au moins un thermostat<br>**OUD** est en mode **RiCLOUD** rafraîchissement, la demande de chauffage envoyée à travers OTBus, n'est pas gérée.

#### **3.5 Programmation mode de fonctionnement**

Depuis la page d'accueil sur l'écran, appuyer cycliquement sur la touche ESC/MODE

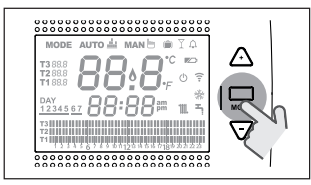

pour sélectionner un des modes suivants :

# **3.5.1 Mode ÉTEINT**

**RiCLOUD** en mode ÉTEINT: le système garantit uniquement la température ambiante minimale programmée dans le paramètre 01 du menu technique PL.

#### **REMARQUE**

Seulement si la chaudière est en condition de fonctionner correctement (chaudière alimentée et pas bloquée).

En cas de connexion via OTBus entre WiFi Box et chaudière (y compris tous les autres types de connexion par OTBus), la chaudière reste en état de OFF si tous les thermostats **RiCLOUD** présents dans le système sont en OFF. Chaudière en OFF signifie qu'il n'y a aucune production de chauffage et ni **d'eau chaude sanitaire.**

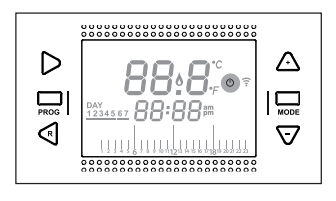

# **3.5.2 Mode ÉTÉ/SANITAIRE**

**RiCLOUD** en mode ÉTÉ/SANITAIRE: dans ce mode de fonctionnement, la chaudière fournit de l'eau chaude sanitaire en cas de demande spécifique (chaudière instantanée).

Si le paramètre 24 CLOC est réglé sur ON, **RiCLOUD** il suivra les plages horaires programmées dans le menu utilisateur-programme horaire ECS, en pré-chauffant l'eau dans le chauffeeau à accumulation (seulement pour chaudières avec chauffe-eau intégré).

La température ambiante minimale programmée au paramètre 01 du menu technique PL, sera toutefois garantie.

En cas de connexion via OTBus entre WiFi Box et chaudière (y compris tous les autres types de connexion par OTBus), la chaudière reste en mode ÉTÉ si au moins un des thermostats est en mode été et les autres en mode OFF (éteint).

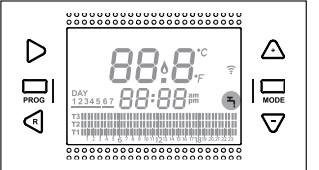

# **3.5.3 Mode Hiver/AUTOMATIQUE**

**RiCLOUD** en mode Hiver/AUTOMATIQUE: le système suivra le programme horaire configuré dans le menu utilisateurprogramme horaire chauffage.

En cas de connexion via OTBus entre WiFi Box et chaudière (y compris tous les autres types de connexion par OTBus), la chaudière reste en mode Hiver/AUTOMATIQUE si au moins un des thermostats est en mode de chauffage.

9En cas d'installation avec plusieurs thermostats **RiCLOUD** connectés via OTBus, si un des dispositifs est en mode de rafraîchissement, la demande de chaleur vers la chaudière n'est pas gérée.

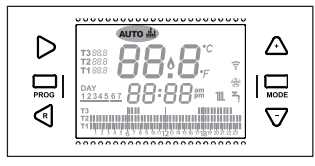

#### **3.5.4 Mode Hiver/MANUEL**

**RiCLOUD** En mode Hiver/MANUEL: le<br>chronothermostat **RiCLOUD** prendra chronothermostat **RiCLOUD** comme point de référence la valeur de consigne de la température ambiante T3 (Confort) en ignorant le programme horaire de chauffage.

En cas de connexion via OTBus entre WiFi Box et chaudière (y compris tous les autres types de connexion par OTBus), la chaudière reste en mode Hiver/MANUEL si au moins un des thermostats est en mode de chauffage.

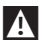

9En cas d'installation avec plusieurs thermostats **RiCLOUD** connectés via OTBus, si un des dispositifs est en mode de rafraîchissement, la demande de chaleur vers la chaudière n'est pas gérée.

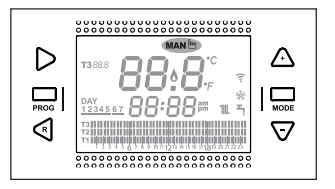

#### **3.5.5 Mode Hiver/VACANCES**

**RiCLOUD** en mode VACANCES: le<br>chronothermostat prendra comme chronothermostat prendra comme point de référence la valeur de consigne de la température ambiante T2 (Economy) en ignorant le programme horaire de chauffage, pour les jours réglés avec la touche FORWARD  $\geq$  ou BACK <

RICLOUD revient en mode AUTO AUTO lorsque les jours programmés en mode VACANCES sont écoulés .

En cas de connexion via OTBus entre WiFi Box et chaudière (y compris tous les autres types de connexion par OTBus), la chaudière reste en mode Hiver/VACANCES si au moins un des thermostats est en mode de chauffage.

- 9Chaque jour, y compris celui de la programmation, se termine à 24 heures
- $\mathbf{P}$  En cas d'installation avec plusieurs thermostats **RiCLOUD** connectés via OTBus, si un des dispositifs est en mode de rafraîchissement, la demande de chaleur vers la chaudière n'est pas gérée.

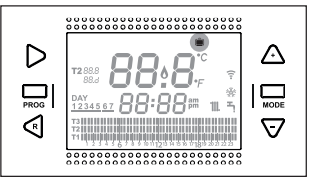

**RiCLOUD** en mode PARTY: le chronothermostat prendra comme point de référence la valeur de consigne de la température ambiante T3 (Confort) en ignorant le programme horaire de chauffage, jusqu'à minuit du jour courant pour revenir automatiquement en mode AUTO AUTO ...

En cas de connexion via OTBus entre WiFi Box et chaudière (y compris tous les autres types de connexion par OTBus), la chaudière reste en mode Hiver/PARTY si au moins un des thermostats est en mode de chauffage.

9En cas d'installation avec plusieurs thermostats **RiCLOUD** connectés via OTBus, si un des dispositifs est en mode de rafraîchissement, la demande de chaleur vers la chaudière n'est pas gérée.

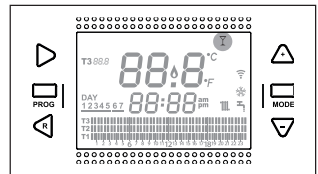

#### **3.6 Programmation des fonctions spéciales**

#### **3.6.1 Fonction AVANCE pour mode de fonctionnement AUTOMATIQUE**

La fonction AVANCE permet d'avancer le démarrage de la plage horaire successive chauffage/rafraîchissement et de la valeur de consigne de la<br>température ambiante souhaitée température ambiante souhaitée correspondante, ou bien de désactiver la tranche horaire chauffage si elle est déjà en cours d'exécution.

Pour activer/désactiver la fonction

AVANCE, de la page d'accueil sur l'écran, appuyer sur la touche FORWARD  $\sum$  (si active, l'icône MAN est aussi affichée).

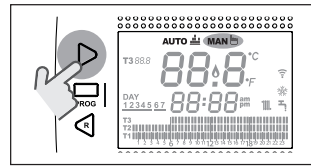

#### **3.6.2 Fonction ONE HOUR BOOSTER pour mode de fonctionnement AUTOMATIQUE**

La fonction ONE HOUR BOOSTER permet d'activer pendant 60 minutes le démarrage de la plage horaire chauffage/rafraîchissement et température ambiante correspondante T3 (Confort), si cette dernière n'est pas déjà en cours d'application.

Si la plage horaire chauffage relative à la valeur de consigne de la température ambiante T3 (Confort) est déjà en cours, en activant la fonction, la plage horaire est prolongée d'une heure, mais pas au-delà de minuit du jour courant.

Pour activer/désactiver la fonction ONE HOUR BOOSTER, depuis la page-écran HOME, appuyer sur la touche BACK (si active, l'icône MAN est aussi affichée).

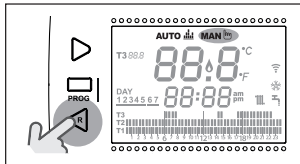

#### **3.6.3 Fonction REMPLISSAGE SEMI-AUTOMATIQUE**

La fonction REMPLISSAGE SEMI-AUTOMATIQUE permet de rétablir la pression correcte dans le système et elle est disponible seulement pour chaudières dotées de la fonction mentionnée ci-dessus (si la connexion OTBus entre WiFi Box et chaudière ou Récepteur RF et chaudière ou **RiCLOUD** et chaudière est disponible, si le protocole OTBus le prévoit).

Si, dans la page d'accueil sur l'écran, on a l'affichage de l'alarme rIE en mode clignotant rapide (0,5 sec) à l'intérieur du champ température ambiante,

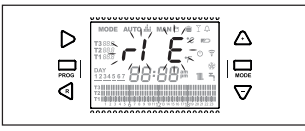

appuyer pendant 5 secondes sur la touche ESC/MODE pour démarrer la procédure de remplissage semiautomatique (l'indication rIE devient fixe). Dès que l'on relâche la touche ESC/MODE l'indication rIE commence à clignoter lentement (2 sec) jusqu'à la fin de la fonction.

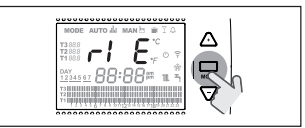

Lorsque la pression dans le système est rétablie, l'écran revient automatiquement à la visualisation normale de la page d'accueil.

9Si la fonction REMPLISSAGE SEMI-AUTOMATIQUE n'est pas exécutée dans le délai de 90 secondes, l'alarme rIE en mode clignotant rapide (1 sec) est de nouveau affichée sur la page d'accueil.

#### **3.6.4 Fonction BLOCAGE TOUCHES**

Pour activer/désactiver la fonction BLOCAGE TOUCHES, depuis la page d'accueil, appuyer simultanément pendant 5 secondes sur les touches FORWARD > et UP ^ (si activée, LOC est affiché pendant 5 secondes; si désactivée, UnL pendant 5 secondes) .

**3.7 Configuration programme horaire chauffage/ rafraîchissement pour mode de fonctionnement automatique**

Depuis la page d'accueil sur l'écran, appuyer sur la touche SET/PROGRAM pour entrer dans le menu utilisateur.

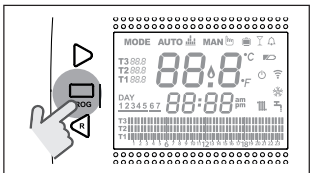

Appuyer sur la touche FORWARD  $>$  ou BACK < pour sélectionner le champ PROGRAMME HORAIRE CHAUFFAGE/ RAFRAÎCHISSEMENT IN.

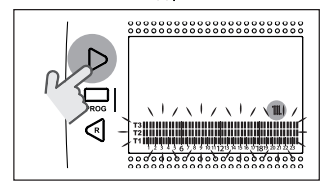

Appuyer sur la touche SET/PROGRAM pour procéder à la configuration.

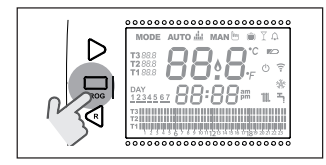

Appuyer sur la touche FORWARD  $\sum$  ou BACK C pour sélectionner le jour ou la période hebdomadaire à modifier.

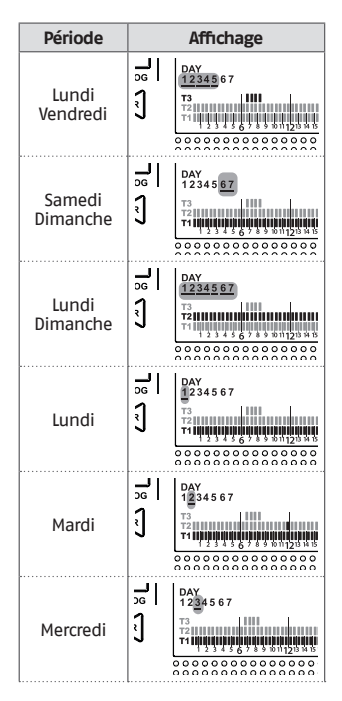

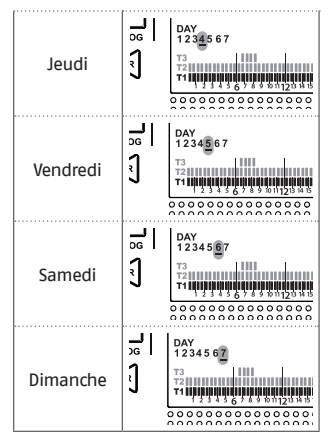

Appuyer sur la touche SET/PROGRAM pour confirmer le jour ou la période hebdomadaire à modifier.

Appuyer sur la touche FORWARD  $>$  ou BACK S pour sélectionner le segment de plage horaire que l'on veut modifier. Appuyer sur la touche ESC/MODE pour sélectionner le niveau de la valeur de consigne de la température ambiante souhaitée (T1, T2, T3).

Appuyer sur la touche UP  $\bigwedge$  pour copier la configuration précédente dans le segment de plage horaire suivant (la touche DOWN  $\vee$  peut être utilisée pour revenir en arrière ou copier la configuration dans le segment de plage horaire précédent).

Appuyer sur la touche SET/PROG pour mémoriser et revenir au menu de programmation, appuyer sur ESC/ MODE pour mémoriser et quitter le menu de programmation ou bien attendre 30 secondes pour mémoriser automatiquement la valeur et revenir à la page d'accueil.

#### **3.8 Configuration programme horaire eau chaude sanitaire**

La fonction est disponible seulement si le paramètre 24 CLOC est réglé en ON. Les plages horaires sont définies par défaut en ON (fonction sanitaire active). Depuis la page d'accueil, appuyer sur la touche SET/PROGRAM pour entrer dans le menu utilisateur.

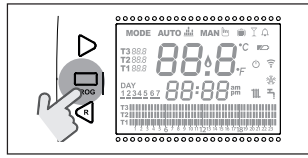

Appuyer sur la touche FORWARD  $>$  ou BACK < pour sélectionner le champ PROGRAMME HORAIRE ECS

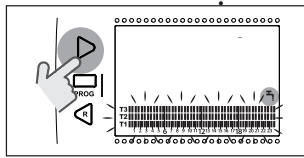

Appuyer sur la touche SET/PROGRAM pour procéder à la configuration. Appuyer sur la touche  $FORWARD$   $>$  ou BACK C pour sélectionner le jour ou la période hebdomadaire à modifier.

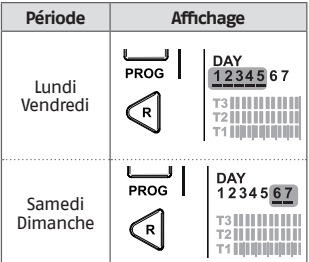

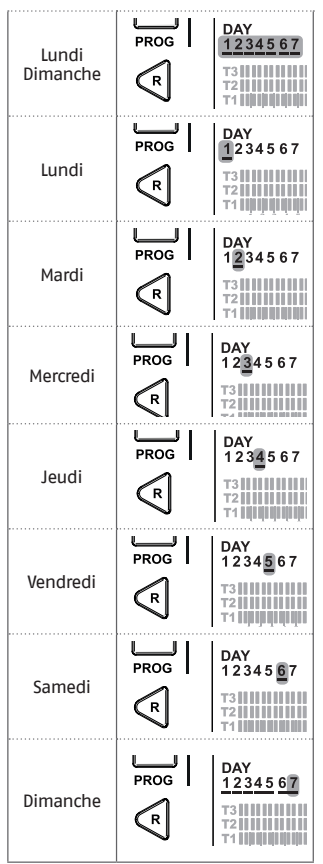

Appuyer sur la touche SET/PROGRAM pour confirmer le jour ou la période hebdomadaire à modifier.

Appuyer sur la touche FORWARD  $>$  ou BACK C pour sélectionner le segment de plage horaire que l'on veut modifier.

Appuyer sur la touche ESC/MODE pour activer ou désactiver la fonction sanitaire.

Appuyer sur la touche UP  $\bigwedge$  pour copier la configuration précédente dans le segment de plage horaire suivant (la  $t$ ouche DOWN  $\vee$  peut être utilisée pour revenir en arrière ou copier la configuration dans le segment de plage horaire précédent).

Appuyer sur la touche SET/PROG pour mémoriser et revenir au menu de programmation, appuyer sur ESC/ MODE pour mémoriser et quitter le menu de programmation ou bien attendre 30 secondes pour mémoriser automatiquement la valeur et revenir à la page d'accueil.

**3.9 Réglage de la valeur de consigne de la température ambiante chauffage/ rafraîchissement**

Pour modifier la valeur de consigne des températures ambiantes T1/T2/T3, depuis la page d'accueil, appuyer sur la touche SET/PROGRAM pour entrer dans le menu utilisateur.

Appuyer sur la touche FORWARD  $\sum$  ou BACK  $\zeta$  pour sélectionner le champ TEMPÉRATURES CHAUFFAGE/ **RAFRAÎCHISSEMENT** 

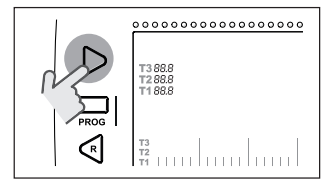

Appuyer sur la touche SET/PROGRAM pour procéder à la configuration.

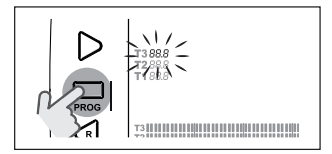

Appuver sur la touche FORWARD  $>$  ou BACK S pour sélectionner la température à modifier.

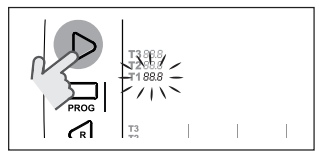

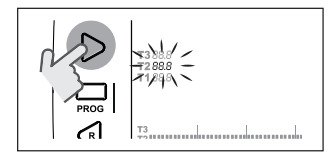

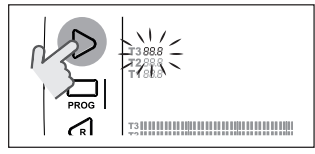

Appuyer sur la touche UP  $\land$  ou DOWN  $\lor$ pour modifier la valeur de consigne de la température ambiante sélectionnée.

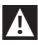

La température T3 (Confort) ne peut pas être supérieure à 35°C et inférieure/égale à T2 (Economy).

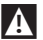

9La température T2 (Economy) ne peut pas être supérieure/égale à T3 (Confort) et inférieure/égale à T1 (Antigel).

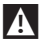

La température T1 (Antigel) ne peut pas être supérieure/égale à T2 (Economy) et inférieure à 1°C.

Appuyer sur la touche SET/PROG pour mémoriser et revenir au menu de programmation, appuyer sur MODE pour mémoriser et quitter le menu de programmation ou bien attendre 30 secondes pour mémoriser automatiquement la valeur et revenir à la page d'accueil.

Les valeurs de consigne des températures ambiantes peuvent être aussi modifiées instantanément si **RiCLOUD** se trouve dans le mode de fonctionnement correspondant à la valeur de consigne de la température ambiante que l'on veut modifier.

#### **3.9.1 Réglage températures en mode MANUEL**

Depuis la page d'accueil sur l'écran, appuyer sur la touche UP  $\bigwedge$  ou DOWN  $\vee$  pour programmer la valeur de consigne de la température ambiante souhaitée T3 (Confort).

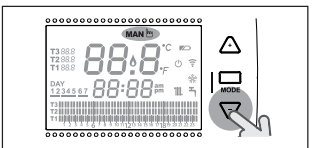

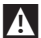

La valeur de consigne de la température ambiante programmée ne peut pas être inférieure/égale à la température T2 (Economy).

Appuyer sur la touche SET/PROG pour mémoriser et revenir à la page d'accueil, appuyer sur ESC/MODE pour mémoriser et quitter la page ou bien attendre 5 secondes pour mémoriser automatiquement la valeur et revenir à la page d'accueil.

#### **3.9.2 Réglage températures en mode AUTOMATIQUE**

Depuis la paged'accueil, appuyer sur la touche UP  $\wedge$  ou DOWN  $\vee$  pour programmer la valeur de consigne de la température ambiante relative à la plage horaire en cours.

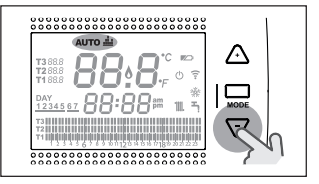

Appuyer sur la touche SET/PROG pour mémoriser et revenir à la page d'accueil, appuyer sur ESC/MODE pour mémoriser et quitter la page ou bien attendre 5 secondes pour mémoriser automatiquement la valeur et revenir à la page d'accueil.

#### **3.9.3 Réglage températures en mode VACANCES**

Depuis la page d'accueil sur l'écran, appuyer sur la touche UP  $\wedge$  ou DOWN  $\overline{\mathsf{v}}$  pour programmer la valeur de consigne de la température ambiante souhaitée T2 (Economy).

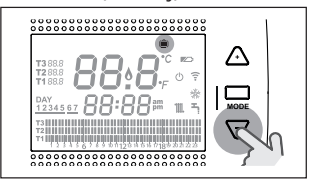

La valeur de consigne de la température ambiante programmée ne peut pas être supérieure/égale à T3 (Confort) et inférieure/égale à T1 (Antigel).

Appuyer sur la touche SET/PROG pour mémoriser et revenir à la page d'accueil, appuyer sur ESC/MODE pour mémoriser et quitter la page ou bien attendre 5 secondes pour mémoriser automatiquement la valeur et revenir à la page d'aacueil.

#### **3.9.4 Réglage températures en mode PARTY**

Depuis la page d'accueil sur l'écran, appuyer sur la touche UP  $\land$  ou DOWN  $\vee$  pour programmer la valeur de consigne de la température ambiante souhaitée.

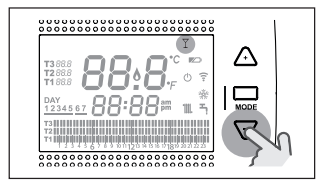

La température ambiante programmée ne peut pas être inférieure/égale à la valeur de consigne de la température ambiante souhaitée T3 (Confort).

La valeur de consigne de<br>La température ambiante température programmée ne peut pas être inférieure/égale à la température T2 (Economy).

Appuyer sur la touche SET/PROG pour mémoriser et revenir à la page d'accueil, appuyer sur ESC/MODE pour mémoriser et quitter la page ou bien attendre 5 secondes pour mémoriser automatiquement la valeur et revenir à la page d'accueil.

#### **3.10 Programmation de la valeur de consigne de l'eau chaude sanitaire**

Depuis la page-écran HOME appuyer sur la touche SET/PROGRAM pour entrer dans le menu utilisateur.

Appuyer sur la touche FORWARD  $>$  ou BACK pour sélectionner le champ TEMPÉRATURES SANITAIRE

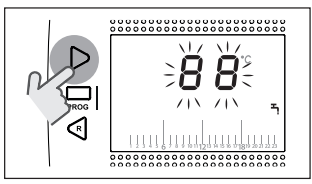

Appuyer sur la touche SET/PROGRAM pour procéder à la configuration.

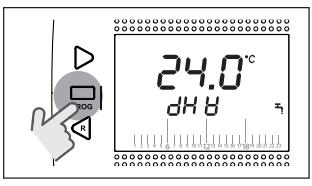

Appuyer sur la touche UP  $\bigwedge$  ou DOWN  $\overline{\mathsf{v}}$  pour modifier la valeur de consigne de la température de l'eau chaude sanitaire.

Appuyer sur la touche SET/PROG pour mémoriser et revenir au menu de programmation, appuyer sur ESC/ MODE pour mémoriser et quitter le menu de programmation ou bien attendre 30 secondes pour mémoriser automatiquement la valeur et revenir à la page-écran d'accueil.

#### **3.11 Affichage InFO de fonctionnement**

La fonction ci-dessus (disponible avec connexion OTBus entre WiFi Box et chaudière ou Récepteur RF et chaudière ou **RiCLOUD** et chaudière, si le protocole OTBus le prévoit) permet d'afficher la valeur des sondes de la chaudière et de certains états de fonctionnement de cette dernière.

Depuis la page d'accueil sur l'écran, appuyer sur la touche SET/PROGRAM pour entrer dans le menu utilisateur.

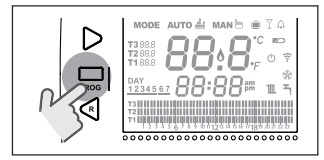

Appuyer sur la touche FORWARD  $>$  ou BACK pour sélectionner le champ InFO.

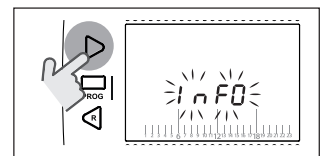

Appuyer sur la touche SET/PROGRAM pour procéder à l'affichage.

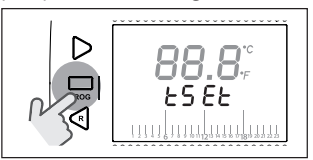

Appuyer sur la touche UP  $\land$  ou DOWN  $\vee$  pour sélectionner le paramètre souhaité et attendre son affichage.

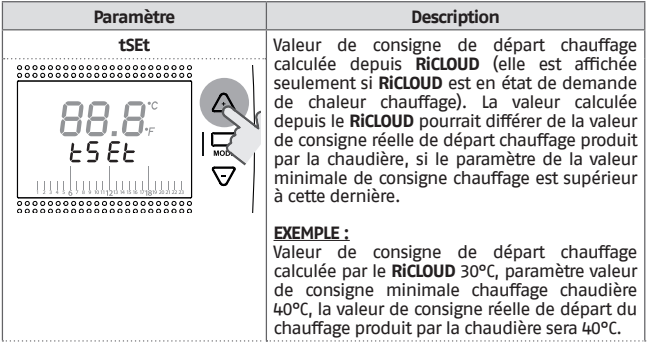

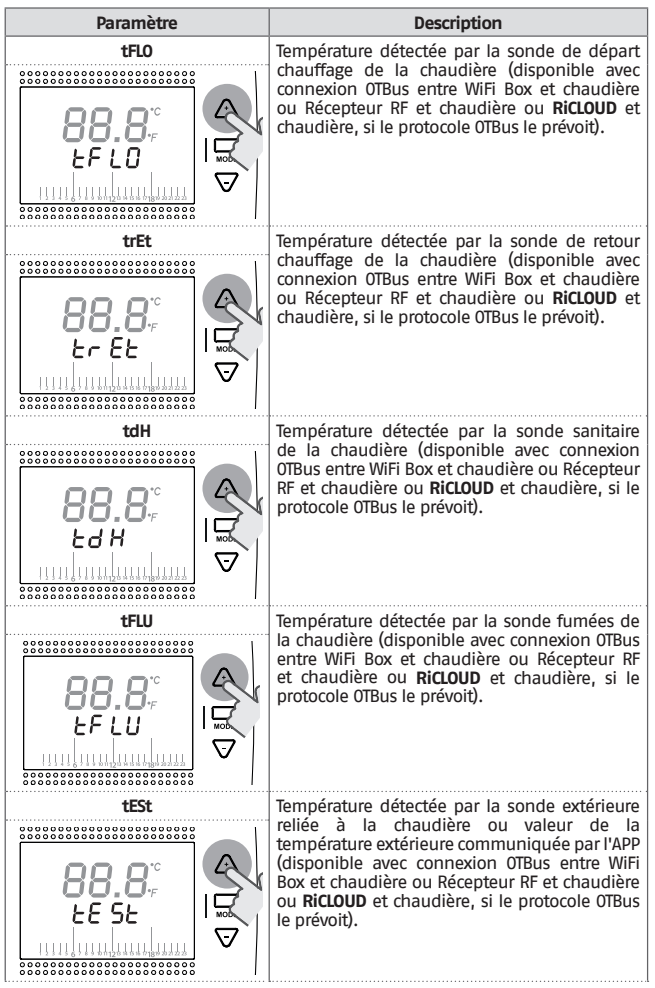

**FRANÇAIS**

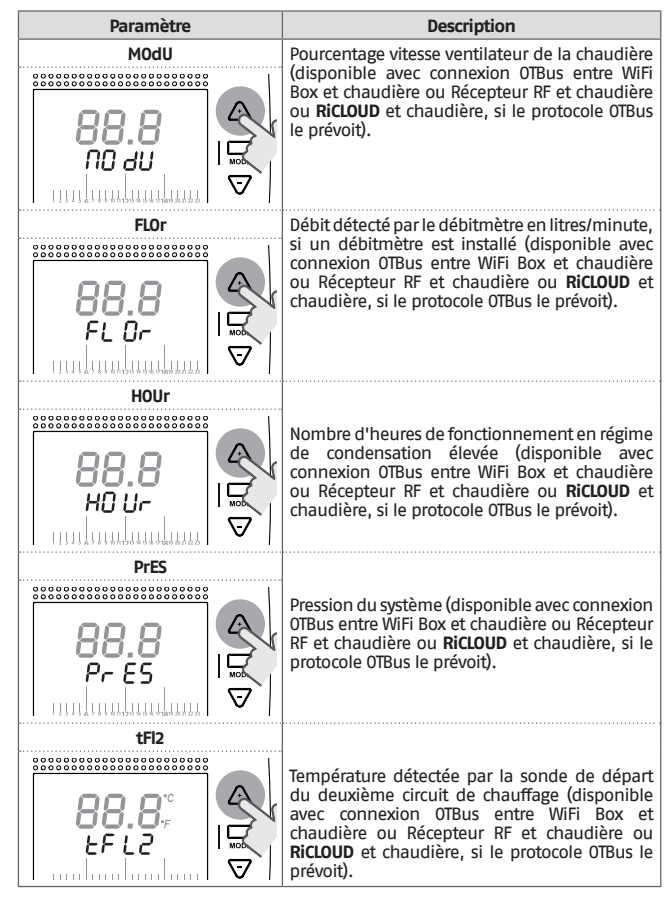

Appuyer sur la touche SET/PROG pour mémoriser et revenir au menu de programmation, appuyer sur ESC/MODE pour mémoriser et quitter le menu de programmation ou bien attendre 180 secondes pour mémoriser automatiquement la valeur et revenir à la page d'accueil sur l'écran.

#### **3.12 Menu technique programmation avancée**

Depuis la page d'accueil sur l'écran, appuyer sur la touche SET/PROGRAM pour entrer dans le menu utilisateur.

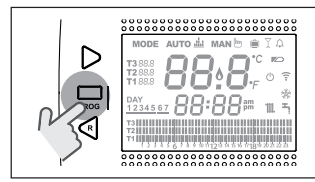

Appuyer sur la touche FORWARD  $>$  ou BACK C pour sélectionner le champ PL.

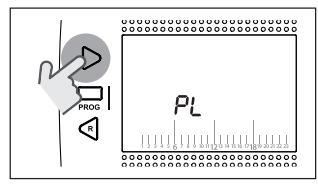

Appuyer sur la touche SET/PROGRAM pour procéder à la configuration.

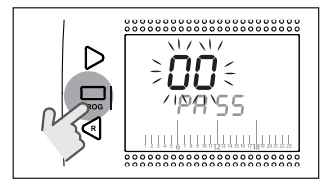

Appuver sur la touche UP  $\wedge$  ou  $\overline{D}$ OWN  $\vee$  pour saisir le mot de passe installateur (mot de passe = 18).

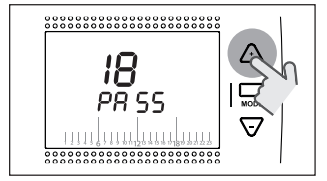

Appuyer sur la touche SET/PROGRAM pour procéder à la configuration.

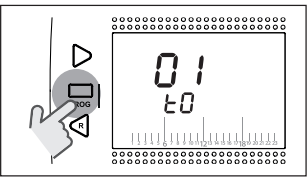

Appuyer sur la touche FORWARD  $\gt$  ou BACK < pour sélectionner le paramètre souhaité.

Appuyer sur la touche SET/PROGRAM pour procéder à la configuration du paramètre sélectionné. Pour les paramètres 08 et 19 il faut utiliser la touche FORWARD  $>$  ou BACK  $<$  pour sélectionner les 2 sous-paramètres.

Appuyer sur la touche UP  $\wedge$  ou  $DOWN \vee$  pour modifier le paramètre sélectionné.

Appuyer sur la touche SET/PROG pour mémoriser et revenir au menu technique, appuyer sur ESC/MODE pour mémoriser et quitter le menu technique, ou bien attendre 120 secondes pour mémoriser automatiquement la valeur et revenir à la page d'accueil.

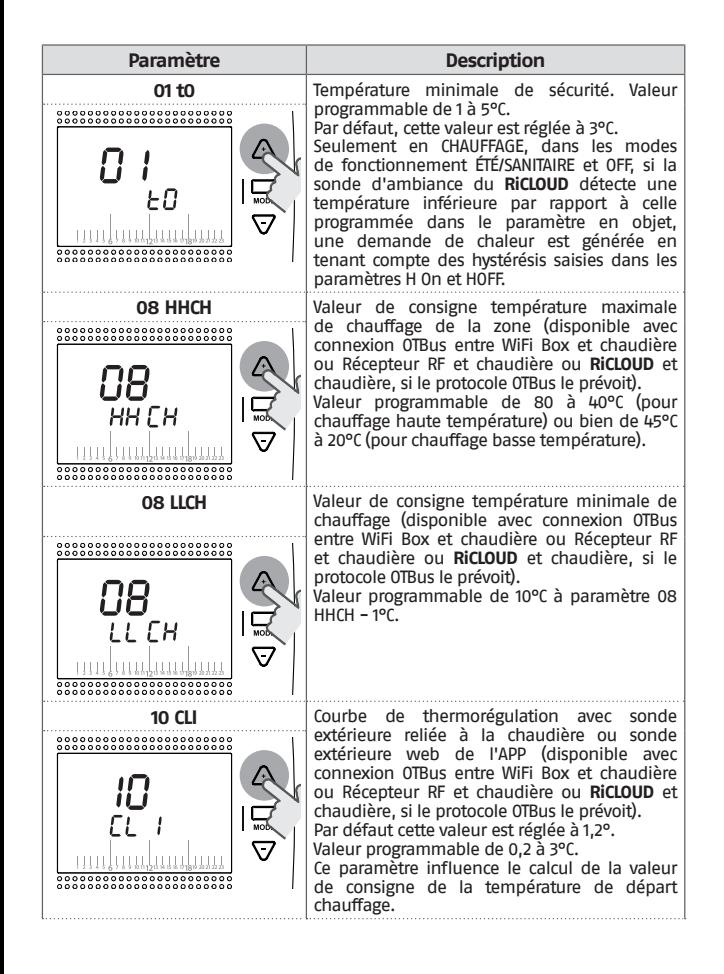

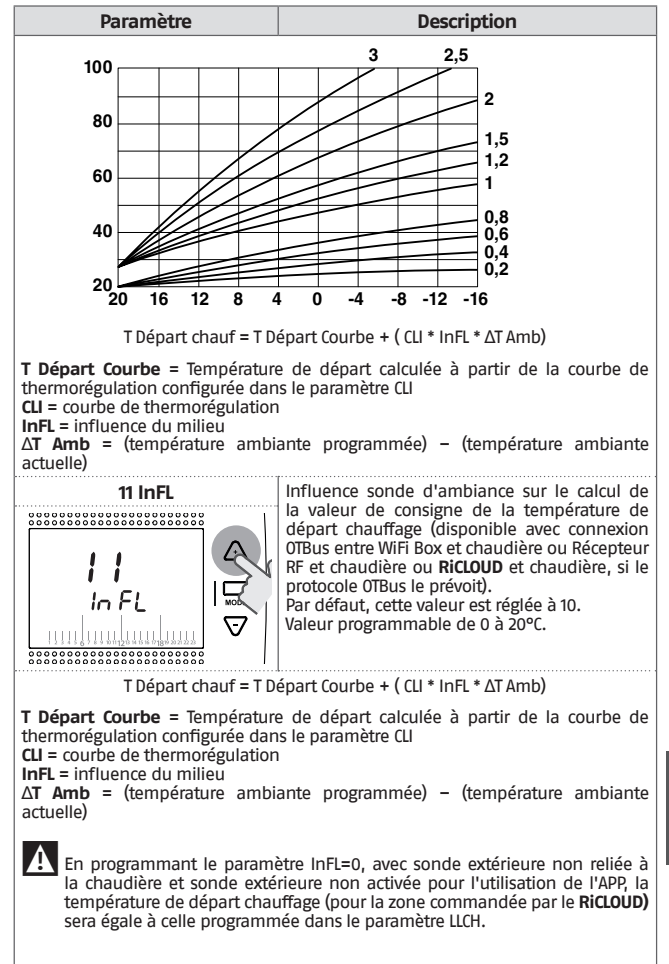

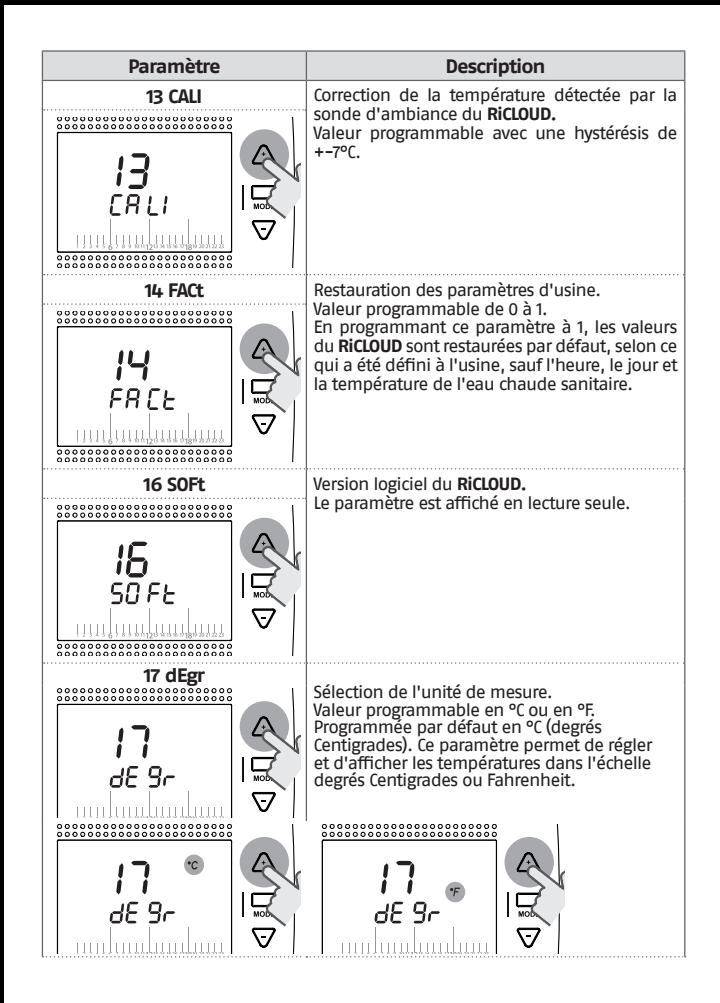

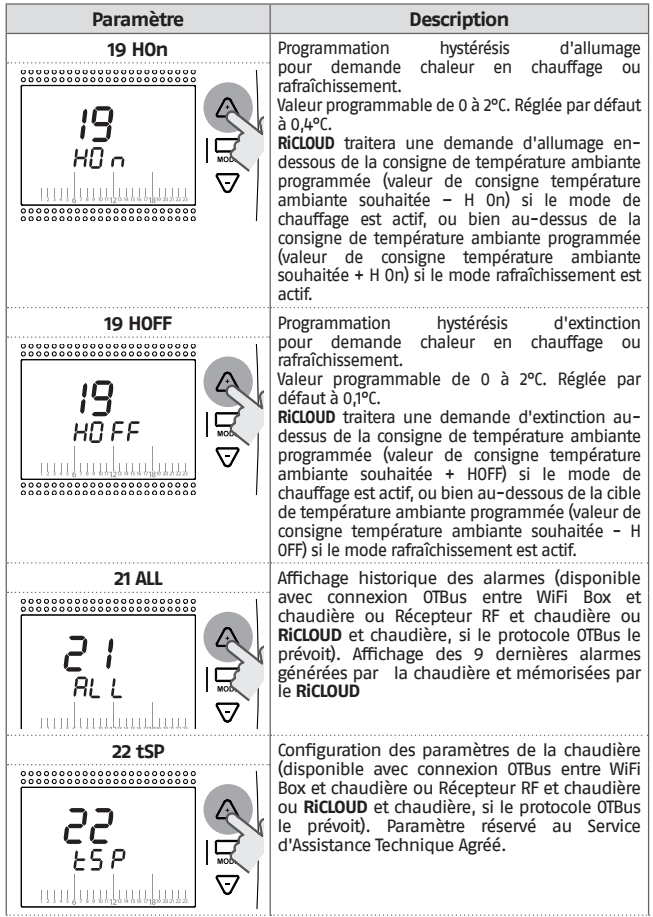

#### **Paramètre Description**

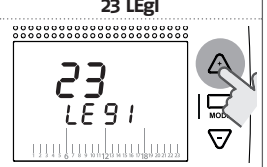

**23 LEgI** Validation de la fonction anti-légionellose pour chaudière avec chauffe-eau sanitaire (disponible avec connexion OTBus entre WiFi Box et chaudière ou Récepteur RF et chaudière ou **RiCLOUD** et chaudière, si le protocole OTBus le prévoit). Programmé par défaut sur OFF.

> Valeur programmable sur ON ou bien sur OFF. En réglant ce paramètre sur ON, tous les 20 cycles de demande d'eau chaude sanitaire, une demande

de réchauffage du chauffe-eau avec valeur de consigne de départ d'eau chaude sanitaire égale à 65°C est effectuée. Si les 20 cycles n'ont pas été atteints sur une période d'une semaine, une demande de réchauffage du chauffe-eau avec valeur de consigne de départ d'eau chaude sanitaire à 65°C est effectuée, le samedi à 1 heure du matin.

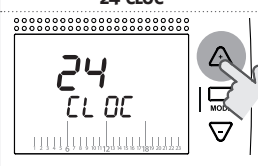

56 nS

**24 CLOC** Activation du programmateur horaire de l'eau chaude sanitaire pour chaudière avec chauffeeau sanitaire (disponible avec connexion OTBus entre WiFi Box et chaudière ou Récepteur RF et chaudière ou **RiCLOUD** et chaudière, si le protocole OTBus le prévoit). Programmé par défaut sur OFF. Valeur programmable sur ON ou bien sur OFF. En réglant ce paramètre sur ON, il est possible de programmer les plages horaires de l'eau chaude sanitaire ainsi qu'il est expliqué dans «3.7 Configuration programme horaire chauffage/ rafraîchissement pour mode de fonctionnement automatique» à la page 116.

**26 tSFt** Le paramètre sera affiché seulement si le paramètre SEnS est sur OFF (disponible avec connexion OTBus entre WiFi Box et chaudière ou Récepteur RF et chaudière ou **RiCLOUD** et chaudière, si le protocole OTBus le prévoit). Réglé par défaut à 10°C. Valeur programmable de 1 à 20°C. Seulement en mode de fonctionnement AUTO AUTO ... dans la plage horaire T2 (Economy) ou T1 (Antigel), la valeur de consigne de départ chauffage calculée par le RiCLOUD (tSEt) sera diminuée de la valeur programmée dans ce paramètre.

**27 SEnS** | Activation / désactivation capteur d'ambiance pour thermorégulation en fonction de la sonde extérieure). Programmé par défaut sur ON. Valeur programmable sur ON ou bien sur OFF. Uniquement en mode de fonctionnement AUTO AUTO  $\mathbb{L}$ , MAN man  $\mathbb{b}$  et PARTY  $\bigtriangledown$ , en réglant ce paramètre sur OFF, la demande de chaleur chauffage/rafraîchissement est gérée de la façon suivante :

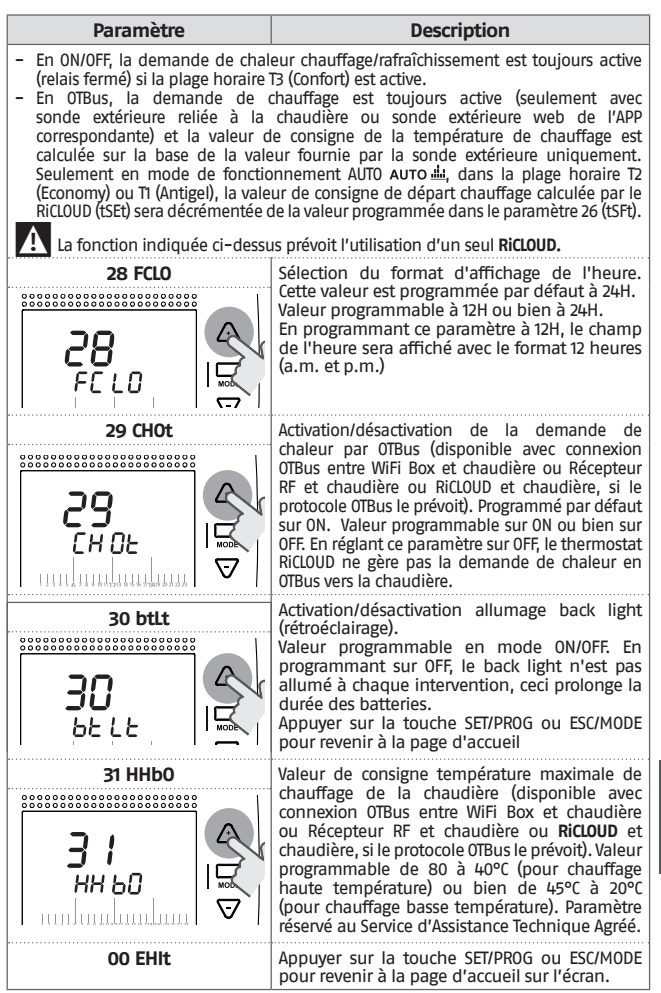

#### **Connexion RiCLOUD à la WiFi Box**

**RiCLOUD** et la WiFi Box présents dans le coffret **RiCLOUD** WiFi sont déjà connectés .

En cas d'installation d'un **RiCLOUD** supplémentaire, il faut exécuter la procédure suivante.

S'assurer que le **RiCLOUD** et la WiFi Box sont alimentés et qu'ils ne sont pas en état d'alarme.

Appuyer pendant 5 secondes sur la touche à LED transparente à bulle prismatique (A), jusqu'à obtention d'un clignotement simultané et lent (1 sec) des LED vert et rouge (lorsque la fonction de connexion est terminée le clignotement redevient normal).

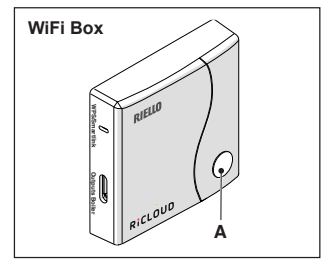

Depuis la page d'accueil sur l'écran du **RiCLOUD**, appuyer pendant 5 secondes sur la touche ESC/MODE pour afficher de manière alternée les informations suivantes.

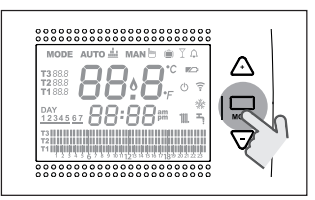

**EXEMPLE DE RiCLOUD EN CONNEXION** 

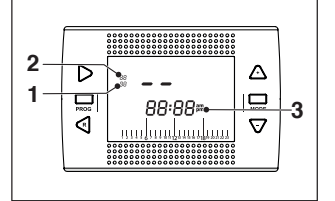

- 1 canal de la fréquence radio,
- 2 numéro du récepteur (WiFi Box)
- 3 adresse de la fréquence radio

#### **EXEMPLE DE RiCLOUD CONNECTÉ**

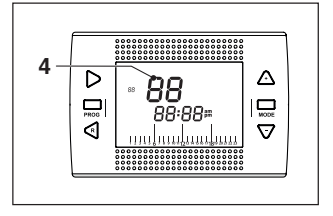

4 numéro de l'émetteur **(RiCLOUD)** Pour compléter la connexion, appuyer sur la touche SET/PROGRAM ou bien attendre que la page d'accueil sur l'écran du **RiCLOUD** soit de nouveau affichée.

La procédure peut durer jusqu'à 2 minutes maximum et lorsque ce temps est écoulé, le **RiCLOUD** revient automatiquement à la page d'accueil.

Au cas où la procédure échouerait, on conseille de contacter le Service d'Assistance Technique Agréé.

#### **Connexion Récepteur RF chaudière avec la WiFi Box**

En cas d'installation d'un Récepteur RF chaudière, il faut exécuter la procédure suivante.

Appuyer pendant 5 secondes sur la touche à LED transparente à bulle prismatique (A) de la WiFi Box, jusqu'à obtention d'un clignotement simultané et lent (1 sec) des LED verte et rouge.

Appuyer de nouveau pendant 5<br>secondes jusqu'à une extinction  $sec$ ondes jusqu'à une temporaire suivie d'un clignotement lent (2 sec.) des LED verte et rouge.

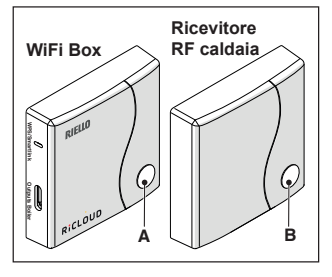

Sur le Récepteur RF chaudière, appuyer pendant 5 secondes sur la touche à LED transparente à bulle prismatique (B), jusqu'à obtention d'un clignotement simultané et rapide (0,5 sec) des LED verte et rouge.

La WIFI Box clignotera rapidement (0,5 sec) pour communiquer que la connexion a été effectuée.

Appuyer de nouveau sur la touche de la WiFi Box pour confirmer.

Le Récepteur RF chaudière se configure automatiquement sur une situation normale.

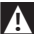

9La procédure peut durer jusqu'à 2 minutes maximum et lorsque ce temps est écoulé, le **RiCLOUD** revient automatiquement à la page d'accueil.

Au cas où la procédure échouerait, on conseille de contacter le Service d'Assistance Technique Agréé.

#### **Connexion Récepteur RF chaudière avec RiCLOUD**

le chronothermostat **RiCLOUD** peut être connecté à un récepteur sans fil si l'on veut retransmettre les signaux du relais du thermostat dans une zone à distance (exemple vannes de zone) non accessible avec des câbles (accès sans fil).

Exécuter la procédure suivante de connexion :

appuyer pendant 5 secondes sur la touche à LED transparente à bulle<br>prismatique (B) du Récepteur RF prismatique (B) du Récepteur chaudière, jusqu'à obtention d'un clignotement simultané et lent (1 sec) des LED verte et rouge (lorsque la fonction de connexion est terminée, le clignotement redevient normal).

Depuis la page d'accueil sur l'écran du **RiCLOUD,** appuyer pendant 5 secondes sur la touche ESC/MODE pour afficher de manière alternée les informations suivantes :

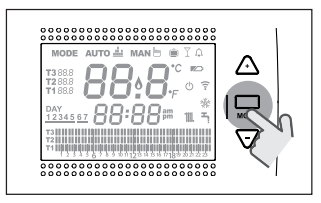

#### **EXEMPLE DE RiCLOUD EN CONNEXION**

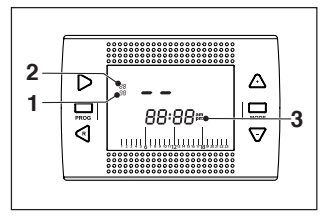

- 1 canal de la fréquence radio,
- 2 numéro du récepteur (WiFi Box)
- 3 adresse de la fréquence radio

#### **EXEMPLE DE RiCLOUD CONNECTÉ**

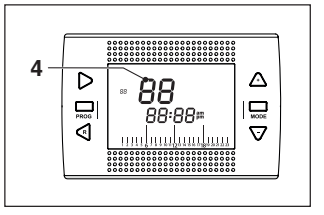

4 numéro de l'émetteur **(RiCLOUD)** Pour compléter la connexion, appuyer sur la touche SET/PROGRAM ou bien attendre que la page d'accueil sur l'écran du **RiCLOUD** soit de nouveau affichée.

La procédure peut durer jusqu'à 2 minutes maximum et lorsque ce temps est écoulé, le **RiCLOUD** revient automatiquement à la page d'accueil.

Au cas où la procédure échouerait, on conseille de contacter le Service d'Assistance Technique Agréé.

# **4** ALARMES ÉTATS DE FONCTIONNEMENT

#### **4.1 Liste des signalisations LED du WiFi Box et du Récepteur RF chaudière \*\***

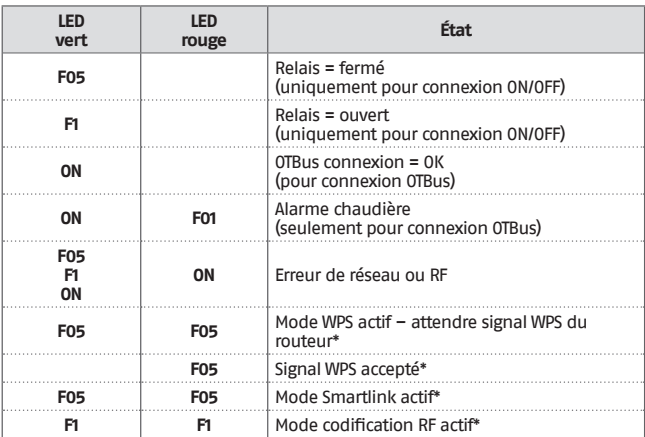

\* Seulement pour Wifi Box

\*\* Les signalisations lumineuses sur les Récepteurs RF chaudière pourraient être différentes de ce qui est indiqué dans la table.

**LED**

- **ON = allumé fixe**
- **F05 = clignotement rapide (0,5 sec)**

**F1 = clignotement lent (1 sec)**

**Fonctions touche à LED transparente à bulle prismatique de la WiFi Box et du Récepteur RF chaudière**

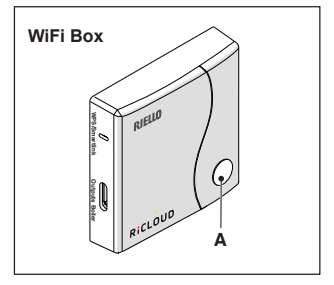

En présence d'alarme chaudière (disponible avec connexion OTBus entre WiFi Box et chaudière ou Récepteur RF et chaudière ou **RiCLOUD** et chaudière, si le protocole OTBus le prévoit), en appuyant sur la touche transparente à bulle prismatique (A), il est possible de remettre à zéro l'alarme (en présence de l'alarme A99, la remise à zéro doit être effectuée depuis la chaudière).

Avec connexion ON/OFF, en appuyant sur la touche transparente à bulle prismatique (A), il est possible d'activer ou de désactiver le relais.

#### **4.2 Alarmes RiCLOUD et chaudière**

L'affichage des alarmes est alterné avec l'affichage de la température ambiante détectée par le **RiCLOUD.**

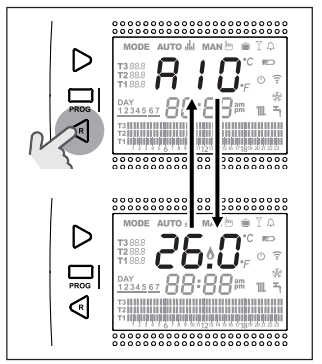

En présence d'une alarme chaudière (disponible avec connexion OTBus entre WiFi Box et chaudière, si le protocole OTBus le prévoit), il est possible de remettre à zéro l'alarme, en appuyant pendant une seconde sur la touche BACK/RESET (en présence de l'alarme A99, la remise à zéro doit être effectuée depuis la chaudière).

9Les alarmes du **RiCLOUD** (rIE, E82, E83) et les alarmes temporaires de chaudière, pourraient être réinitialisées<br>automatiquement dès que automatiquement dès que l'anomalie à été solutionnée.

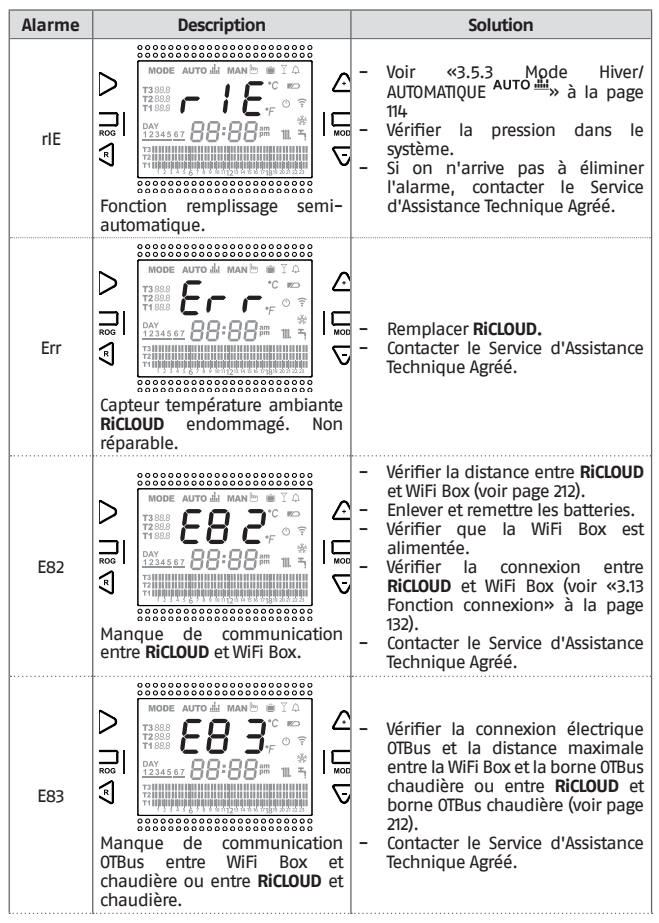

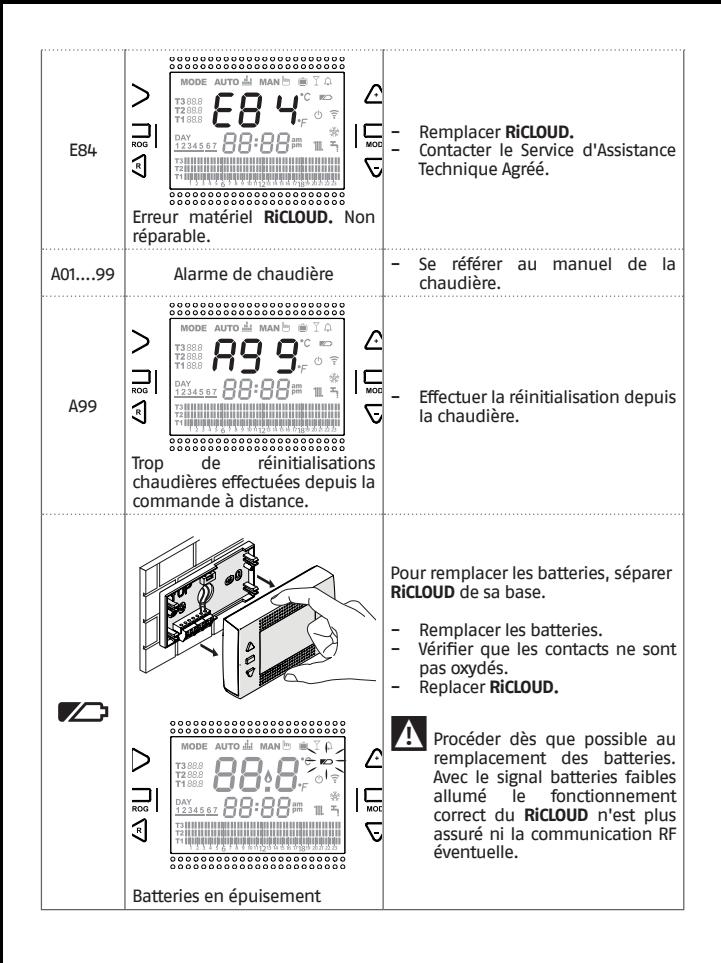

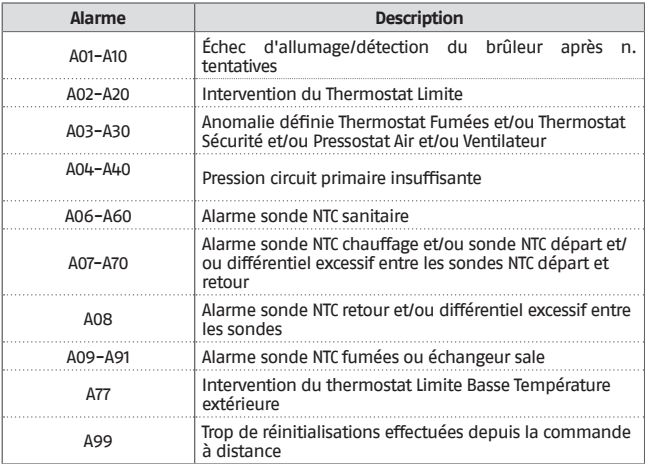

Depuis le paramètre ALL du menu de programmation avancée, il est possible de contrôler l'historique des alarmes.

Pour le détail des alarmes de chaudière, veuillez vous référer au manuel d'installation de cette dernière.

Geachte Klant,

We danken u voor uw keuze voor het controlesysteem **RiCLOUD.** Dit controlesysteem van de verwarmingsinstallatie (en koelinstallatie) en van de ketel kan eenvoudig geïnstalleerd worden, en biedt een beter comfort en een grotere energiebesparing indien het correct wordt gebruikt.

Deze thermostaat is ontworpen om een maximale elektrische lading van 2A bij 30VDC of 0,25A bij 230VAC te ondersteunen (specifieken van het interne relais voor de omschakeling van de verbinding "omgevingsthermostaat" van de ketel).

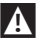

9Als de installatie door derden wordt uitgevoerd, moet gecontroleerd worden dat deze gebruiksaanwijzing wordt overhandigd aan de eindgebruiker.

9Deze instructies moeten bewaard worden door de gebruiker.

# CONFORMITEIT

Het controlesysteem **RiCLOUD** is in overeenstemming met:

- − Richtlijn EMC 2014/30/EU
- − Richtlijn Laagspanning 2014/35/EU

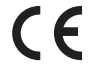

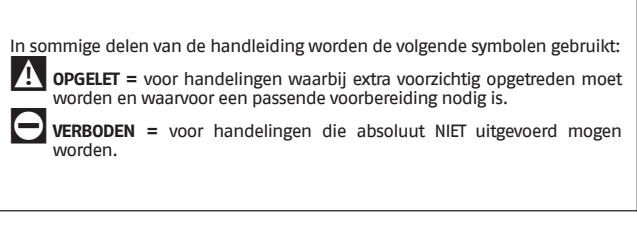

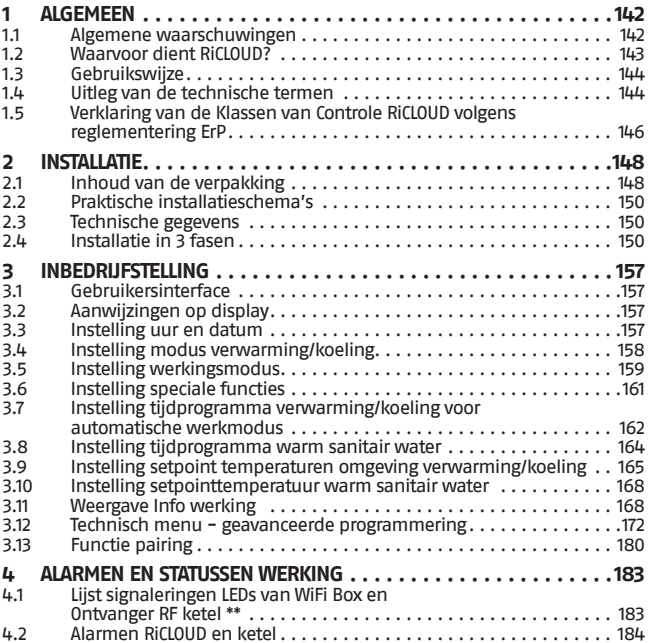

# **1** ALGEMEEN

#### **1.1 Algemene waarschuwingen**

Deze handleiding moet doorgelezen worden voordat het systeem wordt geïnstalleerd en gebruikt.

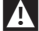

9Gevaar voor elektrische schokken. Dit toestel moet geïnstalleerd worden door vakkundig personeel en volgens de geldende normen betreffende elektrische installaties. Schakel altijd de stroomtoevoer uit voordat de installatie wordt uitgevoerd.

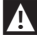

9Opgelet: voor de installateur:

− De meeste parameters van het product worden al ingesteld in de fabriek; in geval van een activering zonder WiFi verbinding moeten minstens het tijdstip en de dag ingesteld zijn op de thermostaat (die niet zullen gememoriseerd blijven wanneer de batterijen worden verwijderd in afwezigheid van updates vanaf het internet). De resterende instellingen, zoals de pairing tussen de ontvanger en de zender (in geval van WiFi box), de gebruikswijze, de temperaturen, enz., zijn vooraf geconfigureerd.

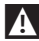

9Deze aanwijzingen moeten samen doorgelezen worden met de aanduidingen in de handleiding van de ketel betreffende het controlesysteem van de omgevingsthermostaat/afstandscontrole van de ketel. Het systeem moet geïnstalleerd worden door gekwalificeerd personeel.

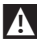

9**RiCLOUD** moet geïnstalleerd worden op de plaats waar de thermostaat het best toegankelijk is (gewoonlijk de woonkamer).

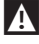

9Om de display correct te kunnen aflezen, moet **RiCLOUD** op 1,5 meter van de grond gepositioneerd worden zoals wordt bepaald door de normenstelsels.

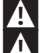

9**RiCLOUD** wordt gevoed met 2 batterijen type AA.

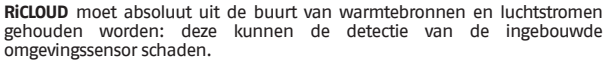

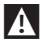

9**RiCLOUD** mag voor geen enkele reden geopend worden, behalve om de batterijen te vervangen: het systeem behoeft geen onderhoud.

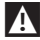

Druk niet op het glas van de LCD display: anders kan het glas zelf beschadigd worden en de weergave geschaad worden.

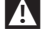

9Voor de reiniging van de display mag uitsluitend een droge doek gebruikt worden: eventuele infiltraties kunnen de LCD beschadigen.

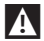

9Met de WiFi Box aangesloten in ON/OFF via kabel met de ketel of een andere inrichting, indien alle thermostaten defect zijn of de batterijen leeg zijn, wordt deze in OFF gesteld (geen verzoek om warmte verwarming/koeling). Gebruik de APP om de inschakeling of de uitschakeling van het relais van de WiFi Box

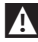

handmatig te forceren.<br>Met de WiFi Box aangesloten in OTBus via kabel met de ketel, indien alle thermostaten defect zijn of de batterijen leeg zijn, blijft deze in de laatste werkconditie gesteld. Gebruik de APP om de inschakeling of de uitschakeling van het relais van de ketel in verwarming handmatig te forceren wanneer een Internet verbinding aanwezig is.

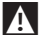

9Met de thermostaat **RiCLOUD** aangesloten in ON/OFF via kabel met de ketel of een andere inrichting, in geval van een defect zijn of lege batterijen, blijft het relais van de thermostaat in de laatste werkconditie gesteld.

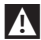

9Met de WiFi Box aangesloten in ON/OFF of OTBus via kabel met de ketel, indien de voeding wordt onderbroken, blijft WiFi Box in de laatste werkconditie gesteld.

#### **1.2 Waarvoor dient RiCLOUD?**

Met **RiCLOUD** kan de temperatuur in huis en de werking van uw ketel gecontroleerd worden zonder dat deze moet bereikt worden. Het kan zijn dat uw ketel buitenshuis is gemonteerd (bijv. terrassen, balkons, enz.). **RiCLOUD** wordt gewoonlijk in de grootste ruimte van het huis geïnstalleerd, waar u de controles en de afstelling handig zult kunnen uitvoeren. In geval van een montage op installaties met ketels die geen specifieke communicatiebus hebben, staat **RiCLOUD** de controle toe van de temperatuur van de omgeving waar hij is geïnstalleerd en dus het verzoek om warmte naar de generator van de woning zenden zonder afstandscontrole van de ketel (geen beheer van de temperatuur van warm sanitair water en geen beheer van de parameters/alarmen van de ketel). Voor beide types van installatie biedt **RiCLOUD** de mogelijkheid om de temperatuur te controleren van de woning in de verschillende zones waar de zonekleppen aanwezig zijn, die elk zijn verbonden met een afzonderlijke bijkomende **RiCLOUD** (multizone beheer). Indien **RiCLOUD** in combinatie met de WiFi Box is geïnstalleerd en in huis een WiFi internetverbinding aanwezig is, **RiCLOUD** kunnen vanop afstand op smartphone dezelfde functies gerepliceerd worden die beschikbaar zijn op **RiCLOUD** zelf.

### **1.3 Gebruikswijze**

**RiCLOUD** staat een geraffineerd beheer toe van de huisverwarming omdat u kan beslissen hoe en wanneer de ketel in werking moet gesteld worden om de verschillende zones te verwarmen. Bovendien kan de temperatuur van het sanitaire water ingesteld worden zonder dat het instrumentenpaneel van de ketel moet bereikt worden (in geval van aansluiting met de ketel via OTBus, specifieke communicatiebus). In deze handleiding worden elke gebruikswijze en de relatieve functies heschreven

#### **1.4 Uitleg van de technische termen**

**Verwarmingswater:** het water dat in de verwarmingselementen stroomt nadat het is verwarmd in de ketel.

**Warm sanitair water:** het water dat is verwarmd door de ketel en dat uit de sanitaire kranen stroomt.

**Storingcode:** een code die op de display verschijnt in geval van een storing van de ketel of van de **RiCLOUD**.

**Beginconfiguratie:** de configuratie van het bedieningspaneel na de eerste inschakeling of na een reset.

**Display:** LCD scherm waar alle symbolen van de verschillende functies worden weergegeven.

**Antivriesfunctie:** de functie die vermijdt dat een eventuele verlaging van de temperatuur zorgt voor bevriezing van het water dat in de leidingen stroomt, en dus schade aan de verwarmingsinstallatie wordt veroorzaakt. Deze functie wordt geactiveerd wanneer de omgevingstemperatuur onder de waarde van 5 °C daalt **(wijzigbaar door een vakkundige technicus).**

#### **N.B.**

De functie is enkel actief als de ketel zich in condities bevindt om correct te werken (ketel gevoed en niet vergrendeld) en geen hydraulische scheidingsschakelaars aanwezig zijn op de installatie.

**Reset fabrieksparameters:** met deze handelingen kunnen de beginparameters van het bedieningspaneel opnieuw ingesteld worden, zodat elke programmering van de gebruiker, behalve de klok van het systeem, wordt gereset.

**Zomer:** de status waar de verwarmingsinstallatie niet actief is (bijvoorbeeld zomer). De ketel is in staat om warm sanitair water te leveren. Als **RiCLOUD** correct is aangesloten en geconfigureerd (modus cooling), beheert hij tijdens de zomer ook een koelinstallatie door het relais in ON/OFF te stellen, omgekeerd evenredig met de wintermodus: het relais handhaaft het verzoek naar de verbonden nutsvoorziening (bijvoorbeeld zoneklep) tot de omgevingstemperatuur onder een bepaalde grens daalt.

De koelmodus neemt aan dat de installatie en de generator hiervoor geschikt zijn.

**Winter:** de status waar **RiCLOUD** warm sanitair water en warm water voor de verwarming kan leveren.
**Temperatuur antivries niveau T1:** de temperatuur die wordt gebruikt wanneer de omgevingen niet zijn bewoond.

**Temperatuur economy niveau T2:** de temperatuur die wordt gebruikt wanneer de omgevingen overdag, gedurende de nacht, of tijdens de vakantie niet worden bewoond.

**Temperatuur comfort niveau T3:** de temperatuur die overdag een ideale verwarming van de omgevingen toestaat.

**Omgevingstemperatuur:** de temperatuur gemeten in de ruimte waar **RiCLOUD** is geïnstalleerd (zie "OPMERKING 1" op pagina 146).

**Setpoint omgevingstemperatuur:** de gewenste omgevingstemperatuur.

**Buitentemperatuur:** de temperatuur die buiten de woning wordt gemeten via de externe sensor die is aangesloten op de ketel of op een andere manier wordt gemeten (zie "OPMERKING 2" op pagina 146).

**Klimaatcurve:** is de verhouding tussen de buitentemperatuur en de temperatuur van het verwarmingswater. Als het gegeven van de buitentemperatuur beschikbaar is (via externe sonde of andere methode) wordt de temperatuur van het water automatisch geregeld wanneer de buitentemperatuur varieert, om in de omgeving een constante temperatuur te handhaven. De klimaatcurve moet door de installateur gekozen worden op basis van de geografische positie en het type van installatie.

**Verbinding via communicatiebus OTBus:** de modus van verbinding tussen **RiCLOUD** en de ketel waar een reeks complexe informatie tussen de twee elektronische systemen wordt uitgewisseld. Deze verbinding contrasteert de eenvoudige ON/OFF (contact open/gesloten), en wordt door de constructeur van de ketel gereglementeerd in specifieke combinatie met **RiCLOUD.** Controleer dus eerst of uw ketel compatibel is met de verbinding met OTBus.

**Verbinding via ON/OFF (TA – omgevingsthermostaat ketel):** eenvoudige verbinding tussen **RiCLOUD** en de ketel (of een andere inrichting die is geschikt om die bediening te ontvangen) waar een verzoek om inschakeling/uitschakeling wordt uitgevoerd via een contact TA (omgevingsthermostaat) van de ketel door het relais dat aanwezig is in **RiCLOUD** (of het relais van de WiFi Box/ontvanger). De verbinding ON/OFF is ook aangewezen in geval van een verzoek naar andere componenten van de installatie, zoals de zonekleppen of andere soortgelijke elementen.

Het contact ON/OFF van **RiCLOUD** handhaaft altijd dezelfde technische kenmerken (relais van RiCLOUD, relais van WiFi Box, relais van ontvanger RF ketel), die altijd moeten gerespecteerd worden in de combinatie via kabel tussen de relais en de bediende systemen. N.B. De elektrische ladingen mogen nooit overschreden worden (zie pagina 213).

#### **OPMERKING 1**

De omgevingstemperatuur voorziet een interval van de weergave tussen -7°C en +50°C.

## **OPMERKING 2**

De omgevingstemperatuur voorziet een interval van de weergave tussen -40°C en  $+60°C$ 

De temperaturen buiten deze intervallen worden weergegeven met drie streepjes  $\mu$   $=$   $\mu$ .

## **1.5 Verklaring van de Klassen van Controle RiCLOUD volgens reglementering ErP**

Met verwijzing naar de gedelegeerde verordening (EU) Nr. 811/2013, kunnen de gegevens van de tabel gebruikt worden voor de vervollediging van de productkaart en de etikettering van apparatuur voor de verwarming van omgevingen, van gemengde apparatuur voor verwarming, van samenstellen apparatuur voor de verwarming van de omgeving, voor controlesystemen van de temperatuur en inrichtingen met zonnepanelen.

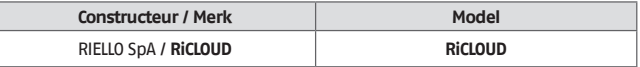

Mogelijke configuraties met **RiCLOUD,** relatieve configuratieklassen en energetische bijdrage aan het systeem.

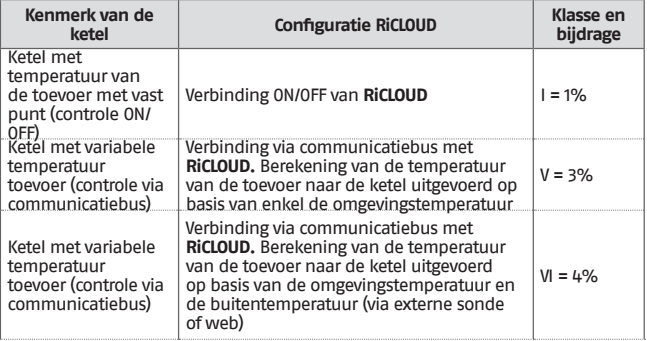

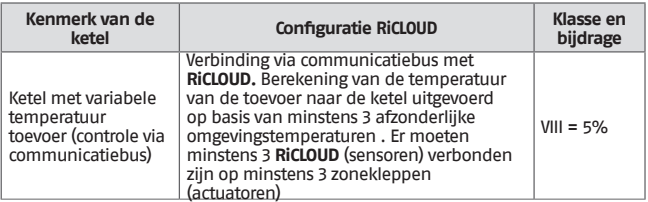

#### **Definitie van de klassen**

**Klasse I** – Omgevingsthermostaat aan/uit: een omgevingsthermostaat die de werking in inschakeling en uitschakeling van een verwarmingstoestel controleert. De parameters van de prestaties, inclusief het verschil van de omschakeling en de nauwkeurigheid van de controle van de omgevingstemperatuur, worden bepaald door de mechanische constructie van de thermostaat.

**Klasse V** – Modulerende omgevingsthermostaat, voor gebruik met modulerende verwarmingstoestellen: een elektronische omgevingsthermostaat die de temperatuur van het waterdebiet varieert, zodat het verwarmingstoestel afhangt van de afwijking tussen de gemeten omgevingstemperatuur en het analysepunt van de thermostaat zelf. De controle wordt uitgevoerd door de uitgang van het verwarmingstoestel te laten moduleren.

**Klasse VI** – Regeleenheid voor de warmteregeling en omgevingssensor, voor gebruik met modulerende verwarmingstoestellen: een controle van de temperatuur van het waterdebiet dat het verwarmingstoestel verlaat, dat de temperatuur van dat debiet varieert op basis van de buitentemperatuur en de gekozen atmosferische compensatiecurve. Een sensor van de omgevingstemperatuur controleert de temperatuur van de ruimte en past de parallelle afwijking van de compensatiecurve aan om de bewoonbaarheid van de ruimte te verbeteren. De controle wordt uitgevoerd door de uitgang van het verwarmingstoestel te moduleren.

**Klasse VIII** – Controle van de omgevingstemperatuur met meerdere sensoren, voor gebruik met modulerende verwarmingstoestellen: een elektronisch controlesysteem voorzien van 3 of meer omgevingssensoren die de temperatuur van het waterdebiet varieert, zodat het verwarmingstoestel afhangt van de afwijking tussen de samengevoegde gemeten omgevingstemperatuur en de analysepunten van de thermostaat zelf. De controle wordt uitgevoerd door de uitgang van het verwarmingstoestel te moduleren.

## **2.1 Inhoud van de verpakking**

In de verpakking van **RiCLOUD** WiFi zijn de volgende componenten aanwezig:

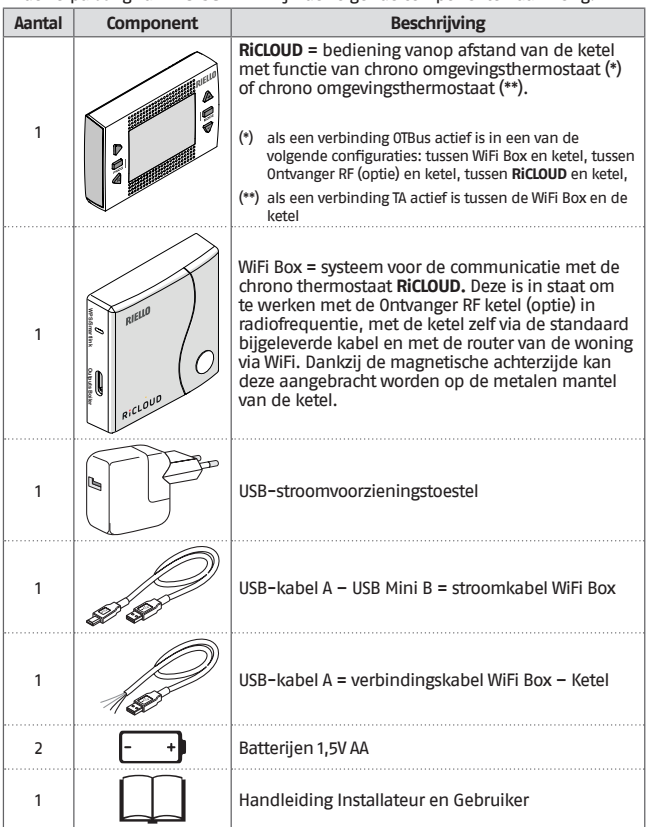

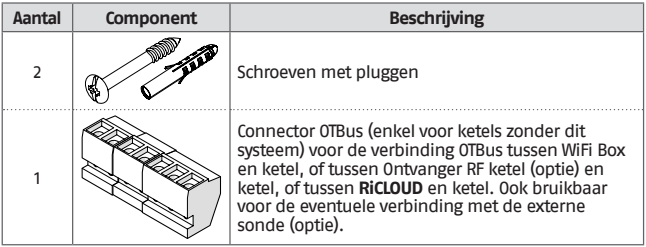

9In geval van een installatie van een bijkomende **RiCLOUD** of Ontvanger RF ketel moet de procedure van de pairing met de WiFi Box uitgevoerd worden (zie "3.13 Functie pairing" op pagina 180).

In de verpakking van **RiCLOUD** zijn de volgende componenten aanwezig:

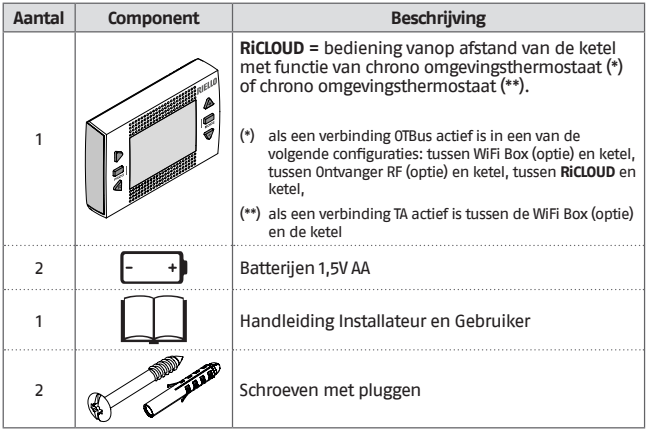

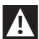

9In geval van een installatie van een bijkomende **RiCLOUD** of Ontvanger RF ketel moet de procedure van de pairing met de WiFi Box uitgevoerd worden (zie "3.13 Functie pairing" op pagina 180).

## **2.2 Praktische installatieschema's**

Zie pagina 193.

## **2.3 Technische gegevens**

Zie pagina 213.

## **2.4 Installatie in 3 fasen**

## **Voorbereiding**

## Vóór de installatie

Controleer of de thermostaat compatibel is met de ketel (raadpleeg de installateurshandleiding van de ketel).

De thermostaat **RiCLOUD** wireless kan overal geïnstalleerd worden, maar er wordt alleszins aanbevolen om de meest geschikte positie te bepalen.

- − Vermijd luchtstromen (A)<br>− Niet installeren
- installeren boven warmtebronnen (B)
- − Vermijd direct zonlicht (C)
- − Op een geschikte hoogte positioneren (D)

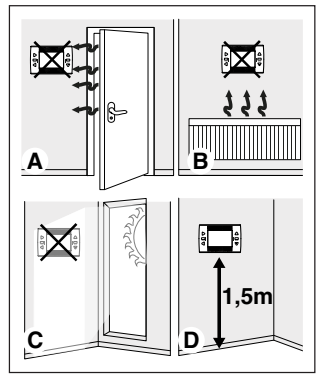

De wireless installatie behoeft geen bedrading, en dus is de installatie zeer eenvoudig.

De thermostaat **RiCLOUD** kan ook met draden geïnstalleerd worden ter vervanging van eender welke al bestaande thermostaat, nadat de compatibiliteit is gecontroleerd.<br>Voordat de installatie van Voordat de installatie van de bedieningsmodule van de ketel (WiFi Box) wordt uitgevoerd, moet de voeding van de ketel onderbroken worden.

## Tijdens de installatie

De volgende gereedschappen zijn noodzakelijk:

- − Kruisschroevendraaier
- − Kleine sleufschroevendraaier
- − Tang en draadtang

## **Installatie RiCLOUD**

Haal **RiCLOUD** van zijn basis;

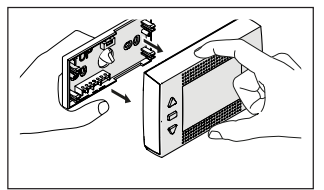

Bevestig de basis **RiCLOUD** op de wand of de schakelkast met behulp van de bijgeleverde schroeven, en gebruik de optische waterpas die in het plastic omhulsel is gestopt, om RiCLOUD perfect horizontaal te installeren.

Indien NIET-BIJGELEVERDE schroeven worden gebruikt, kan de correcte sluiting van de plastic delen geschaad worden. Let op dat de kop van de schroef correct in de zitting is geplaatst.

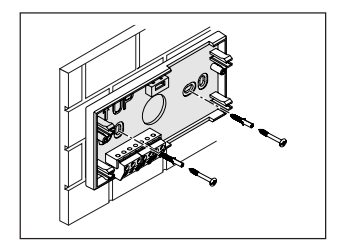

**RiCLOUD** kan op een van de volgende modaliteiten geïnstalleerd worden:

#### Wireless

Draadloze installatie.

Er wordt aanbevolen om de maximum afstand in open veld te controleren, die is aangeduid in de technische gegevens van de thermostaat **RiCLOUD.**

Het verlies van de radiofrequente verbinding wordt gesignaleerd met het alarm E82. Een te grote afstand zou ook af en toe het alarm E82 kunnen veroorzaken, zodat problemen met de werking van het systeem worden veroorzaakt.

## Bekabeld in ON/OFF (contact TA op basis **RiCLOUD)**

Vervanging van oude thermostaten of nieuwe installatie via kabel in ON/ OFF (aan/uit). **RiCLOUD** kan verbonden worden met een ketel, een zonklep of een andere inrichting. De elektrische lading op het contact TA van **RiCLOUD** mag de specifiecaties van het relais zelf niet overschrijden (zie pagina 213). Indien de elektrische stroom niet compatibel is met de technische kenmerken die zijn aangeduid in de technische gegevens van de thermostaat **RiCLOUD,** wordt aanbevolen om een bijkomend scheidingsrelais te gebruiken.

Verbind de kabels afkomstig van de klem TA van de ketel of de voeding van eventuele zonekleppen op de klem TA van **RiCLOUD.**

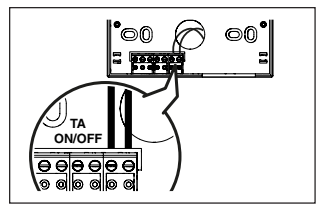

Bekabeld in OTBus (contact OTBus op basis **RiCLOUD**).

Rechtstreekse aansluiting via twee draden op de ketel voorzien van hetzelfde netwerkprotocol.

Er wordt aanbevolen om de maximum lengte van de kabels te controleren tussen WiFi Box en klem OTBus ketel of **RiCLOUD** en klem OTBus ketel (zie pagina 213). Voor de elektrische aansluiting op de ketel wordt aanbevolen om de handleiding van de ketel zelf te raadplegen.

9De bekabelde aansluiting in OTBus tussen **RiCLOUD** en de ketel wordt aanbevolen als de WiFi Box niet aanwezig is. Met die aansluiting en de aanwezigheid van de WiFi Box kan één zone beheerd worden en wordt de werking via APP niet gegarandeerd.

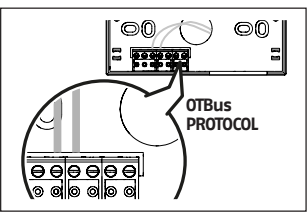

**NEDERLANDS** EDERLANDS Plaats de 2 bijgeleverde batterijen type AA. Respecteer de aangeduide polariteiten.

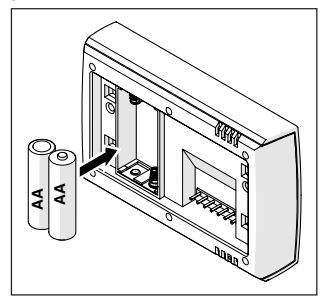

Monteer **RiCLOUD** op zijn basis;

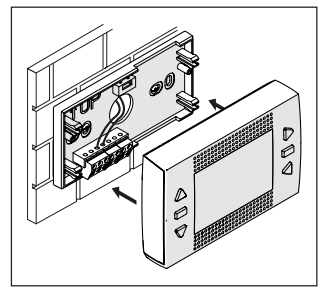

## **Installatie WiFi Box**

#### Beschrijving van de WiFi Box

De WiFi Box is een voorwerp dat enkel en uitsluitend via radiofrequentie (wireless) communiceert met de thermostaat **RiCLOUD** of met de Ontvanger RF ketel.

## **OUTPUTS**

De WiFi Box bevat een relais (zie pagina 213) die de relais van de daarmee verbonden thermostaat **RiCLOUD** repliceert. Het is gesloten (ON) als minstens 1 van de relais van RiCLOUD gesloten is, en het is open (OFF) wanneer alle relais van **RiCLOUD** open zijn (OFF).

De WiFi Box heeft intern de mogelijkheid om bekabeld aangesloten worden via OTBus van de ketel. De WiFi Box wordt in dit geval een wireless ontvanger van een bediening OTBus. Alle informatie die beschikbaar is in **RiCLOUD** op het kanaal OTBus wordt gerepliceerd naar de ontvanger die ze op zijn beurt via kabel naar de ketel zendt. Het betreft dus een communicatie van complexe informatie in radiofrequentie.

De uitgangen relais en OTBus worden op de WiFi Box aangeduid met OUTPUTS, en zijn beschikbaar via stekker type USB.

Vervolgens worden de positie en de 2 uitgangen van de stekker type USB aangeduid.

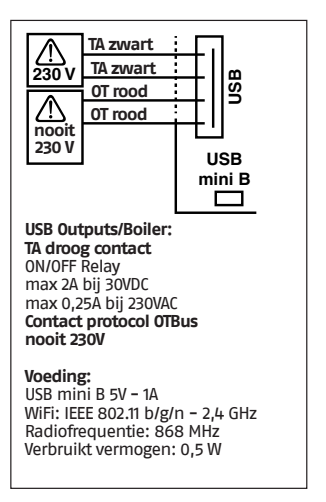

Er worden 2 USB-kabels bijgeleverd; de ene voor de voeding van het USBstroomvoorzieningstoestel en de andere voor de verbinding van de WiFi Box met de ketel.

De verbindingskabel voor de stroomtoevoer is een USB-mini USB.

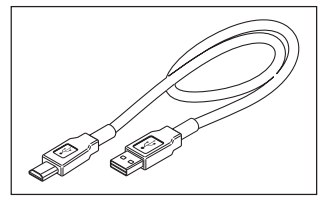

De USB-kabel voor de verbinding met de ketel heeft een uiteinde met 4 terminals.

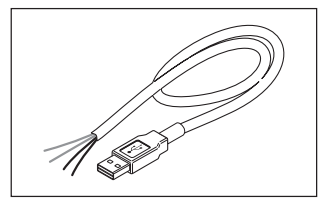

De zwarte terminals zijn de verbinding<br>in ON/OFF (aan/uit) en moet  $(an/u^i)$ aangesloten worden op de uitgang "omgevingsthermostaat ketel".

De rode terminals zijn de verbinding via OTBus en moeten aangesloten worden op de uitgang "OTBus" van de ketel.

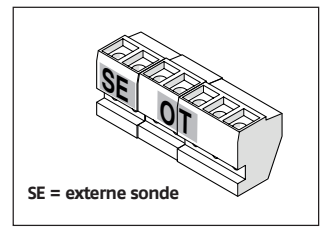

Indien in het systeem een ontvanger van de ketel in radiofrequentie is geïnstalleerd, repliceert deze alles wat gebeurt in de WiFi Box op een ontvanger in radiofrequentie voorzien van dezelfde uitgangen (ON/OFF en OTBus) die dezelfde kleuren van de kabels gebruiken: Rood = OTBus, Zwart  $= \frac{0}{10}$ 

#### **Verbinding WiFi Box in OTBus (enkel voor ketels met compatibel protocol OTBus)**

Verbind de rode draden van de USBkabel met de klemmen OTBus van de ketel (er wordt aanbevolen om de installateurshandleiding van de installateur van de ketel te raadplegen). Wanneer de ketel geen klem OTBus heeft, kan de bijgeleverde connector OTBus van de**RiCLOUD** WiFi box gebruikt worden (enkel voor ketels die deze niet hebben).

- 9Enkel een van de systeemcomponenten **RiCLOUD** (**RiCLOUD**, WiFi Box of Ontvanger RF) ketel mag verbonden zijn via kabel in OTBus met de ketel).
- 
- 9Voor de modellen Family, moet de KIT INTERFACEKAART ITRF11 NEUTRAAL CODE 20047522 aangeschaft worden en moet de communicatiekaart geïnstalleerd worden volgens de aangeduide instructies.

## **Verbinding WiFi Box in ON/OFF**

Verbind de rode draden van<br>de USB-kabel met de klen IJSB-kahel met Omgevingsthermostaat van de ketel (er wordt aanbevolen om de handleiding van de installateur van de ketel te raadplegen).

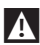

9Voor de thermostaten **RiCLOUD** bekabeld in<br>eindschakelaar zonekleppen,<br>n om ze wordt aanbevolen om ze aan te sluiten op de klem Omgevingsthermostaat ketel en de WiFi Box aan te sluiten via kabel op de ketel enkel en uitsluitend in OTBus (enkel voor ketels met compatibel protocol OTBus).

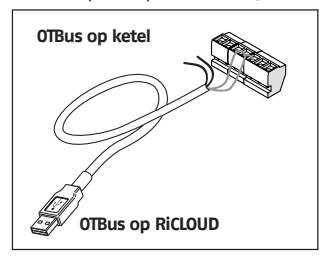

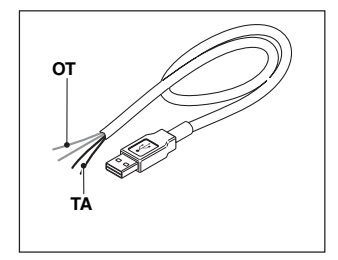

## **Zwarte kabels** = TA (ON/OFF)

**Rode kabels** = OTBus netwerkprotocol Breng de WiFi Box aan op de mantel van de ketel via de magneet die is voorzien op de achterzijde;

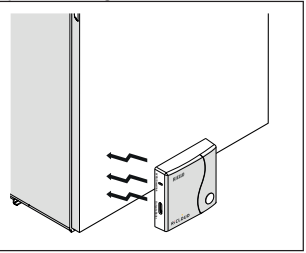

Plaats de USB-stekker van de kabel, die eerder is aangesloten, in de uitgang OUTPUTS/BOILER van de WiFi Box;

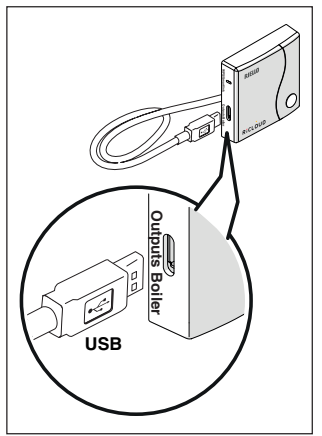

Voed de WiFi Box via de specifieke en het bijgeleverde stroomvoorzieningstoestel.

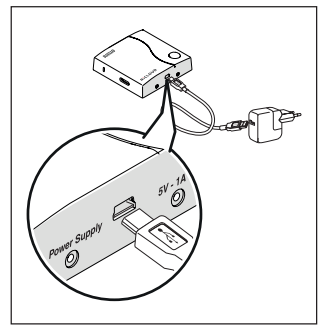

#### **Reset van de functie van automatische configuratie verbinding OTBus**

**RiCLOUD** is geconfigureerd voor de werking in ON/OFF.

Als deze is verbonden met een<br>communicatiebus OTBus (bekabeld communicatiebus of wireless-radiofrequentie) wordt **RiCLOUD** automatisch geconfigureerd in de werkingsmodus "Controle vanop afstand van de ketel".

Om de originele werkingsmodus van de thermostaat te herstellen (ON/OFF), moeten de batterijen verwijderd en opnieuw geplaatst worden.

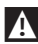

9Het kan zijn dat het alarm E82 wordt veroorzaakt bij een wijziging van de werkingsmodus van OTBus naar ON/OFF of omgekeerd.

**Installatie en configuratie van de APP voor smartphone**

Download de APP op uw smartphone of tablet;

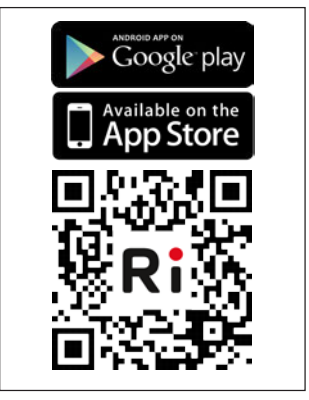

Creëer een account;

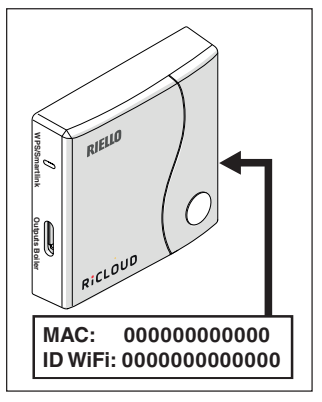

Combineer de ID WiFi van de WiFi Box met de account.

Als andere thermostaten en/of Ontvanger<br>RF ketel moeten gecombineerd ketel moeten worden in radiofrequentie (RF) met de WiFi Box, moet de doorzichtige toets van de WiFi Box 5 seconden lang ingedrukt gehouden worden tot de LEDs gelijktijdig knipperen, en moet de te combineren inrichting in dezelfde modaliteit gesteld worden (zie "3.13 Functie pairing" op pagina 180). Nadat de pairing is uitgevoerd, wordt het systeem automatisch in de normale modus gesteld.

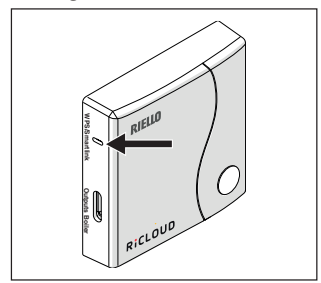

Associeer het wachtwoord van uw modem thuis met de WiFi Box op een van de volgende manieren.

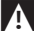

Smartphone of tablet verbonden met de WiFi waarmee de WiFi Box gaat geassocieerd worden

#### **Smart Link**

- − Druk 1 maal op de toets Smart Link op de WiFi Box met behulp van een geschikt instrument.
- − De groene en rode leds beginnen snel te knipperen.
- − Selecteer het veld "Configureer de WiFi" in het uitklapmenu van de APP, voer het wachtwoord van de modem thuis in en druk op de toets "Verbinden".

Het associëren is voltooid als de APP de waarschuwing "verbinding succesvol uitgevoerd" toont.

9Het systeem, zodra online, heeft ongeveer 4 minuten nodig voor de automatische configuratie.

**WPS** (enkel voor modems die zijn voorzien van deze functie)

- − Stel de modem thuis in de modus WPS.
- − Druk 5 seconden lang op de toets WPS op de WiFi Box met behulp van een geschikt instrument tot de rode en de groene leds snel beginnen te knipperen.

Het associëren is voltooid wanneer de rode led van de WiFi Box na enkele seconden snel begint te knipperen.

9Het systeem, zodra online, heeft ongeveer 4 minuten nodig voor de automatische configuratie.

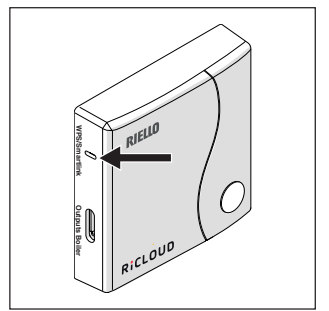

Start de router WiFi opnieuw nadat de handeling is uitgevoerd.

#### **N.B.**

Voor meer informatie wordt verwezen naar de handleiding van de APP **RiCLOUD.**

## **3** INBEDRIJFSTELLING

## **3.1 Gebruikersinterface**

Zie pagina 189.

## **3.2 Aanwijzingen op display**

Zie pagina 191.

## **3.3 Instelling uur en datum**

Druk vanaf het beeldscherm HOME twee maal op de toets SET/PROGRAM.

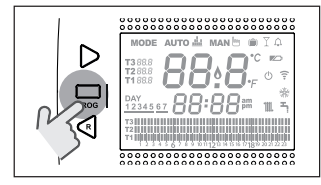

Selecteer met de toets FORWARD > of BACK < het gewenste veld (uur, minuten, dag, maand en jaar).

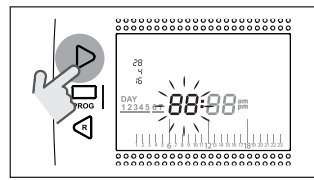

Wanneer Dag wordt geselecteerd, knippert het overeenkomstige getal en wordt dAY weergegeven.

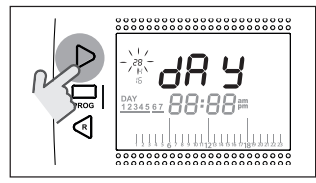

Wanneer Maand wordt geselecteerd, knippert het overeenkomstige getal en wordt Mon weergegeven.

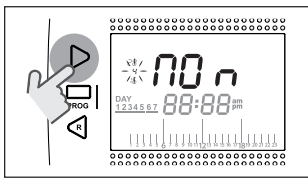

Wanneer Jaar wordt geselecteerd, knippert het overeenkomstige getal en wordt YEA weergegeven.

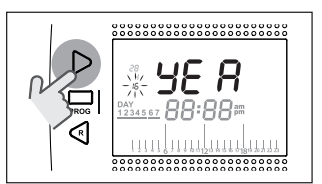

Gebruik de toetsen UP  $\wedge$  of DOWN  $\vee$ om de waarde te wijzigen.

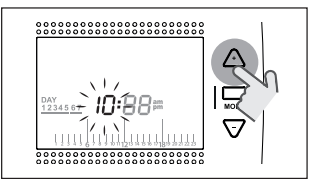

Druk op de toets SET/PROG om te memoriseren en terug te keren naar het menu programmering, druk op ESC/ MODE om te memoriseren en het menu van de programmering te verlaten, of wacht 30 seconden om de waarde automatisch te memoriseren en terug te keren naar het beeldscherm home.

EDERLANDS **NEDERLANDS**

## **3.4 Instelling modus verwarming/koeling**

**RiCLOUD** is standaard ingesteld in de modus verwarming.

In de modus verwarming activeert **RiCLOUD** een verzoek om warmte wanneer de omgevingstemperatuur **lager** is dan de ingestelde temperatuur. In de modus koeling activeert **RiCLOUD** een verzoek om inschakeling (als een koelsysteem aanwezig is) wanneer de omgevingstemperatuur **hoger** is dan de ingestelde temperatuur.

Druk vanaf het beeldscherm HOME op de toets SET/PROGRAM om het gebruikersmenu te bereiken.

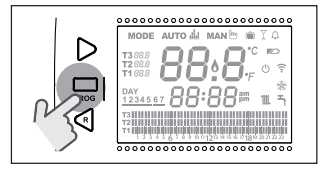

Druk op de toets FORWARD  $>$  of BACK  $\leq$ om het veld VERWARMING/KOELING te selecteren.

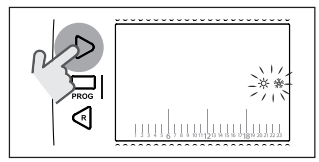

Druk op de toets SET/PROGRAM om verder in te stellen.

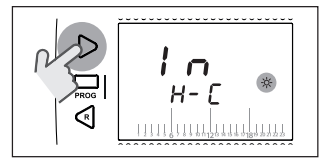

Gebruik de toets UP  $\wedge$  of DOWN  $\vee$  om de gewenste modus te selecteren.

## **IN=WINTER**

Modus verwarming.

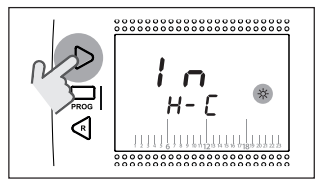

#### **SU=ZOMER** Modus koeling.

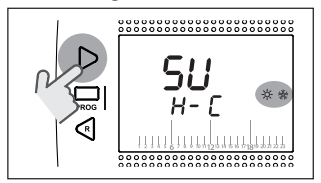

Druk op de toets SET/PROG om te memoriseren en terug te keren naar het menu programmering, druk op ESC/ MODE om te memoriseren en het menu van de programmering te verlaten, of wacht 30 seconden om de waarde automatisch te memoriseren en terug te keren naar het beeldscherm HOME.

Als minstens één thermostaat **RiCLOUD** in de modus koeling is gesteld, wordt het verzoek om warmte verwarming niet beheerd via OTBus.

## **3.5 Instelling werkingsmodus**

Druk vanaf het beeldscherm HOME cyclisch op de toets ESC/MODE

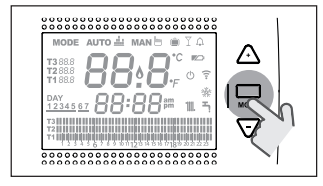

om een van de volgende modaliteiten te selecteren:

**3.5.1 Modus UIT** 

**RiCLOUD** garandeert in de modaliteit UIT enkel de minimum omgevingstemperatuur die is ingesteld in de parameter 01 van het technische menu PL.

## **N.B.**

De functie is enkel actief als de ketel zich in condities bevindt om correct te werken (ketel gevoed en niet vergrendeld).

In geval van een verbinding OTBus tussen WiFi Box en ketel (inclusief andere types verbindingen via OTBus) blijft de ketel in de status OFF gesteld als alle thermostaten **RiCLOUD** van het systeem op OFF zijn gesteld. Ketel in OFF betekent geen productie van verwarming en **warm sanitair water.**

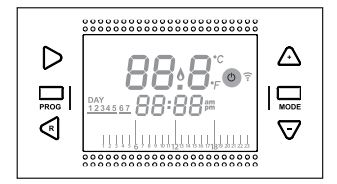

## **3.5.2 Modus ZOMER/SANITAIR WATER**

**RiCLOUD** in modus ZOMER/SANITAIR WATER. In deze modaliteit levert de ketel warm sanitair water in geval van verzoek (ketel ogenblikkelijk).

Als de parameter 24 CLOC is ingesteld op ON zal **RiCLOUD** de boiler opwarmen volgens het gebruikstijdprogramma SWW (ketel met accumulatieboiler).

De minimum omgevingstemperatuur ingesteld in de parameter 01 van het technische menu PL zal gegarandeerd worden.

In geval van de verbinding OTBus tussen WiFi Box en ketel (inclusief andere types verbinding via OTBus) blijft de ketel in de modus ZOMER gesteld als minstens een van de thermostaten in Zomer is gesteld en de anderen in de modus OFF (uit) zijn gesteld.

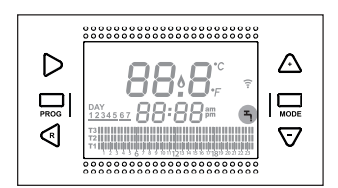

## **3.5.3 Modus Winter/AUTOMATISCH**

**RiCLOUD** zal in de modus Winter/ tijdprogramma volgen dat is ingesteld in het menu gebruikerstijdprogramma verwarming. In geval van de verbinding OTBus tussen WiFi Box en ketel (inclusief andere types verbinding via OTBus) blijft de ketel in de modus Winter/AUTOMATISCH gesteld als minstens een van de thermostaten in Verwarming is gesteld.

In geval van een installatie met meerdere thermostaten **RiCLOUD** die zijn verbonden via OTBus, als een van de inrichtingen in de modus Koeling is gesteld, wordt het verzoek om warmte niet beheerd naar de ketel.

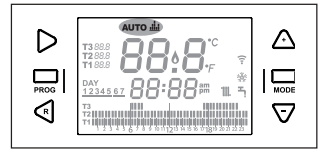

## **3.5.4 Modus Winter/HANDMATIG**

**RiCLOUD** in modus Winter/HANDMATIG. De chronothermostaat **RiCLOUD** zal setpointtemperatuur omgeving T3 (Comfort) gebruiken en het tijdprogramma Verwarming T3 negeren. In geval van de verbinding OTBus tussen WiFi Box en ketel (inclusief andere types verbinding via OTBus) blijft de ketel in de modus Winter/HANDMATIG gesteld als minstens een van de thermostaten in Verwarming is gesteld.

9In geval van een installatie met meerdere thermostaten **RiCLOUD** die zijn verbonden via OTBus, als een van de inrichtingen in de modus Koeling is gesteld, wordt het verzoek om warmte niet beheerd naar de ketel.

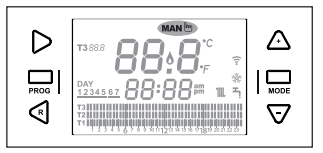

## **3.5.5 Modus Winter/VAKANTIE**

**RiCLOUD** zal in de modus VAKANTIE de setpointtemperatuur omgeving T2 (Economy) gebruiken en het tijdprogramma Verwarming T2 negeren. voor de dagen die zijn ingesteld met de toets FORWARD  $>$  of BACK  $\zeta$ .

RiCLOUD zal terugkeren naar de modus AUTO AUTO il nadat de dagen zijn verstreken die zijn ingesteld in de modus VAKANTIE .

In geval van de verbinding OTBus tussen WiFi Box en ketel (inclusief andere types verbinding via OTBus) blijft de ketel in de modus Winter/VAKANTIE gesteld als minstens een van de thermostaten in Verwarming is gesteld.

- Elke dag, inclusief die van de<br>programmering, verstriikt om programmering, 24.00
- 9In geval van een installatie met meerdere thermostaten **RiCLOUD** die zijn verbonden via OTBus, als een van de inrichtingen in de modus Koeling is gesteld, wordt het verzoek om warmte niet beheerd naar de ketel.

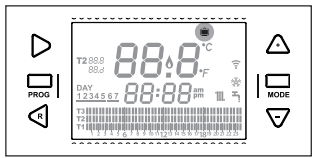

**RiCLOUD** zal in de modus PARTY de setpointtemperatuur omgeving<br>T3 (Comfort) gebruiken en het gebruiken tijdprogramma Verwarming T2 negeren, tot middernacht van de actuele dag, om daarna automatisch terug te keren naar de modus AUTO AUTO ...

In geval van de verbinding OTBus tussen WiFi Box en ketel (inclusief andere types verbinding via OTBus) blijft de ketel in de modus Winter/PARTY gesteld als minstens een van de thermostaten in Verwarming is gesteld.

9In geval van een installatie met meerdere thermostaten **RiCLOUD** die zijn verbonden via OTBus, als een van de inrichtingen in de modus Koeling is gesteld, wordt het verzoek om warmte niet beheerd naar de ketel.

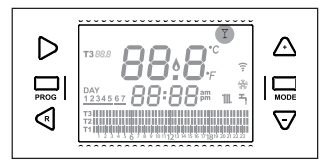

## **3.6 Instelling speciale functies**

#### **3.6.1 Functie ANTICIPATIE voor de werkingsmodus AUTOMATISCH**

Met de functie ANTICIPATIE kan de start van het volgende tijdsinterval verwarming/koeling en de gewenste setpointtemperatuur omgeving eerder uitgevoerd worden, of kan het tijdsinterval Verwarming gedeactiveerd worden als deze al in uitvoering is.

Om de functie ANTICIPATIE te activeren/ deactiveren, moet vanaf het beeldscherm HOME op de toets FORWARD gedrukt worden (indien actief wordt ook de icoon MAN weergegeven).

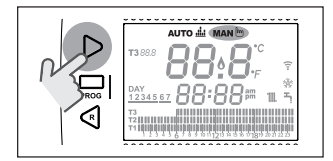

#### **3.6.2 Functie ONE HOUR BOOSTER voor de werkingsmodus AUTOMATISCH**

Met de functie ONE HOUR BOOSTER kan voor 60 minuten de start van het tijdsinterval verwarming/koeling en de relatieve omgevingstemperatuur T3 (Comfort) geactiveerd worden, indien deze al niet in uitvoering is.

Als het tijdsinterval Verwarming<br>van de setpointtemperatuur setpointtemperatuur omgeving T3 (Comfort) al in uitvoering is, en de functie wordt geactiveerd, wordt het tijdsinterval met 1 uur verlengd, maar maximaal tot 24.00 van de actuele dag.

Om de functie ONE HOUR BOOSTER te activeren/deactiveren, moet vanaf het beeldscherm HOME op de toets FORWARD  $\zeta$  gedrukt worden (indien actief wordt ook de icoon MAN weergegeven).

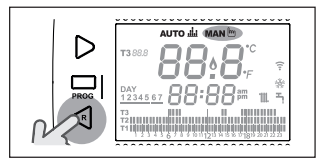

## **3.6.3 Functie HALFAUTOMATISCHE VULLING**

Met de functie HALFAUTOMATISCHE VULLING kan de correcte druk van de installatie hersteld worden. Ze is enkel beschikbaar voor ketels die over deze functie beschikken (indien de verbinding OTBus tussen WiFi Box en ketel of Ontvanger RF en ketel of **RiCLOUD** en ketel beschikbaar is, als het protocol OTBus dit voorziet).

Als op het beeldscherm HOME het alarm rIE snel knippert (0,5 sec) in het veld van de omgevingstemperatuur,

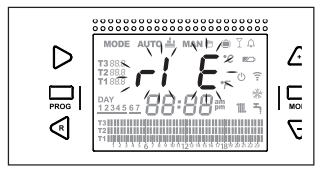

moet de toets ESC/MODE 5 seconden lang ingedrukt gehouden worden om de procedure van de halfautomatische vulling te starten (het opschrift rIE zal vast oplichten). Wanneer de toets ESC/ MODE wordt losgelaten, begint het opschrift rIE langzaam te knipperen (2 sec) tot het einde van de functie.

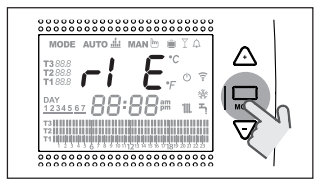

Wanneer de druk van de installatie<br>wordt bersteld, keert **RicLOUD** hersteld. automatisch terug naar de normale weergave van het beeldscherm HOME.

Als de functie HALFAUTOMATISCHE VULLING niet binnen 90 seconden wordt voldaan, wordt op het beeldscherm HOME het alarm rIE opnieuw snel knipperend weergegeven (1 sec).

## **3.6.4 Functie TOETSVERGRENDELING**

Om de functie TOETSVERGRENDELING te activeren/deactiveren, moet vanaf het beeldscherm HOME 5 seconden lang op de toetsen FORWARD > en UP ^ gedrukt worden (indien actief wordt LOC 5 seconden lang weergegeven, indien s seconden lang weergegeven, malent weergegeven).

## **3.7 Instelling tijdprogramma verwarming/koeling voor automatische werkmodus**

Druk vanaf het beeldscherm HOME op de toets SET/PROGRAM om het gebruikersmenu te bereiken.

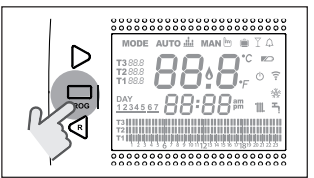

Druk op de toets FORWARD  $\geq$  of BACK  $\leq$  om het veld TIJDPROGRAMMA<br>VERWARMING/KOELING III] te selecteren.

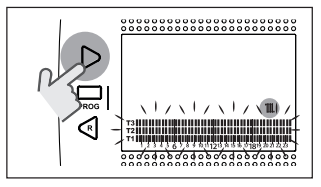

Druk op de toets SET/PROGRAM om verder in te stellen.

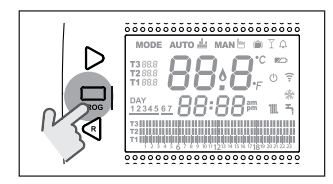

Druk op de toets FORWARD  $\overline{\phantom{a}}$  of BACK  $\overline{\phantom{a}}$ om de te wijzigen dag of weekperiode te selecteren.

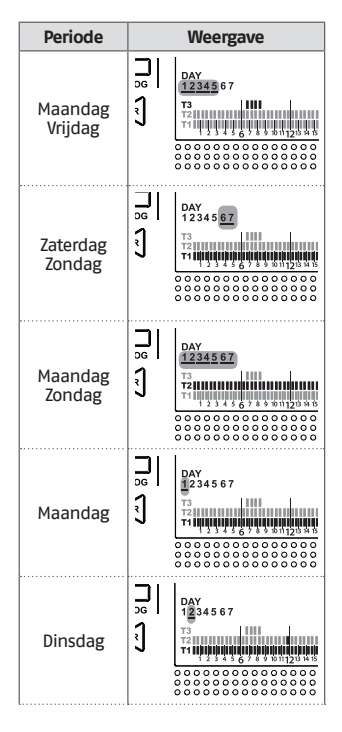

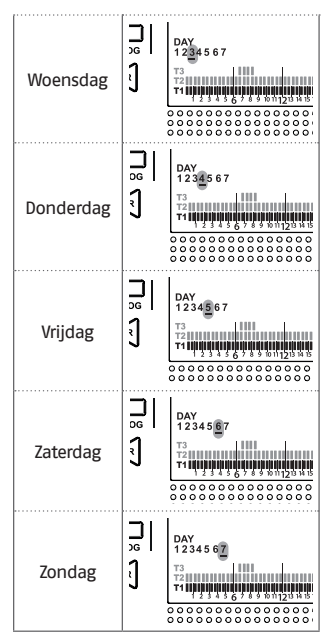

Druk op de toets SET/PROGRAM om de te wijzigen dag of weekperiode te selecteren.

Druk op de toets FORWARD  $>$  of BACK  $\leq$ om het segment van het tijdsinterval te selecteren dat moet gewijzigd worden. Druk op de toets ESC/MODE om het gewenste niveau setpointtemperatuur omgeving te selecteren (T1, T2, T3).

Druk op de toets UP  $\wedge$  om de vorige instelling te kopiëren in het volgende segment tijdsinterval (de toets DOWN  $\vee$ kan gebruikt worden om terug te keren of de instelling te kopiëren in het vorige segment tijdsinterval).

Druk op de toets SET/PROG om te memoriseren en terug te keren naar het menu programmering, druk op ESC/ MODE om te memoriseren en het menu van de programmering te verlaten, of wacht 30 seconden om de waarde automatisch te memoriseren en terug te keren naar het beeldscherm HOME.

## **3.8 Instelling tijdprogramma warm sanitair water**

De functie is enkel beschikbaar als de parameter 24 CLOC is ingesteld op ON.

De tijdsintervallen zijn standaard ingesteld op ON (functie sanitair water actief).

Druk vanaf het beeldscherm HOME op de toets SET/PROGRAM om het gebruikersmenu te bereiken.

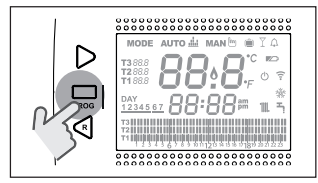

Druk op de toets FORWARD  $>$  of BACK  $\triangle$ om het veld TIJDPROGRAMMA SWW $T$ selecteren.

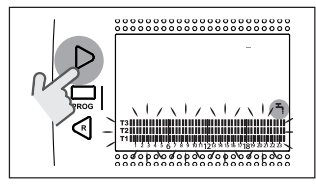

Druk op de toets SET/PROGRAM om verder in te stellen.

Druk op de toets FORWARD  $>$  of BACK  $\leq$ om de te wijzigen dag of weekperiode te selecteren.

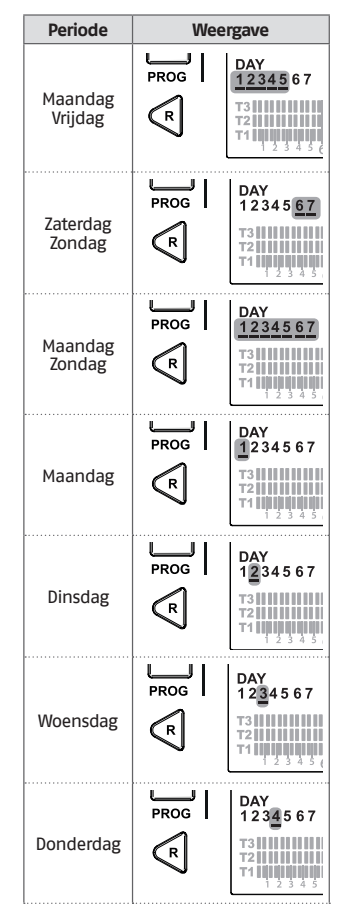

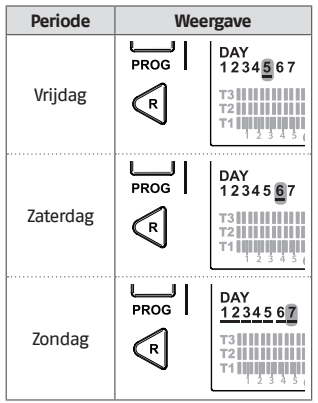

Druk op de toets SET/PROGRAM om de te wijzigen dag of weekperiode te selecteren.

Druk op de toets FORWARD  $>$  of BACK  $\lt$ om het segment van het tijdsinterval te selecteren dat moet gewijzigd worden.

Druk op de toets ESC/MODE om de functie Sanitair water te activeren/ deactiveren.

Druk op de toets UP  $\land$  om de vorige instelling te kopiëren in het volgende segment tijdsinterval (de toets DOWN  $\bm{\vee}$ kan gebruikt worden om terug te keren of de instelling te kopiëren in het vorige segment tijdsinterval).

Druk op de toets SET/PROG om te memoriseren en terug te keren naar het menu programmering, druk op ESC/ MODE om te memoriseren en het menu van de programmering te verlaten, of wacht 30 seconden om de waarde automatisch te memoriseren en terug te keren naar het beeldscherm HOME.

## **3.9 Instelling setpoint temperaturen omgeving verwarming/koeling**

Voor het wijzigen van de setpoint temperaturen omgeving T1/T2/T3 moet vanaf het beeldscherm HOME op de toets SET/PROGRAM gedrukt worden om het gebruikersmenu te bereiken.

Druk op de toets FORWARD  $\geq$  of BACK om het veld TEMPERATUREN VERWARMING/KOELING te selecteren.

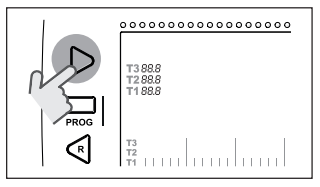

Druk op de toets SET/PROGRAM om verder in te stellen.

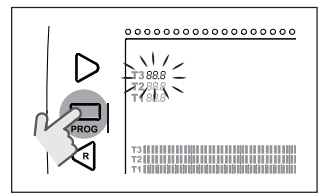

Druk op de toets FORWARD  $\geq$  of BACK om de te wijzigen temperatuur te selecteren.

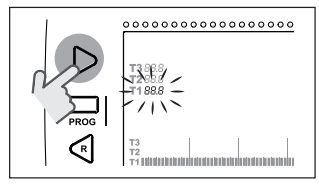

165

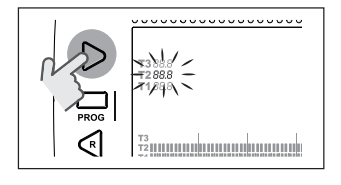

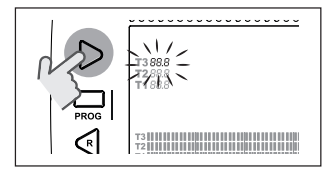

Druk op de toets UP  $\triangle$  of DOWN  $\vee$  om de geselecteerde setpointtemperatuur omgeving te wijzigen.

9De temperatuur T3 (Comfort) kan niet hoger zijn dan 35°C en lager/ gelijk zijn dan/aan T2 (Economy).

De temperatuur T2 (Economy) kan niet hoger/gelijk zijn dan/aan T3 (Comfort) en lager/gelijk zijn dan/ aan T1 (Antivries).

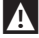

De temperatuur T1 (Antivries) kan niet hoger/gelijk zijn dan/aan T2 (Economy) en lager dan 1°C zijn.

Druk op de toets SET/PROG om te memoriseren en terug te keren naar het menu programmering, druk op ESC/ MODE om te memoriseren en het menu van de programmering te verlaten, of wacht 30 seconden om de waarde automatisch te memoriseren en terug te keren naar het beeldscherm HOME.

De setpoint temperaturen omgeving kunnen ook ogenblikkelijk gewijzigd worden als **RiCLOUD** zich in de werkingsmodus bevindt die overeenstemt met de setpointtemperatuur omgeving die moet gewijzigd worden.

#### **3.9.1 Instelling temperaturen in modus HANDMATIG**

Druk vanaf het beeldscherm HOME op de toets UP  $\wedge$  of DOWN  $\vee$  om de gewenste setpointtemperatuur omgeving T3 (Comfort) in te stellen.

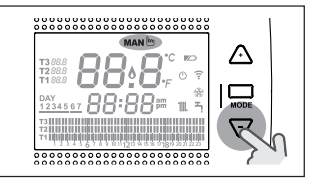

9De ingestelde setpointtemperatuur omgeving kan niet lager/gelijk zijn dan/aan de temperatuur T2 (Economy).

Druk op de toets SET/PROG om te memoriseren en terug te keren naar het beeldscherm HOME, druk op ESC/MODE om te memoriseren en terug te keren naar het beeldscherm HOME, of wacht 5 seconden om de waarde automatisch te memoriseren en terug te keren naar het beeldscherm HOME.

## **3.9.2 Instelling temperaturen in modus AUTOMATISCH**

Druk vanaf het beeldscherm HOME op de toets UP  $\wedge$  of DOWN  $\vee$  om de gewenste setpointtemperatuur omgeving betreffende het actuele tijdsinterval in te stellen.

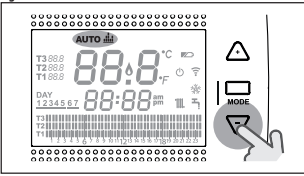

Druk op de toets SET/PROG om te memoriseren en terug te keren naar het beeldscherm HOME, druk op ESC/MODE om te memoriseren en terug te keren naar het naar het beeldscherm HOME, of wacht 5 seconden om de waarde automatisch te memoriseren en terug te keren naar het beeldscherm HOME.

#### **3.9.3 Instelling temperaturen in modus VAKANTIE**

Druk vanaf het beeldscherm HOME op de toets UP  $\wedge$  of DOWN  $\vee$  om de gewenste setpointtemperatuur de gewenste setpointtemperatuur omgeving T2 (Economy) in te stellen.

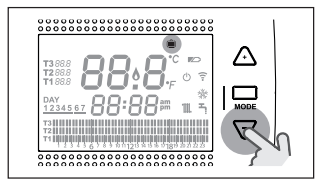

9De ingestelde setpointtemperatuur omgeving kan niet hoger/gelijk zijn dan/aan T3 (Comfort) en lager/ gelijk zijn dan/aan T1 (Antivries).

Druk op de toets SET/PROG of op ESC/ MODE om te memoriseren en terug te keren naar het naar het beeldscherm HOME, of wacht 5 seconden om de waarde automatisch te memoriseren en terug te keren naar het beeldscherm **HOME** 

#### **3.9.4 Instelling temperaturen in modus PARTY**

Druk vanaf het beeldscherm HOME op de toets UP  $\wedge$  of DOWN  $\vee$  om de gewenste setpointtemperatuur omgeving in te stellen.

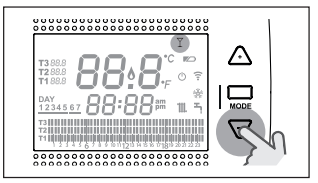

De ingestelde omgevingstemperatuur kan niet lager/gelijk zijn dan/aan de gewenste setpointtemperatuur omgeving T3 (Comfort).

> 9De ingestelde setpointtemperatuur omgeving kan niet lager/gelijk zijn dan/aan de temperatuur T2 (Economy).

Druk op de toets SET/PROG of op ESC/ MODE om te memoriseren en terug te keren naar het naar het beeldscherm HOME, of wacht 5 seconden om de waarde automatisch te memoriseren en terug te keren naar het beeldscherm HOME.

## **3.10 Instelling setpointtemperatuur warm sanitair water**

Druk vanaf het beeldscherm HOME op de toets SET/PROGRAM om het gebruikersmenu te bereiken.

Druk op de toets FORWARD  $>$  of BACK om het veld TEMPERATUREN SANITAIR WATER te selecteren.

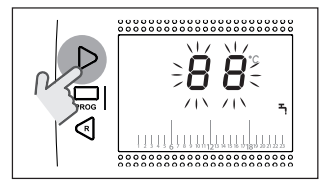

Druk op de toets SET/PROGRAM om verder in te stellen.

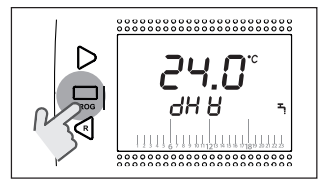

op de toets UP  $\wedge$  of DOWN  $\vee$  om de setpointtemperatuur sanitair water te wijzigen.

Druk op de toets SET/PROG om te memoriseren en terug te keren naar het menu programmering, druk op ESC/ MODE om te memoriseren en het menu van de programmering te verlaten, of wacht 30 seconden om de waarde automatisch te memoriseren en terug te keren naar het beeldscherm HOME.

## **3.11 Weergave Info werking**

Met deze functie (beschikbaar met verbinding OTBus tussen WiFi Box en ketel of Ontvanger RF en ketel of **RiCLOUD** en ketel, als het protocol OTBus dit voorziet) kan de waarde van de sonden van de ketel en van bepaalde statussen van de werking hiervan weergegeven worden.

Druk vanaf het beeldscherm HOME op de toets SET/PROGRAM om het gebruikersmenu te bereiken.

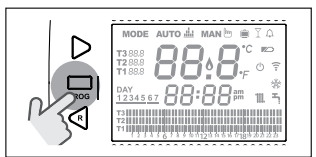

Druk op de toets FORWARD  $>$  of BACK  $\leq$ om het veld Info te selecteren.

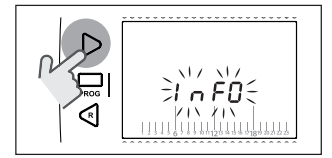

Druk op de SET/PROGRAM om weer te geven.

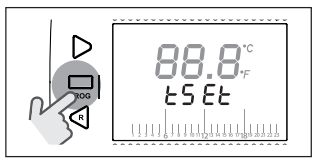

Druk op de toets UP  $\wedge$  of DOWN  $\vee$  om de gewenste parameter te selecteren, en wacht tot hij wordt weergegeven.

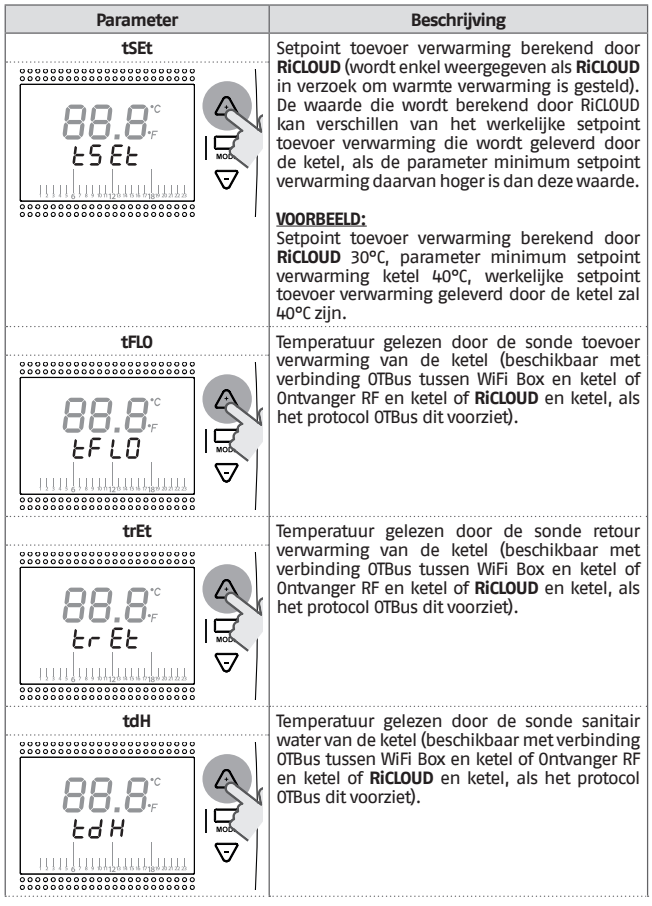

**NEDERLANDS NEDERLANDS**

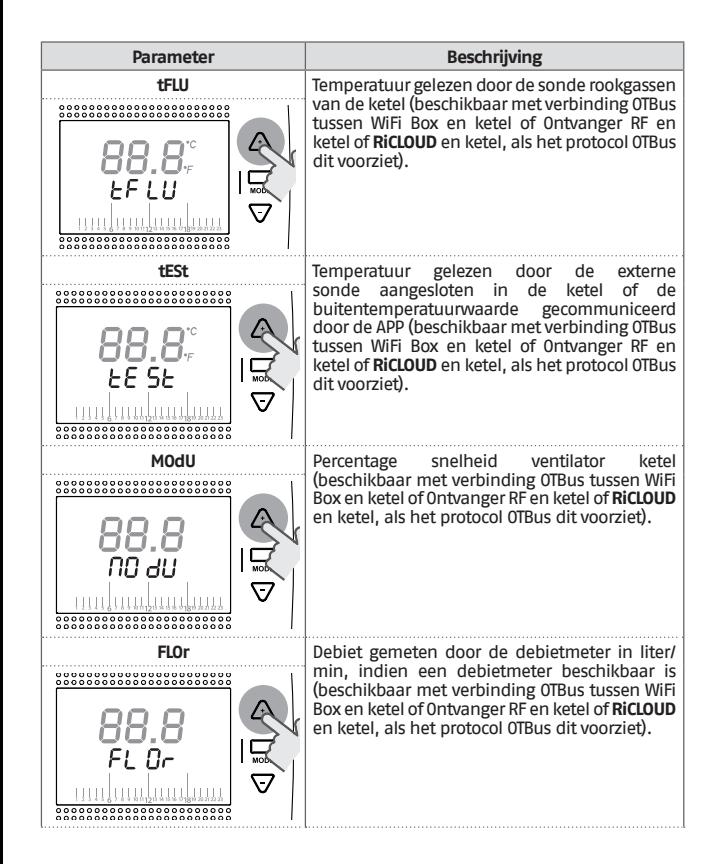

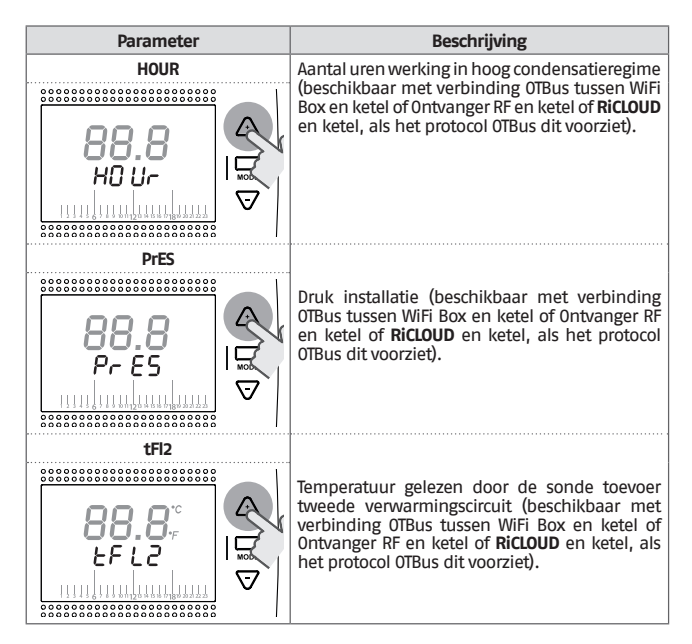

Druk op de toets SET/PROG om te memoriseren en terug te keren naar het menu programmering, druk op ESC/MODE om te memoriseren en het menu van de programmering te verlaten, of wacht 180 seconden om de waarde automatisch te memoriseren en terug te keren naar het beeldscherm HOME.

## **3.12 Technisch menu - geavanceerde programmering**

Druk vanaf het beeldscherm HOME op de toets SET/PROGRAM om het gebruikersmenu te bereiken.

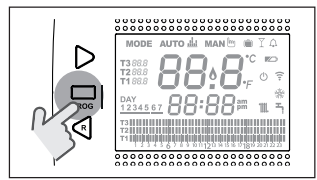

Druk op de toets FORWARD  $>$  of BACK  $\lt$ om het veld PL te selecteren.

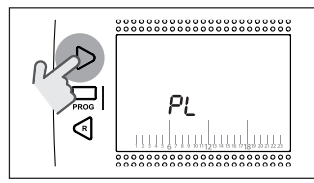

Druk op de toets SET/PROGRAM om verder in te stellen.

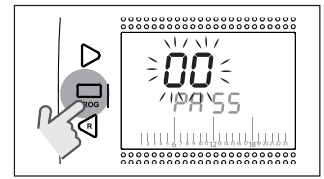

Druk op de toets UP  $\wedge$  of DOWN  $\vee$  om het wachtwoord van de installateur in te voeren (wachtwoord = 18).

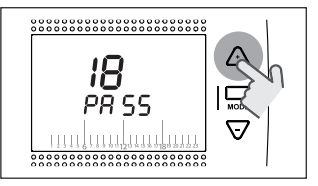

Druk op de toets SET/PROGRAM om verder in te stellen.

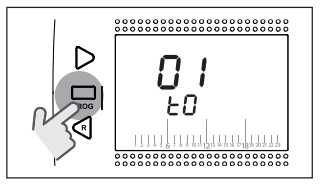

Druk op de toets FORWARD > of BACK om de gewenste parameter te selecteren.

Druk op de toets SET/PROGRAM om de instelling van de geselecteerde parameter uit te voeren. Voor de parameters 08 en 19 moet de toets FORWARD  $\searrow$  of BACK  $\measuredangle$  gebruikt worden om de 2 subparameters te selecteren.

Druk op de toets UP  $\land$  of DOWN  $\lor$  om de geselecteerde parameter te wijzigen. Druk op de toets SET/PROG om te memoriseren en terug te keren naar het technische menu, druk op ESC/MODE om te memoriseren en het technische menu te verlaten, of wacht 120 seconden om de waarde automatisch te memoriseren en terug te keren naar het beeldscherm HOME.

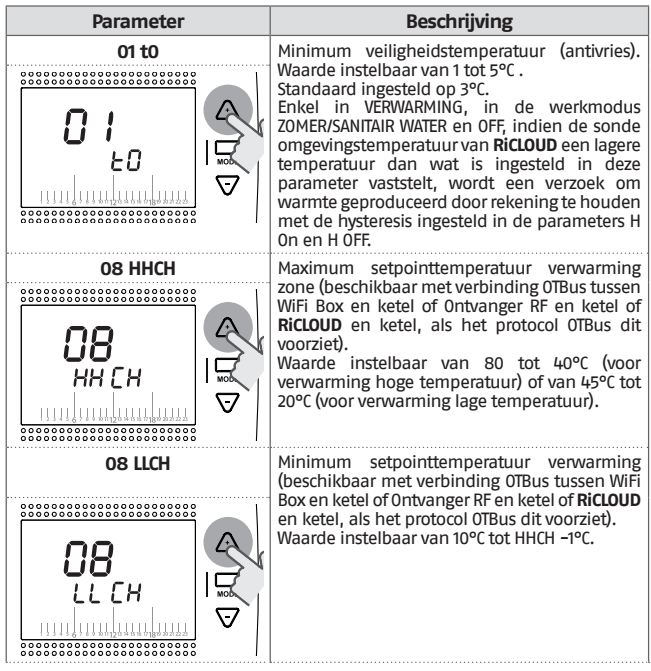

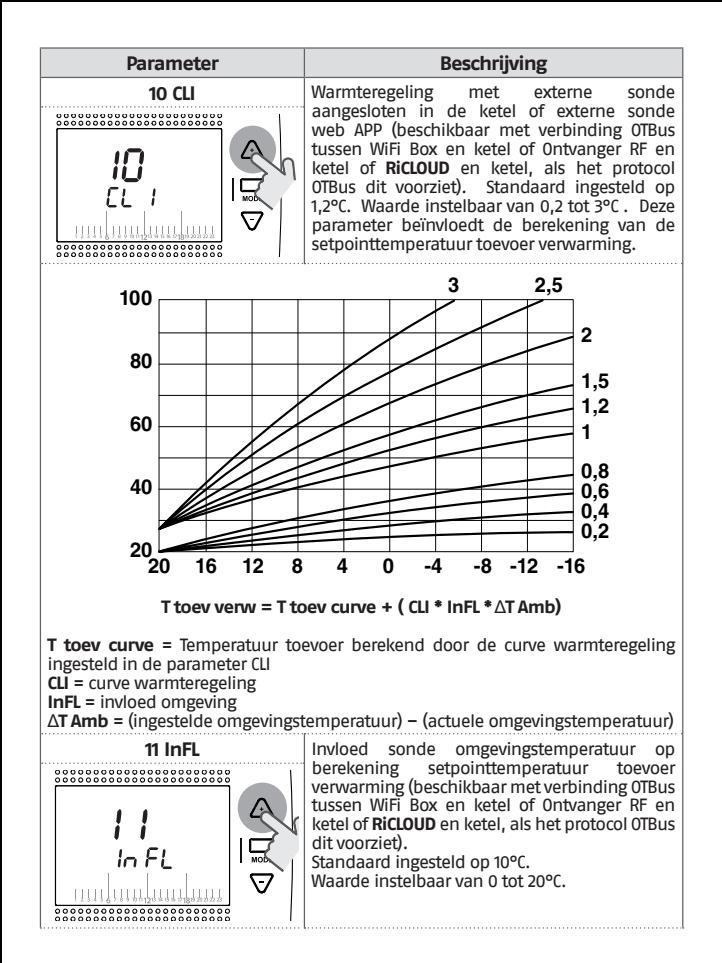

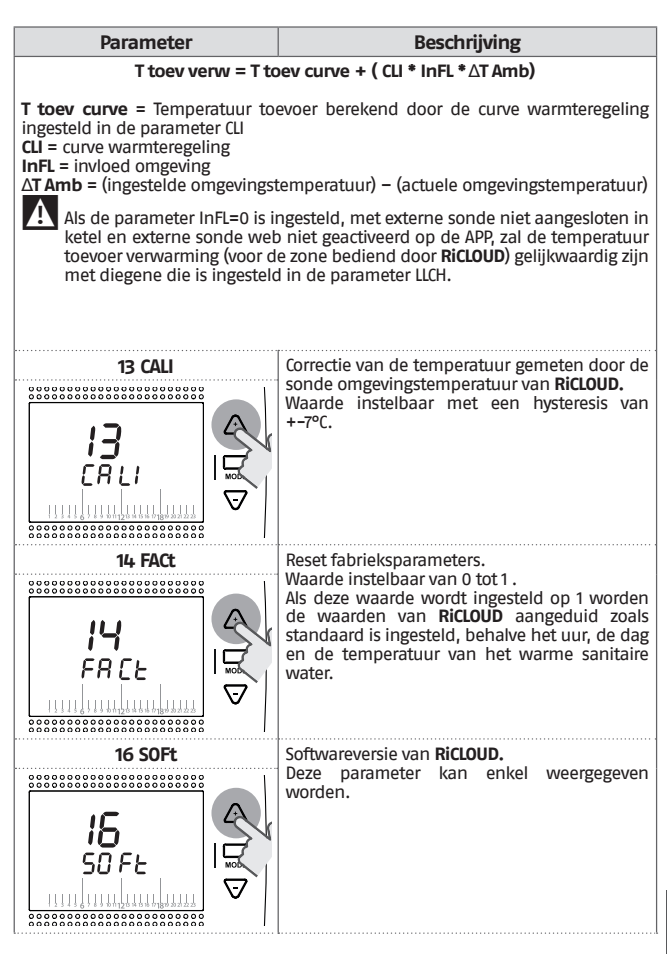

# ERLANDS **NEDERLANDS**

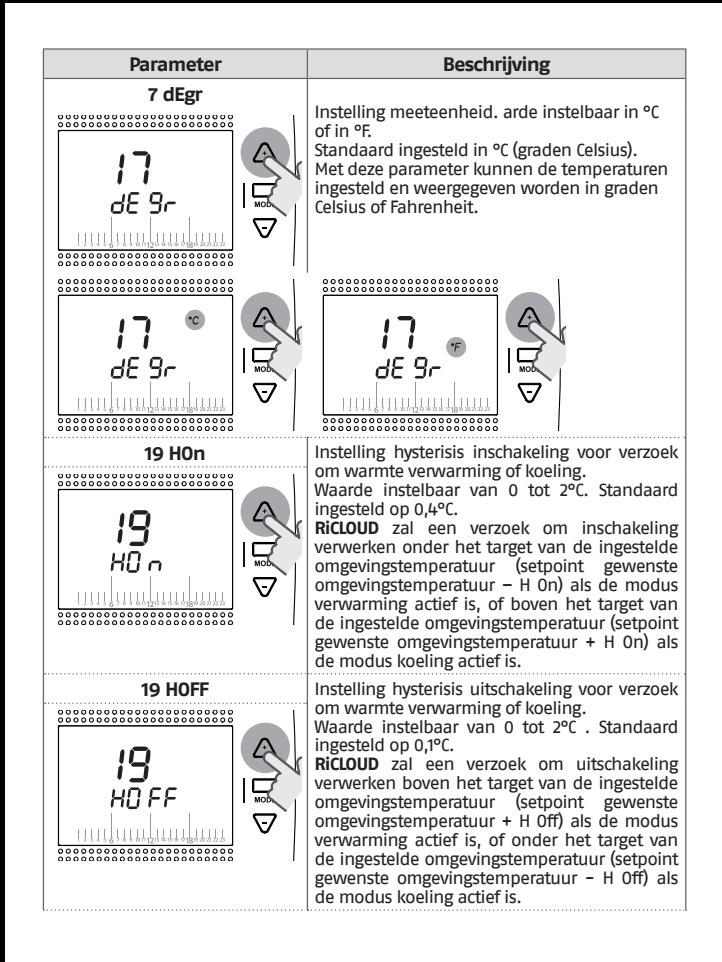

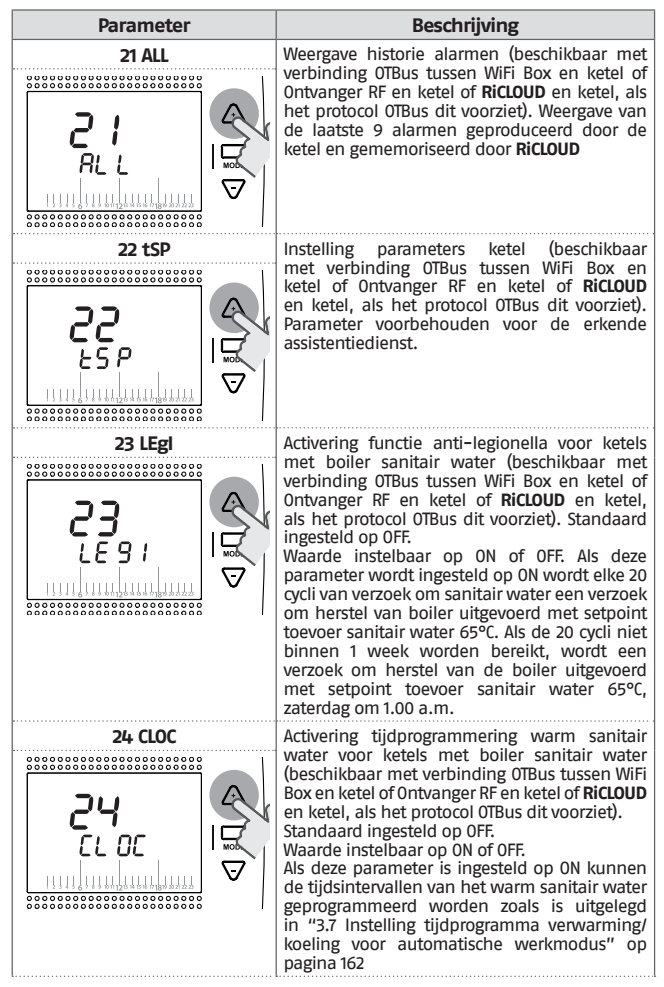

## **Parameter Beschrijving**

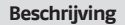

**26 tSFt** (Waarde nachtverlaging) De parameter zal enkel weergegeven worden als de parameter 27 SEnS op OFF is gesteld (beschikbaar met verbinding OTBus tussen WiFi Box en ketel of Ontvanger RF en ketel of **RiCLOUD** en ketel, als het protocol OTBus dit voorziet). Standaard ingesteld op 10°C. Waarde instelbaar van 1 tot 20°C . Enkel in de werkmodus AUTO AUTO ... in tijdsinterval T2 (Economy) of T1 (Antivries), zal het setpoint toevoer verwarming berekend door RiCLOUD (tSEt) afnemen met de waarde die is ingesteld in deze parameter.

**27 SEnS** Activering/deactivering sensor omgevingstemperatuur voor activering zuivere

klimaatregeling (warmteregeling enkel van externe sonde). Standaard ingesteld op ON. Waarde instelbaar op ON of OFF. Enkel in de werkmodus AUTO Auto ... MAN MAN men PARTY , en door deze parameter in te stellen op OFF, wordt het verzoek om warmte verwarming/ koeling als volgt beheerd:

- − In ON/OFF is het verzoek verwarming/ koeling altijd actief (relais gesloten) als het tijdsinterval T3 (Comfort) actief is.
	- − In OTBus is het verzoek om verwarming altijd actief (enkel met externe sonde aangesloten in ketel of externe sonde web van APP) en de setpointtemperatuur verwarming wordt berekend met enkel de waarde van de externe sonde. Enkel in de werkmodus AUTO , in tijdsinterval T2 (Economy/ nachtverlaging) of T1 (Antivries), zal het setpoint toevoer verwarming berekend door RiCLOUD (tSEt) afnemen met de waarde die is ingesteld in de parameter 26 (tSFt).

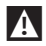

9Deze functie voorziet het gebruik van één **RiCLOUD.**

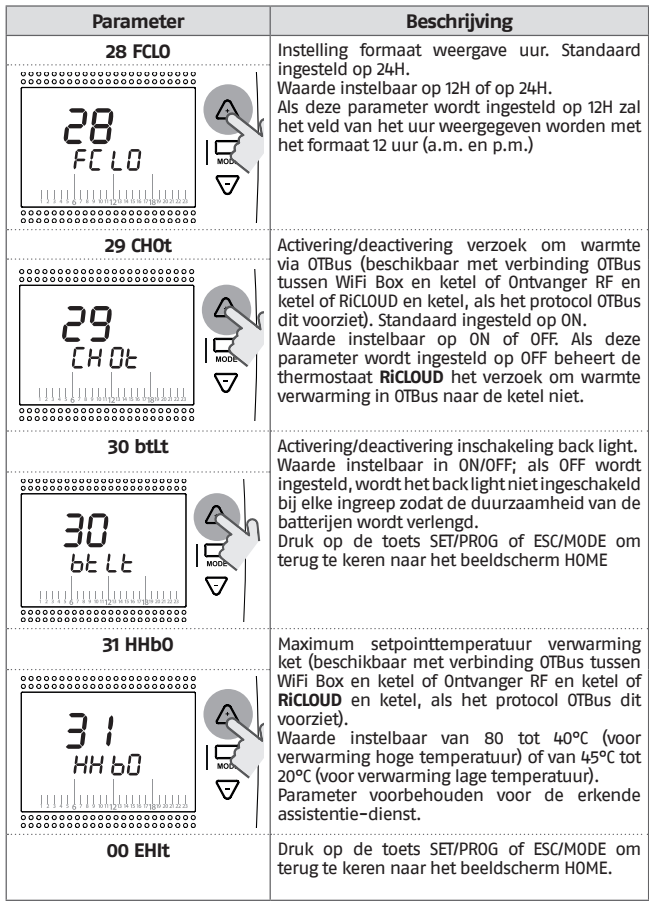

## **Koppeling van RiCLOUD met WiFi Box**

**RiCLOUD** en WiFi Box aanwezig in **RiCLOUD** WiFi zijn al gekoppeld.

In geval van een installatie van een bijkomende **RiCLOUD** moet de volgende procedure uitgevoerd worden.

Controleer of **RiCLOUD** en WiFi Box gevoed zijn en niet in alarm zijn gesteld. Houd de doorzichtige LED toets met prisma (A) 5 seconden lang ingedrukt, tot de groene en de rode LED gelijktijdig en langzaam (1 sec) knipperen (nadat de functie van de pairing is vervolledigd, zal het knipperen opnieuw normaal zijn).

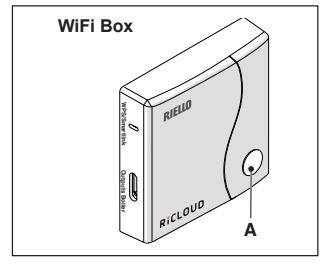

Druk vanaf het beeldscherm HOME van **RiCLOUD** 5 seconden lang op de toets ESC/MODE om afwisselend de volgende informatie weer te geven.

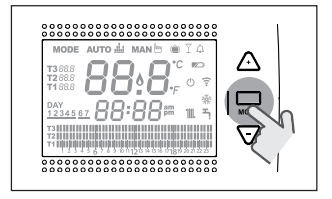

**VOORBEELD VAN RiCLOUD IN PAIRING** 

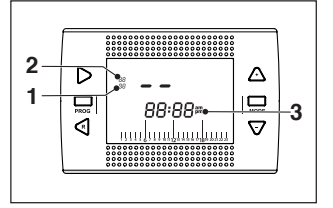

- 1 kanaal van de radiofrequentie,
- 2 nummer van de ontvanger (WiFi Box)
- 3 adres van de radiofrequentie,

#### **VOORBEELD VAN PAIRING RiCLOUD UITGEVOERD**

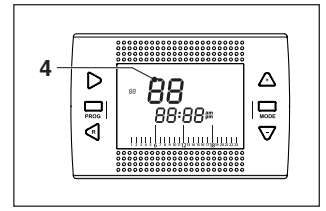

4 nummer van de zender (**RiCLOUD**) Om de pairing te vervolledigen, moet op de toets SET/PROGRAM gedrukt worden of moet gewacht worden tot **RiCLOUD** terugkeert naar het beeldscherm HOME.

9De procedure kan maximaal 2 minuten lang duren, waarna **RiCLOUD** automatisch terugkeert naar het beeldscherm HOME.

Indien de procedure niet correct wordt vervolledigd, wordt aanbevolen om een erkende assistentiedienst te contacteren.
### **Koppeling van Ontvanger RF ketel met WiFi Box**

In geval van een installatie van een Ontvanger RF ketel moet de volgende procedure uitgevoerd worden.

Druk 5 seconden lang op de doorzichtige LED toets met prisma (A) van de WiFi Box, tot de groene en rode LED gelijktijdig en langzaam (1 sec.) knipperen.

Druk nogmaals 5 seconden lang tot een tijdelijke uitschakeling en het daarna langzaam knipperen (2 sec.) van de groene en rode LED.

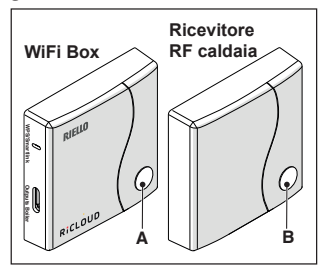

Druk nu 5 seconden lang op de doorzichtige LED toets met prisma (B) van de Ontvanger RF ketel, tot de groene en rode LED gelijktijdig en snel (0,5 sec) beginnen te knipperen.

De WIFI Box zal snel knipperen (0,5 sec) om de pairing te bevestigen.

Druk nogmaals op de toets van de WiFi Box om te bevestigen.

De Ontvanger RF ketel zal automatisch geconfigureerd worden op een normale situatie.

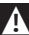

De procedure kan maximaal 2 minuten lang duren, waarna **RiCLOUD** automatisch terugkeert naar het beeldscherm HOME.

Indien de procedure niet correct wordt vervolledigd, wordt aanbevolen om een erkende assistentiedienst te contacteren.

### **Koppeling van Ontvanger RF ketel met RiCLOUD**

De chronothermostaat **RiCLOUD** kan gecombineerd worden met een wireless ontvanger indien de functionaliteiten van het relais van de thermostaat in een zone op afstand moet gerealiseerd worden (bijvoorbeeld zonekleppen) die niet bereikbaar is via kabel (wireless toegang).

Voer de procedure van de pairing uit: Houd de doorzichtige LED toets met prisma (B) van de Ontvanger RF ketel 5 seconden lang ingedrukt, tot de groene en de rode LED gelijktijdig en langzaam (1 sec) knipperen (nadat de functie van de pairing is vervolledigd, zal het knipperen opnieuw normaal gebeuren).

Druk vanaf het beeldscherm HOME van **RiCLOUD** 5 seconden lang op de toets ESC/MODE om afwisselend de volgende informatie weer te geven:

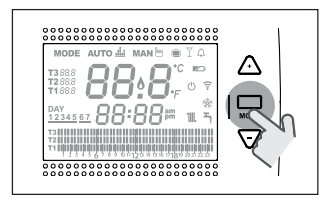

**VOORBEELD VAN RiCLOUD IN PAIRING** 

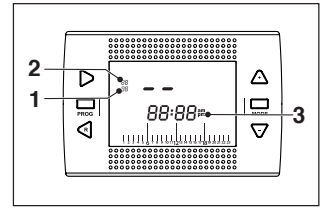

- 1 kanaal van de radiofrequentie,
- 2 nummer van de ontvanger (WiFi Box)
- 3 adres van de radiofrequentie,

**VOORBEELD VAN PAIRING RiCLOUD UITGEVOERD**

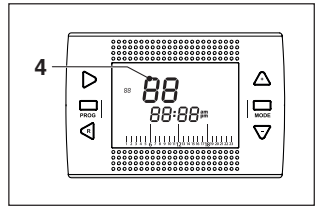

4 nummer van de zender (**RiCLOUD**) Om de pairing te vervolledigen, moet op de toets SET/PROGRAM gedrukt worden of moet gewacht worden tot **RiCLOUD** terugkeert naar het beeldscherm HOME.

9De procedure kan maximaal 2 minuten lang duren, waarna **RiCLOUD** automatisch terugkeert naar het beeldscherm HOME.

Indien de procedure niet correct wordt vervolledigd, wordt aanbevolen om een erkende assistentiedienst te contacteren.

### **4** ALARMEN EN STATUSSEN WERKING

### **4.1 Lijst signaleringen LEDs van WiFi Box en Ontvanger RF ketel \*\***

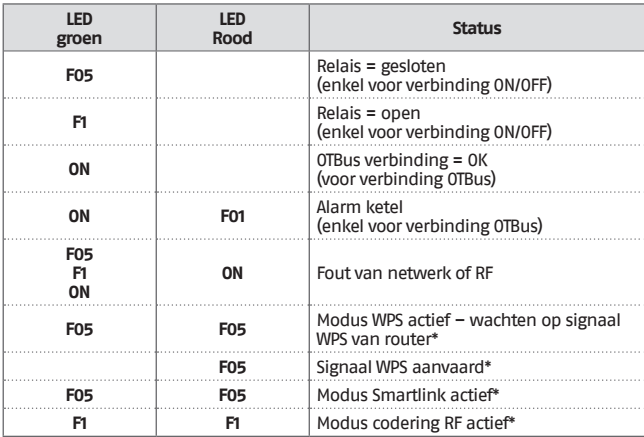

\* Enkel voor Wifi Box

\*\* De verlichte signaleringen op de ontvangers RF van de ketel kunnen anders zijn dan is aangeduid in de tabel.

**LED**

**ON** = vast aan

**F05** = snel knipperend (0,5 sec)<br>**F1** = langzaam knipperend (1 s

**Finally** = langzaam knipperend (1 sec)

**Functies doorzichtige LED toets met prisma van WiFi Box en van Ontvanger RF ketel**

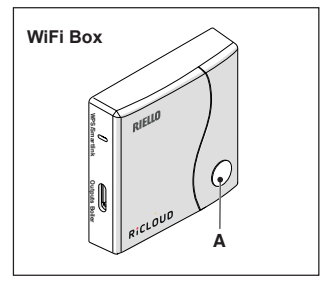

Indien een alarm ketel aanwezig is (beschikbaar met verbinding OTBus tussen WiFi Box en ketel of Ontvanger RF en ketel of **RiCLOUD** en ketel, als het protocol OTBus dit voorziet), en op de doorzichtige toets met prisma (A) wordt gedrukt, kan het alarm gereset worden (als het alarm A99 aanwezig is, moet de reset uitgevoerd worden vanaf de ketel).

Met verbinding ON/OFF, en op de doorzichtige toets met prisma (A) wordt gedrukt, kan het relais geactiveerd/ gedeactiveerd worden.

### **4.2 Alarmen RiCLOUD en ketel**

De weergave van de alarmen<br>wordt afgewisseld met de afgewisseld met omgevingstemperatuur die wordt gemeten door **RiCLOUD.**

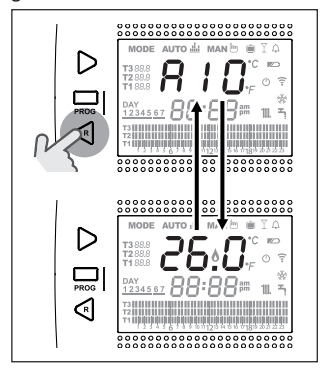

Indien een alarm ketel aanwezig is (beschikbaar met verbinding OTBus tussen WiFi Box en ketel, als het protocol OTBus dit voorziet) kan het gereset worden door 1 seconden lang de toets BACK/RESET  $\zeta$  ingedrukt te houden (als het alarm A99 aanwezig is, moet de reset uitgevoerd worden vanaf de ketel).

9De alarmen van **RiCLOUD** (rIE, E82, E83) en de tijdelijke alarmen van de ketel kunnen automatisch gereset worden nadat het probleem is opgelost.

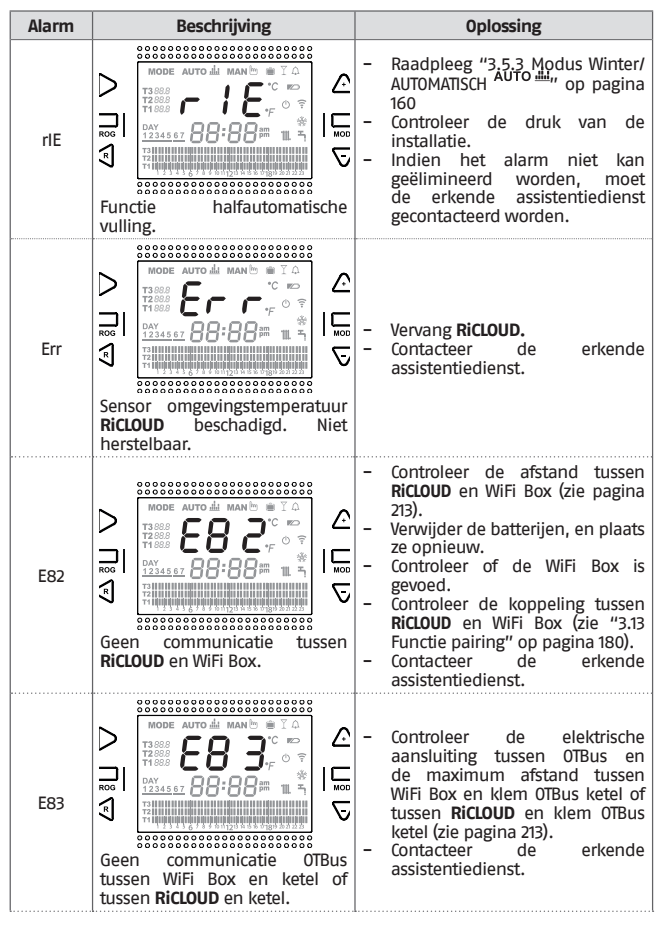

EDERLANDS **NEDERLANDS**

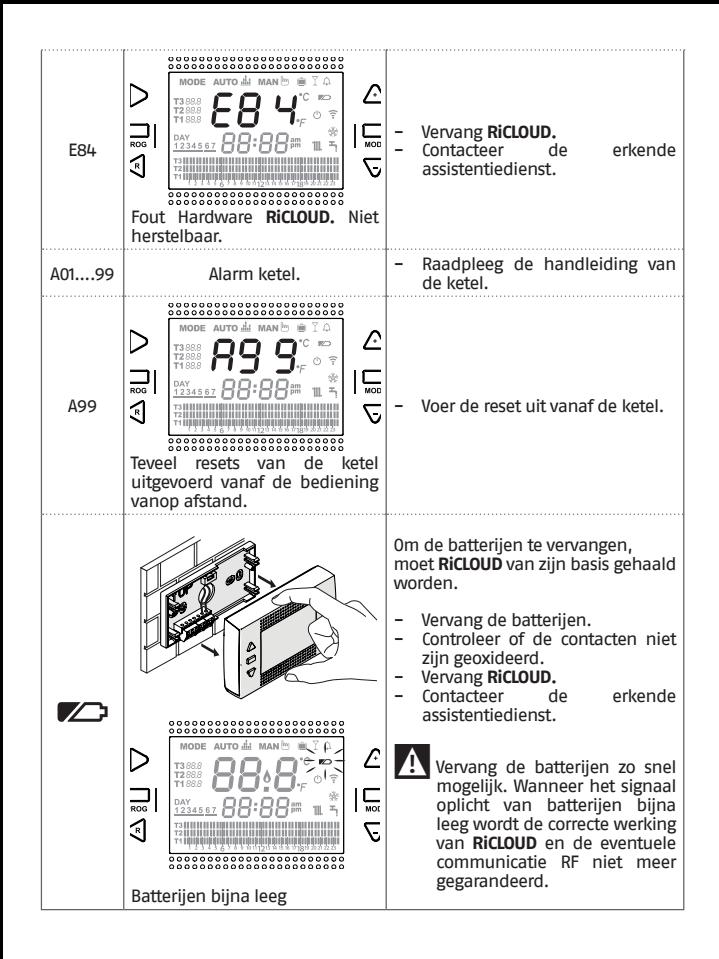

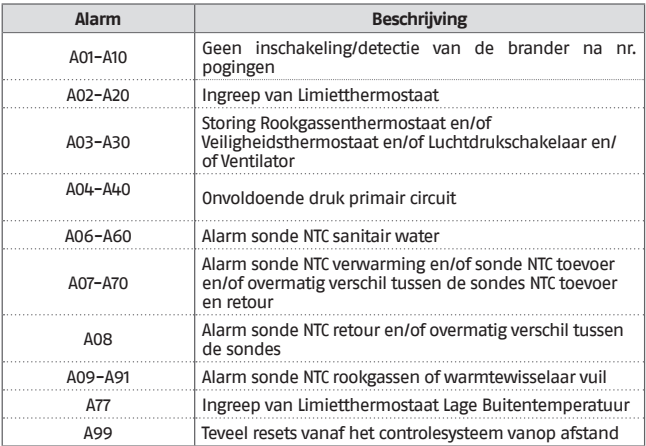

De historie van de alarmen kan gecontroleerd worden vanaf de parameter ALL van het menu van de geavanceerde programmering.

Voor de details van de alarmen van de ketel wordt verwezen naar de handleiding van de installateur van de ketel zelf.

## **IT INTERFACCIA UTENTE FR INTERFACE UTILISATEUR**

## **EN USER INTERFACE NL GEBRUIKERSINTERFACE**

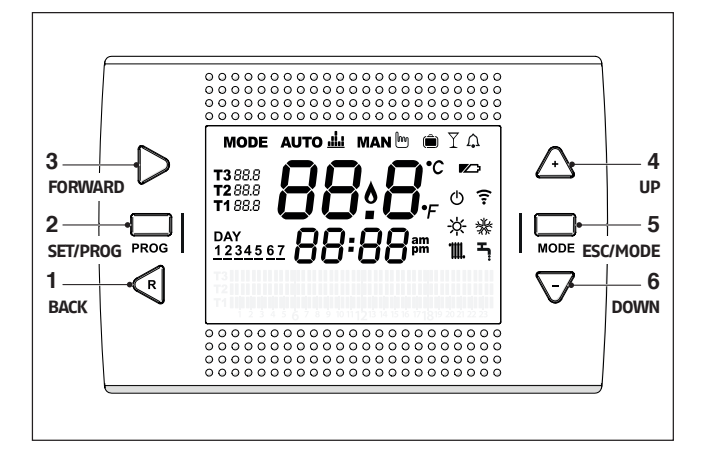

### **IT INTERFACCIA LITENTE**

- **1 BACK** = consente di selezionare il campo desiderato, resettare un'allarme o attivare la funzione speciale one hour booster
- **2 SET/PROG** = consente di accedere ai menu o al campo selezionato e memorizzare
- **3 FORWARD** = consente di selezionare il campo desiderato o attivare la funzione speciale ANTICIPO
- **4 UP** = incrementa il campo selezionato o visualizza la temperatura ambiente relativa alla fascia oraria in corso
- **5 ESC/MODE** = consente di selezionare la modalità di funzionamento, uscire dalla programmazione, attivare la funzione di accoppiamento o attivare la funzione speciale Caricamento semiautomatico **ESC** = esci

**MODE =** seleziona la modalita: AUTO  $\stackrel{\text{d}}{=}$  AUTO; MAN $\stackrel{\text{d}}{=}$  MANUALE;  $\stackrel{\text{d}}{=}$  VACANZA;  $\overline{Y}$ PARTY;  $\overline{\phantom{a}}$  ESTATE (se OTBus disponibile); (1) OFF

**6 DOWN** = decrementa il campo selezionato o visualizza la temperatura ambiente relativa alla fascia oraria in corso

## **EN USER INTERFACE**

- **1 BACK** = allows you to select the desired field, reset an alarm or activate the one hour booster function
- **2 SET/PROG** = allows you to access the menus or selected field and save
- **3 FORWARD** = allows you to select the desired field or activate the special ADVANCE function
- **4 UP** = increases the field selected or displays the room temperature for the current time period
- **5 ESC/MODE** = allows you to select the operating mode, exit programming, activate the link function or activate the special semi-automatic filling function **ESC** = escape

```
MODE = select the operating mode: AUTO \triangleq AUTO; MANUAL; \hat{=} HOLIDAY; \overline{Y}PARTY; \overline{\rightarrow} UMMER (if OTBus available); (1) OFF
```
**6 DOWN** = decreases the field selected or displays the room temperature for the current time period

## **FR INTERFACE UTILISATEUR**

- **1 BACK** = elle permet de sélectionner le champ souhaité, de remettre à zéro une alarme ou d'activer la fonction spéciale « one hour booster »
- **2 SET/PROG** = elle permet d'accéder aux menus et au champ sélectionné et de mémoriser
- **3 FORWARD** = elle permet de sélectionner le champ souhaité, ou d'activer la fonction spéciale AVANCE
- **4 UP** = elle permet d'augmenter la valeur du champ sélectionné ou d'afficher la température ambiante relative à la plage horaire en cours
- **5 ESC/MODE** = elle permet de sélectionner le mode de fonctionnement, de quitter la programmation, d'activer la fonction de connexion ou d'activer la fonction spéciale Chargement semi-automatique **ESC** = quitter

```
MODE = sélectionner le mode de fonctionnement : AUTO; MANUEL; 
\oplus VACANCES: \overline{Y} PARTY: \overline{Y} ETÉ (si OTBus est disponible); (1) OFF
```
**6 DOWN** = elle permet de diminuer la valeur du champ sélectionné ou d'afficher la température relative à la plage horaire en cours.

## **NL GEBRUIKERSINTERFACE**

- **1 BACK** = om het gewenste veld te selecteren, een alarm te resetten of de speciale functie 'one hour booster' te activeren
- **2 SET/PROG** = om de menu's of het geselecteerde veld te bereiken en te memoriseren
- **3 FORWARD** = om het gewenste veld te selecteren of de speciale functie ANTICIPATIE te activeren
- **4 UP** = toename van het geselecteerde veld of weergave van de omgevingstemperatuur van het actuele tijdsinterval
- **5 ESC/MODE** = om de werkingsmodus te selecteren, de programmering te verlaten, de functie van de pairing te activeren of de speciale functie 'Halfautomatisch laden' te activeren

```
ESC = afmelden
```
**MODE** = selecteert de modus: AUTO  $\triangleq$  AUTO; MAN b HANDMATIG;  $\hat{\mathbf{Q}}$  VAKANTIE;  $\hat{\mathbf{Y}}$ PARTY;  $\rightarrow$  ZOMER (als OTBus beschikbaar is); (1) OFF

**6 DOWN** = afname van het geselecteerde veld of weergave van de omgevingstemperatuur van het actuele tijdsinterval

189

**NEDERLANDS**

VEDERLANDS

**FRANCAIS** 

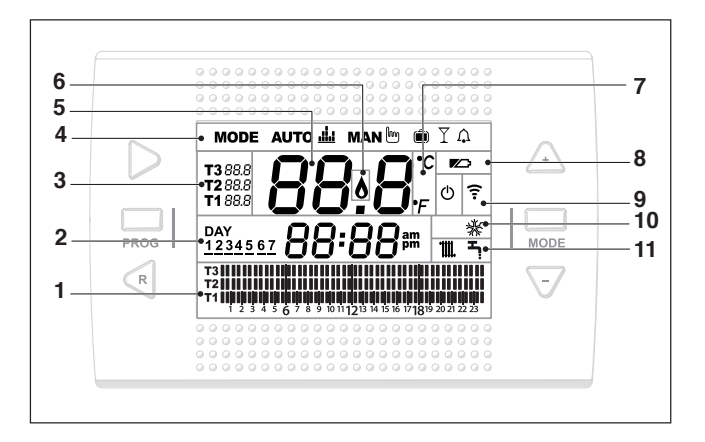

### **IT INDICAZIONI A DISPLAY**

- **Campo programma orario** riscaldamento o sanitario
- **Campo giorno e ora**
- **Campo temperatura setpoint ambient**e desiderata relativa al programma riscaldamento. Se impostata la modalità estate/sanitario viene visualizzata la temperatura di setpoint sanitario (disponibile con collegamento OTBus tra WiFi Box e caldaia o Ricevitore RF e caldaia o **RiCLOUD** e caldaia, se il protocollo OTBus lo prevede)
- **Campo modalità di funzionamento**
- **Campo temperatura ambiente** rilevata dal termostato **RiCLOUD**
- **Campo presenza fiamma** (disponibile con collegamento OTbus tra WiFi Box e caldaia o Ricevitore RF e caldaia o **RiCLOUD** e caldaia, se il protocollo OTbus lo prevede) o richiesta riscaldamento se sistema **RiCLOUD** in ON/OFF
- **Campo unità di misura** (°C / °F)
- **Campo batterie in esaurimento**
- **Campo comunicazione radiofrequenza** attiva con il WiFi Box o con il Ricevitore RF caldaia
- **Campo modalità raffrescamento attiva**
- **Campo modalità riscaldamento o sanitario attiva**

## **EN DISPLAY**

- 1 **Time program** for heating/DHW
- 2 **Date and time**
- 3 **Room setpoint temperature** desired, in relation to the heating program. If the summer/domestic hot water mode is set, it displays the domestic hot water setpoint temperature (available with OTBus connection between the WiFi Box and the boiler or the RF receiver and the boiler or the RiCLOUD and the boiler, if provided for by the OTBus protocol).

### 4 **Operating mode**

- 5 **Room temperature** read by the RiCLOUD thermostat
- 6 **Flame detection** ((available with OTBus connection between the WiFi Box and the boiler or the RF receiver and the boiler or RiCLOUD and the boiler, if provided for by the OTBus protocol) or heating request if RiCLOUD system is in ON/OFF mode
- 7 **Unit of measure** (°C / °F)
- 8 **Batteries running low**
- 9 **Radio frequency communication** active with the WiFi Box or with the boiler RF receiver
- 10**Cooling mode active**
- 11**Heating or DHW mode active**

## **FR INDICATIONS SUR L'ÉCRAN NL AANWIJZINGEN OP DISPLAY**

1 **Champ programme**  horaire chauffage ou sanitaire

### 2 **Champ jour et heure**

3 **Champ valeur de consigne température** ambiante souhaitée relative au programme de chauffage. Si le mode été/ sanitaire est sélectionné, la valeur de consigne de la température eau chaude sanitaire est affichée (disponible avec connexion OTBus entre WiFi Box et chaudière ou Récepteur RF et chaudière ou RiCLOUD et chaudière, si le protocole OTBus le prévoit)

### 4 **Champ mode de fonctionnement**

- 5 **Champ température** ambiante détectée par le thermostat RiCLOUD
- 6 **Champ présence flamme** (disponible avec la connexion OTbus entre WiFi Box et chaudière ou Récepteur RF et chaudière ou RiCLOUD et chaudière, si le protocole OTBus le prévoit) ou demande de chauffage si le système RiCLOUD est en mode ON/ OFF
- 7 **Champ unité de mesure**  $(°C / °F)$
- 8 **Champ épuisement des batteries**
- 9 **Champ communication par fréquence radio** active avec la WiFi Box ou avec le Récepteur RF chaudière
- 10**Champ mode rafraîchissement actif**
- 11 **Champ mode chauffage ou sanitaire actif**
- 1 **Veld tijdprogramma** verwarming of sanitair water
- 2 V**eld dag en uur**
- 3 **Veld gewenste setpointtemperatuur omgeving van** het verwarmingsprogramma. Als de modus zomer/sanitair water is ingesteld, wordt het setpointtemperatuur van het sanitaire water weergegeven (beschikbaar met verbinding OTBus tussen WiFi Box en ketel of Ontvanger RF en ketel of RiCLOUD en ketel, als het protocol OTBus dit voorziet)

### 4 **Veld werkingsmodus**

- 5 **Veld omgevingstemperatuur** gedetecteerd door de thermostaat RiCLOUD
- 6 **Veld aanwezigheid vlam** (beschikbaar met verbinding OTbus tussen WiFi Box en ketel of Ontvanger RF en ketel of RiCLOUD en ketel, als het protocol OTbus dit voorziet) of vraag om verwarming als het systeem RiCLOUD in ON/OFF is gesteld
- 7 **Veld meeteenheid** (°C / °F)
- 8 **Veld batterijen bijna leeg**
- 9 **Veld communicatie radiofrequentie** actief met WiFi Box of met Ontvanger RF ketel
- 10**Veld modus koeling actief**
- 11**Veld modus verwarming of sanitair water actief**

## **IT SCHEMI PRATICI DI INSTALLAZIONE**

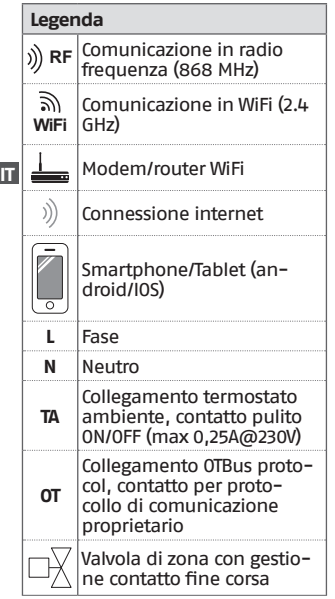

 $\mathbf{P}$ Per la realizzazione degli schemi di seguito elencati che prevedono il collegamento OTbus, per i modelli Family da interno<br>(le versioni da esterno e incasso non sono compatibili al funzionamento in questa modalità), è necessario acquistare il **KIT SCHEDA INTERFACCIA ITRF11 NEUTRO COD.20047522** e istallare la scheda di comuni- cazione seguendo le istruzioni contenute.

## **EN PRACTICAL INSTALLATION DIAGRAMS**

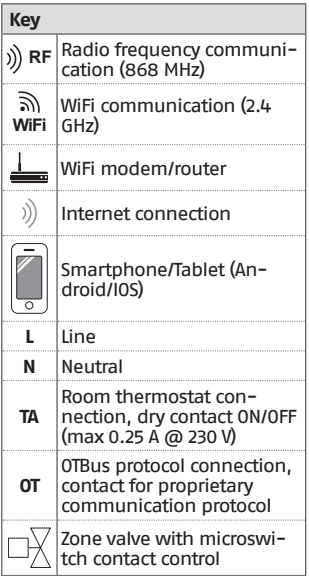

 $\overline{\mathbf{A}}$  For the realization of schemes listed below that use<br>the OTbus connection for Family indoor models (versions outdoor and built-in are not compatible for operation in this mode), you must pur- chase the **KIT INTERFACE CARD ITRF11 NEUTRAL COD. 20047522**<br>and install the joint-application card by following the in-<br>structions contained.

## **FR SCHÉMAS PRATIQUES D'INSTALLATION**

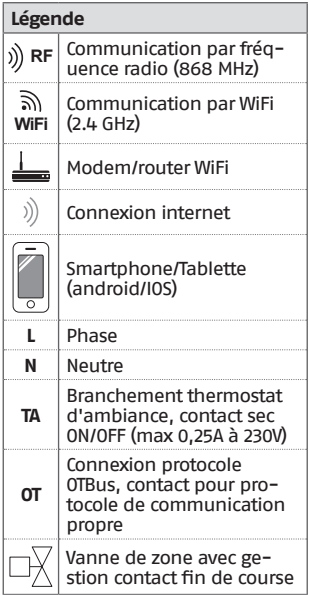

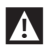

9Pour la Belgique, pour les chaudières murales Family Condens et Family Aqua Con- dens, le **KIT CARTE INTERFACE ITRF11 NEUTRE CODE 20047522**  (en option) doit être installé pour permettre la connexion OTbus.

## **NL PRAKTISCHE INSTALLATIESCHEMA'S**

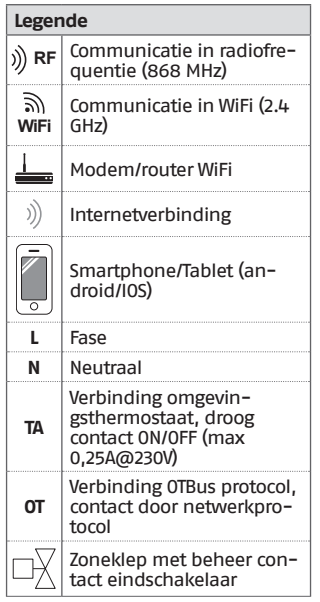

Voor de realisatie van de volgende schema's die de verbinding OTbus voorzien, voor nen (de versies voor buiten en<br>voor inbouw zijn niet compatibel met de werking in deze modaliteit), moet de **KIT IN-TERFACEKAART ITRF11 NEUTRAAL CODE 20047522** aangeschaft worden en moet de com- municatiekaart geïnstalleerd worden volgens de aangedui- de instructies.

**ENGLISH**

ITALIANO

## **IT SCHEMA 1 EN DIAGRAM 1 FR SCHÉMA 1 NL SCHEMA 1**

- **IT** Cronotermostato ON/OFF sul riscaldamento (TA). Zona singola di riscaldamento in ON/OFF.
- **FR** Chronothermostat ON/OFF pour chauffage (TA).

Une seule zone de chauffage en ON/OFF.

**EN** ON/OFF programmable thermostat for heating (TA).

Single heating zone in ON/OFF mode.

**NL** Chrono thermostaat ON/OFF op verwarming (TA).

Enkele verwarmingszone in ON/ OFF.

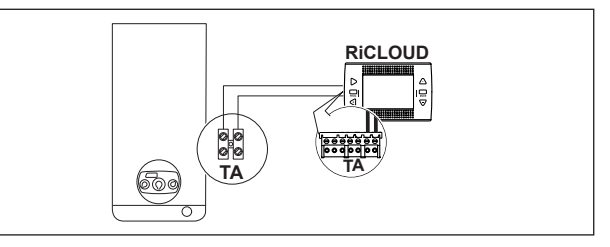

**IT** Cronotermostato modulante/co- mando remoto.

Zona singola di riscaldamento in termoregolazione modulante.

OT: controllo completo di caldaia; riscaldamento, sanitario, allarmi, parametri.

**FR** Chronothermostat modulant/ commande à distance.

Une seule zone de chauffage en thermorégulation modulante.

OT : contrôle complet de la chaudière ; chauffage, sanitaire, alarmes, paramètres.

**EN** Modulating programmable ther- mostat/remote control.

Single heating zone in modulating thermoregulation mode.

OT: full control of boiler, heating, DHW, alarms and settings.

**NL** Modulerende chrono thermostaat / bediening vanop afstand. Enkele verwarmingszone in modulerende warmteregeling. OT: complete controle van de ketel; verwarming, sanitair water,

alarmen, parameters.

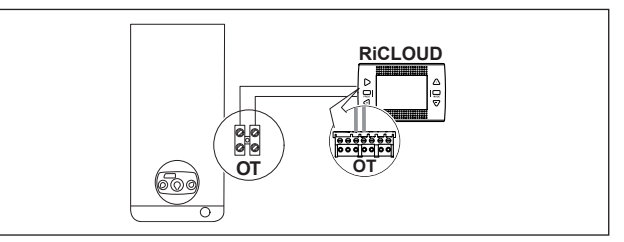

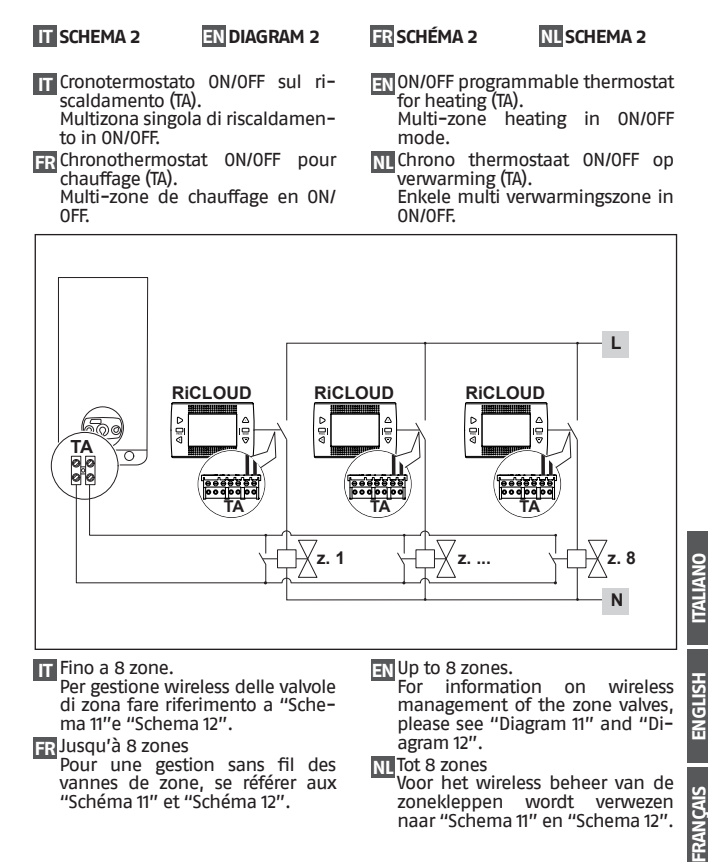

**ITT** Fino a 8 zone.

Per gestione wireless delle valvole di zona fare riferimento a "Sche ma 11"e "Schema 12".

**FR** Jusqu'à 8 zones

Pour une gestion sans fil des vannes de zone, se référer aux "Schéma 11" et "Schéma 12".

# **EN** Up to 8 zones.

information on wireless management of the zone valves, please see "Diagram 11" and "Di agram 12".

**NL** Tot 8 zones

Voor het wireless beheer van de<br>zonekleppen wordt verwezen wordt verwezen naar "Schema 11" en "Schema 12".

## **IT SCHEMA 3 EN DIAGRAM 3 FR SCHÉMA 3 NL SCHEMA 3**

## **IT** Cronotermostato modulante/coman- do remoto e cronotermostato ON/OFF sul riscaldamento (TA).

Zona singola di riscaldamento in termoregolazione modulante.

OT: controllo completo di caldaia; riscaldamento, sanitario, allarmi, parametri.

Multizona di riscaldamento in ON/OFF.

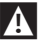

### 9**Impostare la caldaia in modalità "valvola di zona".**

**FR** Chronothermostat modulant/com-<br>mande à distance et Chronothermostat ON/OFF pour chauffage (TA). Une seule zone de chauffage en thermorégulation modulante.

OT : contrôle complet de la chau dière ; chauffage, sanitaire, alarmes, paramètres.

Multi-zone de chauffage en ON/OFF.

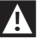

9**Régler la chaudière en mode « vanne de zone ».**

**EN** Modulating programmable thermostat/remote control and ON/OFF programmable thermostat for heating (TA).

Single zone in modulating thermoregulation mode.

OT: full control of boiler, heating, DHW, alarms and settings.

Multi-zone heating in ON/OFF mode.

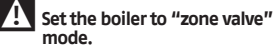

**NL** Modulerende chrono thermostaat/ bediening vanop afstand en chrono thermostaat ON/OFF op verwarming (TA).

Enkele verwarmingszone in modulerende warmteregeling.

OT: complete controle van de ketel; verwarming, sanitair water, alarmen, parameters.

Multi verwarmingszone in ON/OFF.

9**Stel de ketel in de modus "zoneklep".**

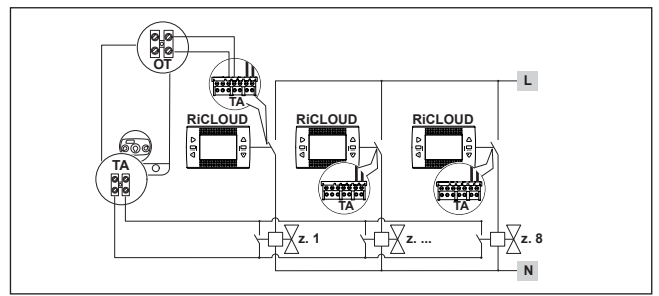

**ITT** Fino a 8 zone.

Per gestione wireless delle valvole di zona fare riferimento a "Schema 11"e "Schema 12".

**FR** Jusqu'à 8 zones

Pour une gestion sans fil des vannes de zone, se référer aux «Schéma 11» et «Schéma 12».

**EN** Up to 8 zones.

For information on wireless management of the zone valves, please see "Diagram 11" and "Diagram 12".

### **NL** Tot 8 zones

Voor het wireless beheer van de zonekleppen wordt verwezen naar "Schema 11" en "Schema 12".

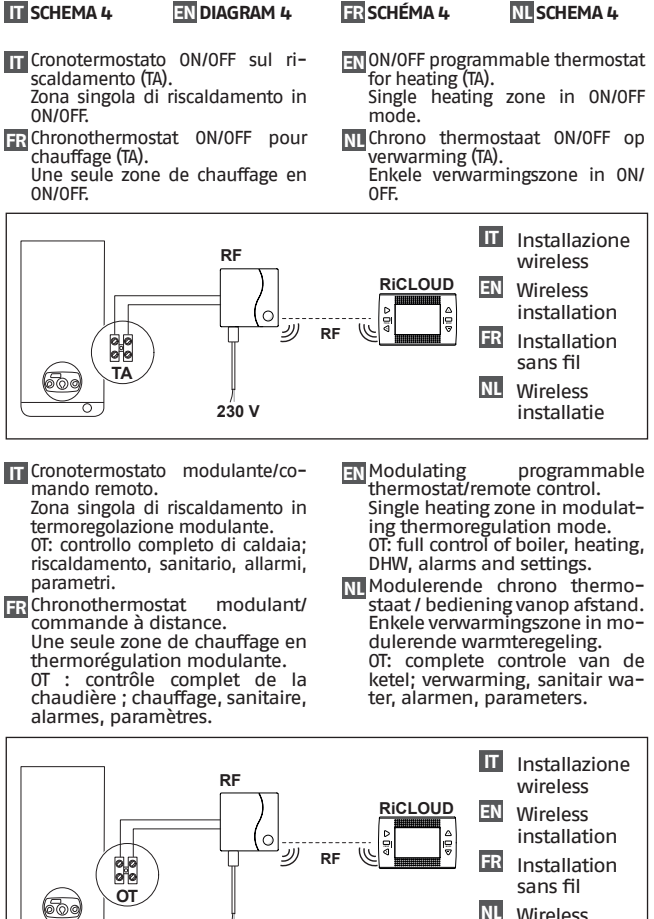

197

**230 V**

**ENGLISH FRANÇAIS ITALIANO**

TALIANO

**NEDERLANDS**

EDERLANDS

**FRANCAIS** 

installatie

### **IT SCHEMA 5 EN DIAGRAM 5 FR SCHÉMA 5 NL SCHEMA 5**

- **IT** Cronotermostato ON/OFF sul riscaldamento (TA) con controllo remoto mediante WiFi. Zona singola di riscaldamento in ON/OFF.
- **FR** Chronothermostat ON/OFF pour chauffage (TA) avec contrôle à distance WiFi.

Une seule zone de chauffage en ON/OFF.

**EN** ON/OFF programmable thermostat for heating (TA) with remote con-

trol via WiFi. Single heating zone in ON/OFF mode.

**NL** Chrono thermostaat ON/OFF op verwarming (TA) met controle vanop afstand via WiFi.

Enkele verwarmingszone in ON/ OFF.

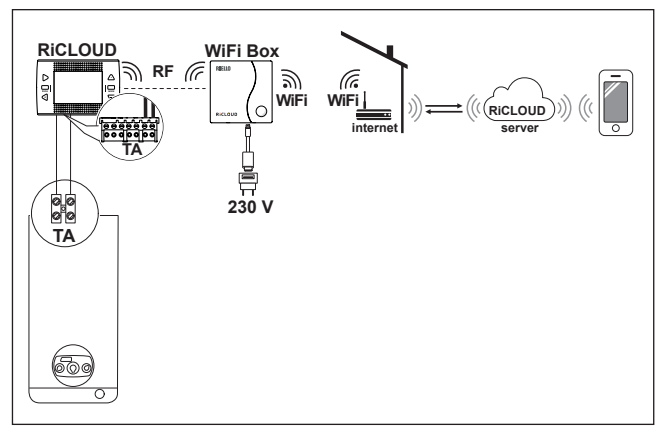

- **IT** Cronotermostato modulante/comando remoto con controllo remoto mediante WiFi. Zona singola di riscaldamento in termoregolazione modulante. OT: controllo completo di caldaia; riscaldamento, sanitario, allarmi, parametri.
- **FR** Chronothermostat modulant/<br>commande à distance avec commande contrôle à distance par WiFi. Une seule zone de chauffage en thermorégulation modulante.

OT : contrôle complet de la chau-<br>dière : chauffage, sanitaire,  $d$ ière : chauffage, alarmes, paramètres.

- **EN** Modulating programmable thermostat/remote control with remote control via WiFi. Single heating zone in modulating thermoregulation mode. OT: full control of boiler, heating, DHW, alarms and settings.
- **NL** Modulerende chrono thermostaat / bediening vanop afstand met afstandsbediening via WiFi.

Enkele verwarmingszone in modulerende warmteregeling. OT: complete controle van de ke-

tel; verwarming, sanitair water, alarmen, parameters.

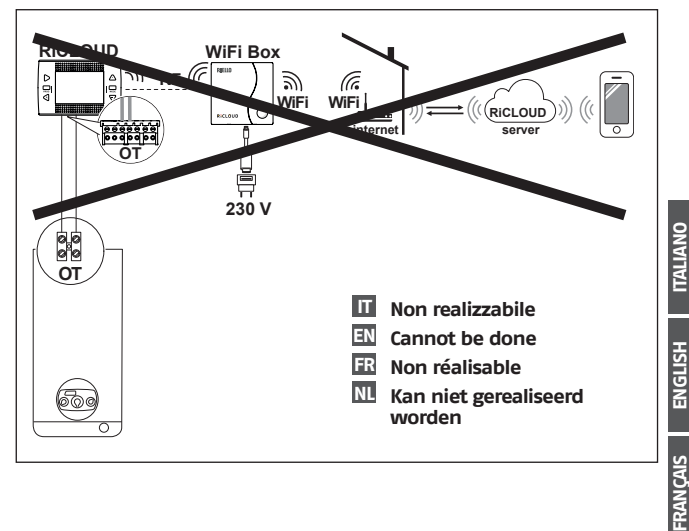

## **IT SCHEMA 6 EN DIAGRAM 6 FR SCHÉMA 6 NL SCHEMA 6**

- **IT** Cronotermostato ON/OFF sul riscaldamento (TA) con controllo remoto mediante WiFi.
- **FR** Chronothermostat ON/OFF pour chauffage (TA) avec contrôle à dis tance WiFi.

- **EN** ON/OFF programmable thermostat for heating (TA) with remote con trol via WiFi.
- **NL** Chrono thermostaat ON/OFF op verwarming (TA) met controle vanop afstand via WiFi.

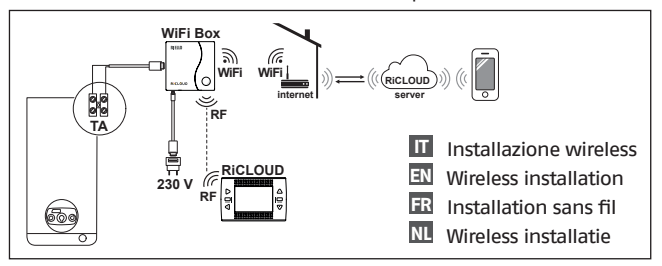

**IT** Cronotermostato modulante/co- mando remoto.

Zona singola di riscaldamento in termoregolazione modulante. OT: controllo completo di caldaia; riscaldamento, sanitario, allarmi, parametri.

**FR** Chronothermostat modulant/ commande à distance.

Une seule zone de chauffage en thermorégulation modulante.

OT : contrôle complet de la chaudière ; chauffage, sanitaire, alarmes, paramètres.

**EN** Modulating programmable ther- mostat/remote control.

Single heating zone in modulating thermoregulation mode. OT: full control of boiler, heating,

DHW, alarms and settings.

**NL** Modulerende chrono thermostaat / bediening vanop afstand. Enkele verwarmingszone in modulerende warmteregeling. OT: complete controle van de ketel; verwarming, sanitair water, alarmen, parameters.

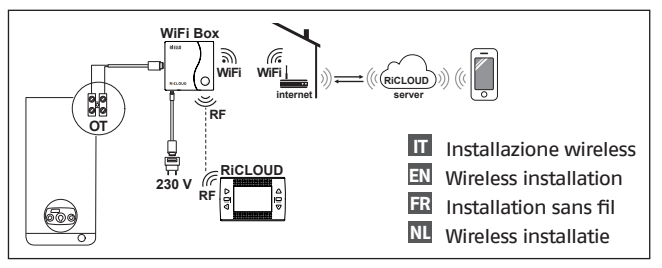

200

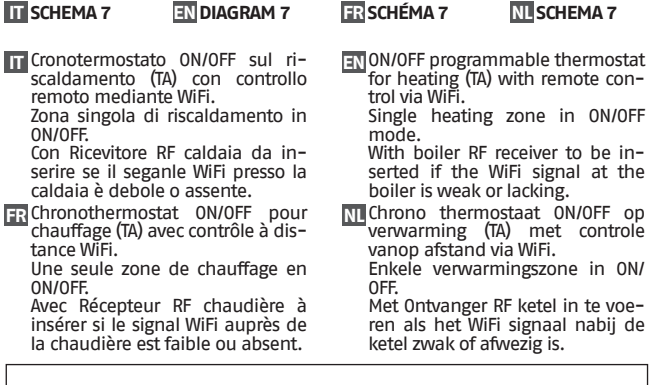

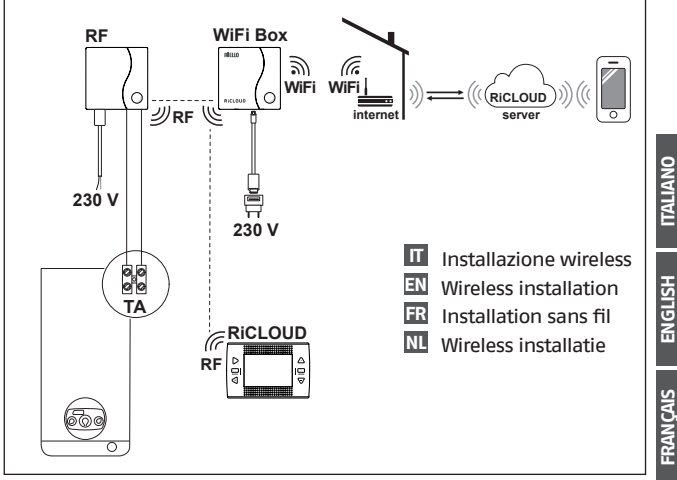

**IT** Cronotermostato modulante/co- mando remoto. Zona singola di riscaldamento in termoregolazione modulante.

OT: controllo completo di caldaia; riscaldamento, sanitario, allarmi, parametri.

**FR** Chronothermostat modulant/<br>
commande à distance avec à distance contrôle à distance par WiFi.

Une seule zone de chauffage en thermorégulation modulante.

OT : contrôle complet de la chau-<br>dière : chauffage. sanitaire. ; chauffage, sanitaire, alarmes, paramètres.

Avec Récepteur RF chaudière à insérer si le signal WiFi auprès de la chaudière est faible ou absent.

- **EN** Modulating programmable ther- mostat/remote control with remote control via WiFi. Single heating zone in modulating thermoregulation mode. OT: full control of boiler, heating, DHW, alarms and settings. With boiler RF receiver to be inserted if the WiFi signal at the boiler is weak or lacking.
- **NL** Modulerende chrono thermostaat / bediening vanop afstand met afstandsbediening via WiFi. Enkele verwarmingszone in modulerende warmteregeling. OT: complete controle van de ketel; verwarming, sanitair wa-<br>ter, alarmen, parameters. Met Ontvanger RF ketel in te voeren als het WiFi signaal nabij de ketel zwak of afwezig is.

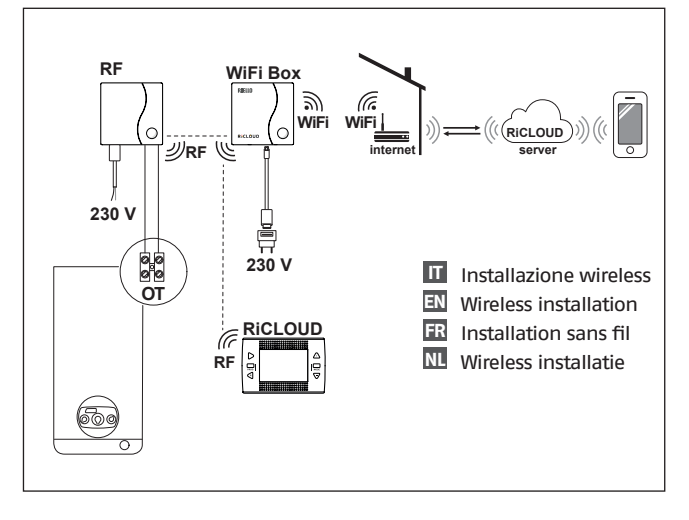

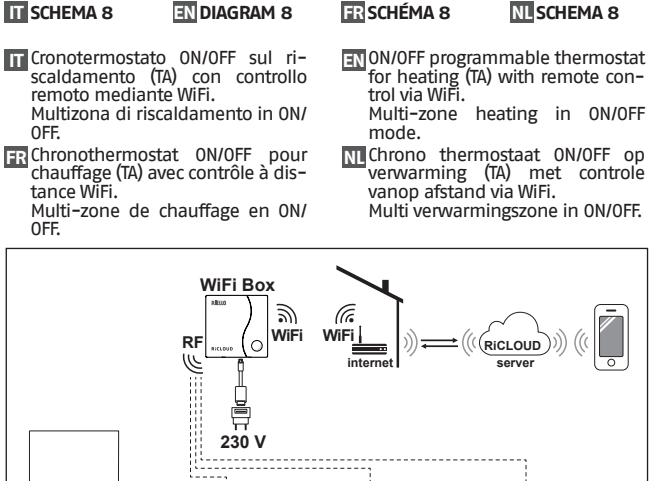

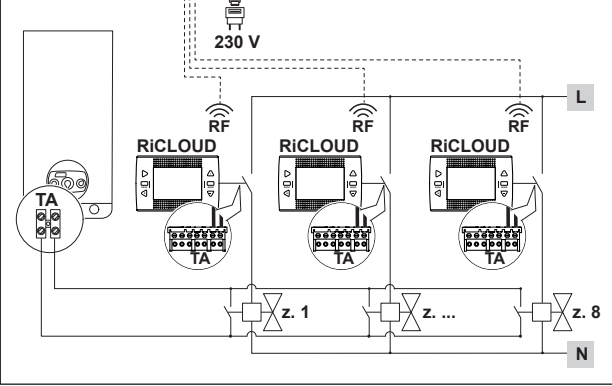

**ITT** Fino a 8 zone.

Per gestione wireless delle valvole di zona fare riferimento a "Schema 11"e "Schema 12".

### **FR** Jusqu'à 8 zones

Pour une gestion sans fil des vannes de zone, se référer aux «Schéma 11» et «Schéma 12».

**EN** Up to 8 zones.

For information on wireless management of the zone valves, please see "Diagram 11" and "Diagram 12".

**NL** Tot 8 zones

Voor het wireless beheer van de zonekleppen wordt verwezen naar "Schema 11" en "Schema 12". **ENGLISH**

PALIANO

### **IT SCHEMA 9 EN DIAGRAM 9 FR SCHÉMA 9 NL SCHEMA 9**

**ITT** Cronotermostato modulante/comando remoto con controllo remoto mediante WiFi.

Impianto multizona di riscaldamento in termoregolazione modulante.

OT: controllo completo di caldaia; riscaldamento, sanitario, allarmi, parametri. Termoregolazione su ogni singola zona con selezione automatica della temperatura maggiore di richiesta tra le varie zone.

**FR** Chronothermostat modulant/commande à distance avec contrôle à distance par WiFi.

Installation multi-zone de chauffage en thermorégulation modulante.

OT : contrôle complet de la chaudière ; chauffage, sanitaire, alarmes, paramètres.

Thermorégulation sur chaque zone avec sélection automatique de la température plus élevée de demande entre les différentes zones.

**EN** Modulating programmable thermo-<br>stat/remote control with remote control via WiFi.

Multi-zone heating system in modulating thermoregulation mode.

OT: full control of boiler, heating, DHW, alarms and settings.

Thermoregulation for every zone with automatic selection of the maximum request temperature between the different zones.

**NL** Modulerende chrono thermostaat / bediening vanop afstand met afstandsbediening via WiFi.

Installatie multi verwarmingszone in modulerende warmteregeling.

OT: complete controle van de ketel; verwarming, sanitair water, alarmen, parameters.

Warmteregeling op elke afzonderlijke zone met automatische selectie van de hoogste gevraagde temperatuur tussen de verschillende zones.

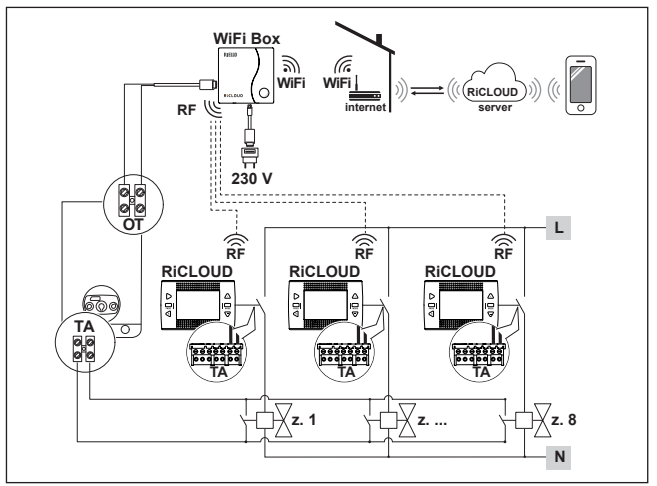

### **ITT** Fino a 8 zone.

Per gestione wireless delle valvole di zona fare riferimento a "Schema 11"e "Schema 12".

- **FR** Jusqu'à 8 zones
	- Pour une gestion sans fil des vannes de zone, se référer aux «Schéma 11» et «Schéma 12».

**EN** Up to 8 zones.

For information on wireless management of the zone valves, please see "Diagram 11" and "Diagram 12".

- **NL** Tot 8 zones
	- Voor het wireless beheer van de zonekleppen wordt verwezen naar "Schema 11" en "Schema 12".

### **IT SCHEMA 10 EN DIAGRAM 10 FR SCHÉMA 10 NL SCHEMA 10**

**IT** Cronotermostato modulante/comando remoto con controllo remoto mediante WiFi.

Impianto multizona di riscaldamento in termoregolazione modulante.

OT: controllo completo di caldaia; riscaldamento, sanitario, allarmi, parametri. Termoregolazione su ogni singola zona con selezione automatica della temperatura maggiore di richiesta tra le varie zone. Con Ricevitore RF caldaia da inserire se il seganle WiFi presso la caldaia è debole o assente.

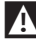

### 9**Impostare la caldaia in modalità "valvola di zona".**

**FR** Chronothermostat modulant/commande à distance avec contrôle à distance par WiFi.

Installation multi-zone de chauffage en thermorégulation modulante.

OT : contrôle complet de la chaudière ; chauffage, sanitaire, alarmes, paramètres.

Thermorégulation sur chaque zone avec sélection automatique de la température plus élevée de demande entre les différentes zones. Avec Récepteur RF chaudière à insérer si le signal WiFi auprès de la chaudière est faible ou absent.

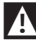

9**Régler la chaudière en mode « vanne de zone ».**

**EN** Modulating programmable thermo-<br>stat/remote control with remote control via WiFi.

Multi-zone heating system in modu lating thermoregulation mode.

OT: full control of boiler, heating, DHW, alarms and settings.

Thermoregulation for every zone with automatic selection of the maximum request temperature between the different zones. With boiler RF receiv er to be inserted if the WiFi signal at the boiler is weak or lacking.

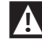

### 9**Set the boiler to "zone valve" mode.**

**NL** Modulerende chrono thermostaat / bediening vanop afstand met af standsbediening via WiFi.

Installatie multi verwarmingszone in modulerende warmteregeling.

OT: complete controle van de ketel; verwarming, sanitair water, alarmen, parameters.

Warmteregeling op elke afzonderlijke zone met automatische selectie van de hoogste gevraagde temperatuur tussen de verschillende zones. Met Ontvanger RF ketel in te voeren als het WiFi signaal nabij de ketel zwak of af wezig is.

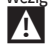

205

9**Stel de ketel in de modus "zoneklep".**

FRANÇAIS

**NEDERLANDS**

NEDERLANDS

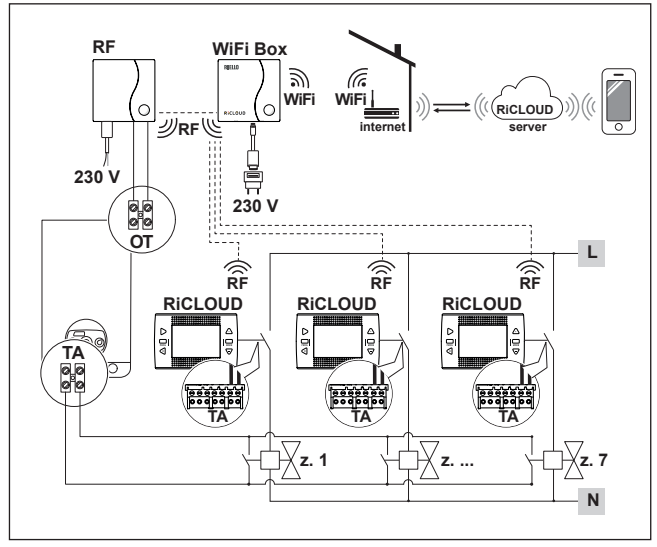

**IT** Con "Ricevitore RF Caldaia" fino a 7 zone.

Per gestione wireless delle valvole di zona fare riferimento a "Schema 11"e "Schema 12".

**FR** Jusqu'à 7 zones avec « Récepteur RF Chaudière ».

Pour une gestion sans fil des vannes de zone, se référer aux «Schéma 11» et «Schéma 12».

**EN** Up to 7 zones with "Boiler RF Receiver".

For information on wireless management of the zone valves, please see "Diagram 11" and "Diagram 12".

**NL** Tot 7 zones met "Ontvanger RF Ketel".

Voor het wireless beheer van de zonekleppen wordt verwezen naar "Schema 11" en "Schema 12".

# **IT SCHEMA 11 EN DIAGRAM 11 FR SCHÉMA 11 NL SCHEMA 11**

- **IT** Gestione wireless delle valvole di zona tramite Ricevitore RF di zona(\*). Utilizzo generico sia in impianti ON/OFF che in OT, con o senza WiFi.
- **FR** Gestion sans fil des vannes de zone par Récepteur RF zone(\*). Utilisation générique aussi bien pour des installations ON/OFF qu'en OT, avec ou sans WiFi.

- **EN** Wireless management of the zone valves via RF zone receiver(\*). Generic use both in system ON/ OFF mode and in OT mode, with or without WiFi.
- **NL** Wireless besturing van de zonekleppen via de Ontvanger RF zone(\*). Algemeen gebruik zowel in installaties ON/OFF als in OT, met of zonder WiFi.

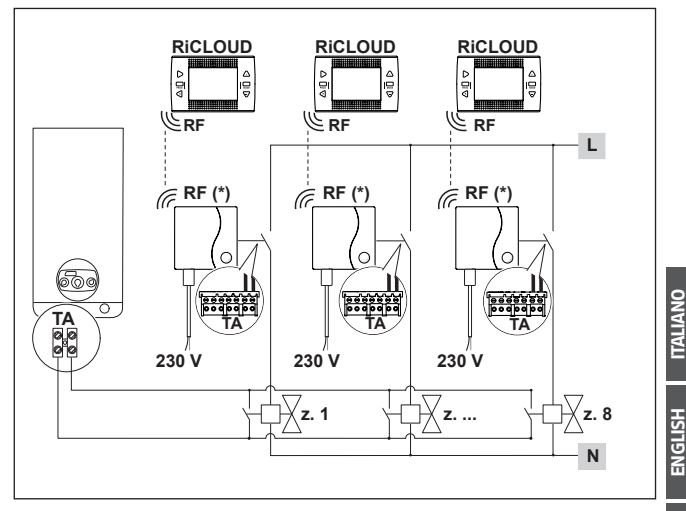

## **IT SCHEMA 12 EN DIAGRAM 12 FR SCHÉMA 12 NL SCHEMA 12**

- **IT** Gestione wireless di più dispositivi comandati da un unico **RiCLOUD** e delle valvole di zona tramite Ricevitore RF di zona(\*).
- **FR** Gestion sans fil de plusieurs dis- positifs commandés par un seul **RiCLOUD** et des vannes de zone au moyen du Récepteur RF zone(\*).
- **EN** Wireless management of various devices controlled by just one **RiCLOUD** and of zone valves via RF zone receiver(\*).
- **NL** Wireless beheer van meerdere inrichtingen bediend door één **RiCLOUD** en van de zonekleppen via Ontvanger RF zone(\*).

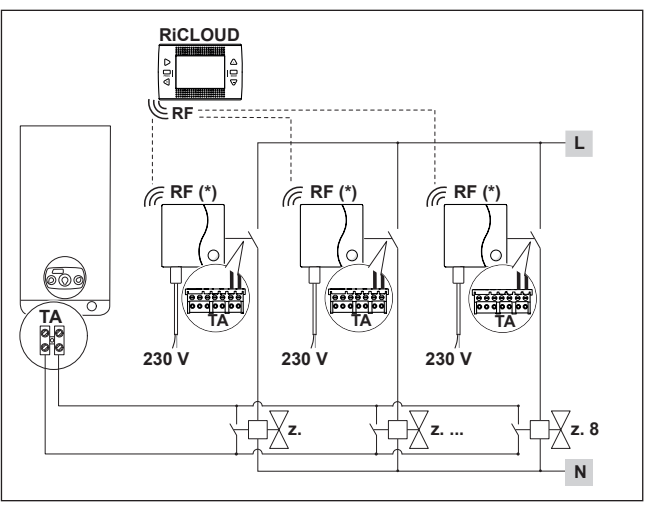

**IT** 

9In caso di installazione di **RiCLOUD** aggiuntivi è necessario eseguire la procedura di accoppiamento **RiCLOUD** al WiFi Box (vedi "Funzione accoppiamento" a pagina 40).

In caso di installazione di Ricevitore RF caldaia è necessario eseguire la procedura di accoppiamento al WiFi Box (vedi "Funzione accoppia mento" a pagina 40).

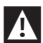

9In caso di installazione di uno o più Ricevitori RF di zona del **RiCLOUD** è necessario eseguire la procedura di accoppiamento con il termo stato **RiCLOUD** (vedi pagina 40).

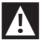

9Il Ricevitore RF caldaia/zona può essere utilizzato anche per comandare fancoil o altri dispositivi di cui va verificato il carico elettrico (solo per "Schema 9" e "Schema 10").

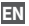

If installing additional RiCLOUDs, follow the procedure to link these RiCLOUDs to the WiFi Box (see "Linking function" page 86).

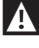

If installing boiler RF receivers, you must follow the procedure to link them to the WiFi Box (see "Linking function" page 86).

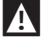

If installing one or more **RiCLOUD** zone RF receivers, you must follow the procedure to link them with the **RiCLOUD** thermostat (see "Linking function" page 86).

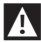

The boiler/zone RF receiver can also be used to control fan coils or other devices for which electric load needs to be checked (only for "Diagram 9" and "Diagram 10").

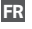

9En cas d'installation de **RiCLOUD** supplémentaires, il faut effectuer la procédure de connexion **RiCLOUD** à la WiFi Box (voir "3.13 Fonction connexion" à la page 132).

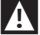

9En cas d'installation du Récepteur RF chaudière, il faut effectuer la procédure de connexion à la WiFi Box (voir "3.13 Fonction connexion" à la page 132).

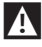

9En cas d'installation d'un ou de plusieurs Récepteurs RF zone du **RiCLOUD** il faut effectuer la procédure de connexion au thermostat **RiCLOUD** (voir "3.13 Fonction connexion" à la page 132).

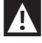

9Le Récepteur RF chaudière/ zone peut être utilisé aussi pour commander les ventilo-convecteurs ou tous les dispositifs pour lesquels il faut contrôler la charge électrique (seulement pour "Schéma 9" et "Schéma 10").

## **NL**

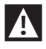

In geval van de installatie van bijkomende **RiCLOUD** moet de proce-<br>dure van de pairing **RiCLOUD** met WiFi Box uitgevoerd worden (zie<br>"3.13 Functie pairing" op page 180).

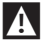

9In geval van een installatie van een Ontvanger RF ketel moet de procedure van de pairing met de WiFi Box uitgevoerd worden (zie "3.13 Functie pairing" op page 180).

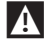

In geval van een installatie van een of meerdere Ontvangers RF zone van **RicLOUD** moet de procedure van de pairing met de thermostaat **RiCLOUD** uitgevoerd worden (zie "3.13 Functie pairing" op page 180).

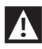

De Ontvanger RF ketel/zone kan ook gebruikt worden voor de bediening van fancoil of andere inrichtingen waarvan de elektrische lading moet gecontroleerd worden (enkel voor "Schema 9"en "Schema 10").

TALIANO

# **IT DATI TECNICI**

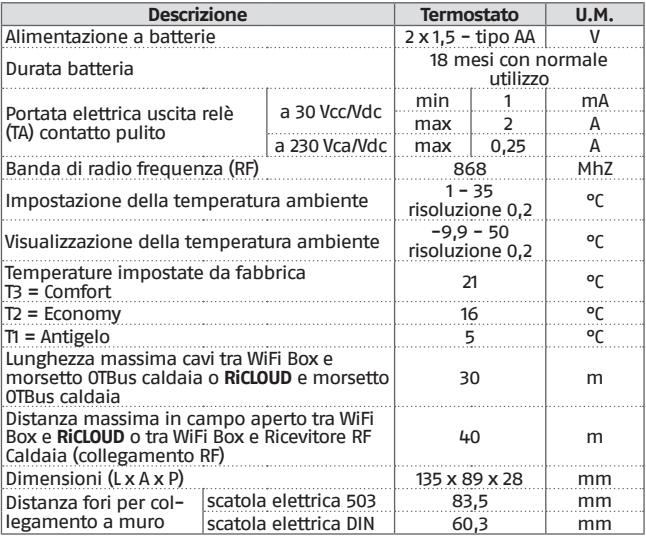

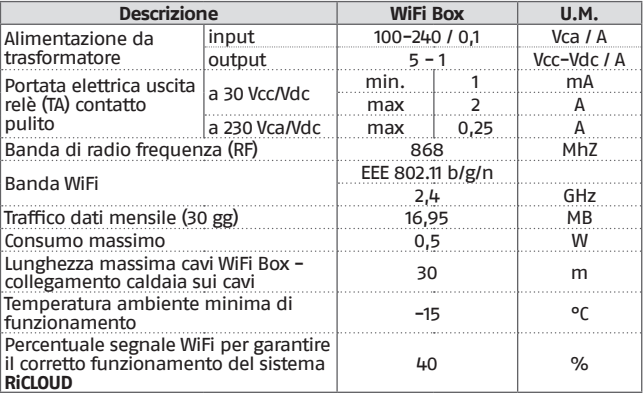

## **EN TECHNICAL DATA**

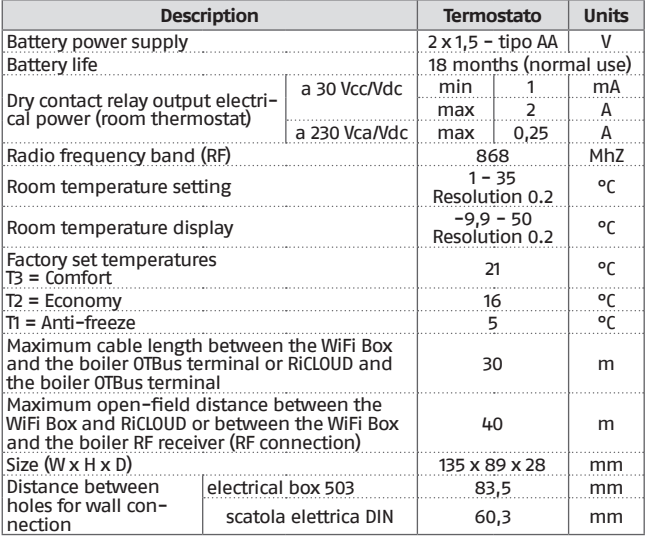

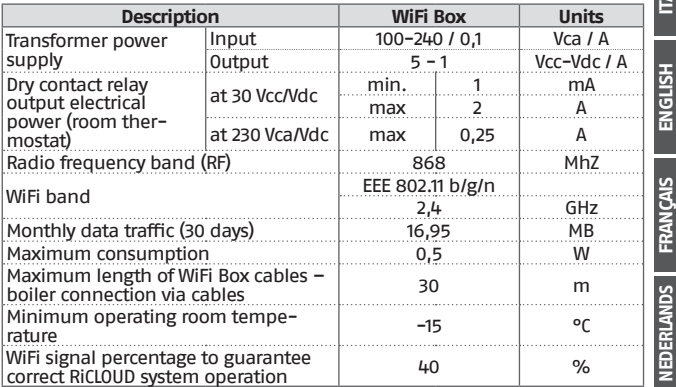

**TALIANO** 

## **FR** DONNÉES TECHNIQUES

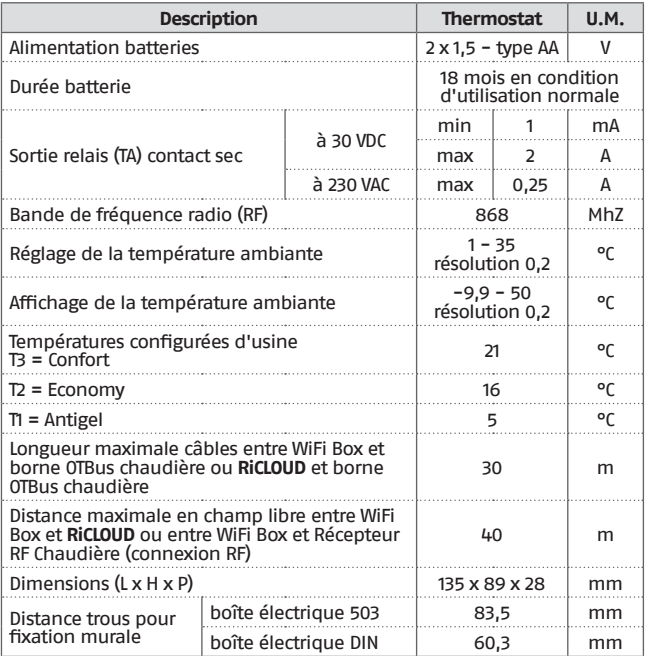

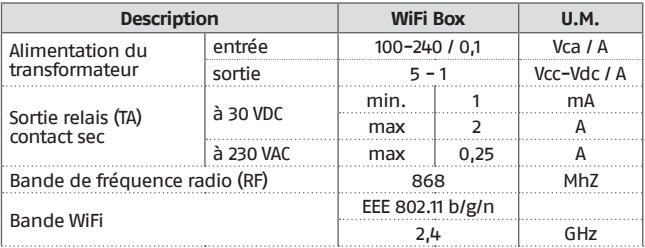

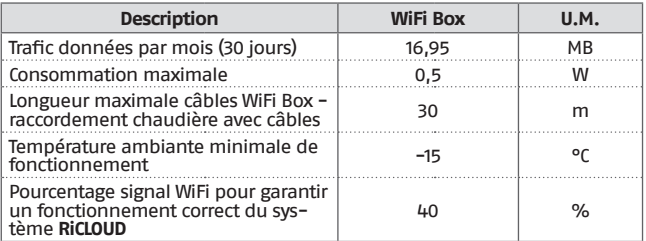

# **NL TECHNISCHE GEGEVENS**

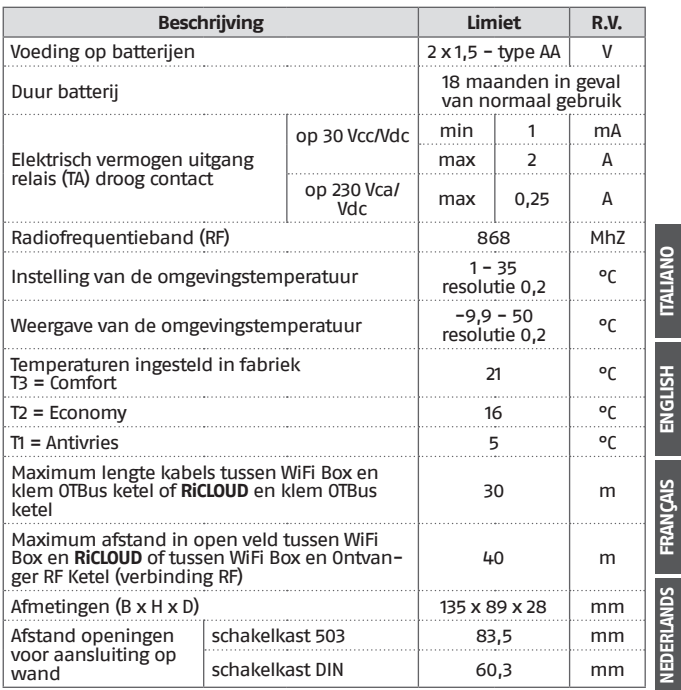

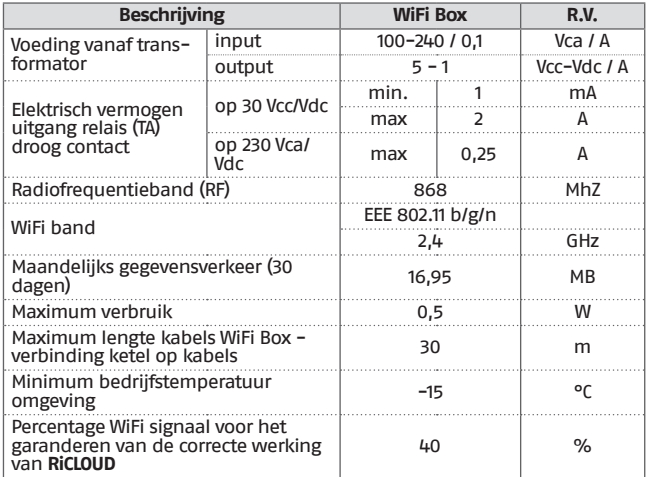

**IT DIMENSIONI EN DIMENSIONS FR DIMENSIONS NL AFMETINGEN**

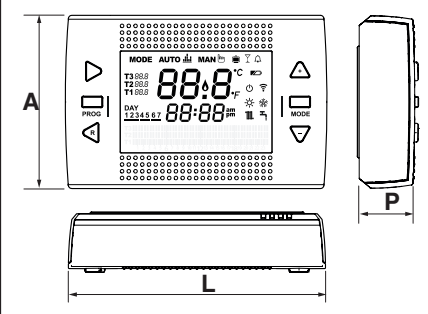

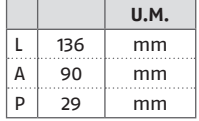

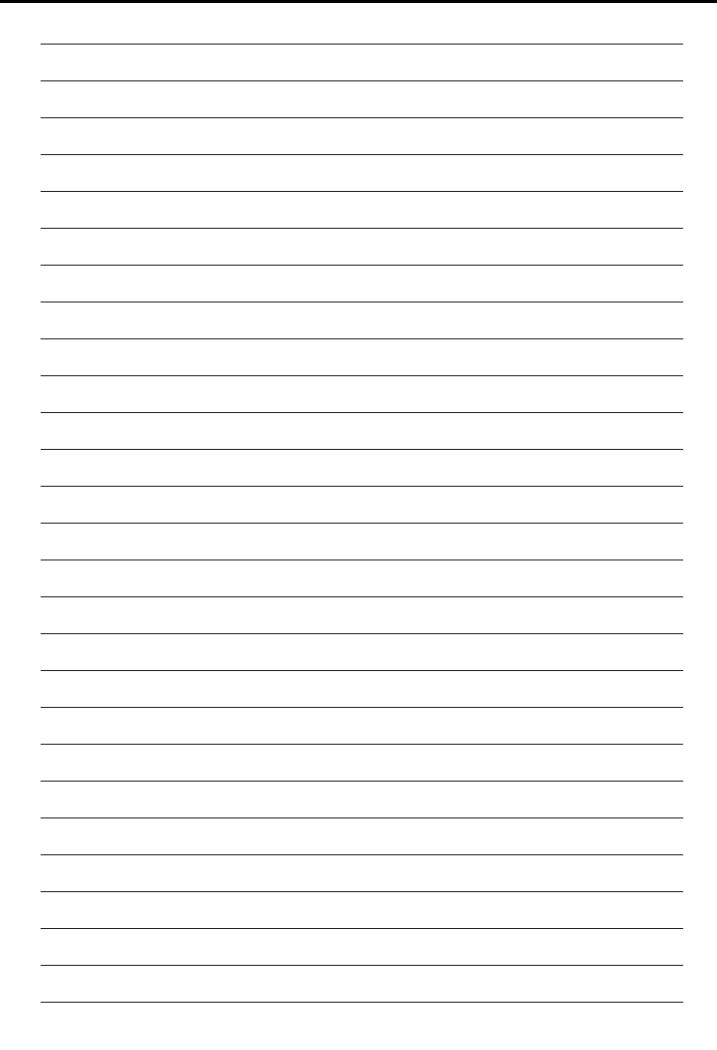

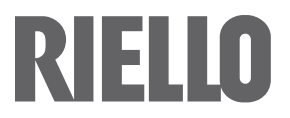

RIELLO S.p.A. 37045 Legnago (VR) Tel. 0442630111 - Fax 044222378 - www.riello.it

As part of the company's ongoing commitment to perfecting its range of products, the appearance, dimensions, technical data, equipment and accessories may be subject to variation.